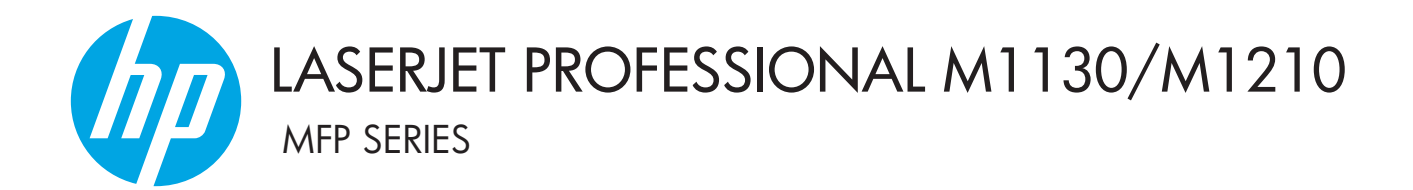

# Руководство пользователя

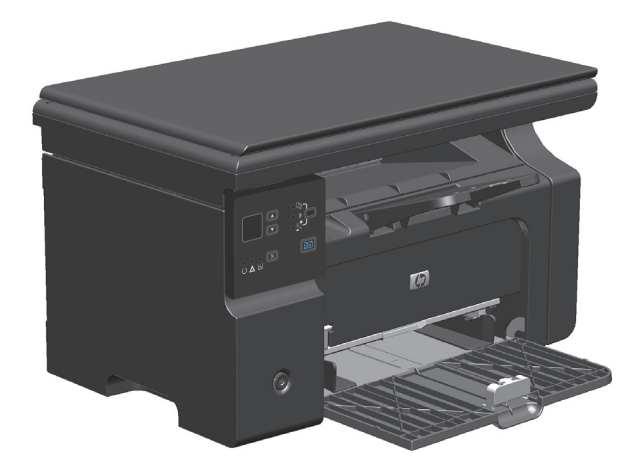

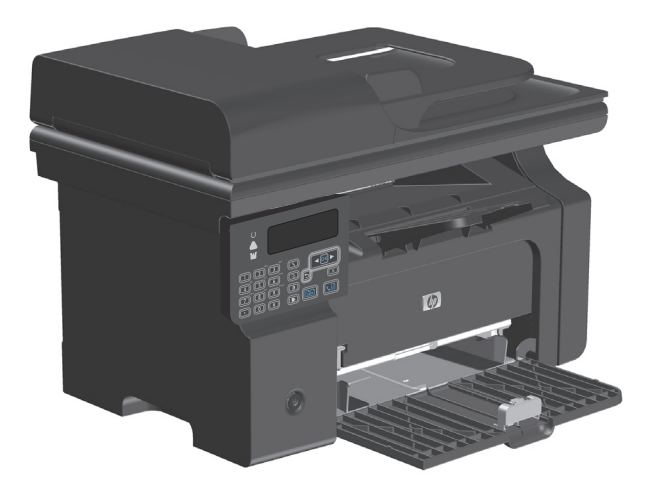

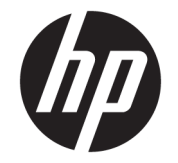

# Серия принтеров HP LaserJet Professional M1130/M1210

Руководство пользователя

#### **Авторские права и лицензия**

© Copyright 2015 HP Development Company, L.P.

Копирование, адаптация или перевод без предварительного письменного разрешения запрещены, за исключением случаев, разрешенных законом об авторских правах.

Информация, содержащаяся в этом документе, может быть изменена без предварительного уведомления.

Гарантии на изделия и услуги HP устанавливаются в специальных гарантийных положениях, прилагаемых к таким изделиям и услугам. Ничто из сказанного в настоящем документе не должно истолковываться как дополнительная гарантия. HP не несет ответственности за технические или редакторские ошибки или упущения, содержащиеся в настоящем документе.

Edition 1, 11/2015

#### **Информация о товарных знаках**

Adobe® , Adobe Photoshop® , Acrobat® и PostScript® являются зарегистрированными товарными знаками Adobe Systems Incorporated.

Intel® Core™ является товарным знаком Intel Corporation в США и других странах/ регионах.

Java™ является зарегистрированным в США товарным знаком Sun Microsystems Inc.

Microsoft®, Windows®, Windows XP® и Windows Vista® являются зарегистрированными в США товарными знаками Microsoft Corporation.

UNIX® является зарегистрированным товарным знаком Open Group.

Знаки ENERGY STAR и ENERGY STAR являются зарегистрированными в США товарными знаками.

### **Условные обозначения**

- **СОВЕТ:** Врезки "совет" содержат полезные советы и ссылки.
- **第 ПРИМЕЧАНИЕ.** Во врезках "примечание" указываются существенные пояснения к понятиям и процедурам выполнения заданий.
- **ПРЕДУПРЕЖДЕНИЕ.** Символами предостережения обозначены инструкции, которые следует выполнять во избежание потерь данных или повреждения устройства.
- **ВНИМАНИЕ!** Символы предупреждения указывают на необходимость соблюдения инструкций, которые следует выполнять во избежание травм персонала, серьезных потерь данных или существенных повреждений устройства.

# Содержание

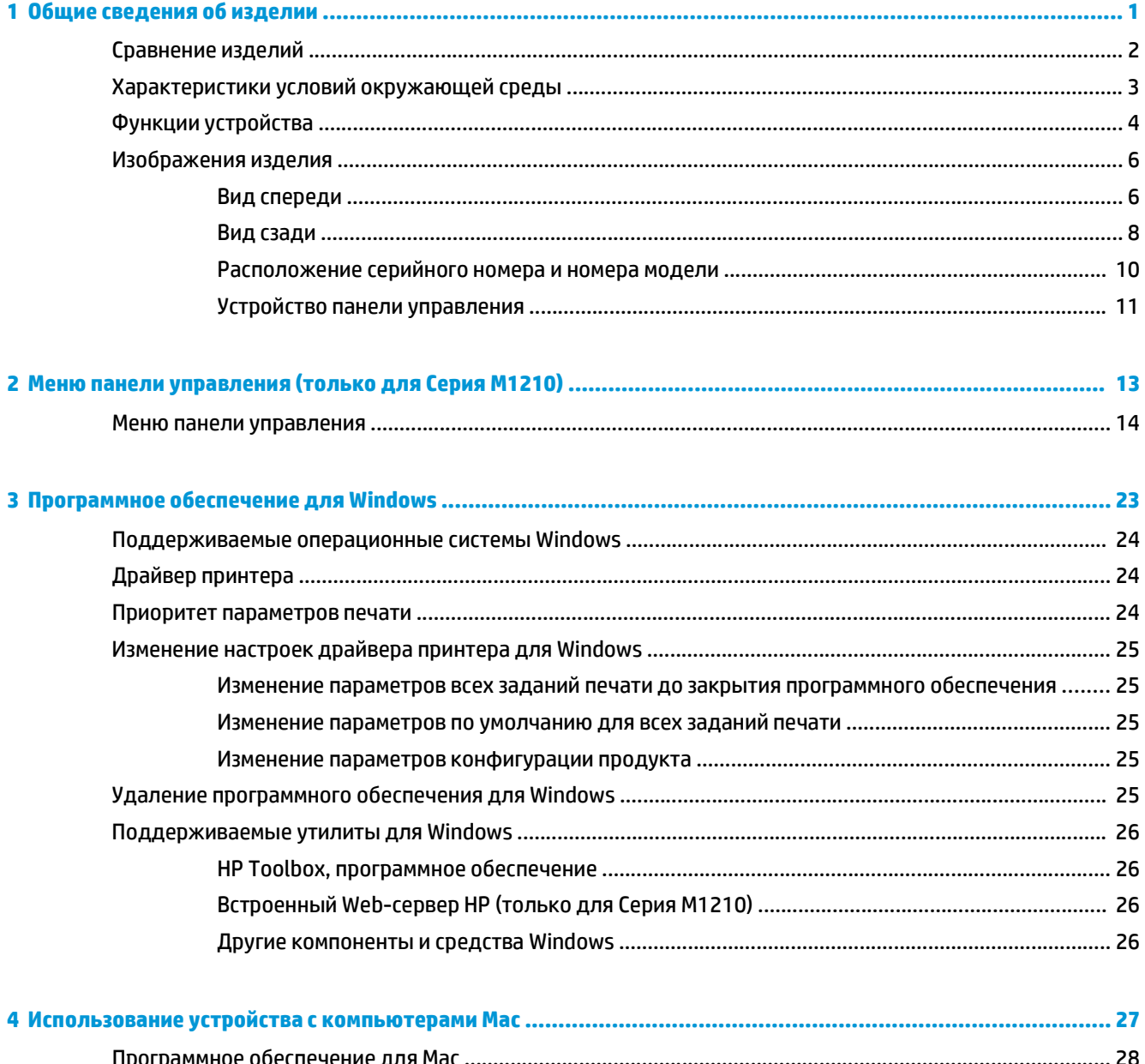

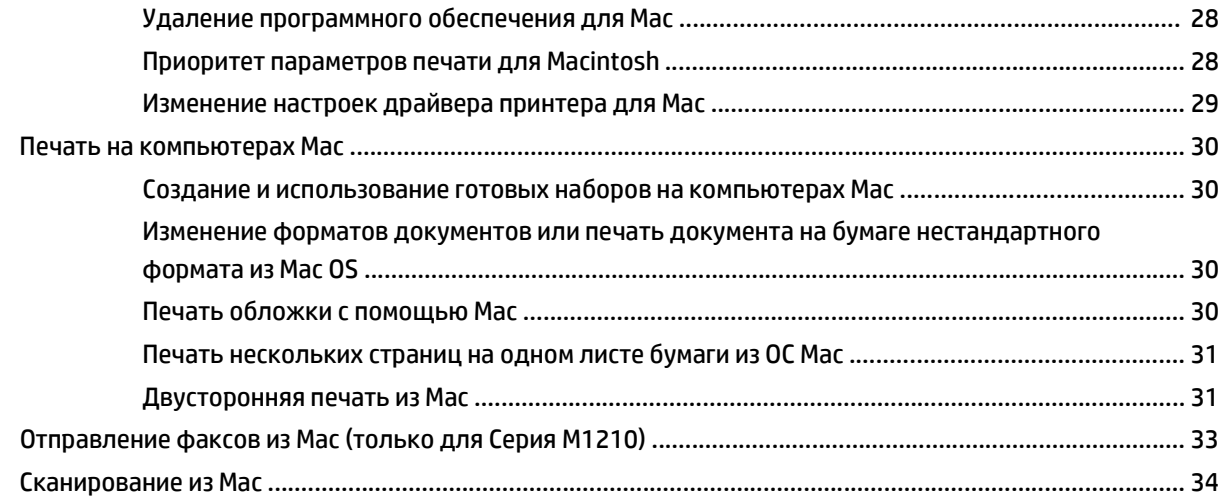

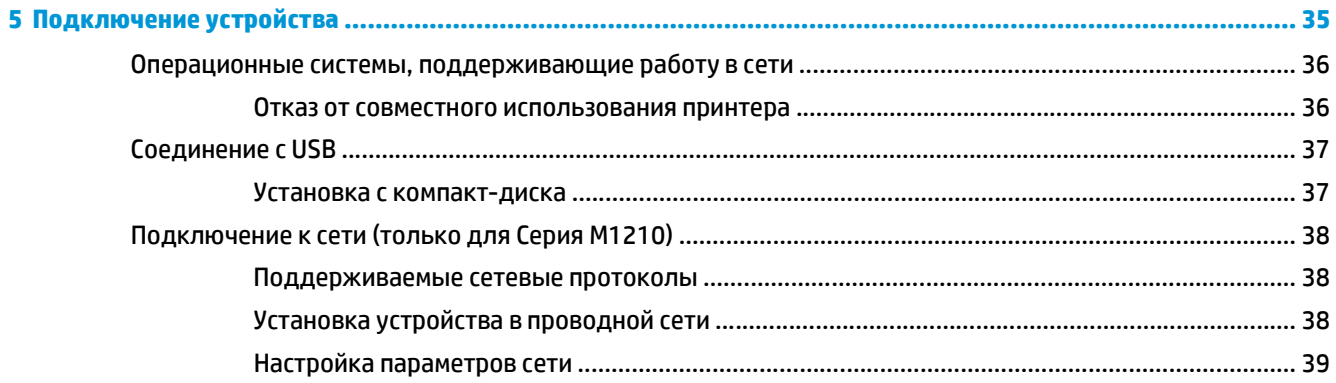

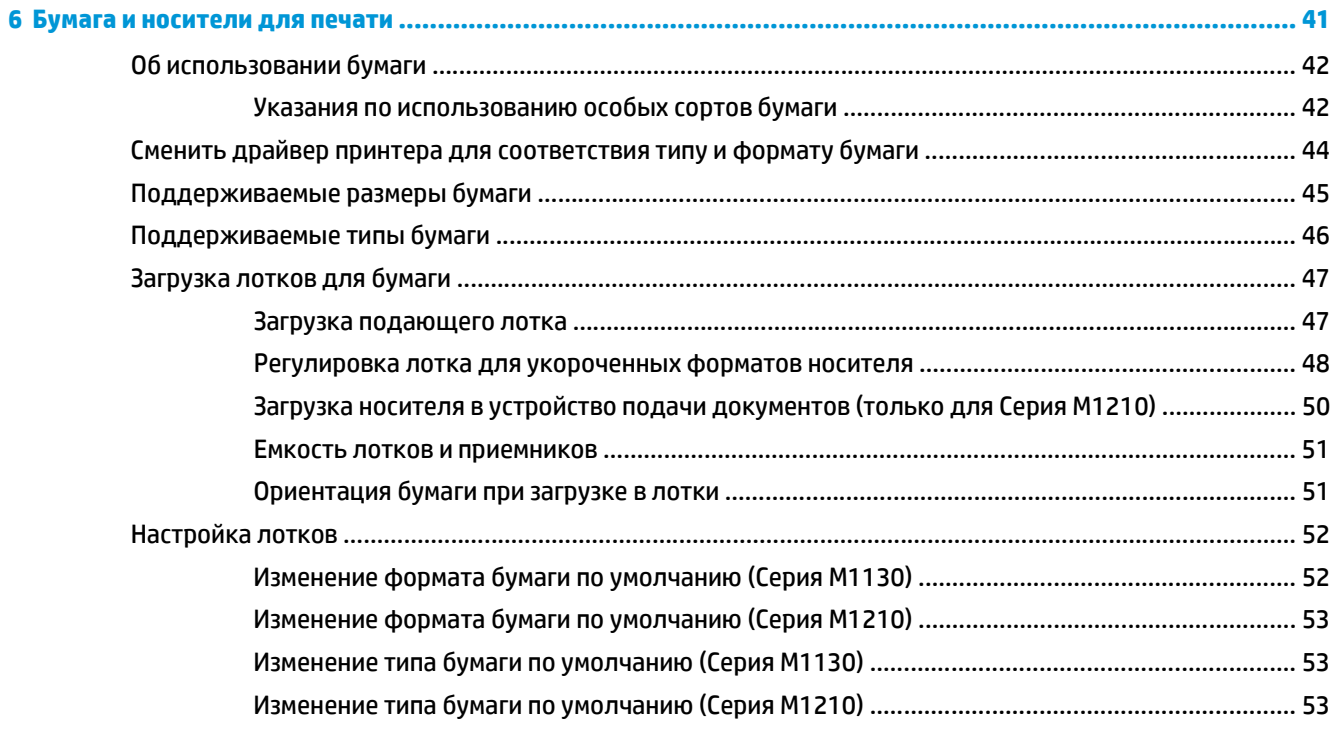

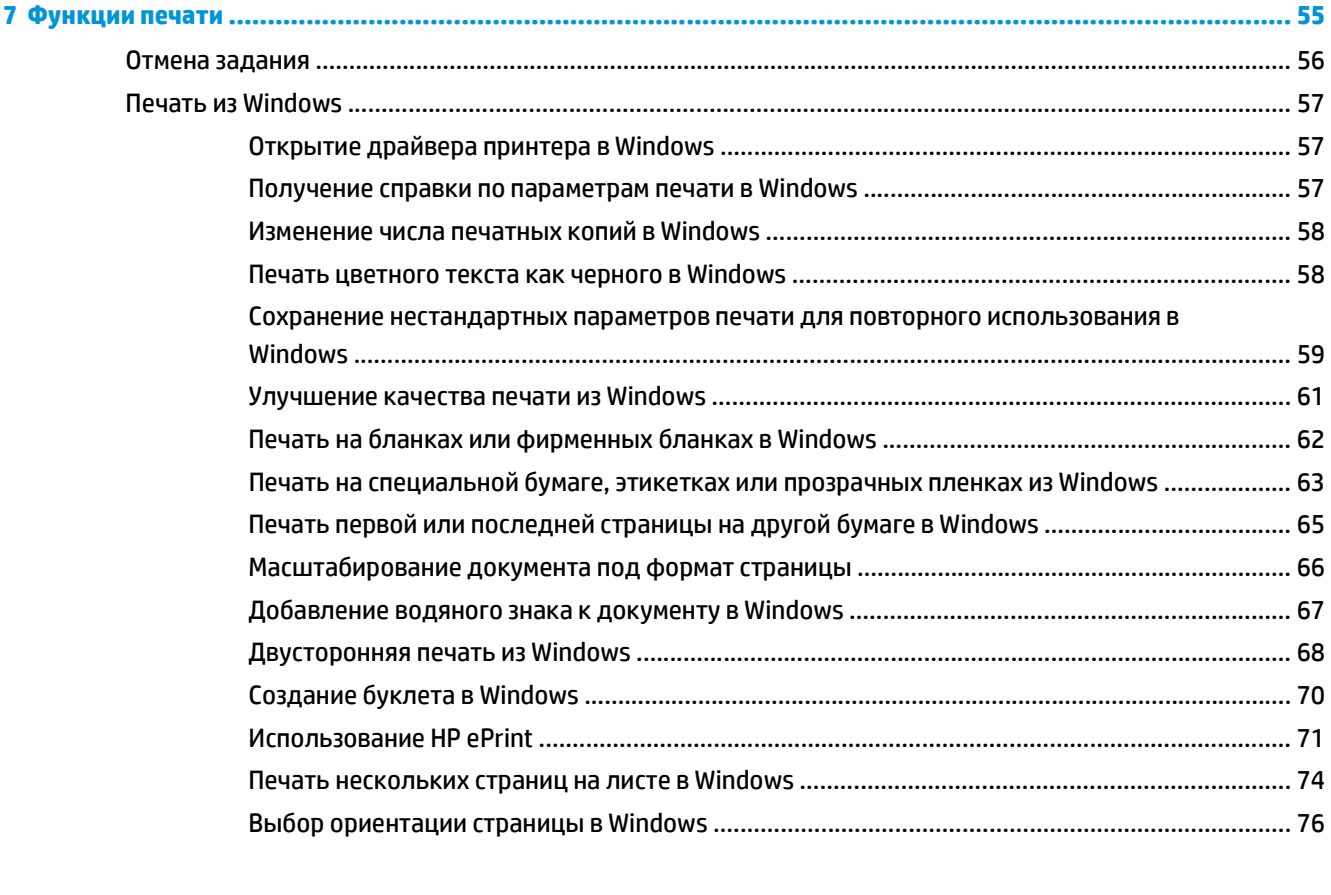

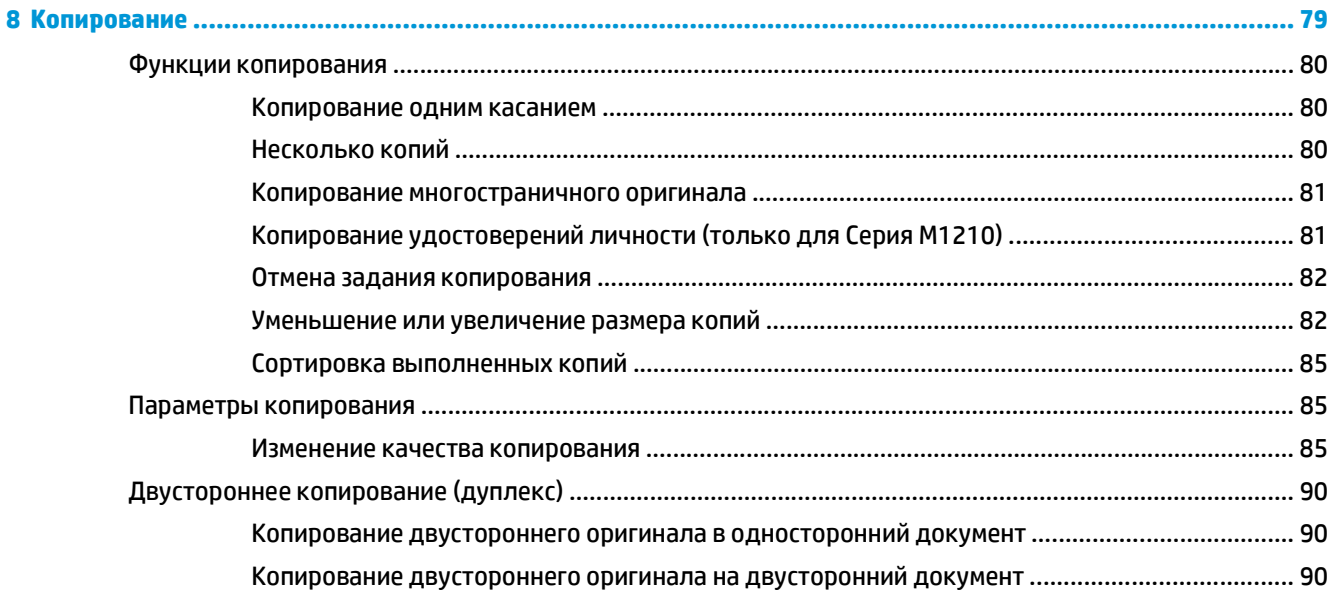

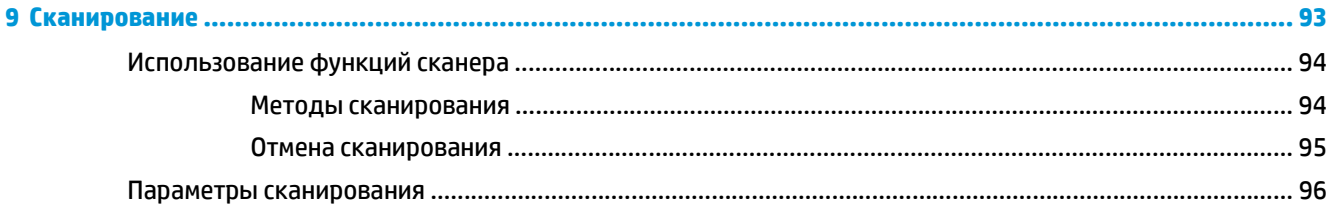

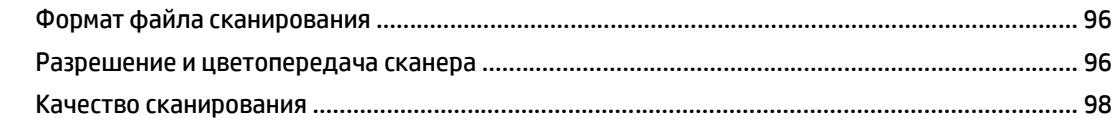

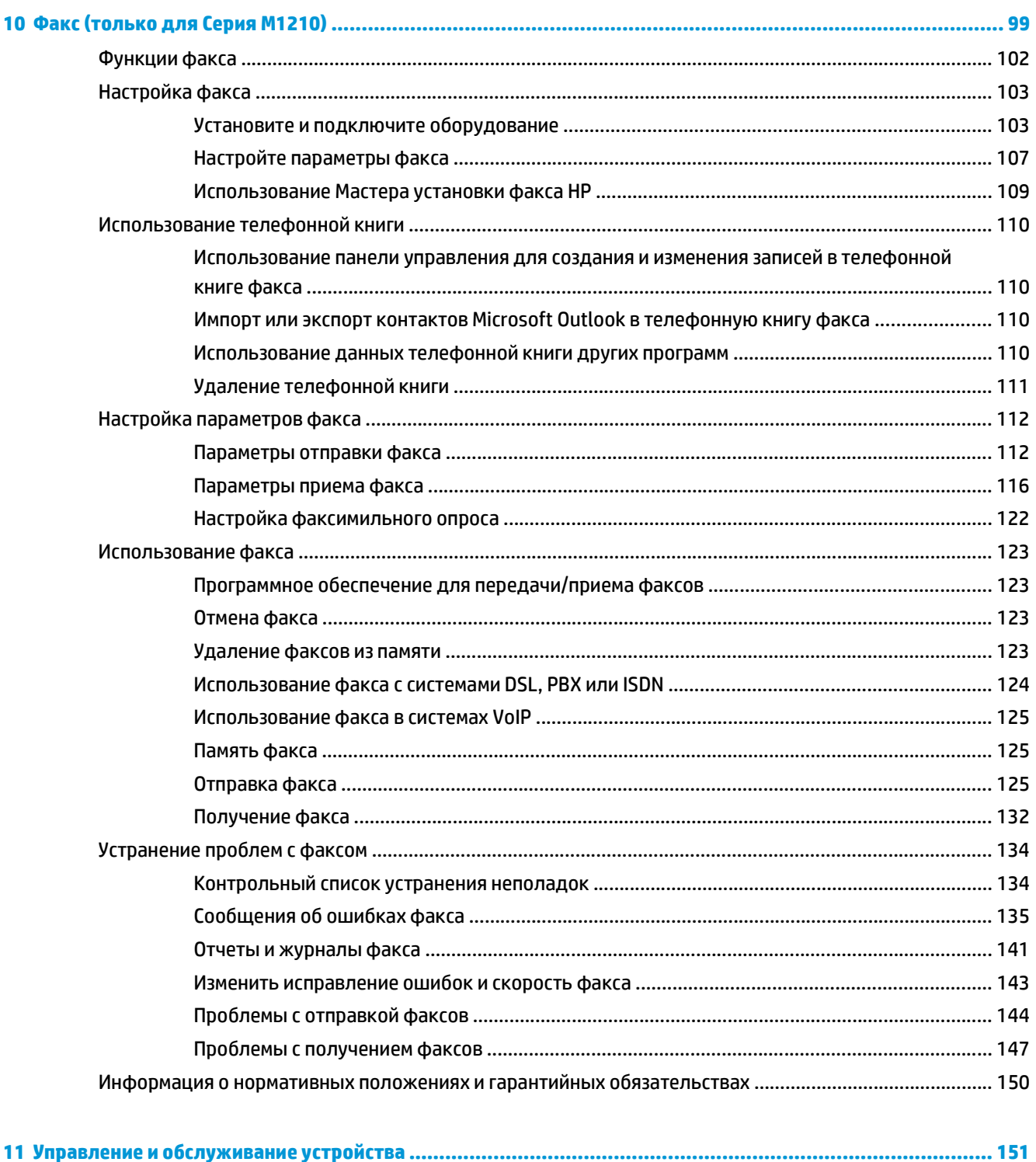

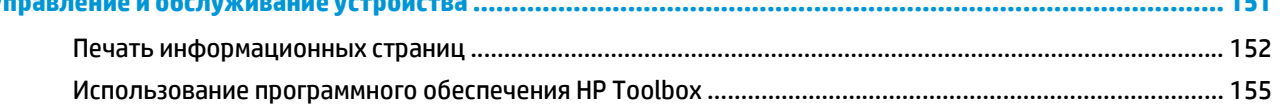

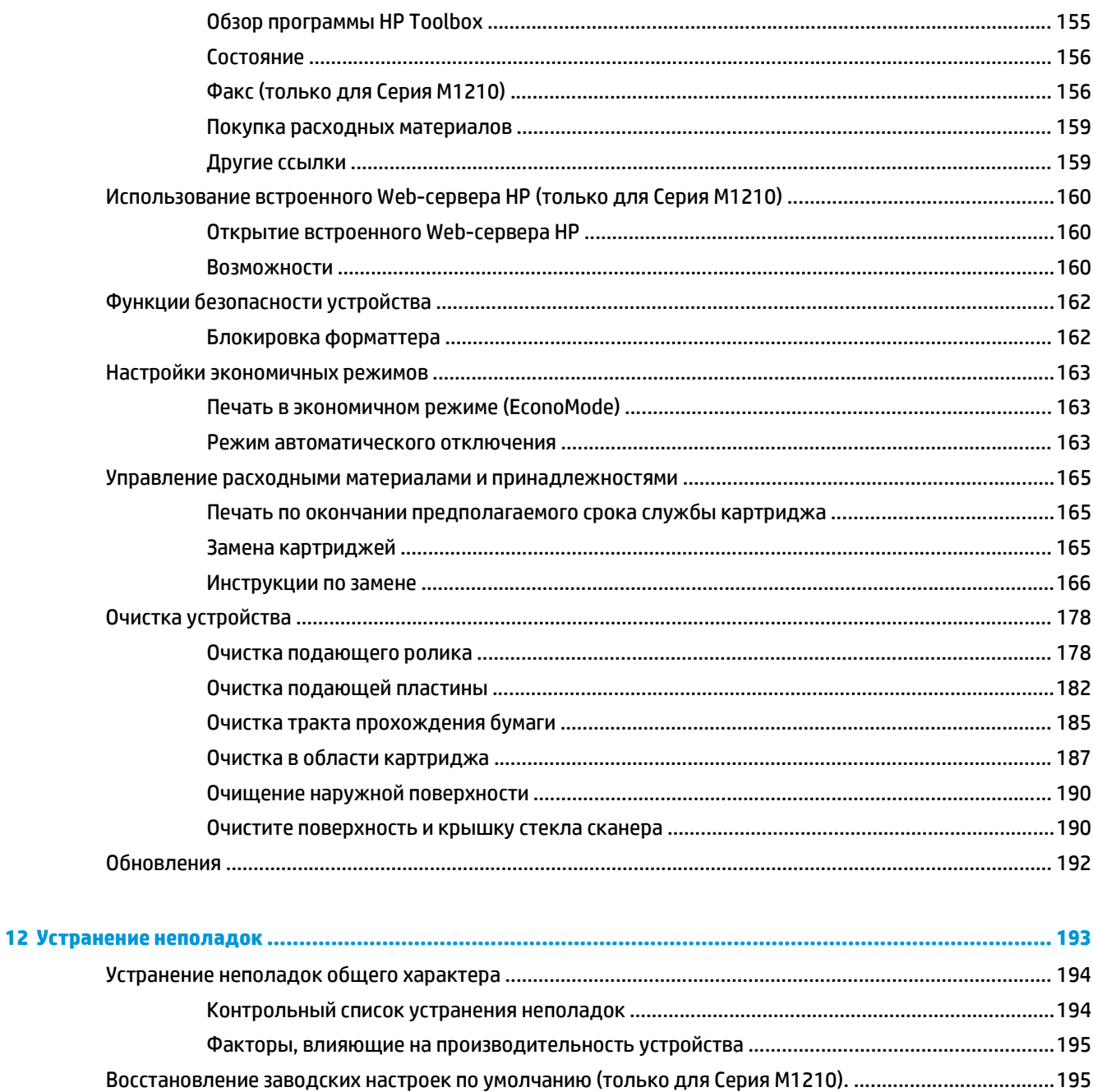

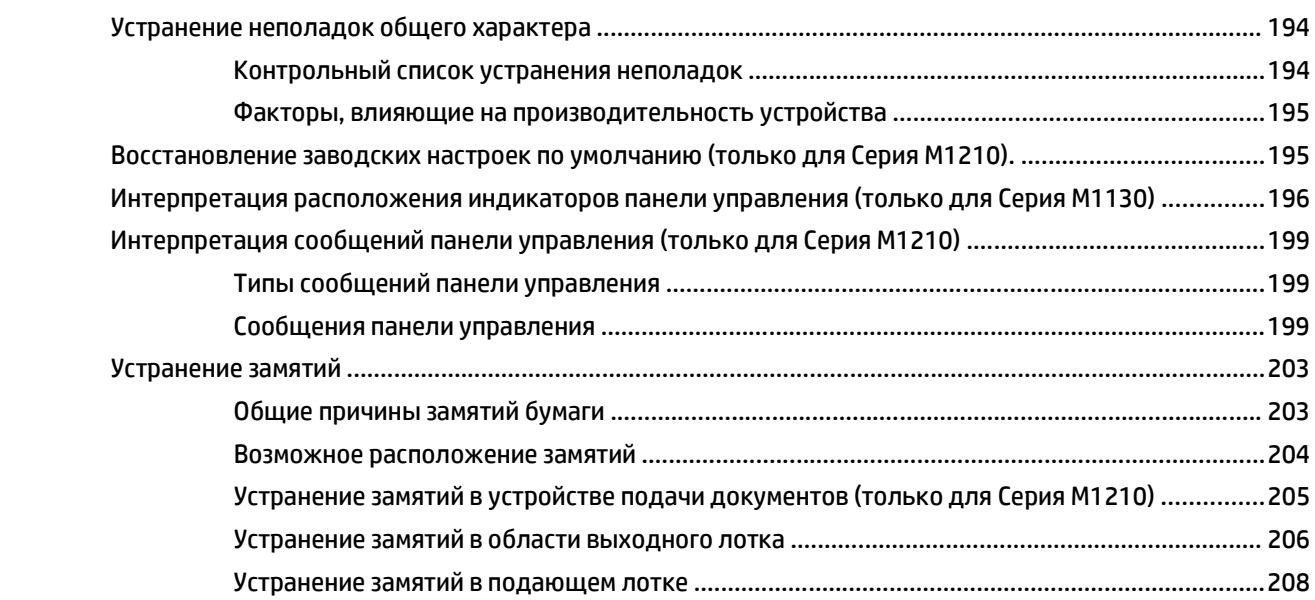

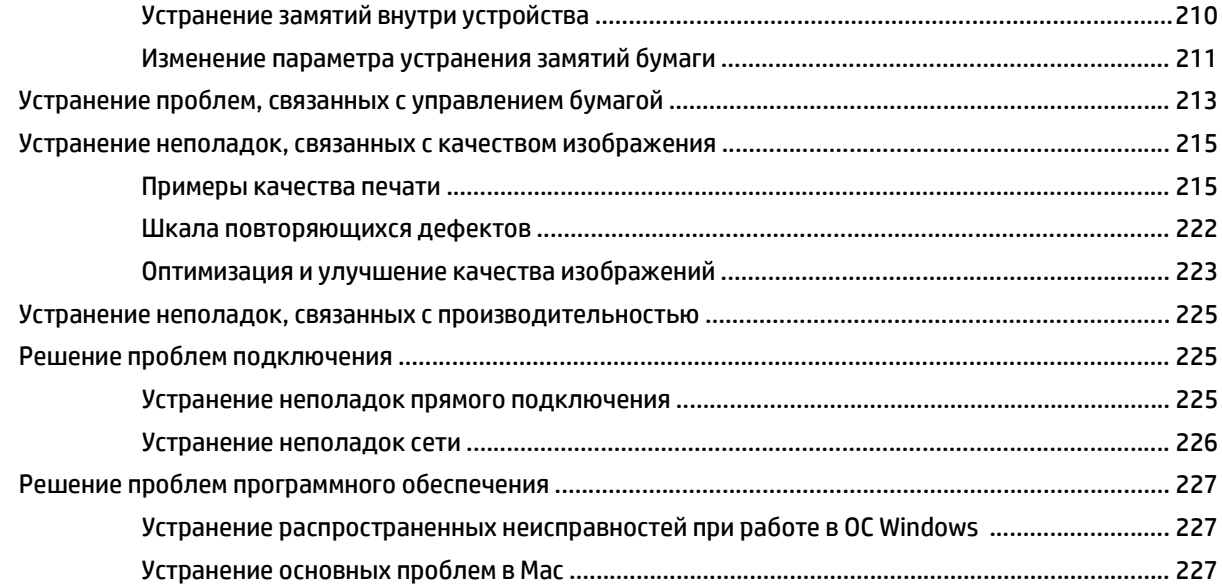

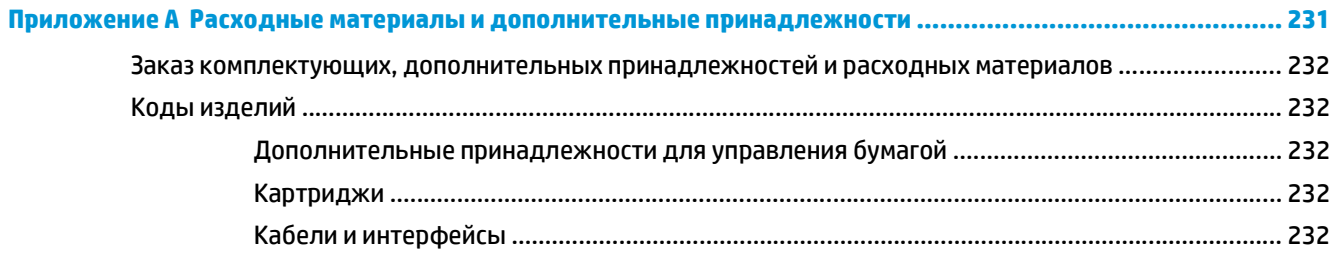

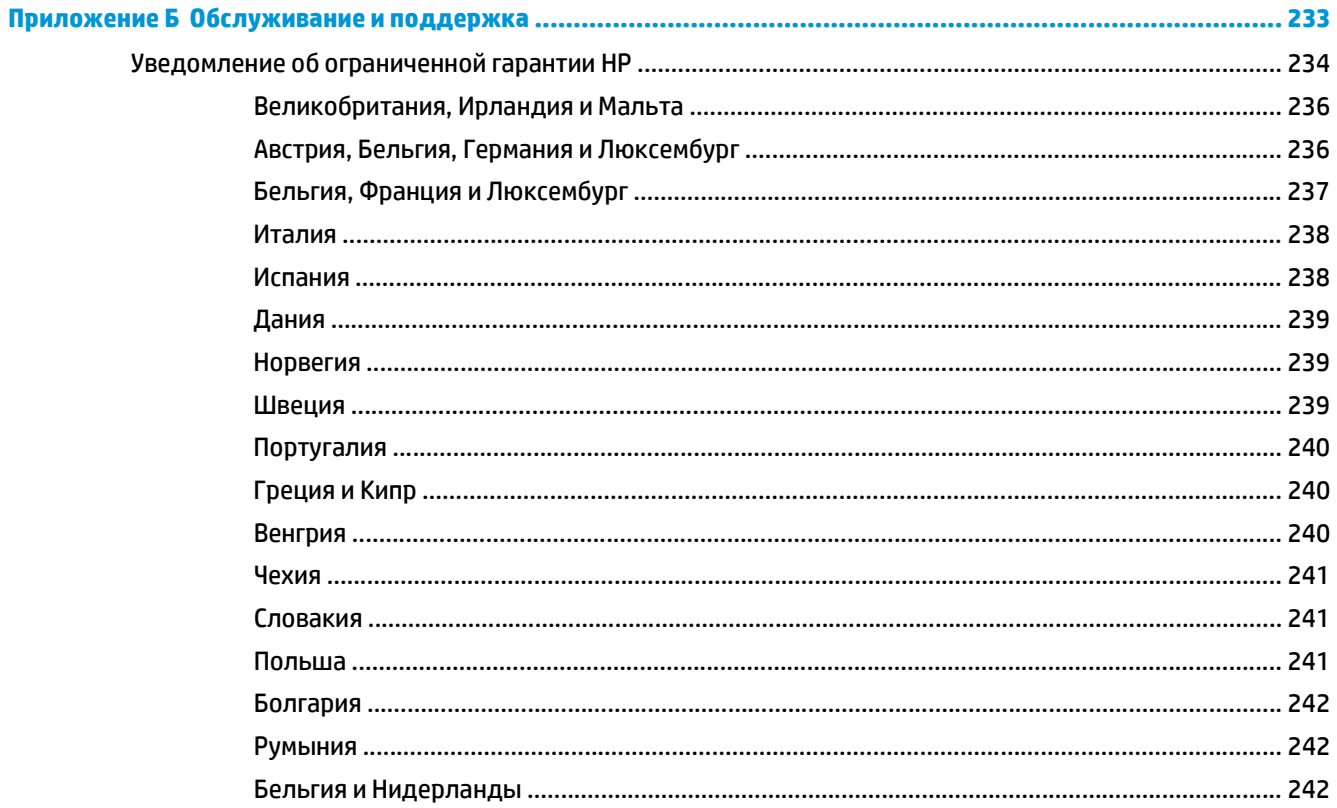

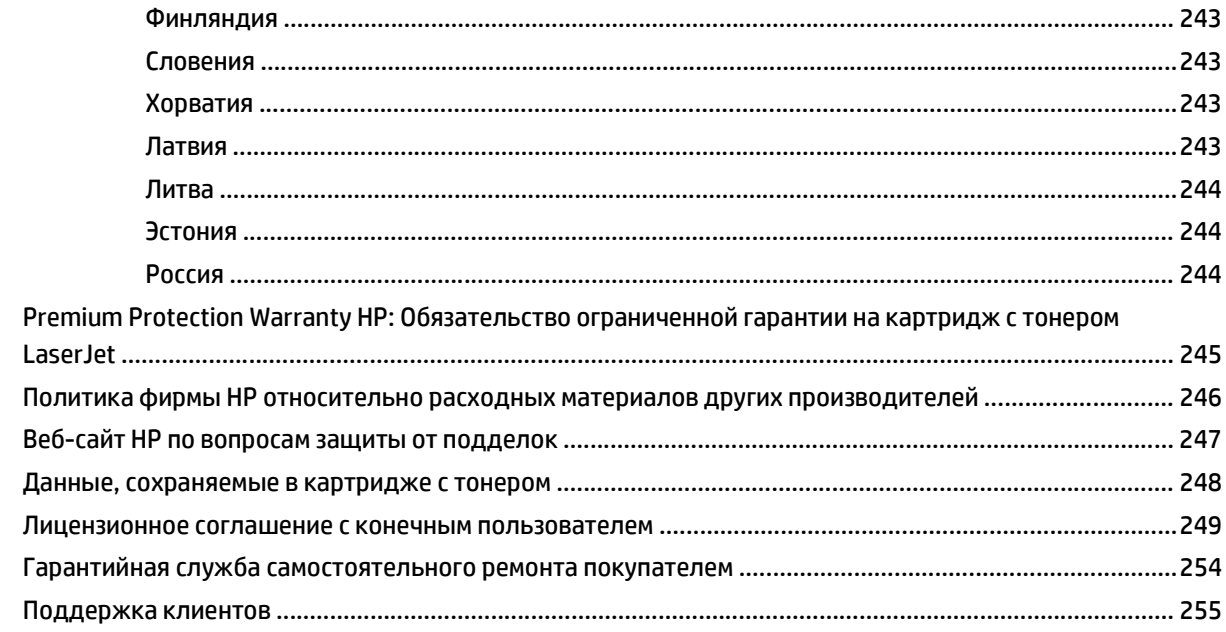

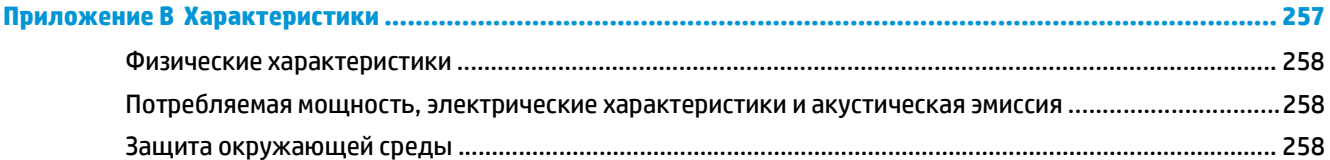

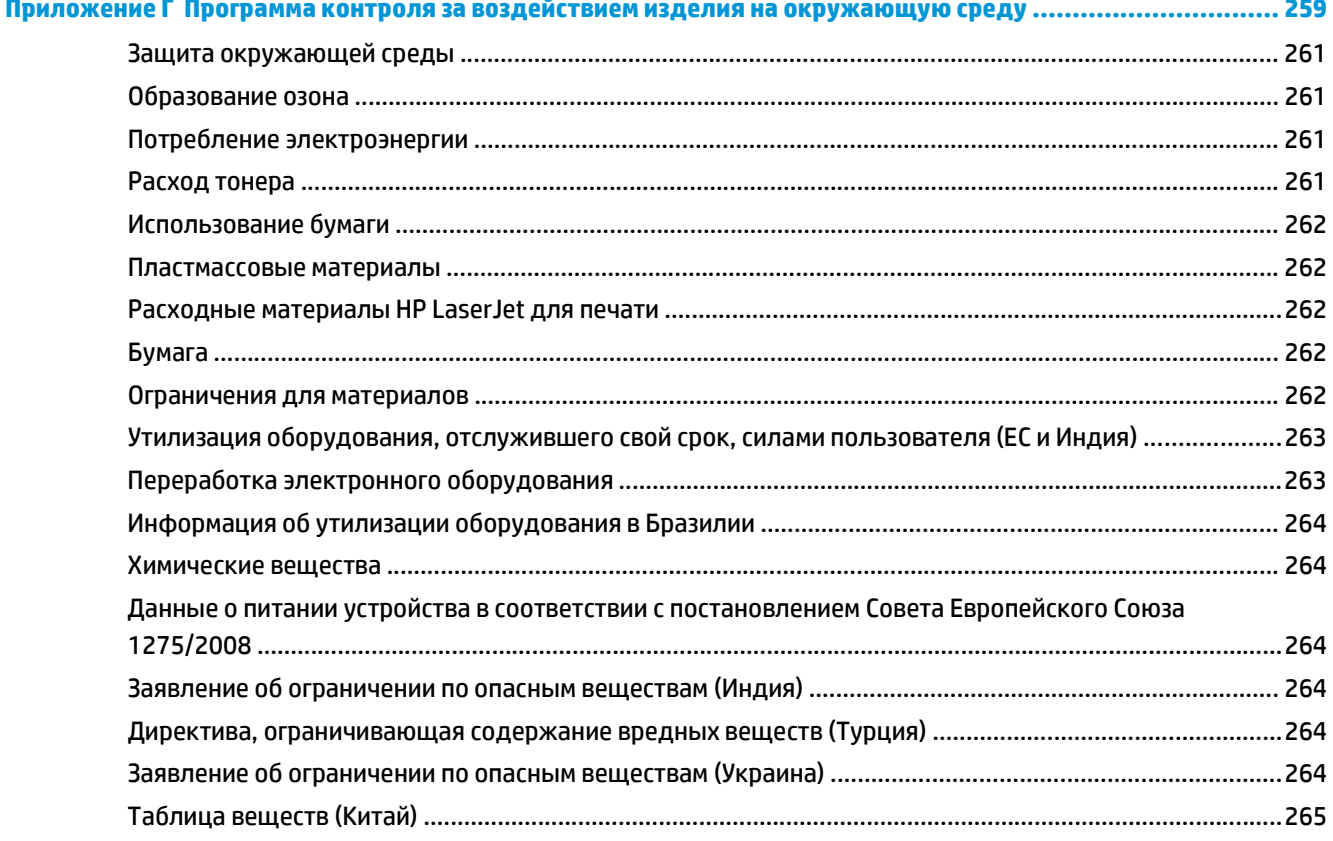

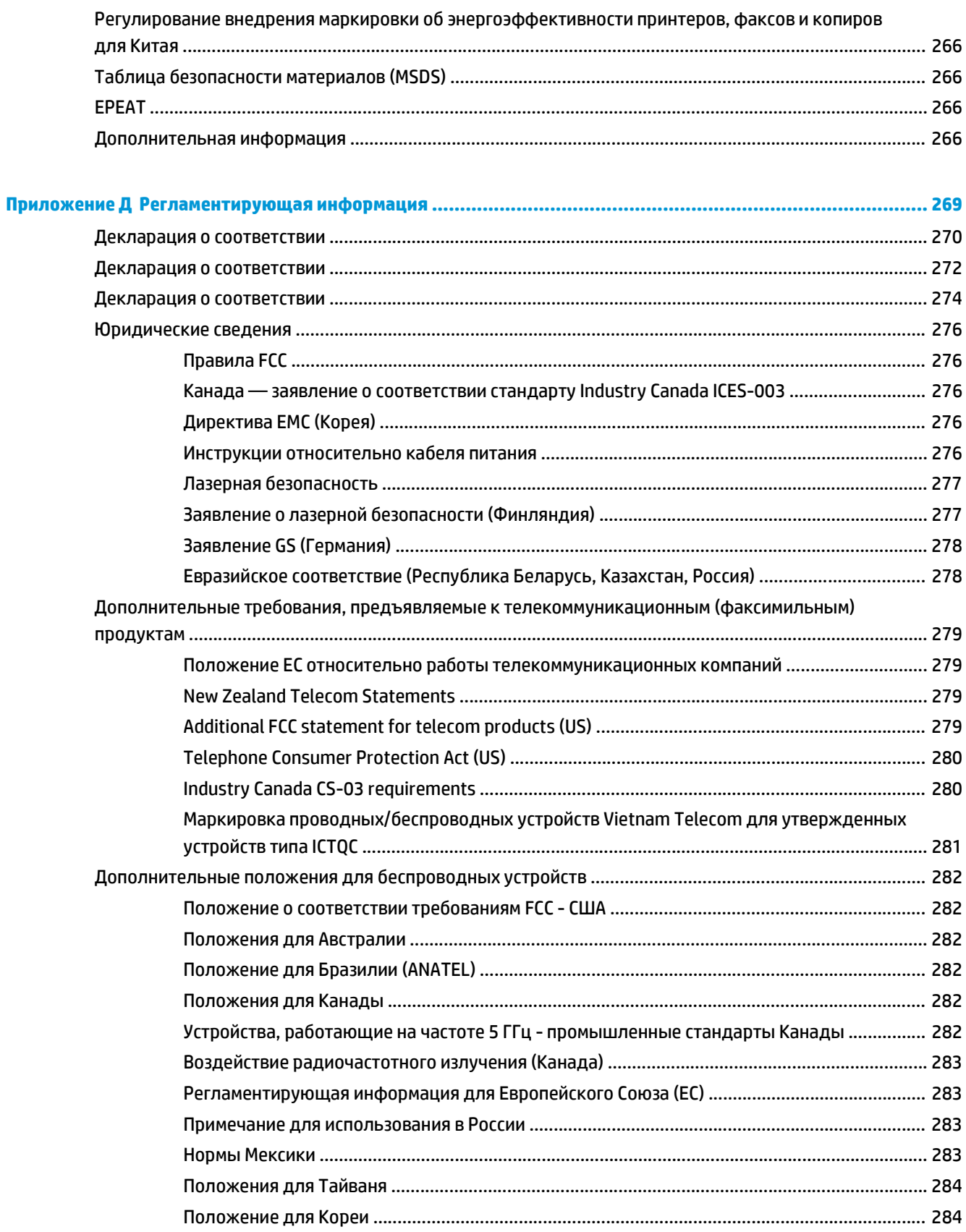

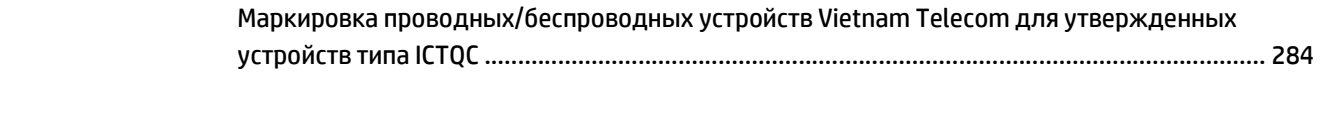

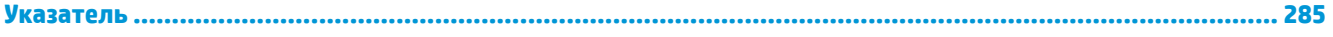

# <span id="page-16-0"></span>**1 Общие сведения об изделии**

- [Сравнение](#page-17-0) изделий
- [Характеристики](#page-18-0) условий окружающей среды
- Функции [устройства](#page-19-0)
- [Изображения](#page-21-0) изделия

## <span id="page-17-0"></span>**Сравнение изделий**

Изделие поставляется в следующих исполнениях:

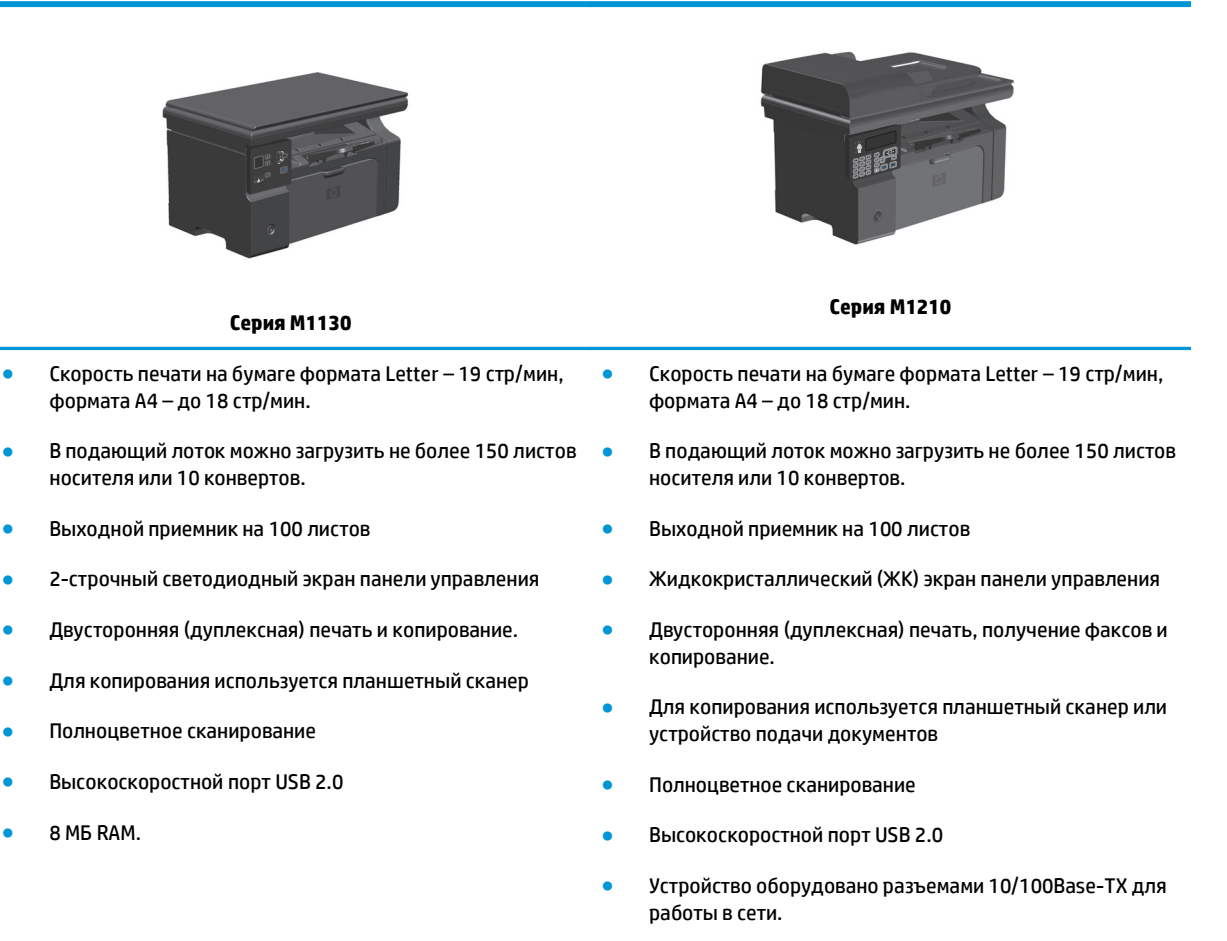

- Факс-модем V.34 и флэш-память для хранения страниц факса емкостью 4 мегабайт (МБ).
- Два кабельных порта RJ-11 для факса/телефона.
- 64 МБ RAM.
- Устройство подачи документов на 35 страниц

# <span id="page-18-0"></span>**Характеристики условий окружающей среды**

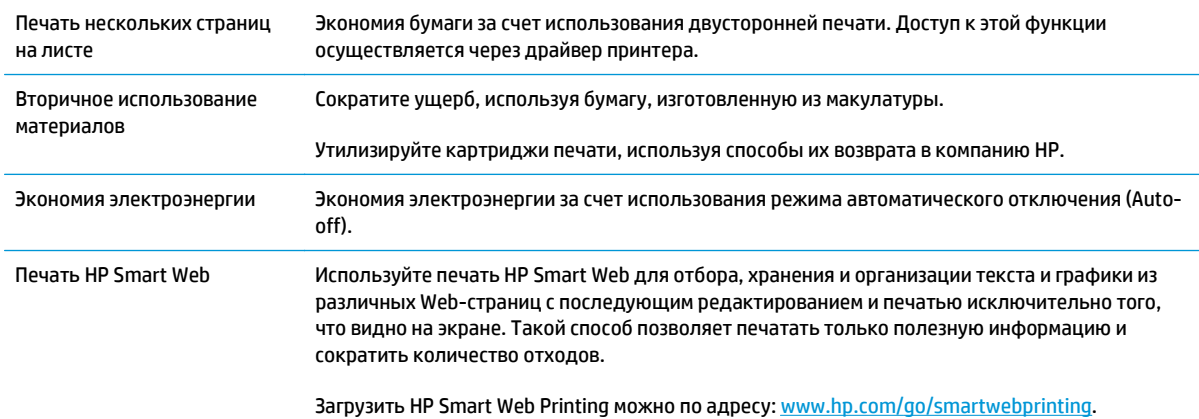

# <span id="page-19-0"></span>**Функции устройства**

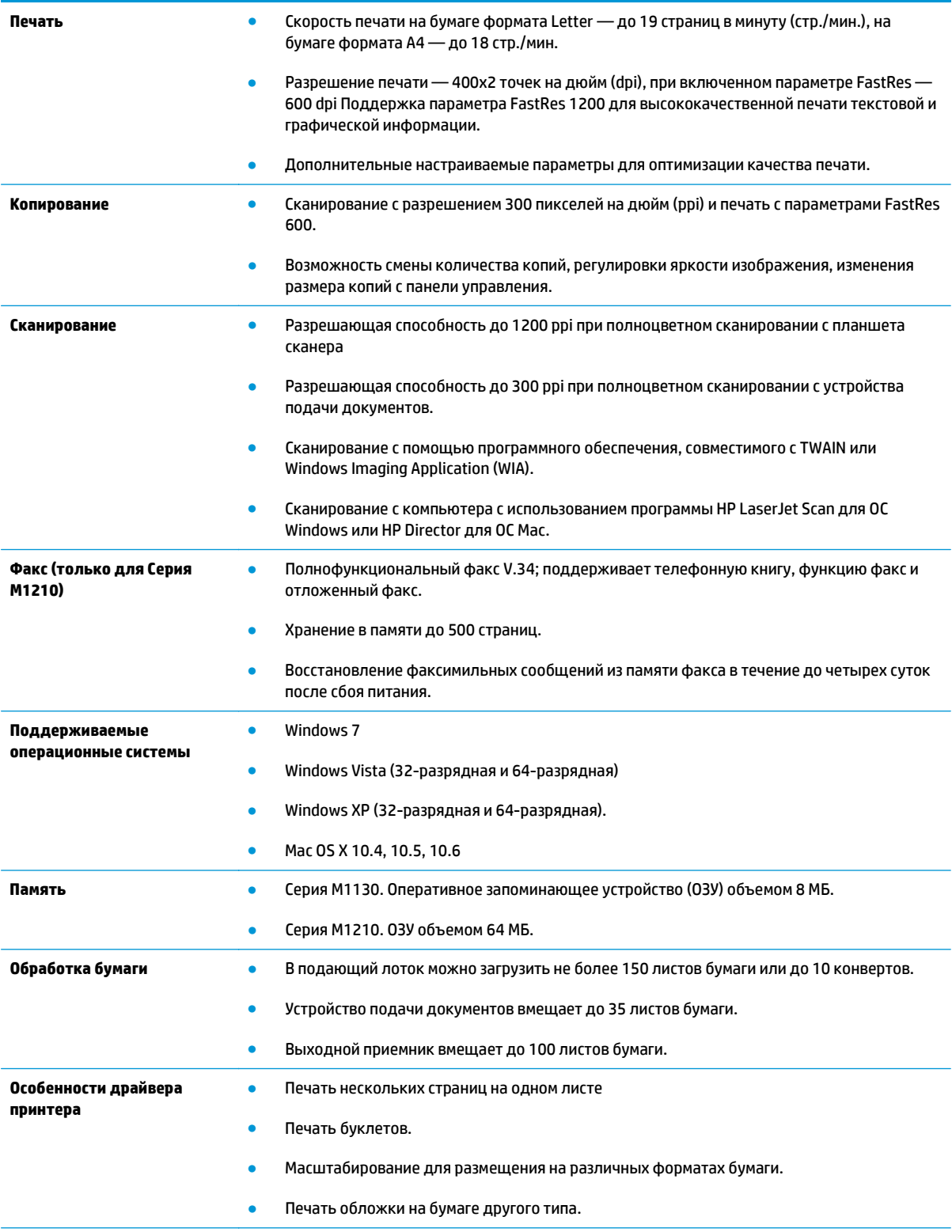

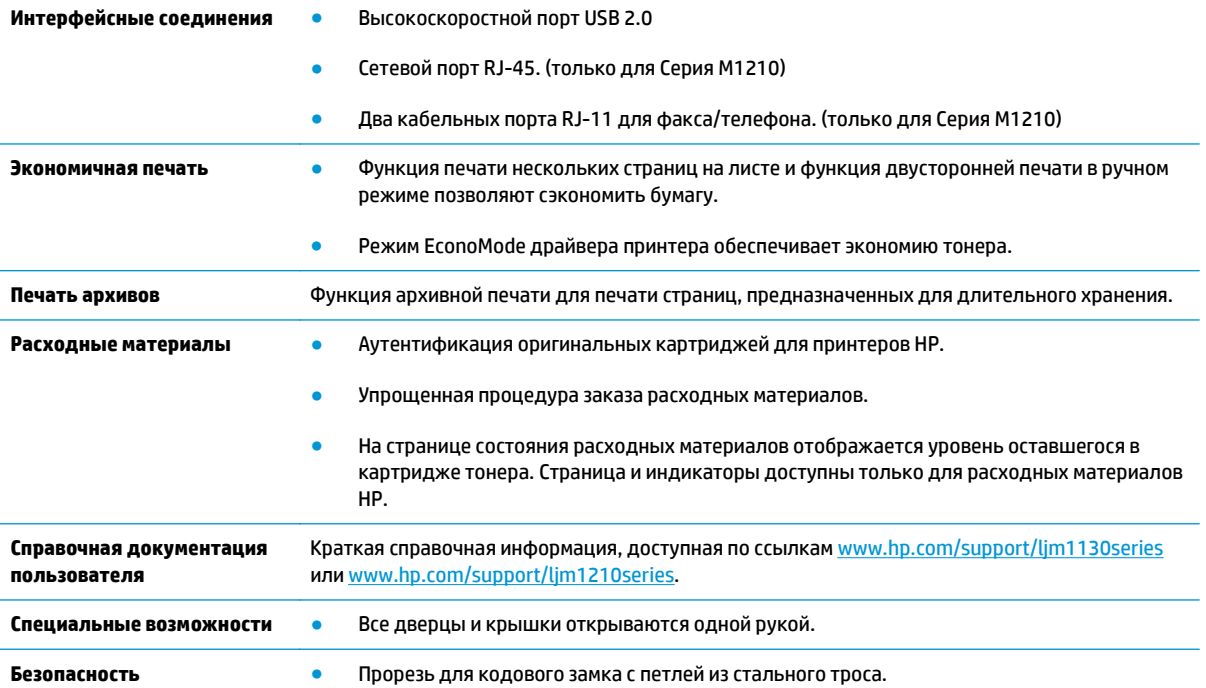

# <span id="page-21-0"></span>**Изображения изделия**

# **Вид спереди**

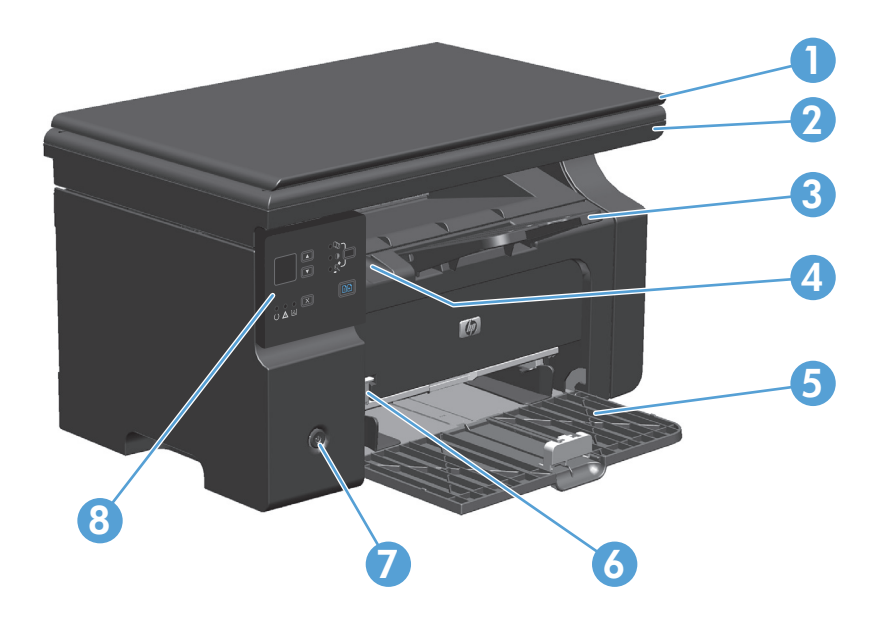

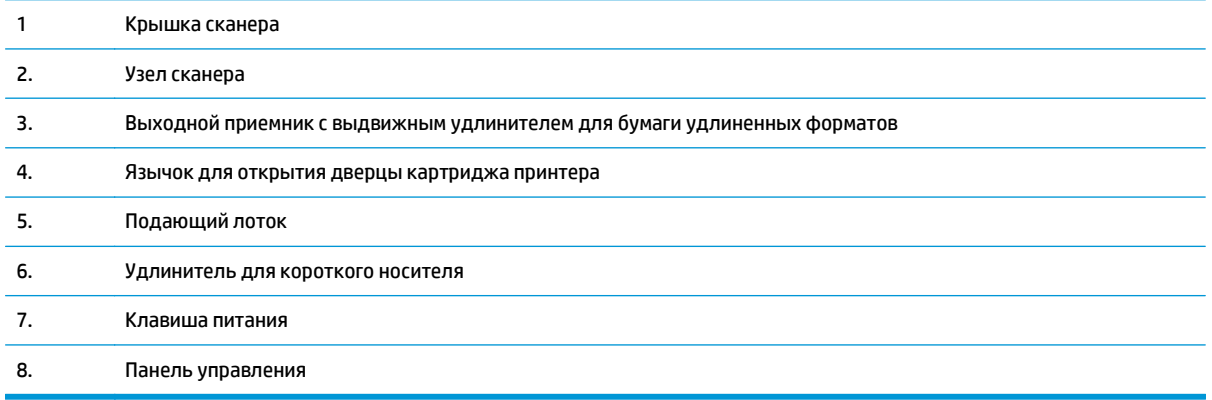

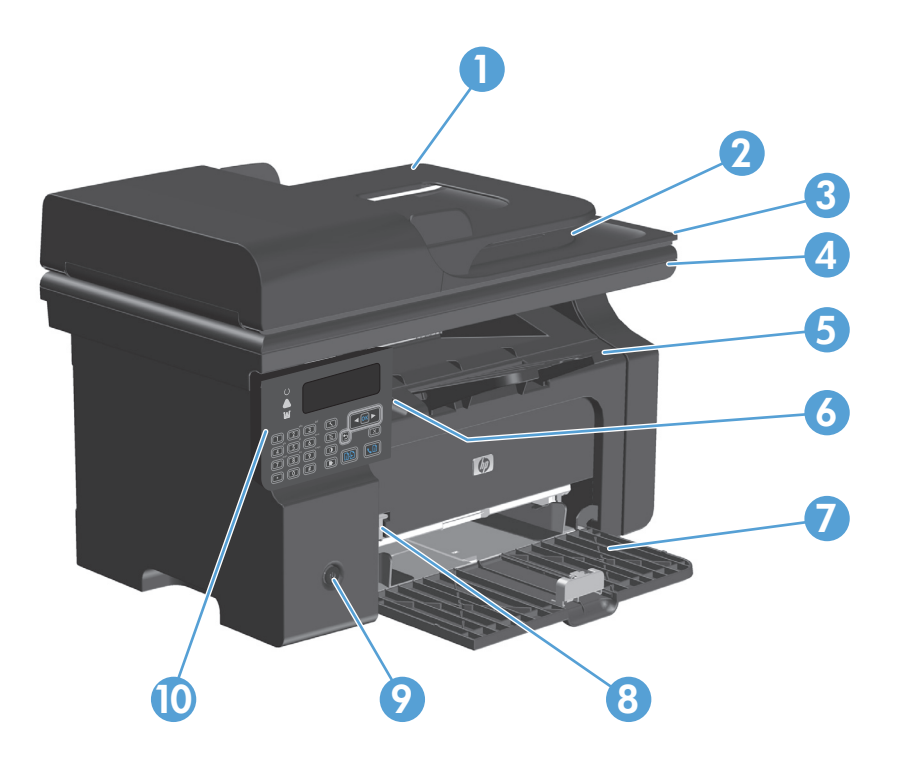

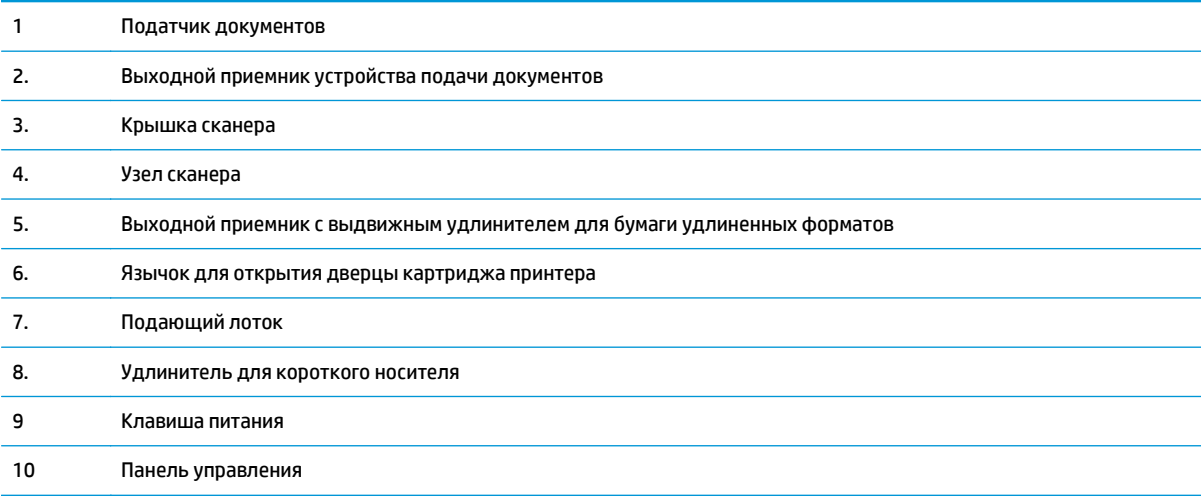

## <span id="page-23-0"></span>**Вид сзади**

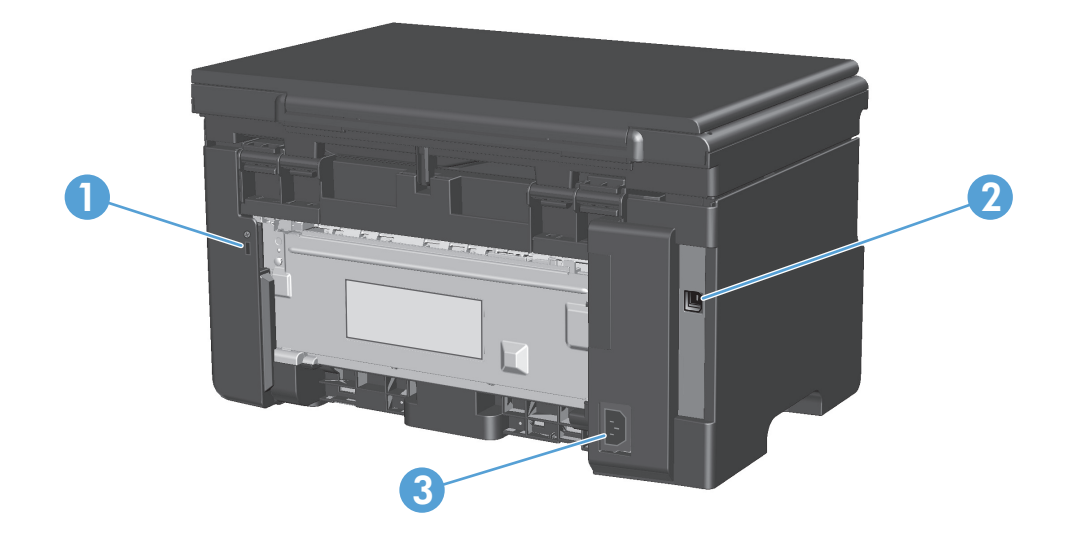

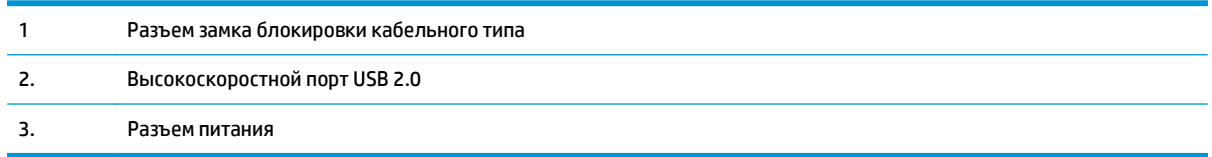

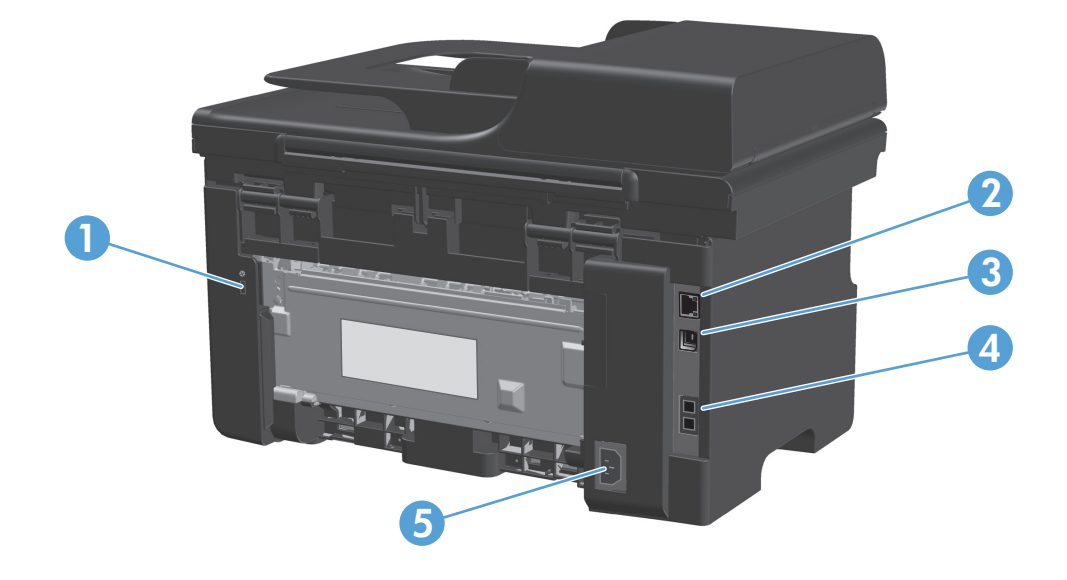

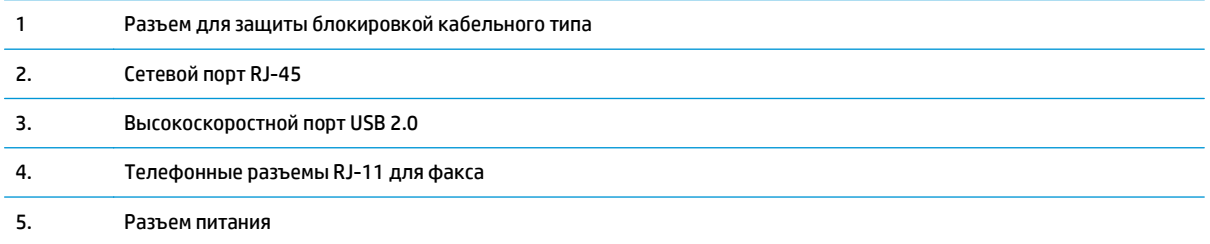

## <span id="page-25-0"></span>**Расположение серийного номера и номера модели**

Серийный номер и номер модели расположены на задней части изделия.

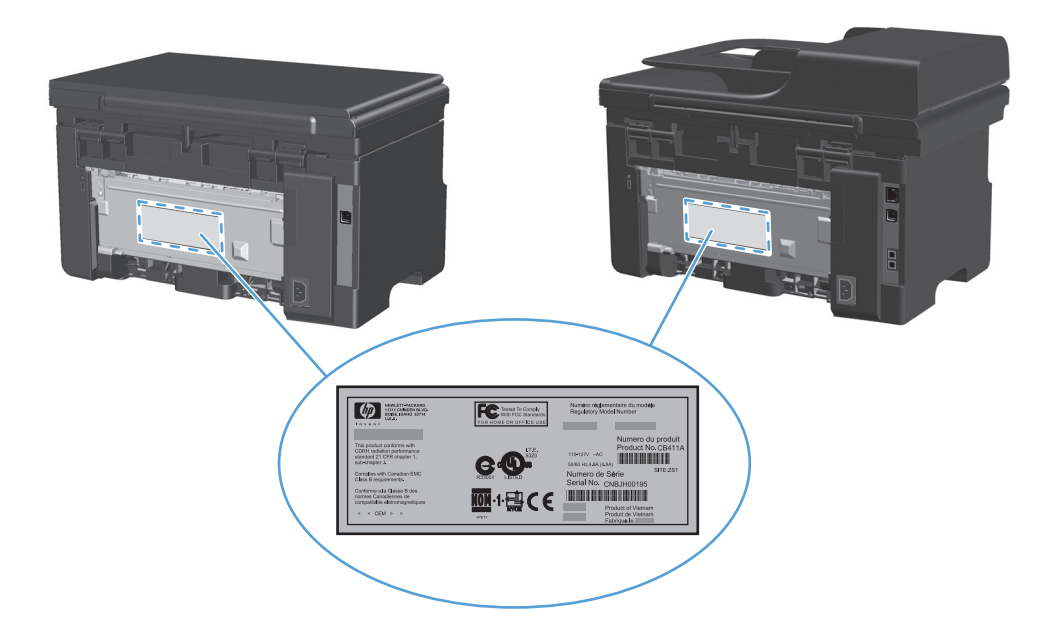

## <span id="page-26-0"></span>**Устройство панели управления**

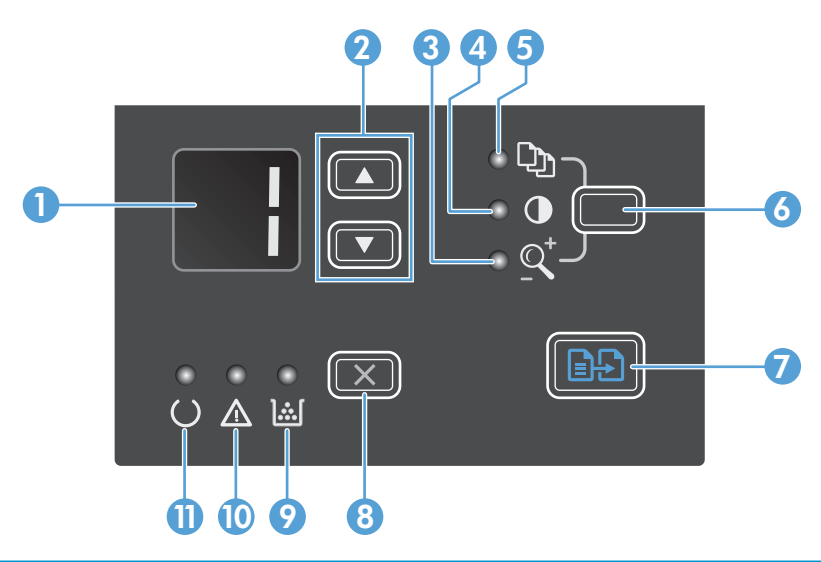

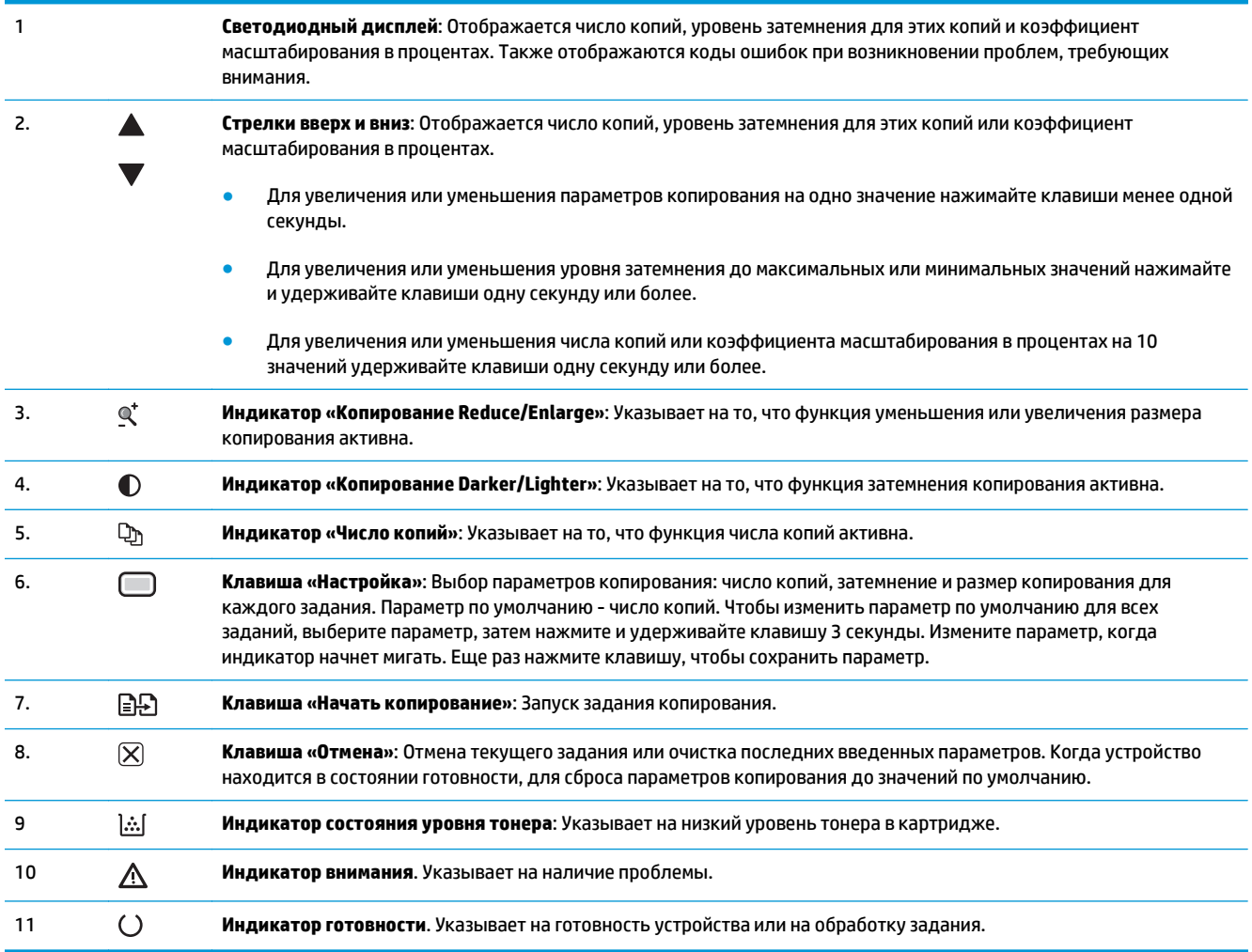

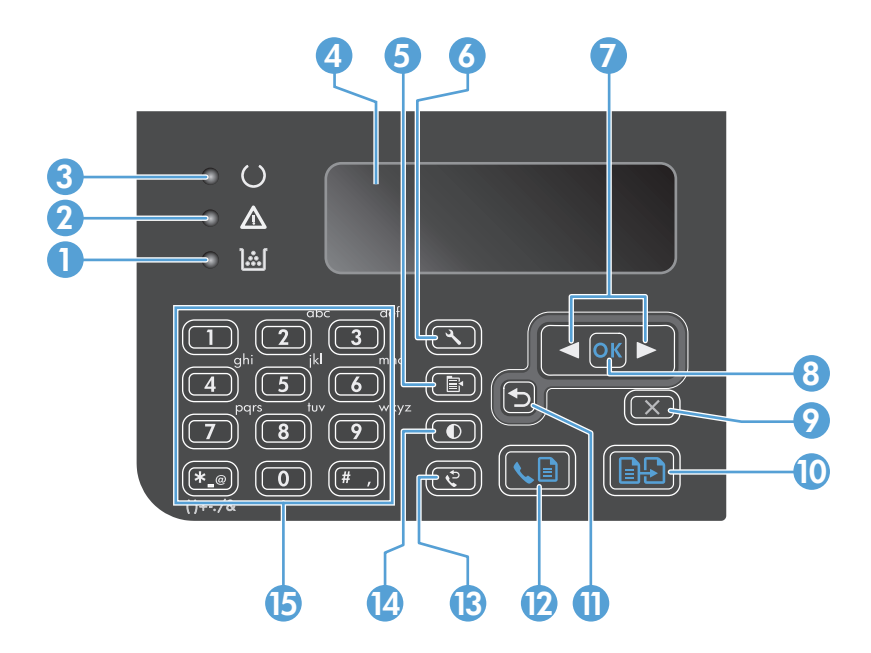

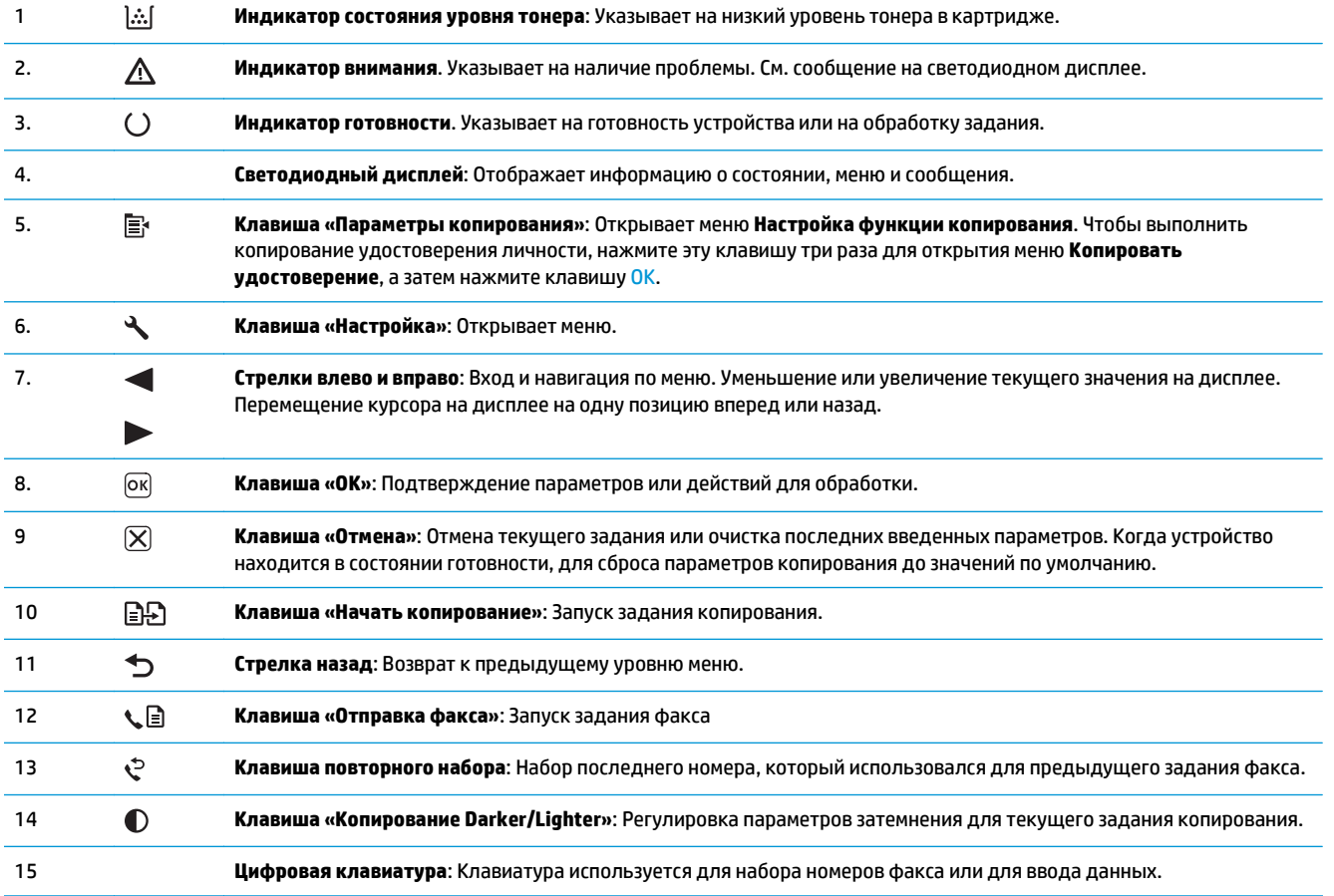

# <span id="page-28-0"></span>**2 Меню панели управления (только для Серия M1210)**

Меню панели [управления](#page-29-0)

## <span id="page-29-0"></span>**Меню панели управления**

Эти меню доступны из главного меню панели управления.

- Меню **Телефонная книга** используется для просмотра списка записей телефонной книги факса
- Используйте меню **Задания факса** для отображения списка всех факсов, которые ожидают отправки или были получены, но ожидают печати, пересылки или загрузки на компьютер.
- Меню **Функции факса** используется для настройки функций факса, например, расписание отложенных факсов, отмена режима **Прием на компьютер**, повторная печать ранее напечатанных факсов или печать факсов, сохраненных в памяти.
- Меню **Настр. копир.** служит для настройки параметров копирования по умолчанию, таких как контраст, сравнение и количество отпечатываемых копий.
- Меню **Отчеты** используется для печати отчетов со сведениями об изделии.
- Используйте меню **Настройка факса** для настройки параметров входящих и исходящих факсов и основных параметров для всех факсов.
- Используйте меню **Настройка системы** для задания базовых параметров устройства, таких как язык, качество печати и уровни громкости.
- Меню **Служба** используется для возврата к настройкам по умолчанию, очистки продукта и включения особых режимов работы, которые влияют на производительность изделия.
- Меню **Конфиг. сети** используется для установки параметров настройки сети.

#### **Таблица 2-1 Меню Телефонная книга**

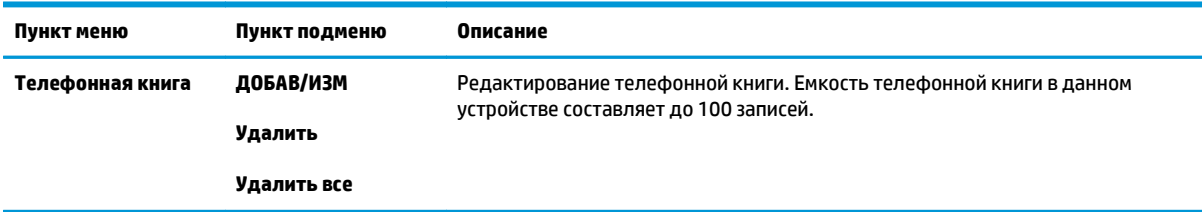

#### **Таблица 2-2 Меню Задания факса**

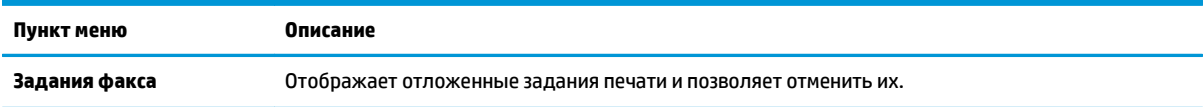

#### **Таблица 2-3 Меню Функции факса**

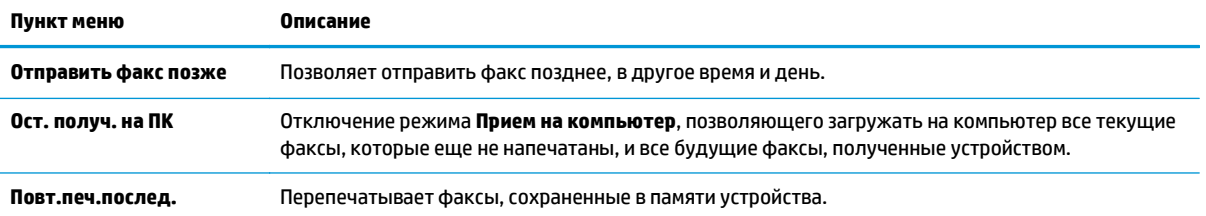

#### **Таблица 2-3 Меню Функции факса (продолжение)**

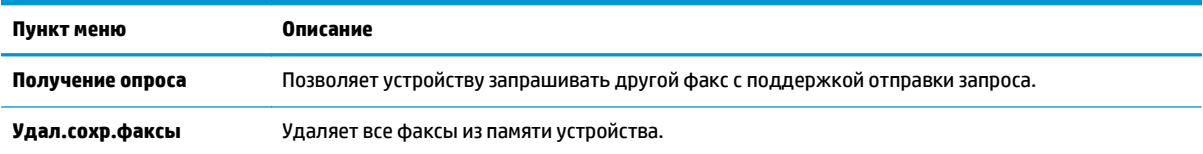

#### **Таблица 2-4 Меню Настр. копир.**

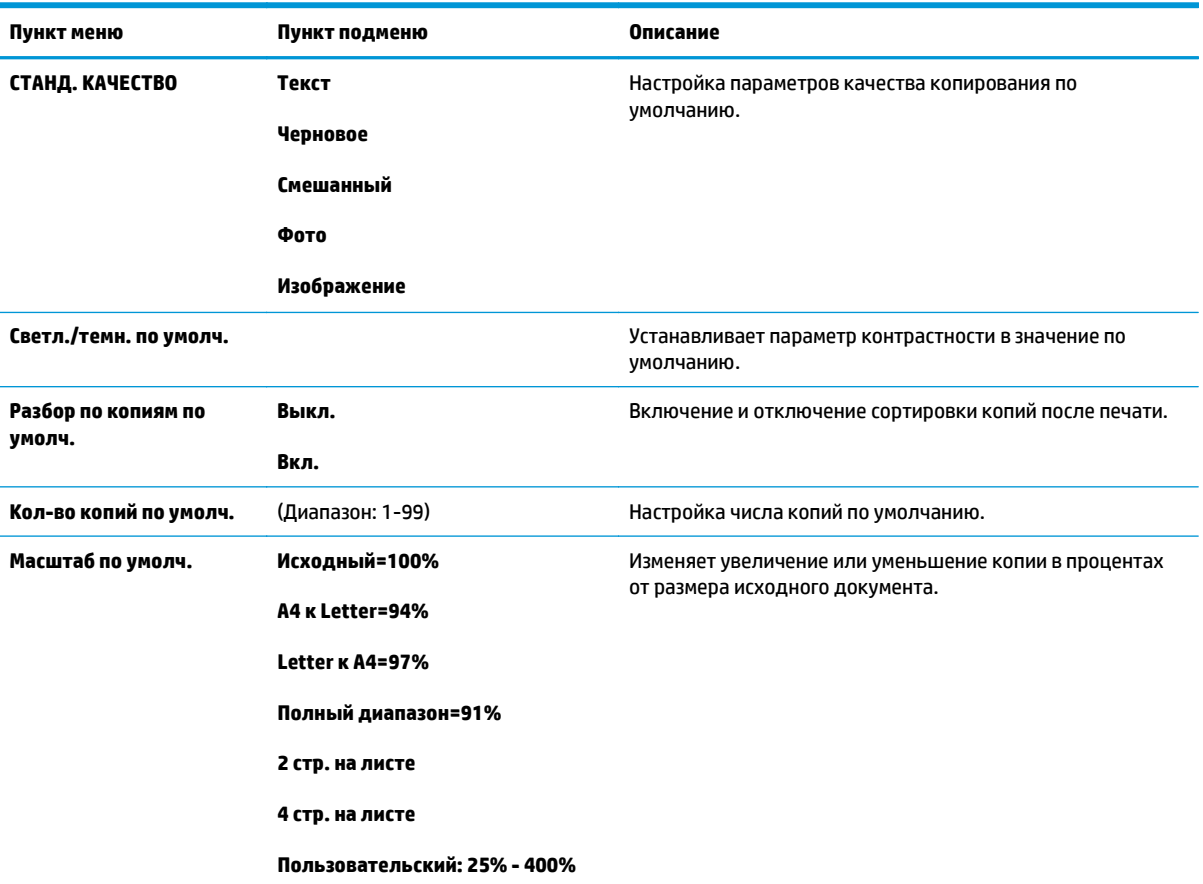

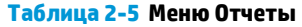

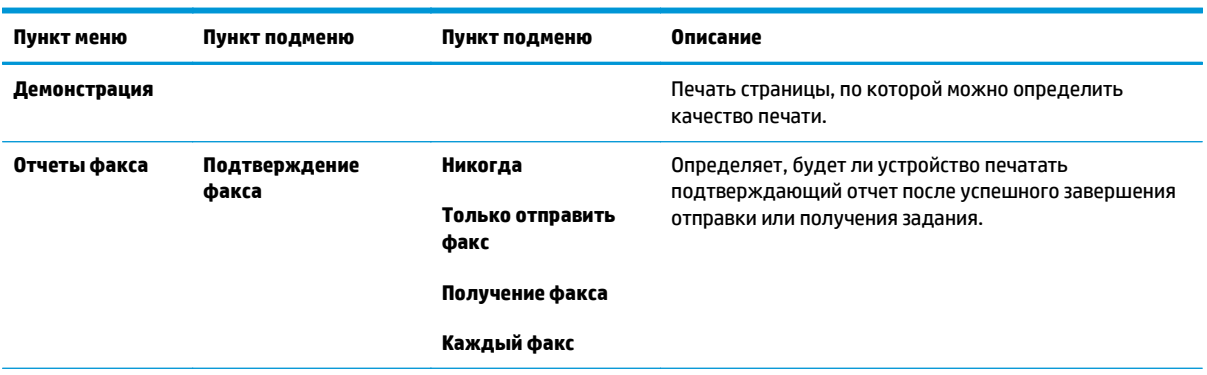

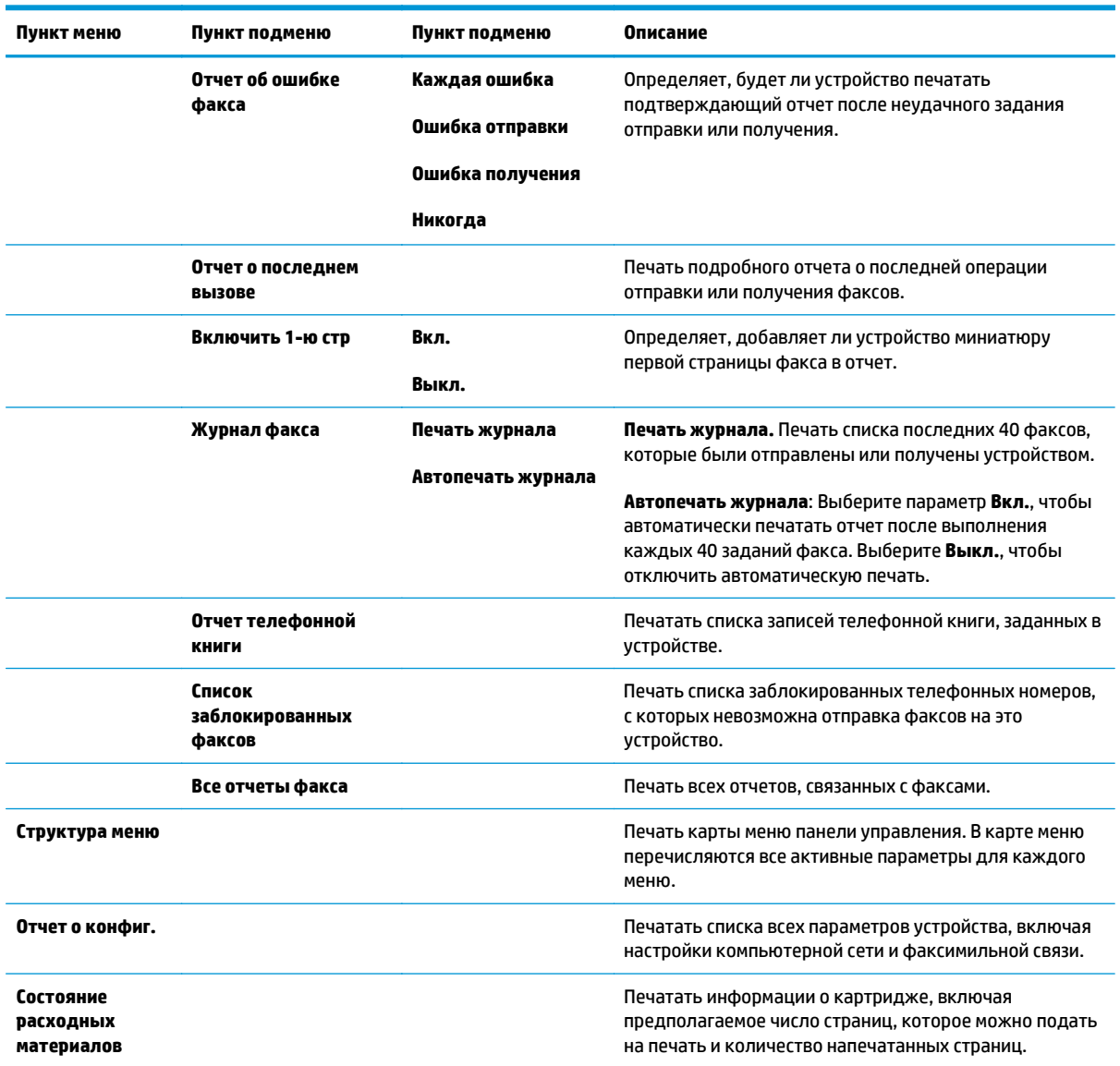

#### **Таблица 2-5 Меню Отчеты (продолжение)**

### **Таблица 2-6 Меню Настройка факса**

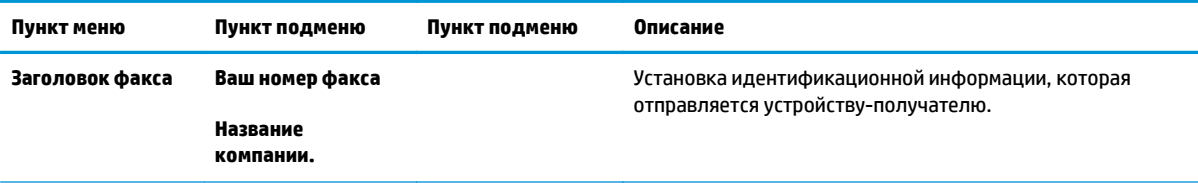

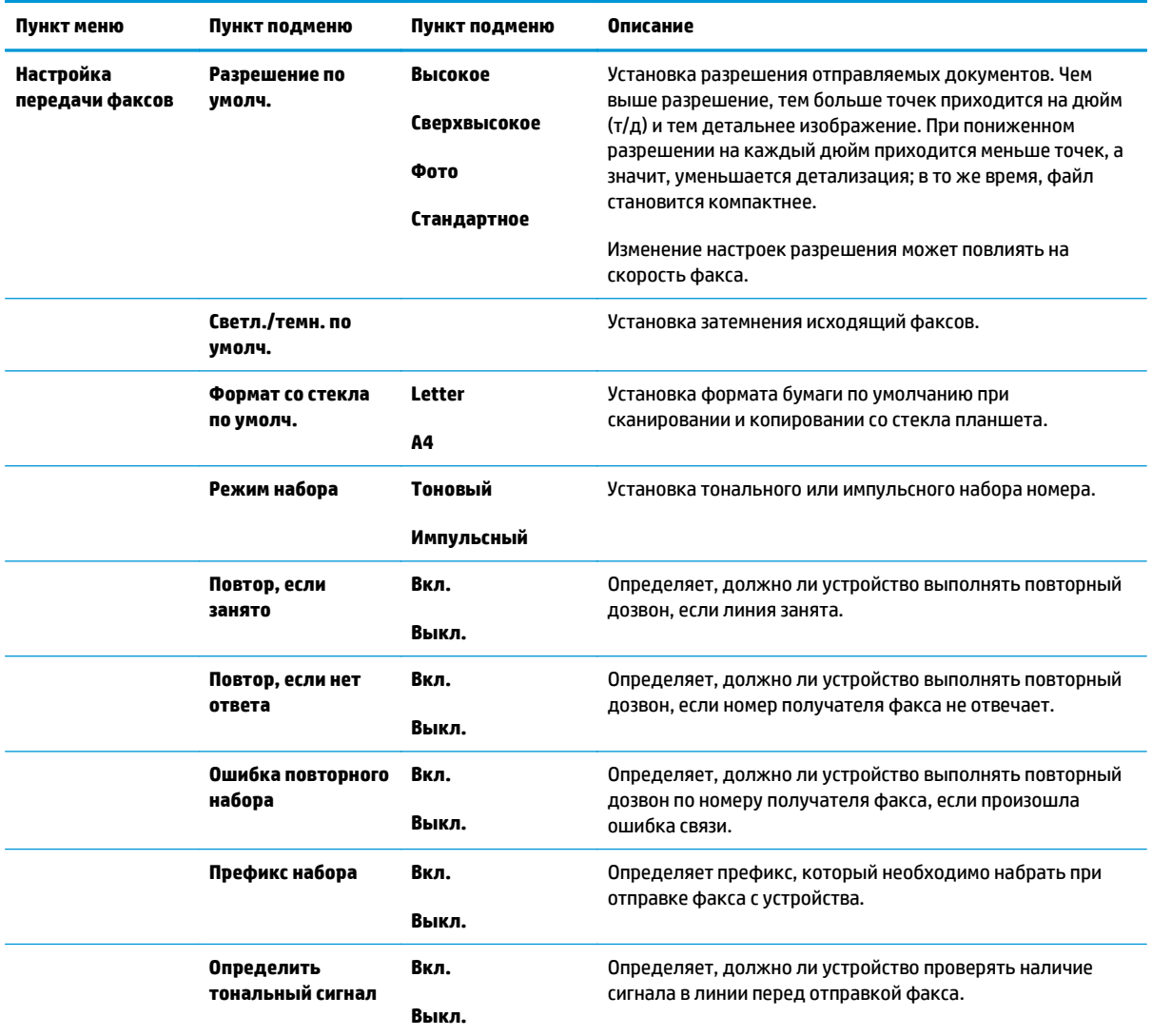

#### **Таблица 2-6 Меню Настройка факса (продолжение)**

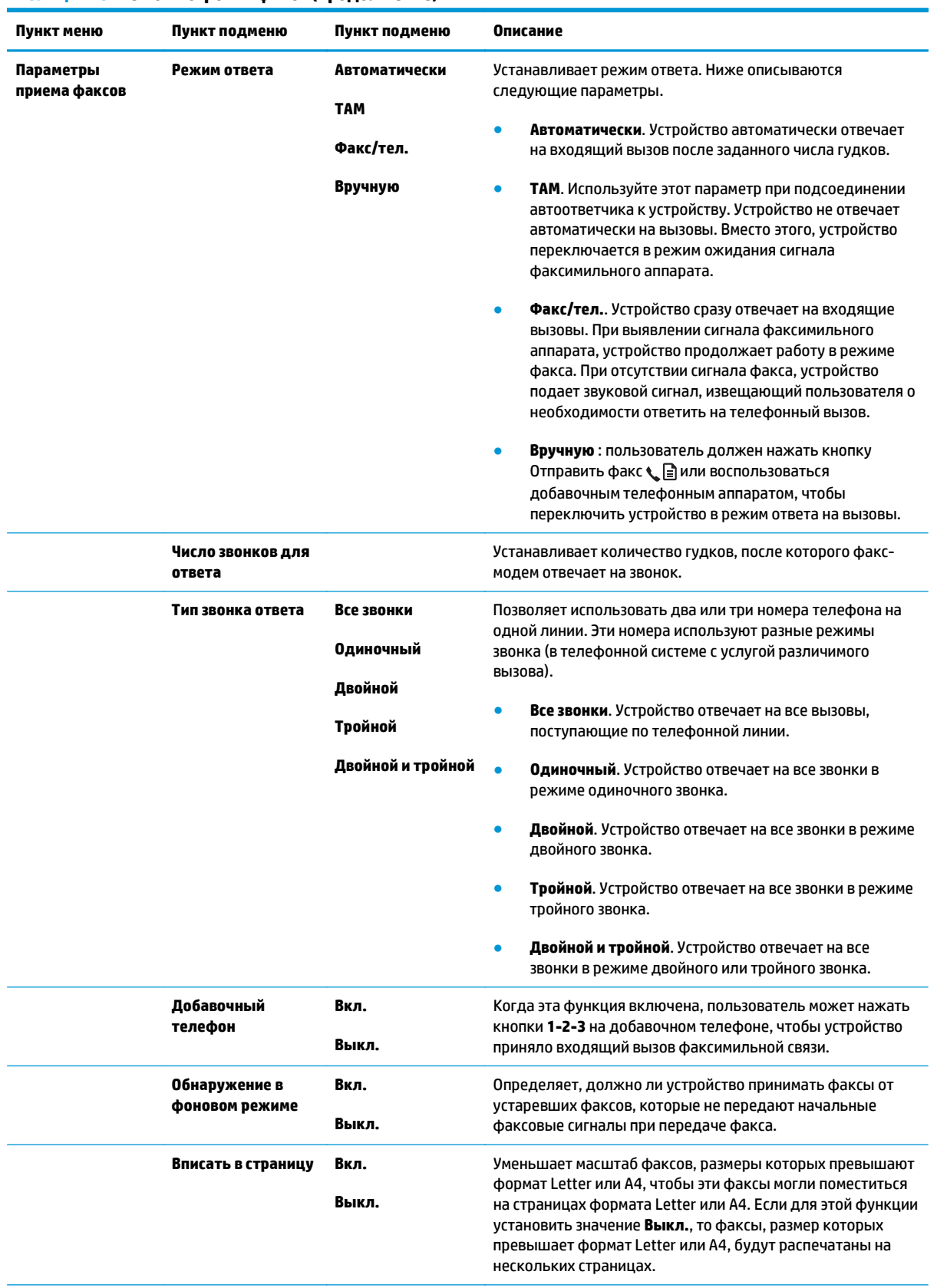

### **Таблица 2-6 Меню Настройка факса (продолжение)**

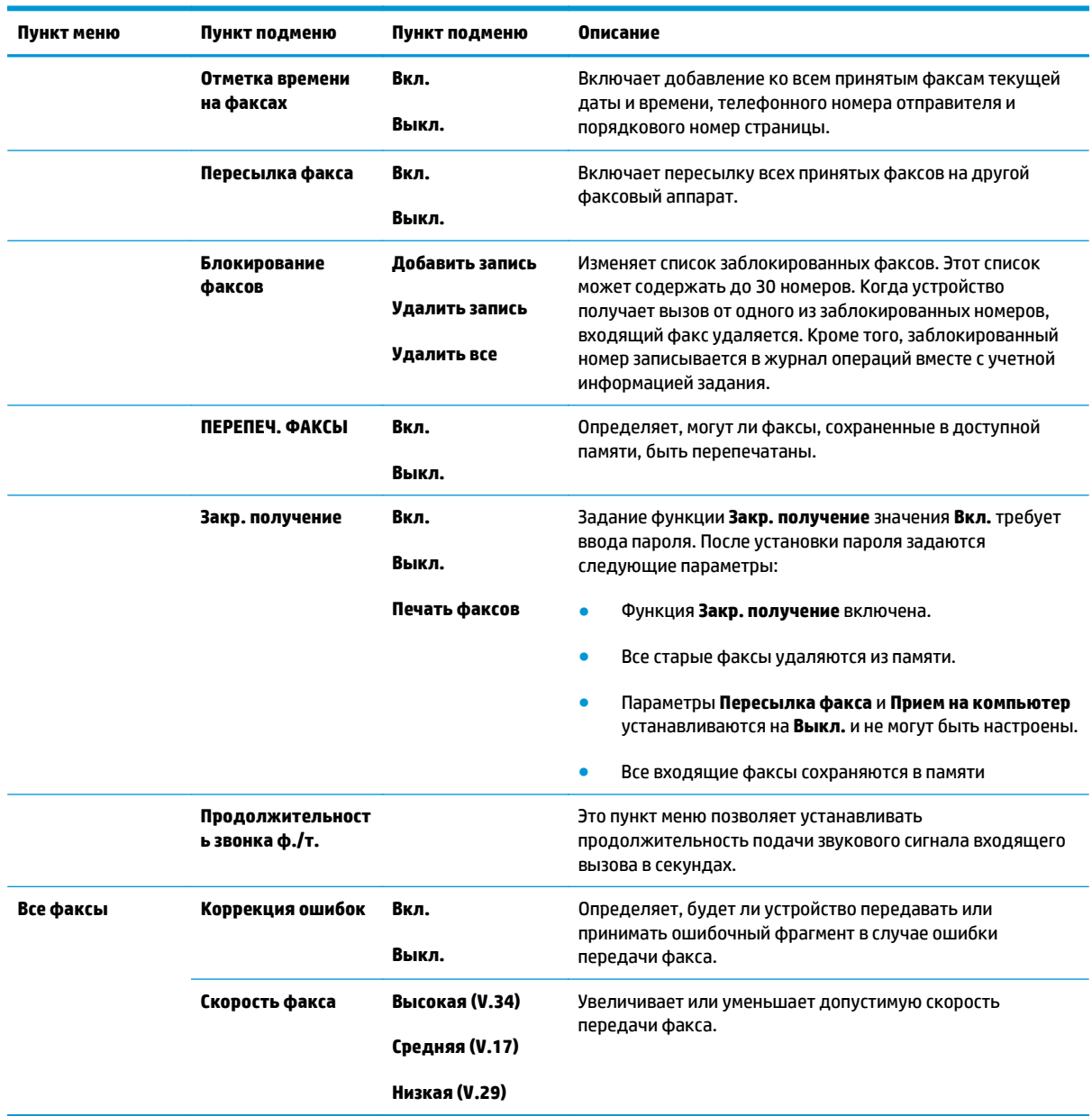

### **Таблица 2-6 Меню Настройка факса (продолжение)**

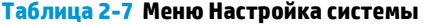

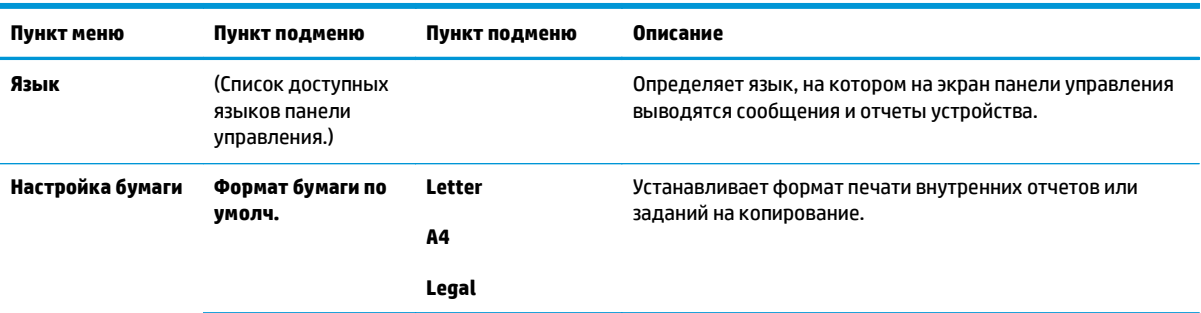

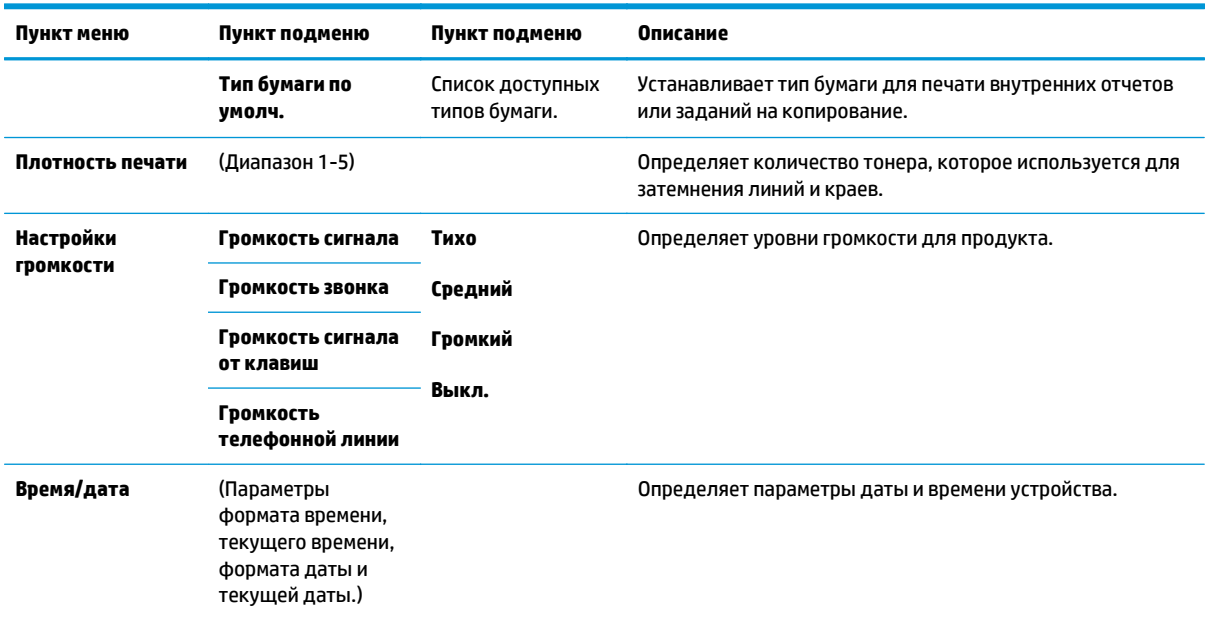

#### **Таблица 2-7 Меню Настройка системы (продолжение)**

#### **Таблица 2-8 Меню Служба**

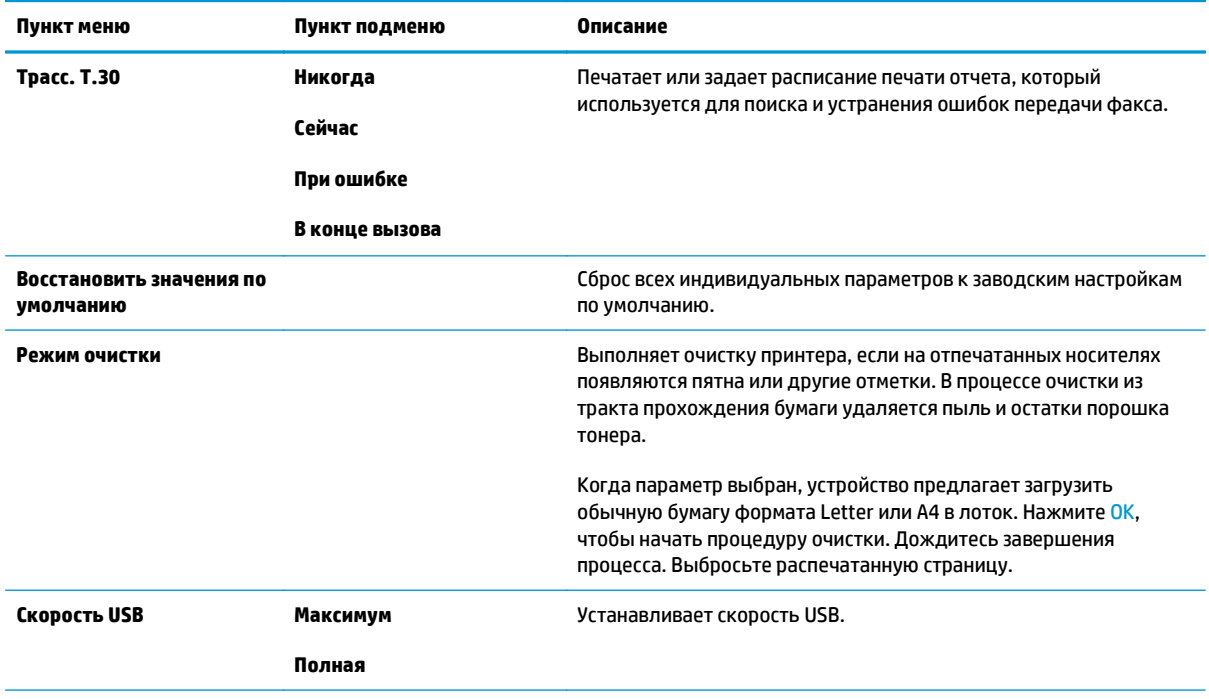
#### **Таблица 2-8 Меню Служба (продолжение)**

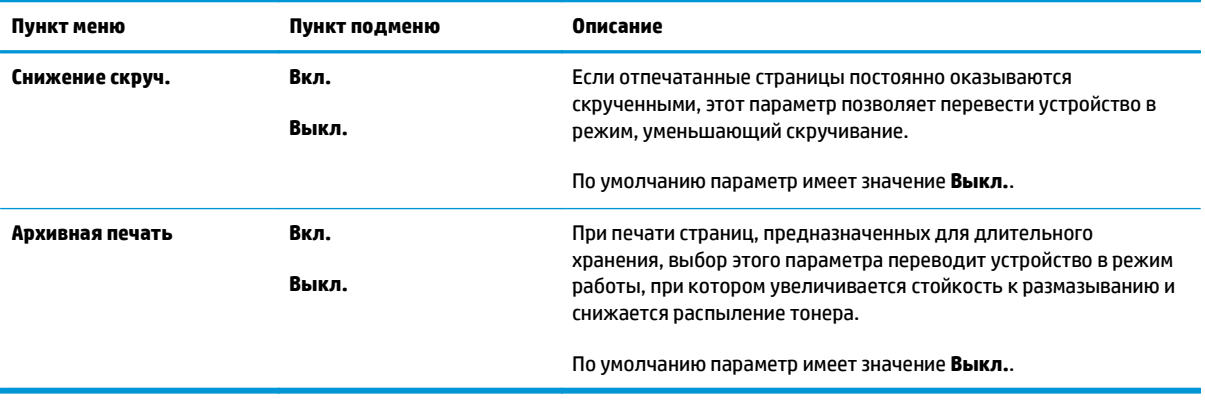

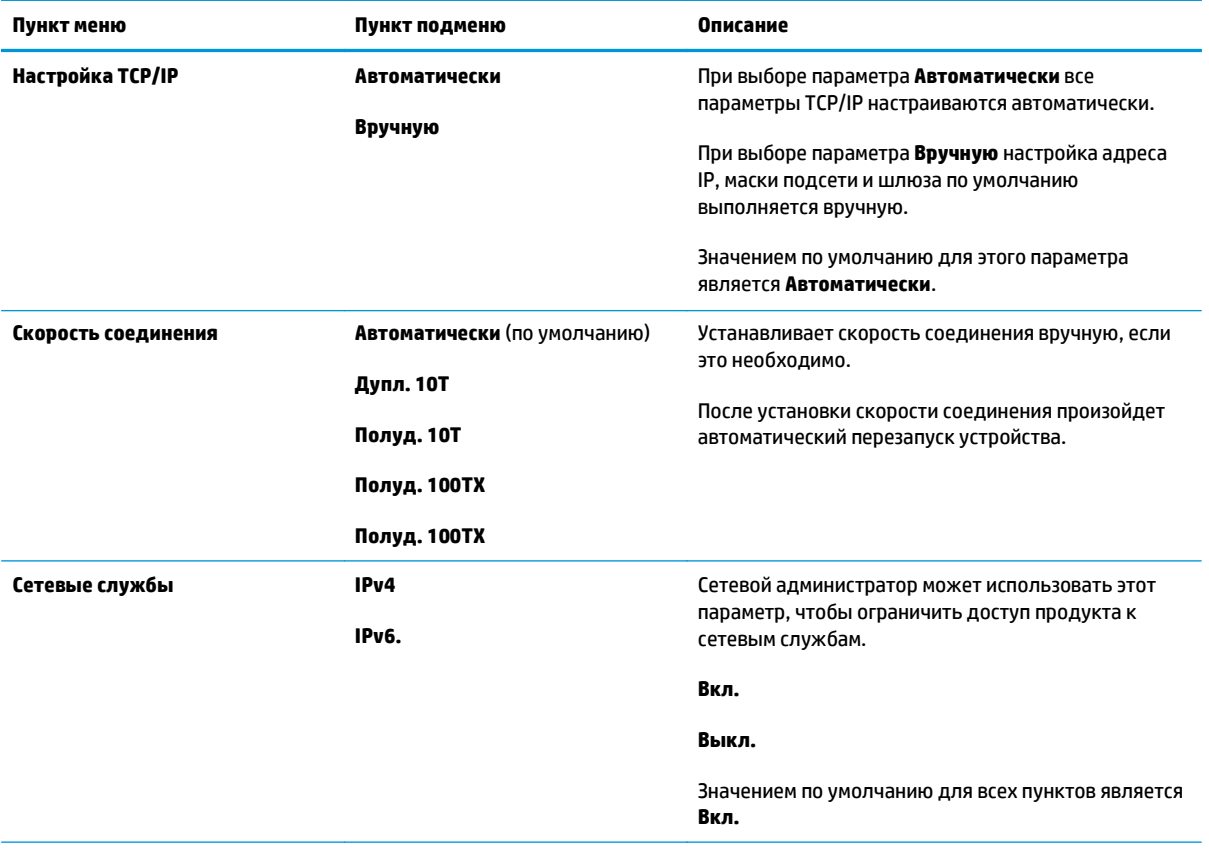

#### **Таблица 2-9 Меню Конфиг. сети**

#### **Таблица 2-9 Меню Конфиг. сети (продолжение)**

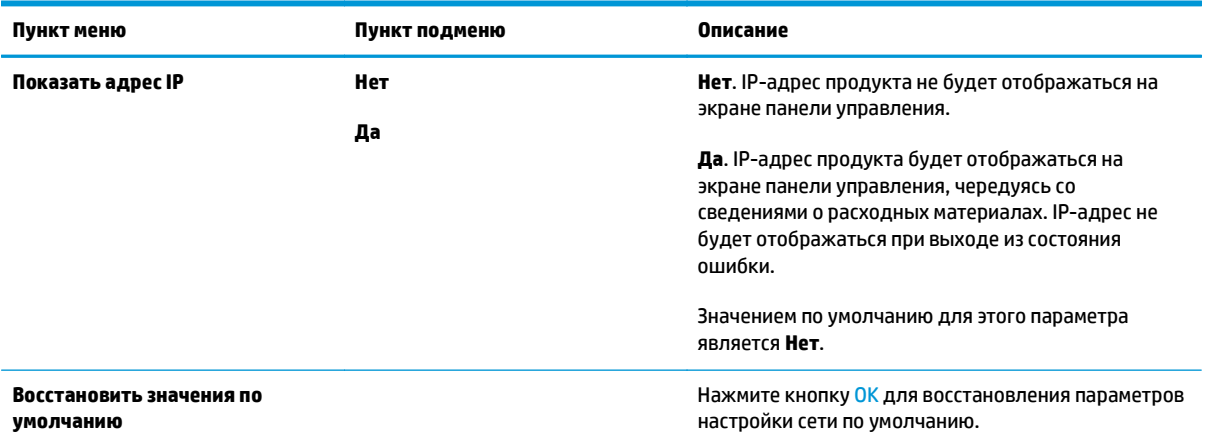

# **3 Программное обеспечение для Windows**

- [Поддерживаемые](#page-39-0) операционные системы Windows
- Драйвер [принтера](#page-39-0)
- Приоритет [параметров](#page-39-0) печати
- [Изменение](#page-40-0) настроек драйвера принтера для Windows
- Удаление [программного](#page-40-0) обеспечения для Windows
- [Поддерживаемые](#page-41-0) утилиты для Windows

## <span id="page-39-0"></span>**Поддерживаемые операционные системы Windows**

Устройство поддерживает следующие операционные системы Windows:

#### **Полная установка программного обеспечения**

- **Windows XP**
- Windows Vista (32-разрядная и 64-разрядная)
- Windows 7 (32-разрядная и 64-разрядная).

#### **Только драйверы печати и сканирования**

- Windows Server 2003
- Windows Server 2008

## **Драйвер принтера**

Драйверы принтера предоставляют доступ к функциям изделия, таким как печать на бумаге нестандартного формата, изменение формата документов и добавление фоновых изображений.

**ПРИМЕЧАНИЕ.** Новейшие драйверы размещены на сайте [www.hp.com/go/ljm1130series\\_software](http://www.hp.com/go/ljm1130series_software) или [www.hp.com/go/ljm1210series\\_software.](http://www.hp.com/go/ljm1210series_software) В зависимости от конфигурации компьютера с ОС Windows программа установки программного обеспечения устройства автоматически проверяет наличие доступа в Интернет для скачивания последних версий драйверов.

## **Приоритет параметров печати**

Изменения параметров печати имеют различный приоритет в зависимости от того, где были сделаны эти изменения:

- **ПРИМЕЧАНИЕ.** Название команд и диалоговых окон могут отличаться в зависимости от прикладной программы.
	- **Диалоговое окно "Макет страницы"**. Для открытия этого окна щелкните **Макет страницы** или аналогичную команду в меню **Файл** рабочей программы. Измененные здесь параметры заменяют параметры, измененные в любом другом месте.
	- **Диалоговое окно "Печать"**: Для открытия этого окна щелкните **Печать**, **Настройки печати** или аналогичную команду в меню **Файл** рабочей программы. Параметры, изменяемые в диалоговом окне **Печать**, имеют более низкий приоритет и не переопределяют изменения, сделанные в диалоговом окне **Макет страницы**.
	- **Диалоговое окно "Свойства принтера" (драйвер печати)**: Чтобы открыть драйвер печати, щелкните **Свойства** в диалоговом окне **Печать**. Параметры, измененные в диалоговом окне **Свойства принтера**, не переопределяют параметры в любом другом разделе программного обеспечения печати. Здесь можно изменить большинство параметров печати.
	- **Параметры драйвера принтера по умолчанию**: Параметры принтера по умолчанию определяют параметры, используемые во всех заданиях на печать, *если только* параметры не были изменены в диалоговых окнах **Макет страницы**, **Печать** или **Свойства принтера**.
	- **Параметры панели управления принтера**. Параметры, измененные на панели управления принтера, имеют более низкий приоритет, чем параметры, измененные в драйвере или в приложении.

## <span id="page-40-0"></span>**Изменение настроек драйвера принтера для Windows**

### **Изменение параметров всех заданий печати до закрытия программного обеспечения**

- **1.** В используемой программе в меню **Файл** щелкните на **Печать**.
- **2.** Выберите драйвер, а затем щелкните на **Свойства** или **Настройка**.

Действия могут отличаться от указанных. Здесь приведена стандартная процедура.

### **Изменение параметров по умолчанию для всех заданий печати**

**1. Windows XP, Windows Server 2003 и Windows Server 2008 (с помощью стандартного меню "Пуск")**: Щелкните **Пуск**, а затем **Принтеры и факсы**.

**Windows XP, Windows Server 2003 и Windows Server 2008 (с помощью стандартного меню "Пуск"):** Нажмите кнопку **Пуск**, выберите **Настройка**, а затем щелкните на **Принтеры**.

**Windows Vista**: Нажмите кнопку **Пуск**, выберите **Панель управления**, а затем выберите **Принтер** в категории **Программное обеспечение и звук**.

**2.** Правой кнопкой мыши щелкните на значке драйвера и выберите **Настройка печати**.

### **Изменение параметров конфигурации продукта**

**1. Windows XP, Windows Server 2003 и Windows Server 2008 (с помощью стандартного меню "Пуск")**: Щелкните **Пуск**, а затем **Принтеры и факсы**.

**Windows XP, Windows Server 2003 и Windows Server 2008 (с помощью стандартного меню "Пуск"):** Нажмите кнопку **Пуск**, выберите **Настройка**, а затем щелкните на **Принтеры**.

**Windows Vista**: Нажмите кнопку **Пуск**, выберите **Панель управления**, а затем выберите **Принтер** в категории **Программное обеспечение и звук**.

- **2.** Правой кнопкой мыши щелкните на значке драйвера и выберите **Свойства**.
- **3.** Выберите вкладку **Параметры устройства**.

## **Удаление программного обеспечения для Windows**

#### **Windows XP**

- **1.** Выберите **Пуск**, **Панель управления**, затем **Установка и удаление программ**.
- **2.** Найдите и выберите устройство из списка.
- **3.** Нажмите **Изменить/удалить** для печати задания.

#### **Windows Vista**

- **1.** Выберите **Пуск**, **Панель управления** и затем **Программы и функции**.
- **2.** Найдите и выберите устройство из списка.
- **3.** Выберите пункт **Удалить/изменить**.

## <span id="page-41-0"></span>**Поддерживаемые утилиты для Windows**

## **HP Toolbox, программное обеспечение**

HP Toolbox - это программа, предназначенная для выполнения следующих задач:

- Проверка состояния устройства.
- Настройка параметров устройства.
- Настройка всплывающих сообщений с предупреждениями.
- Просмотр информации по устранению неполадок.
- Просмотр электронной документации.

## **Встроенный Web-сервер HP (только для Серия M1210)**

Устройство оснащено встроенным web-сервером HP, который позволяет получить доступ к информации об устройстве и работе в сети. Эти сведения отображаются в Web-обозревателе, например в Microsoft Internet Explorer, Netscape Navigator, Apple Safari или Firefox.

Встроенный Web-сервер HP находится в устройстве. Он не загружается на сетевом сервере.

У встроенного Web-сервера HP имеется интерфейс для работы с устройством, которым может пользоваться любой подключенный к сети пользователь, если на его компьютере установлен стандартный Web-обозреватель. Для использования возможностей встроенного Web-сервера не требуется никакого специализированного программного обеспечения, однако на компьютере должен быть установлен Web-обозреватель. Чтобы получить доступ к встроенному Web-серверу HP, наберите в адресной строке обозревателя IP-адрес устройства.

### **Другие компоненты и средства Windows**

- Программа установки программного обеспечения автоматизирует установку системы печати.
- Электронная регистрация через Интернет.
- **HP LaserJet Scan**
- Отправка факса с ПК

# **4 Использование устройства с компьютерами Mac**

- [Программное](#page-43-0) обеспечение для Mac
- Печать на [компьютерах](#page-45-0) Mac
- [Отправление](#page-48-0) факсов из Mac (только для Серия M1210)
- [Сканирование](#page-49-0) из Mac

## <span id="page-43-0"></span>**Программное обеспечение для Mac**

### **Поддерживаемые операционные системы для Macintosh**

Это изделие поддерживает следующие операционные системы Macintosh:

Мас OS X 10.3.9, 10.4, 10.5 и более поздних версий

### **Поддерживаемые драйверы принтера для Macintosh**

Программа установки программного обеспечения HP LaserJet предоставляет файлы описаний принтеров PostScript® (PPD), драйвер CUPS и утилиты HP Printer для ОС Mac X. PPD-файл принтера HP в комбинации с драйвером CUPS обеспечивает полную функциональность и доступ к различным функциям принтера HP.

### **Удаление программного обеспечения для Mac**

Для удаления программного обеспечения используйте утилиту удаления.

**1.** Откройте папку на жестком диске:

Серия принтеров Applications/HP LaserJet Professional M1130

Серия принтеров Applications/HP LaserJet Professional M1210

- **2.** Дважды щелкните файл **HP Uninstaller.app**.
- **3.** Чтобы удалить программное обеспечение, щелкните кнопку **Продолжить** и выполните инструкции на экране.

### **Приоритет параметров печати для Macintosh**

Изменения параметров печати имеют различный приоритет в зависимости от того, где были сделаны эти изменения:

- **ПРИМЕЧАНИЕ.** Название команд и диалоговых окон могут отличаться в зависимости от прикладной программы.
	- **Диалоговое окно "Page Setup"**: Нажмите **Page Setup** (Параметры страницы) или аналогичную команду в меню **File** (Файл) программы, в которой вы работаете, чтобы открыть это диалоговое окно. Параметры, заданные в этом окне, могут переопределить параметры, измененные в других окнах.
	- **Диалоговое окно "Печать"**. Для открытия этого окна щелкните **Печать**, **Настройки печати** или аналогичную команду в меню **Файл** рабочей программы. Параметры, изменяемые в диалоговом окне **Печать** имеют более низкий приоритет и *не* переопределяют изменения, сделанные в диалоговом окне **Макет страницы**.

**ПРИМЕЧАНИЕ.** Поддерживаются системы Macintosh с процессорами PPC и Intel® Core™ под управлением Mac OS v10.4 и более поздних версий.

- **Параметры драйвера принтера по умолчанию**: Параметры принтера по умолчанию определяют параметры, используемые во всех заданиях на печать, *если только* параметры не были изменены в диалоговых окнах **Макет страницы**, **Печать** или **Свойства принтера**.
- **Параметры панели управления принтера**. Параметры, измененные на панели управления принтера, имеют более низкий приоритет, чем параметры, измененные в драйвере или в приложении.

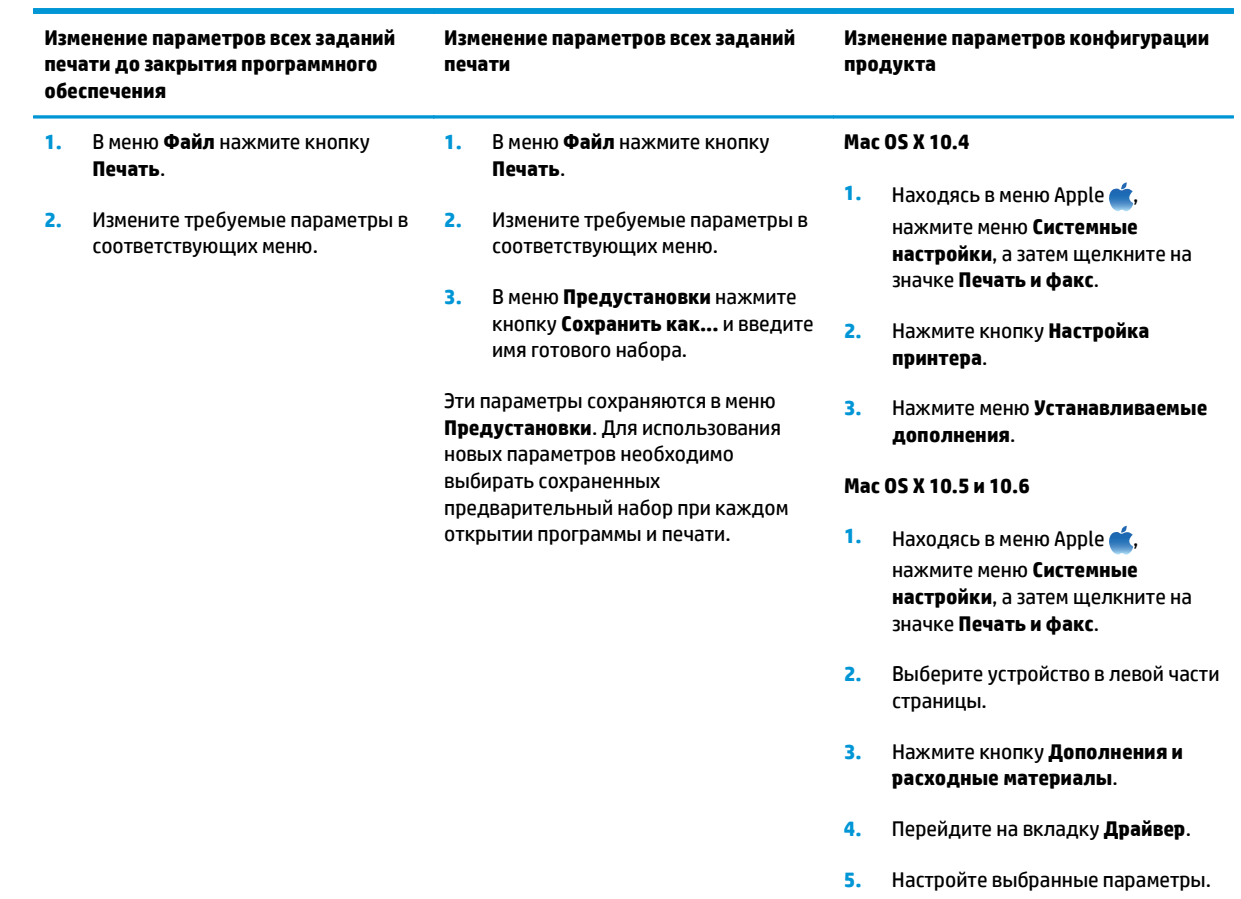

## **Изменение настроек драйвера принтера для Mac**

## <span id="page-45-0"></span>**Печать на компьютерах Mac**

### **Создание и использование готовых наборов на компьютерах Mac**

Готовые наборы используются для сохранения текущих параметров драйвера принтера для их повторного использования.

#### **Создать готовый набор печати**

- **1.** В меню **Файл**, выберите параметр **Печать**.
- **2.** Выберите драйвер.
- **3.** Выберите параметры печати, которые нужно сохранить для повторного использования.
- **4.** В меню **Предустановки** нажмите параметр **Сохранить как...** и введите название готового набора.
- **5.** Нажмите кнопку **ОК**.

#### **Используйте готовые наборы печати**

- **1.** В меню **Файл**, выберите параметр **Печать**.
- **2.** Выберите драйвер.
- **3.** В меню **Предустановки** выберите готовый набор печати.
- **ПРИМЕЧАНИЕ.** Чтобы использовать настройки драйвера принтера по умолчанию, выберите параметр **стандартный**.

### **Изменение форматов документов или печать документа на бумаге нестандартного формата из Mac OS**

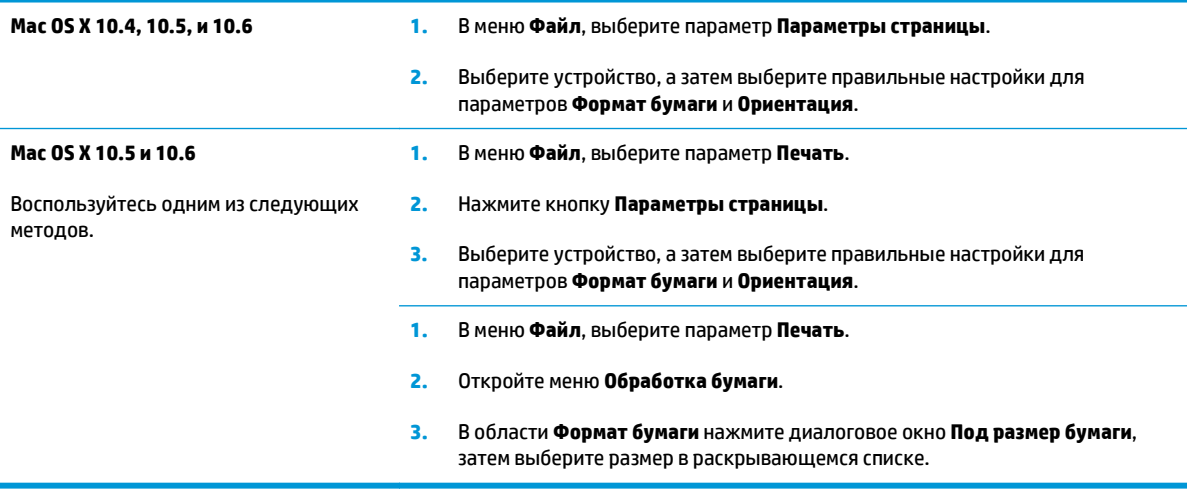

### **Печать обложки с помощью Mac**

- **1.** В меню **Файл**, выберите параметр **Печать**.
- **2.** Выберите драйвер.
- **3.** Откройте меню **Обложка**, затем выберите место печати обложки. Нажмите кнопку **До документа** или кнопку **После документа**.
- **4.** В меню **Тип обложки** выберите сообщение, которое будет напечатано на странице обложки.
- **ПРИМЕЧАНИЕ.** Чтобы напечатать пустую страницу обложки, выберите параметр **стандартный** в меню **Тип обложки**.

### **Печать нескольких страниц на одном листе бумаги из ОС Mac**

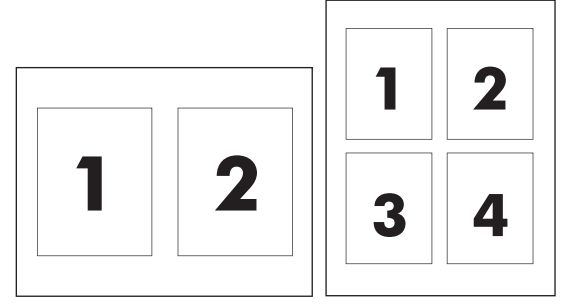

- **1.** В меню **Файл**, выберите параметр **Печать**.
- **2.** Выберите драйвер.
- **3.** Откройте меню **Структура**.
- **4.** Находясь в меню **Страниц на листе** выберите число страниц, которое необходимо разместить на каждом листе (1, 2, 4, 6, 9 или 16).
- **5.** В области **Порядок страниц** выберите порядок и размещение страниц на листе.
- **6.** Находясь в меню **Границы** выберите тип рамки для печати вокруг каждой страницы на листе.

### **Двусторонняя печать из Mac**

#### **Печать на обеих сторонах листа бумаги вручную**

**1.** Загрузите бумагу в подающий лоток лицевой стороной вверх.

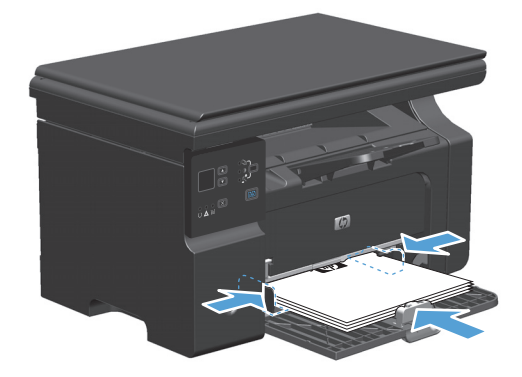

- **2.** В меню **File** (Файл) выберите команду **Print** (Печать).
- **3. ОС Mac X v10.4**: В выпадающем меню **Компоновка** выберите пункт **Переплет по длинному краю** или пункт **Переплет по короткому краю**.

**-или-**

**Mac OS X v10.5 и v10.6**: Установите флажок **Двусторонняя печать**.

- **4.** Нажмите на кнопку **Печать**. Перед загрузкой стопки бумаги для печати на второй стороне выполните инструкции, приведенные в диалоговом окне, которое откроется на экране компьютера.
- **5.** Не меняя ориентацию листов, извлеките стопку бумаги из выходного лотка и вставьте ее в подающий лоток 1 напечатанной стороной вниз.

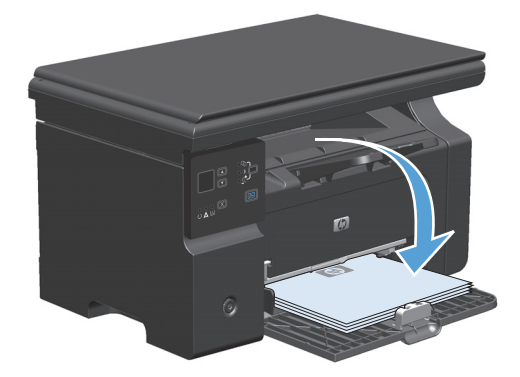

**6.** Нажмите на экране компьютера кнопку **Продолжить** для выполнения печати на второй стороне.

## <span id="page-48-0"></span>**Отправление факсов из Mac (только для Серия M1210)**

- **1.** В программном обеспечении в меню **File** (Файл) выберите **Print** (Печать).
- **2.** Нажмите **PDF**, а затем выберите **Fax PDF**.
- **3.** Введите номер в поле **To**.
- **4.** Чтобы добавить титульный лист факса, выберите **Use Cover Page** (Использовать титульный лист), а затем введите тему и текст титульного листа (не обязательно).
- **5.** Нажмите кнопку **Fax** (Факс).

## <span id="page-49-0"></span>**Сканирование из Mac**

Использование программы HP Director для сканирования изображений на компьютеры Mac.

#### **Использование постраничного сканирования**

- **1.** Поместите оригинал документа, который требуется отсканировать в устройство подачи документов лицевой стороной вниз.
- **2.** Щелкните на значке HP Director расположенном на панели Dock.
- **3.** Чтобы открыть диалоговое окно **HP**, щелкните **HP Director**, а затем Scan (Сканирование).
- **4.** Нажмите кнопку **Scan**.
- **5.** Чтобы отсканировать несколько страниц, загрузите следующую страницу и щелкните **Scan** (Сканирование). Повторяйте операцию, пока не будут отсканированы все страницы.
- **6.** Нажмите **Finish** (Готово), а затем выберите **Destinations** (Места назначения).

#### **Сканировать в файл**

- **1.** В разделе **Destinations** (Места назначения) выберите элемент **Save To File(s)** (Сохранить в файл).
- **2.** Введите имя файла и укажите место назначения.
- **3.** Нажмите кнопку **Save** (Сохранить). Выполняется сканирование оригинала и его сохранение.

#### **Сканирование в эл. почту**

- **1.** В разделе **Destinations** (Места назначения) выберите элемент **E-mail** (Эл. почта).
- **2.** Откроется пустое сообщение электронной почты с отсканированным документом в виде вложения.
- **3.** Введите получателя сообщения электронной почты, добавьте текст сообщения или другие вложения и нажмите **Send** (Отправить).

# **5 Подключение устройства**

- Операционные системы, [поддерживающие](#page-51-0) работу в сети
- [Соединение](#page-52-0) с USB
- [Подключение](#page-53-0) к сети (только для Серия M1210)

## <span id="page-51-0"></span>**Операционные системы, поддерживающие работу в сети**

**ПРИМЕЧАНИЕ.** Только устройства серии Серия M1210 поддерживают работу в сети.

Печать в сети поддерживается следующими операционными системами.

- Windows 7
- Windows Vista (Starter Edition, 32- и 64-разрядная версии)
- Windows XP (32-разрядная версия, пакет обновления версии 2)
- Windows XP (64-разрядная версия, пакет обновления версии 1)
- Windows Server 2003 (пакет обновления версии 1)
- Windows Server 2008 (32-разрядная и 64-разрядная)
- ОС Мас X v10.4, v10.5 и v10.6

#### **Отказ от совместного использования принтера**

HP не поддерживает одноранговые сети, поскольку эта возможность является функцией операционных систем Microsoft, но не драйверов принтера HP. Перейдите на Web-узел Microsoft по адресу [www.microsoft.com.](http://www.microsoft.com)

## <span id="page-52-0"></span>**Соединение с USB**

Это устройство поддерживает подключение по стандарту USB 2.0. Требуется кабель USB типа A-B, его длина не должна превышать 2 метра.

### **Установка с компакт-диска**

**1.** Вставьте установочный компакт-диск с программным обеспечением в устройство чтения компактдисков компьютера.

**ПРИМЕЧАНИЕ.** не подключайте USB-кабель до появления соответствующего запроса.

- **2.** Если программа установки не запускается автоматически, откройте содержимое компакт-диска и запустите программу SETUP.EXE.
- **3.** Для установки программного обеспечения выполните инструкции, приведенные на экране.

При использовании установочного компакт-диска при установке программного обеспечения, можно выбрать следующие типы установки:

● Простая установка (рекомендуется)

Во время установки не будут отображаться запросы на подтверждение и изменение настроек, выставленных по умолчанию.

Расширенная установка

Во время установки будут отображаться запросы на подтверждение и изменение настроек, выставленных по умолчанию.

## <span id="page-53-0"></span>**Подключение к сети (только для Серия M1210)**

### **Поддерживаемые сетевые протоколы**

Для подключения устройства, оборудованного соответствующими функциями, к вычислительной сети необходима сеть с одним из следующих протоколов.

● Функционирующая проводная сеть, работающая по протоколу TCP/IP.

## **Установка устройства в проводной сети**

Установить устройство в сети можно c помощью компакт-диска, поставляемого в комплекте. Перед тем, как начать процесс установки, выполните следующие действия:

- **1.** Подключите кабель CAT-5 Ethernet к свободному порту Ethernet концентратора или маршрутизатора. Не подсоединяйте кабель к порту концентратора или маршрутизатора, предназначенного для подключения медленных устройств к высокоскоростной магистрали.
- **2.** Подключите кабель Ethernet к порту Ethernet на задней части корпуса изделия.
- **3.** Убедитесь, что светится один из индикаторов (10 и 100) на сетевом порте устройства, расположенном на его задней стороне.

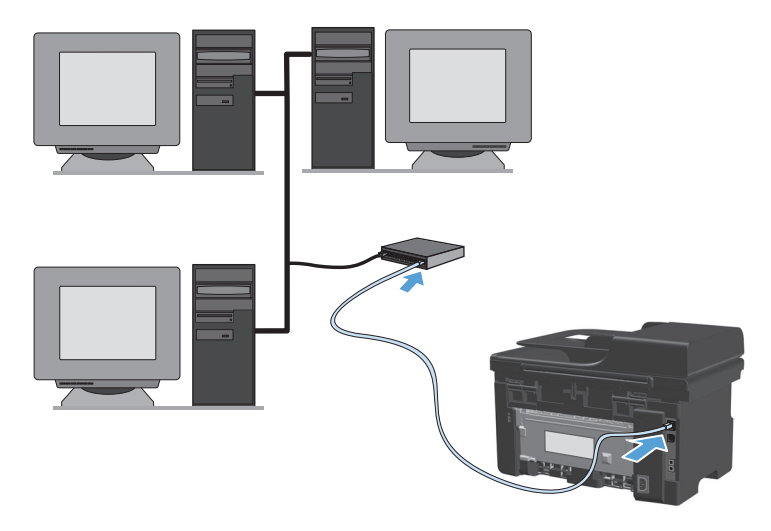

#### **Установка устройства с помощью компакт-диска в проводной сети**

- **ПРИМЕЧАНИЕ.** При использовании компакт-диска для установки программы, можно выбрать простую (рекомендуется) или расширенную установку (во время установки будут отображаться запросы на подтверждение и изменение настроек, выставленных по умолчанию).
	- **1.** Вставьте установочный компакт-диск с программным обеспечением в устройство чтения компактдисков компьютера.
	- **2.** Если программа установки не запускается автоматически, откройте содержимое компакт-диска и запустите программу SETUP.EXE.
	- **3.** Следуйте инструкциям на экране по установке устройства и программного обеспечения.

**ПРИМЕЧАНИЕ.** При запросе выберите **Подключение через сеть**.

## **Настройка параметров сети**

#### **Просмотр и изменение сетевых параметров**

Для просмотра или изменения параметров IP-конфигурации пользуйтесь встроенным Web-сервером.

- **1.** Напечатайте страницу конфигурации и найдите IP-адрес.
	- Если используется IPv4, IP-адрес содержит только цифры. Он имеет следующий формат:

xxx.xxx.xxx.xxx

● Если используется IPv6, IP-адрес является шестнадцатеричной комбинацией символов и цифр. В нем используется формат, аналогичный следующему:

xxxx::xxxx:xxxx:xxxx:xxxx

- **2.** Чтобы открыть встроенный Web-сервер, введите IP-адрес устройства в адресную строку Webбраузера.
- **3.** Перейдите на вкладку **Сеть** для получения информации о сети. При необходимости параметры можно изменить.

#### **Установка или изменение сетевого пароля**

Используйте встроенный Web-сервер для установки сетевого пароля или изменения существующего пароля.

- **1.** Откройте встроенный Web-сервер, перейдите на вкладку**Сеть**, затем перейдите по ссылке **Пароль**.
- **ПРИМЕЧАНИЕ.** Если пароль уже установлен, вам будет предложено ввести его. Введите пароль и нажмите кнопку **Применить**.
- **2.** Введите новый пароль в окно **Пароль** и в окно **Подтвердите пароль**.
- **3.** Чтобы сохранить пароль, нажмите кнопку **Применить** в нижней части окна.

#### **IP-адрес**

IP-адрес устройства может быть задан вручную или назначен автоматически при помощи протоколов DHCP, BootP, или AutoIP.

Для изменения IP-адреса вручную воспользуйтесь вкладкой **Networking** (Сеть) встроенного Webсервера.

#### **Скорость подключения и параметры двусторонней связи**

**ПРИМЕЧАНИЕ.** В данном разделе термин "двусторонний" относится к двусторонней связи, а не к двусторонней печати.

Если необходимо задать скорость соединения, воспользуйтесь вкладкой **Networking** (Сеть) встроенного Web-сервера.

Неправильное изменение настроек скорости соединения может привести к нарушению связи между принтером и другими сетевыми устройствами. В большинстве случаев устройство следует оставить в автоматическом режиме. При изменении настроек может произойти выключение и включение устройства. Вносите изменения только во время простоя устройства.

# **6 Бумага и носители для печати**

- Об [использовании](#page-57-0) бумаги
- Сменить драйвер принтера для [соответствия](#page-59-0) типу и формату бумаги
- [Поддерживаемые](#page-60-0) размеры бумаги
- [Поддерживаемые](#page-61-0) типы бумаги
- [Загрузка](#page-62-0) лотков для бумаги
- [Настройка](#page-67-0) лотков

## <span id="page-57-0"></span>**Об использовании бумаги**

Данное устройство поддерживает различные типы бумаги и других носителей для печати в соответствии с указаниями в руководстве пользователя. Бумага или печатные носители, не отвечающие этим указаниям, могут стать причиной возникновения проблем с качеством печати, частых замятий и преждевременного износа устройства.

Для получения оптимальных результатов используйте только бумагу и материалы для печати HP, предназначенные для лазерной печати или многократного использования. Не используйте бумагу или материалы для печати, предназначенные для печати на струйных принтерах. Компания HP не рекомендует использовать материалы производства сторонних производителей, поскольку качество производимой ими продукции не контролируется HP.

Храните бумагу в заводской упаковке во избежание проникновения влаги и других повреждений. Не открывайте упаковку до непосредственной необходимости использования бумаги.

В некоторых случаях удовлетворительное качество печати не достигается даже при печати на бумаге, отвечающей указанным в настоящем руководстве требованиям. Такая проблема может возникнуть при неправильном обращении с материалом, эксплуатации при неприемлемой температуре и влажности, а также по причине других обстоятельств, которые компания HP не в состоянии контролировать.

**ПРЕДУПРЕЖДЕНИЕ.** Использование бумаги или носителя для печати, который не соответствует техническим характеристикам HP, может привести к возникновению проблем с устройством, требующих ремонта. На такой ремонт не распространяется гарантия и соглашения на техническое обслуживание HP.

## **Указания по использованию особых сортов бумаги**

Устройство поддерживает печать на специальных носителях. Чтобы достичь наилучших результатов, следуйте нижеследующим рекомендациям. С целью получения наилучших результатов при использовании специальной бумаги или носителя для печати, убедитесь, что в драйвере принтера выбран правильный тип и формат бумаги.

**ПРЕДУПРЕЖДЕНИЕ.** В устройствах HP LaserJet используются термоэлементы, чтобы закрепить частички сухого тонера на бумаге очень точным размещением точек. Бумага HP для лазерной печати выдерживает довольно высокую температуру. Использование бумаги для струйных принтеров может привести к повреждению устройства.

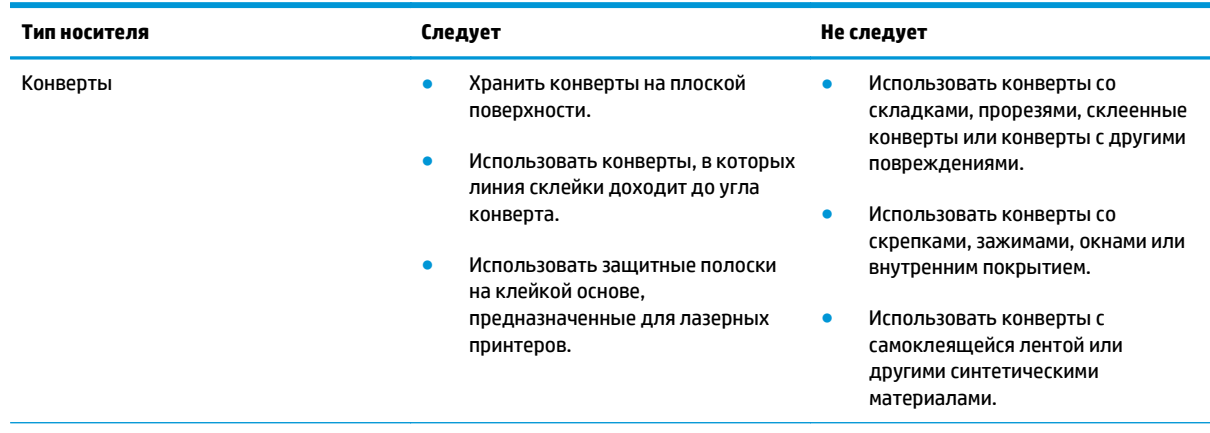

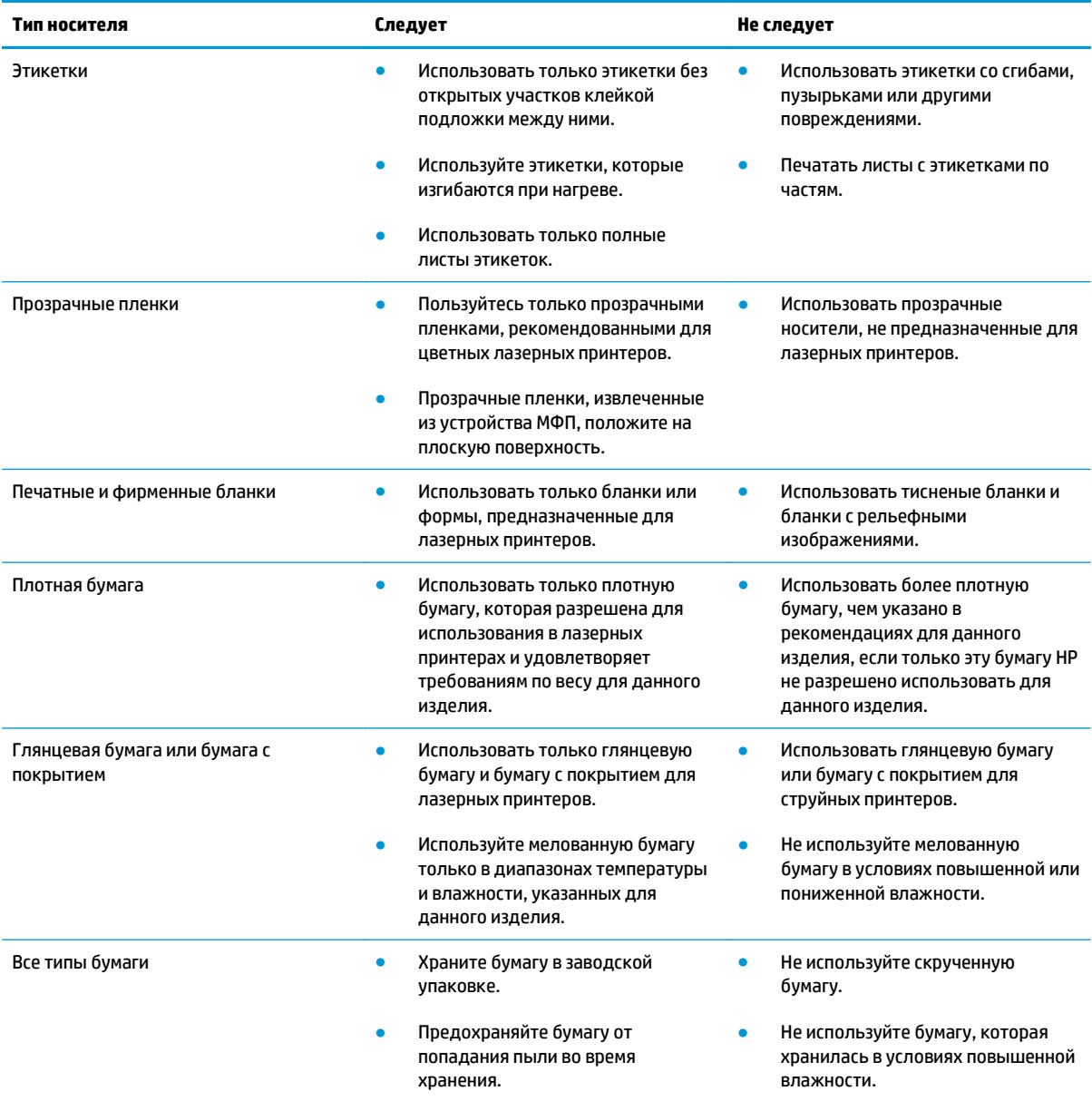

## <span id="page-59-0"></span>**Сменить драйвер принтера для соответствия типу и формату бумаги**

#### **Смена типа и формата бумаги (Windows)**

- **1.** В меню **Файл** программного обеспечения выберите **Печать**.
- **2.** Выберите устройство, а затем нажмите на кнопку **Свойства** или **Настройка**.
- **3.** Перейдите на вкладку **Бумага/качество**.
- **4.** Выберите формат в раскрывающемся списке **Формат бумаги**.
- **5.** Выберите тип бумаги в раскрывающемся списке **Тип бумаги**.
- **6.** Нажмите клавишу **ОК** .

#### **Смена типа и формата бумаги (Mac)**

- **1.** В меню **Файл** программного обеспечения выберите параметр **Печать**.
- **2.** В меню **Копии и страницы**, выберите подменю **Обработка бумаги**.
- **3.** Выберите формат в раскрывающемся списке **Формат бумаги**, затем нажмите кнопку ОК.
- **4.** Откройте меню **Бумага**.
- **5.** Выберите тип в раскрывающемся списке **Тип**.
- **6.** Нажмите клавишу **Печать** .

## <span id="page-60-0"></span>**Поддерживаемые размеры бумаги**

Данное устройство поддерживает печать на бумаге различных размеров и на других носителях.

**<sup>22</sup> ПРИМЕЧАНИЕ.** Для получения наилучших результатов печати выберите соответствующий формат и тип бумаги в драйвере принтера перед началом печати.

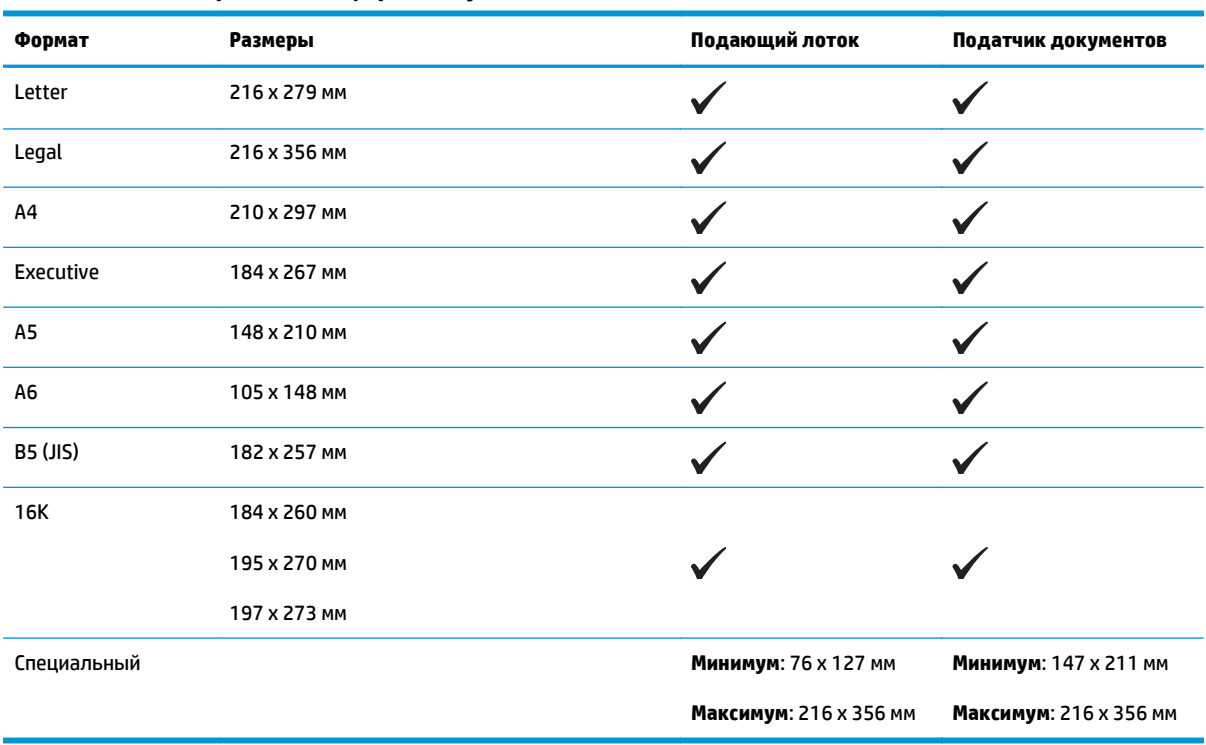

#### **Таблица 6-1 Поддерживаемые форматы бумаги и носителей печати**

#### **Таблица 6-2 Поддерживаемые размеры конвертов и открыток**

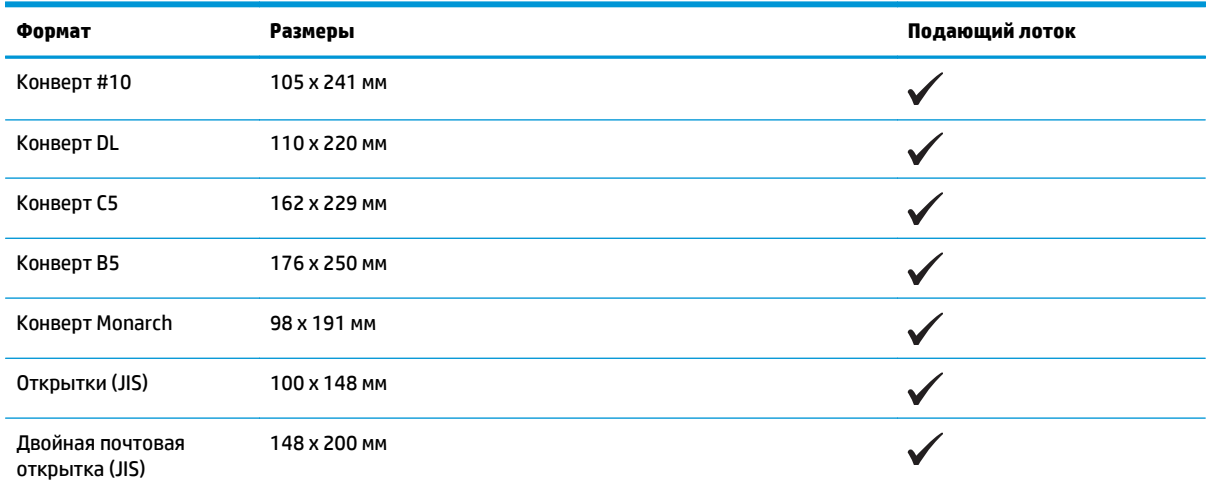

## <span id="page-61-0"></span>**Поддерживаемые типы бумаги**

Полный список бумаги HP, поддерживаемой данным устройством, расположен по адресу [www.hp.com/](http://www.hp.com/support/ljm1130series) [support/ljm1130series](http://www.hp.com/support/ljm1130series) или [www.hp.com/support/ljm1210series.](http://www.hp.com/support/ljm1210series)

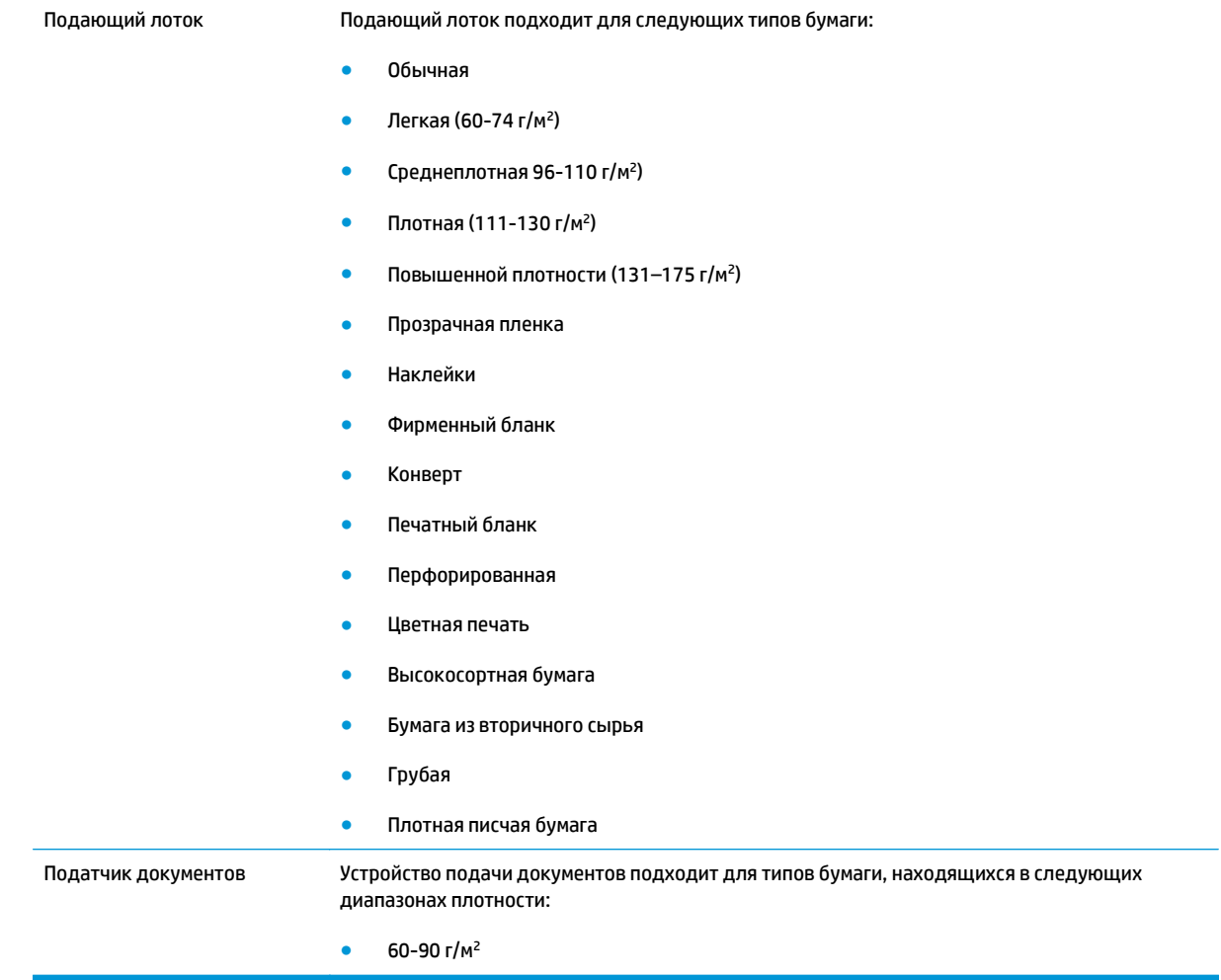

## <span id="page-62-0"></span>**Загрузка лотков для бумаги**

### **Загрузка подающего лотка**

- **ПРИМЕЧАНИЕ.** При загрузке нового носителя следует извлечь из входного лотка старый носитель и выровнять стопку нового носителя. Не пролистывайте пачку носителя, чтобы разъединить слипшиеся листы. Соблюдение этого правила предупреждает захват устройством нескольких листов одновременно и снижает вероятность возникновения замятий.
- **1.** Загрузите бумагу в подающий лоток лицевой стороной вверх.

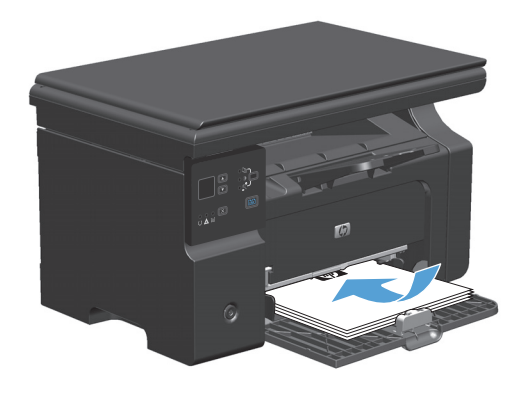

**2.** Отрегулируйте положение направляющих так, чтобы они прилегали <sup>к</sup> бумаге.

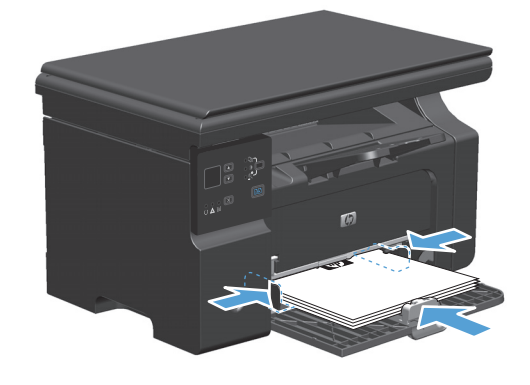

## **Регулировка лотка для укороченных форматов носителя**

Для регулировки подающего лотка при печати на носителе, длина которого составляет менее 185 мм , используйте удлинитель для короткого носителя.

**1.** Извлечение удлинителя для короткого носителя из гнезда, расположенного на левой стороне зоны загрузки.

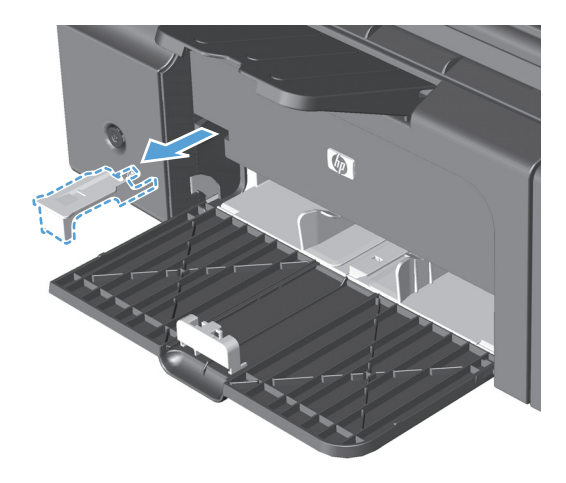

**2.** Прикрепите удлинитель к передней направляющей носителя.

 $\sqrt{2}$ 

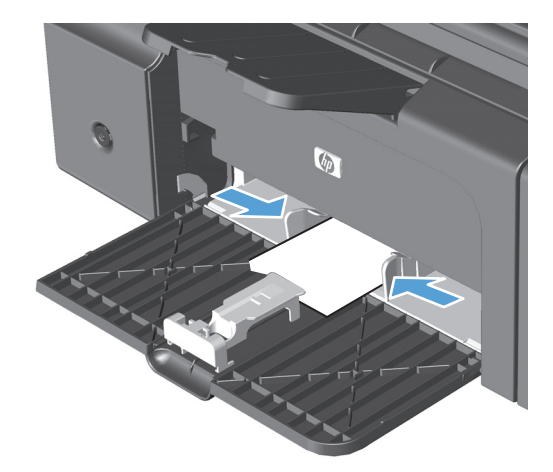

**3.** Вставьте бумагу в устройство и отрегулируйте боковые направляющие, так чтобы они плотно прилегали к стопке бумаги.

**4.** Протолкните бумагу в устройство до упора, затем передвиньте направляющую для бумаги так, чтобы удлинитель поддерживал бумагу.

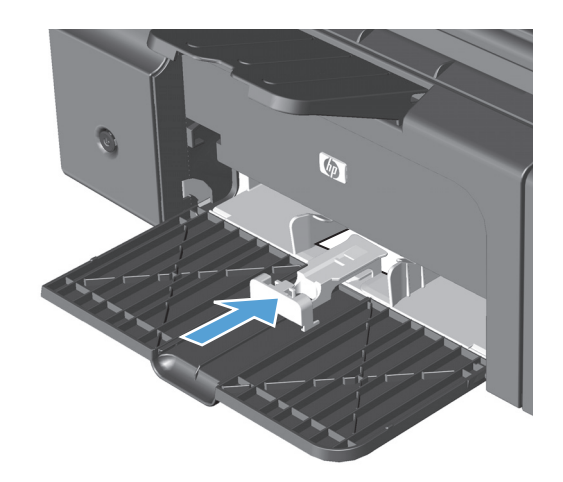

**5.** После завершения печати на коротких носителях снимите удлинитель и установите его в гнездо хранения.

## **Загрузка носителя в устройство подачи документов (только для Серия M1210)**

- **ПРИМЕЧАНИЕ.** При загрузке нового носителя следует извлечь из входного лотка старый носитель и выровнять стопку нового носителя. Не пролистывайте пачку носителя, чтобы разъединить слипшиеся листы. Соблюдение этого правила предупреждает захват устройством нескольких листов одновременно и снижает вероятность возникновения замятий.
- **ПРЕДУПРЕЖДЕНИЕ.** Во избежание повреждения, не загружайте в устройство носитель с корректирующей лентой, корректирующей жидкостью, скрепками для бумаги или скобками. Не загружайте в устройство подачи документов фотографии, мелкие или хрупкие оригиналы.
- **1.** Поместите оригиналы в устройство подачи документов лицевой стороной вверх.

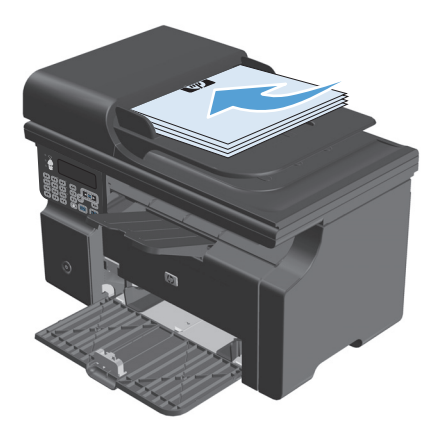

**2.** Отрегулируйте положение направляющих так, чтобы они прилегали <sup>к</sup> бумаге.

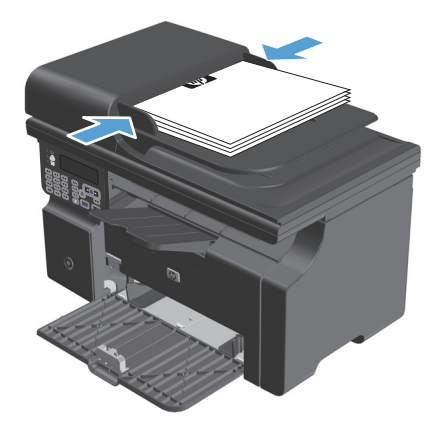

## **Емкость лотков и приемников**

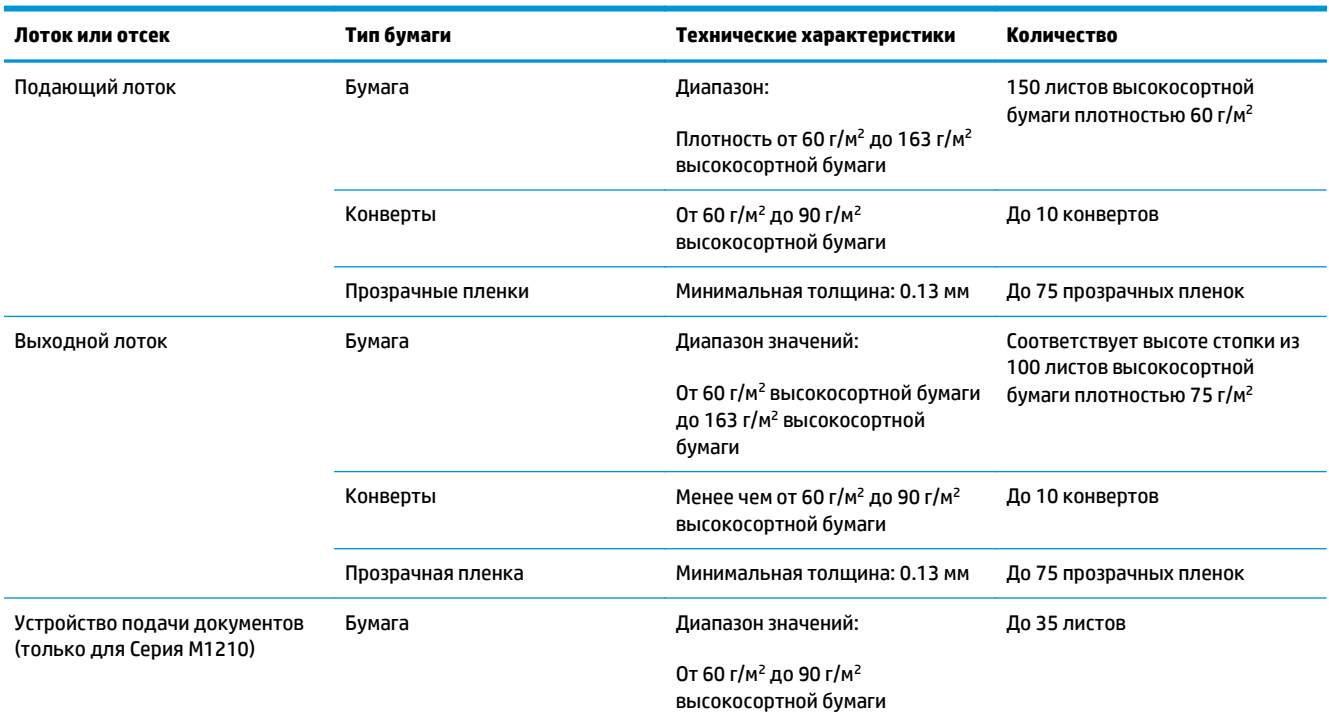

## **Ориентация бумаги при загрузке в лотки**

При использовании бумаги, требующей особой ориентации при печати, загружайте ее в лоток в соответствии с инструкциями, приведенными в следующей таблице.

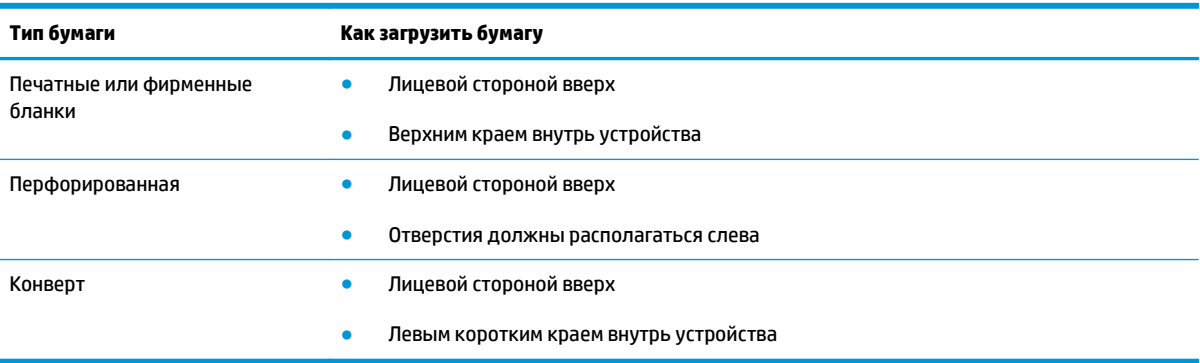

## <span id="page-67-0"></span>**Настройка лотков**

## **Изменение формата бумаги по умолчанию (Серия M1130)**

**1.** Изменение параметров печати по умолчанию выполняется с помощью драйвера принтера. Для этого следуйте указаниям соответствующей процедуры, в зависимости от установленной операционной системы.

#### **Windows XP, Windows Server 2003 и Windows Server 2008 (используется вид меню «Пуск» по умолчанию)**

- **а.** В меню **Пуск** выберите пункт **Принтеры и факсы**.
- **б.** Правой кнопкой мыши щелкните на значке драйвера и выберите **Свойства**.
- **в.** Щелкните вкладку **Параметры устройства**.

#### **Windows XP, Windows Server 2003 и Windows Server 2008 (используется классический вид меню «Пуск»):**

- **а.** Нажмите кнопку **Пуск**, выберите **Настройка**, а затем щелкните на **Принтеры**.
- **б.** Правой кнопкой мыши щелкните на значке драйвера и выберите **Свойства**.
- **в.** Щелкните вкладку **Параметры устройства**.

#### **Windows Vista**

- **а.** Нажмите кнопку **Пуск**, выберите пункт **Панель управления** и в категории **Оборудование и звук** щелкните на значок **Принтер**.
- **б.** Правой кнопкой мыши щелкните на значке драйвера и выберите **Свойства**.
- **в.** Щелкните вкладку **Параметры устройства**.

#### **Mac OS X 10.4**

- **а.** Находясь в меню Apple , нажмите меню **Системные настройки**, а затем щелкните на значке **Печать и факс**.
- **б.** Нажмите кнопку **Настройка принтера**.

#### **Mac OS X 10.5 и 10.6**

- а. Находясь в меню Apple  $\triangle$ , нажмите меню Системные настройки, а затем щелкните на значке **Печать и факс**.
- **б.** Выберите устройство в левой части страницы.
- **в.** Нажмите кнопку **Дополнения и расходные материалы**.
- **г.** Перейдите на вкладку **Драйвер**.
- **2.** Выберите соответствующий формат бумаги.

## **Изменение формата бумаги по умолчанию (Серия M1210)**

- **1.** Нажмите клавишу **Установка**.
- **2.** С помощью кнопок со стрелками выберите меню **Настройка системы**, затем нажмите кнопку ОК.
- **3.** С помощью кнопок со стрелками выберите меню **Настройка бумаги**, затем нажмите кнопку ОК.
- **4.** С помощью кнопок со стрелками выберите меню **Формат бумаги по умолч.**, затем нажмите кнопку ОК.
- **5.** С помощью кнопок со стрелками выберите формат носителя, а затем нажмите ОК.

### **Изменение типа бумаги по умолчанию (Серия M1130)**

Данная модель не предусматривает установку типа бумаги по умолчанию.

## **Изменение типа бумаги по умолчанию (Серия M1210)**

- **1.** Нажмите клавишу **Установка**.
- **2.** С помощью кнопок со стрелками выберите меню **Настройка системы**, затем нажмите кнопку ОК.
- **3.** С помощью кнопок со стрелками выберите меню **Настройка бумаги**, затем нажмите кнопку ОК.
- **4.** С помощью кнопок со стрелками выберите меню **Тип бумаги по умолч.**, затем нажмите кнопку ОК.
- **5.** С помощью кнопок со стрелками выберите тип носителя и нажмите ОК.

# **7 Функции печати**

- Отмена [задания](#page-71-0)
- Печать из [Windows](#page-72-0)

## <span id="page-71-0"></span>**Отмена задания**

- **1.** Если задание печати выполняется, его можно отменить, нажав кнопку Отмена ⊠ на панели управления устройства.
- $\mathbb{R}^n$  примечание. При нажатии кнопки Отмена $\boxtimes$ задание, выполняемое в данный момент, удаляется. Если в данный момент выполняется несколько заданий, нажатие кнопки Отмена $\lvert\mathbf{x}\rvert$ завершает процесс, который отображается на экране панели управления.
- **2.** Задание печати можно также отменить из программного обеспечения или из очереди печати.
	- **Программное обеспечение.** Обычно на экране компьютера появляется диалоговое окно, с помощью которого можно отменить задание печати.
	- **Очередь печати Windows.** Если задание печати ожидает выполнения в очереди печати (в памяти компьютера) или в диспетчере очереди печати, удалите его оттуда.
		- **Windows XP, Server 2003, или Server 2008:** Нажмите кнопку **Пуск**, выберите пункт **Настройки**, а затем щелкните на раздел **Принтеры и факсы**. Дважды щелкните значок устройства, чтобы открыть окно, выберите задание печати, которое требуется отменить, и нажмите кнопку **Отмена**.
		- **Windows Vista.** Нажмите **Пуск**, выберите **Панель управления**, а затем выберите **Принтер** в окне **Оборудование и звук**. Дважды щелкните значок устройства, чтобы открыть окно, выберите задание печати, которое требуется отменить, и нажмите кнопку **Отмена**.
	- **Очередь печати Macintosh.** Откройте очередь печати, дважды щелкнув значок устройства на панели инструментов. Затем выделите задание печати и нажмите **Удалить**.
# **Печать из Windows**

# **Открытие драйвера принтера в Windows**

- **1.** В меню **Файл** программного обеспечения выберите **Печать**.
- **2.** Выберите устройство, а затем нажмите кнопку **Свойства** или **Настройка**.

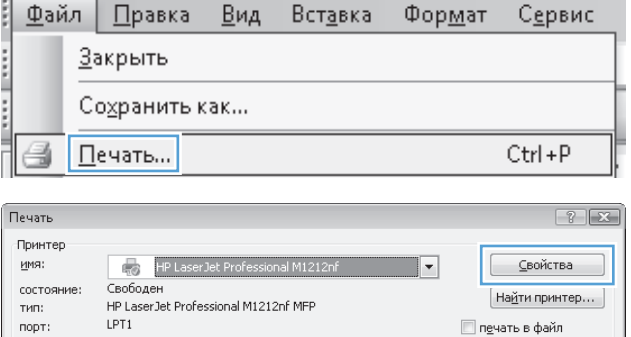

Копии

 $\begin{tabular}{|c|c|} \hline \quad \quad & \quad \quad & \quad \quad \\ \hline \quad \quad & \quad \quad & \quad \quad \\ \hline \quad \quad & \quad \quad & \quad \quad \\ \hline \end{tabular}$ 

Масштаб

 $\blacksquare$ 

 $\boxed{\blacksquare}$ 

**• выделенный фрагмент** 

Введите номера или диапазоны страниц,<br>разделенные запятыми. Например: 1,3,5—12

Все страницы диапазона

число копий:

двусторонняя печать

√ разобрать по копиям

 $\begin{array}{|c|c|c|}\n\hline\n\text{OK} & \text{Ormena} \\\hline\n\end{array}$ 

 $\overline{1}$ 

число страниц на листе: 1 страница

по размеру страницы: Текущий

 $\Rightarrow$ 

 $\blacktriangledown$ 

 $\overline{\phantom{a}}$ 

Страницы

 $\circledcirc$  gce

**• текущая** 

 $<sub>h</sub>$ омера:</sub>

Включить:

 $\boxed{\mathsf{Параметры...}}$ 

Напечатать: Документ

# **Получение справки по параметрам печати в Windows**

**1.** Нажмите кнопку **Справка**, чтобы открыть интерактивную справку.

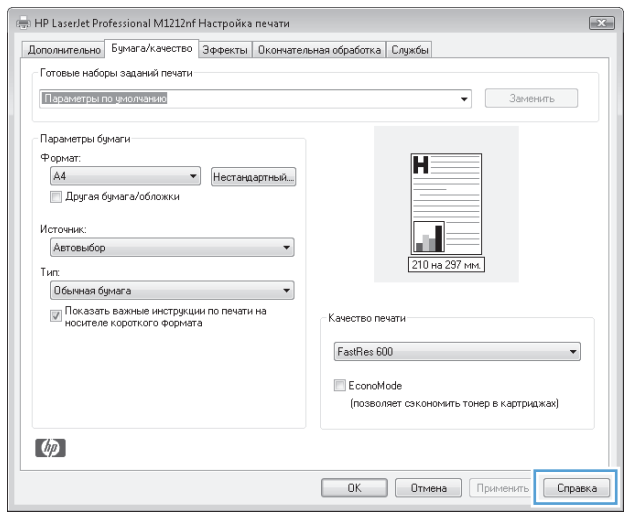

# **Изменение числа печатных копий в Windows**

- **1.** В меню **Файл** программного обеспечения щелкните **Печать**.
- **2.** Выберите продукт, а затем нажмите кнопку **Свойства** или **Настройка**.
- **3.** Перейдите на вкладку **Дополнительно**.
- **4.** В области **Копий** с помощью клавиш со стрелками измените количество копий.

Чтобы сортировать несколько печатаемых копий, установите флажок **Разобрать по копиям**.

## **Печать цветного текста как черного в Windows**

- **1.** В меню **Файл** программного обеспечения щелкните **Печать**.
- **2.** Выберите устройство, а затем нажмите кнопку **Свойства** или **Настройка**.
- **3.** Перейдите на вкладку **Дополнительно**.
- **4.** Установите флажок **Печатать весь текст черным цветом**. Нажмите кнопку **ОК**.

# **Сохранение нестандартных параметров печати для повторного использования в Windows**

#### **Использование готовых наборов заданий печати**

- **1.** В меню **Файл** программного обеспечения щелкните **Печать**.
- **2.** Выберите устройство, а затем нажмите кнопку **Свойства** или **Настройка**.

**3.** Выберите один из готовых наборов в раскрывающемся списке**Быстрые профили заданий печати** и нажмите кнопку **ОК**, чтобы распечатать задание с использованием предварительно заданных параметров.

**ПРИМЕЧАНИЕ.** Раскрывающийся список **Быстрые профили заданий печати** появляется на всех вкладках, кроме вкладки **Службы**.

Файл Правка Вид Вставка Формат Сервис Закрыть Сохранить как... Печать... ₹ Ctrl+P Печать  $7x$ **Принтер** имя: ⊆войства 鸁 HP La Свободен состояние: | Найти принтер... | **тип:** HP LaserJet Professional M1212nf MFP LPT1 порт: П печать в файл заметки: **В двусторонняя печать** Страницы Копии  $@$  gce число копий:  $\frac{\Delta}{\Psi}$  $\vert$ 1 **• текущая • выделенный фрагмент**  $<sub>Homepa</sub>$ :</sub> ■ разобрать по копиям Введите номера или диапазоны страниц,<br>разделенные запятыми. Например: 1,3,5–12 Масштаб  $\overline{\phantom{a}}$ Включить: Все страницы диапазона число страниц на листе: 1 страница  $\blacksquare$ Напечатать: Документ  $\blacktriangledown$ по размеру страницы:  $\overline{\phantom{0}}$ Текущий  $OK$  Отмена  $\boxed{\Box$ араметры... .<br>...) HP LaserJet Professional M1212nf Настройка печати  $\boxed{23}$ Дополнительно Бумага/качество Эффекты Окончательная обработка Службы - Готовые наборы заданий печати -Без имени Сохранить .<br>Параметры бчмаги **Ponset**  $\overline{\mathbf{H}}$ **Нестандартный...** Letter .<br>История <u>u </u> Автовыбор **215.9 на** .<br>Tun' Обычная бумага по полно по пользов | Показать важные инструкции по печати на<br>|носителе короткого формата .<br>Качество печати FastRes 1200  $\overline{\phantom{0}}$ EconoMode (позволяет сэкономить тонер в картриджах)  $\lceil \phi \rceil$ Отмена | Применить | Справка  $\sqrt{a^2 + b^2}$ 

#### **Создание специальных готовых наборов заданий печати**

**1.** В меню **Файл** программного обеспечения щелкните **Печать**.

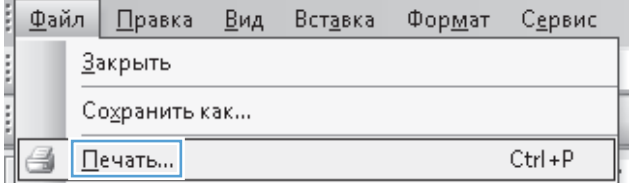

**2.** Выберите устройство, а затем нажмите кнопку **Свойства** или **Настройка**.

**3.** Выберите параметры печати для нового готового набора.

**4.** Введите имя для нового готового набора и нажмите кнопку **Сохранить**.

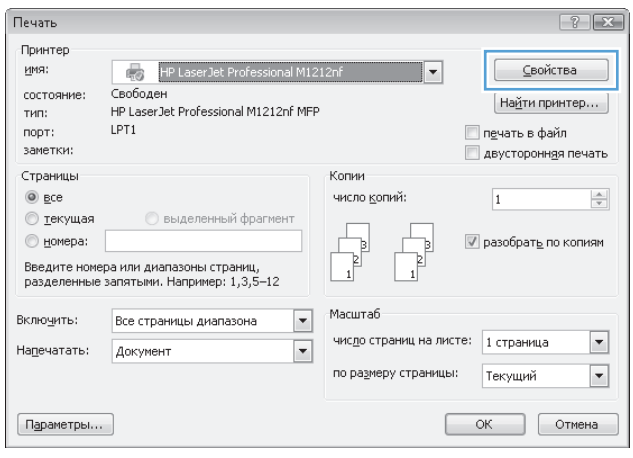

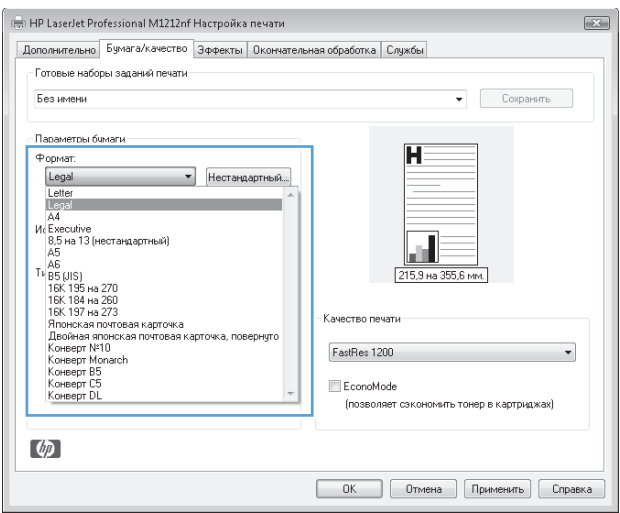

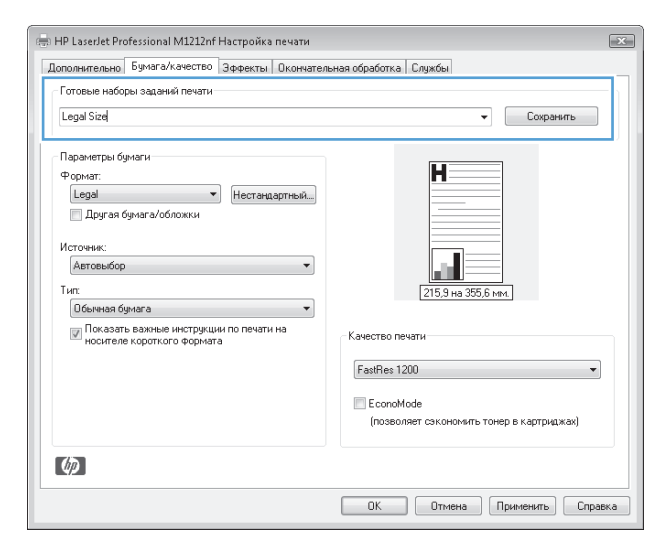

# **Улучшение качества печати из Windows**

#### **Выбрать формат бумаги.**

- **1.** В меню **Файл** программного обеспечения щелкните **Печать**.
- **2.** Выберите устройство, а затем нажмите кнопку **Свойства** или **Настройка**.
- **3.** Перейдите на вкладку **Бумага/качество**.
- **4.** Выберите формат в раскрывающемся списке (**Формат**).

#### **Выбрать нестандартный формат бумаги.**

- **1.** В меню **Файл** программного обеспечения щелкните **Печать**.
- **2.** Выберите устройство, а затем нажмите кнопку **Свойства** или **Настройка**.
- **3.** Перейдите на вкладку **Бумага/качество**.
- **4.** Нажмите кнопку **Специальный**. При этом откроется диалоговое окно **Специальный формат бумаги**.
- **5.** Введите наименование специального формата, укажите размеры и нажмите кнопку **Сохранить**.
- **6.** Нажмите кнопку **Закрыть**, затем **ОК**.

#### **Выберите тип бумаги.**

- **1.** В меню **Файл** программного обеспечения щелкните **Печать**.
- **2.** Выберите устройство, а затем нажмите кнопку **Свойства** или **Настройка**.
- **3.** Перейдите на вкладку **Бумага/качество**.
- **4.** Выберите тип в раскрывающемся списке **Тип**.

#### **Выбор разрешения печати**

- **1.** В меню **Файл** программного обеспечения щелкните **Печать**.
- **2.** Выберите устройство, а затем нажмите кнопку **Свойства** или **Настройка**.
- **3.** Перейдите на вкладку **Бумага/качество**.
- **4.** В области **Качество печати** выберите нужный параметр в раскрывающемся списке. Обратитесь к электронной справке драйвера для получения информации о доступных параметрах.
- **ПРИМЕЧАНИЕ.** Чтобы использовать разрешение чернового качества печати, установите флажок **EconoMode** в области **Качество печати**.

# **Печать на бланках или фирменных бланках в Windows**

- **1.** В меню **Файл** программного обеспечения щелкните **Печать**.
- **2.** Выберите устройство, а затем нажмите кнопку **Свойства** или **Настройка**.

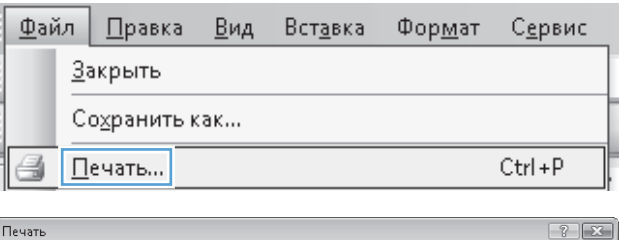

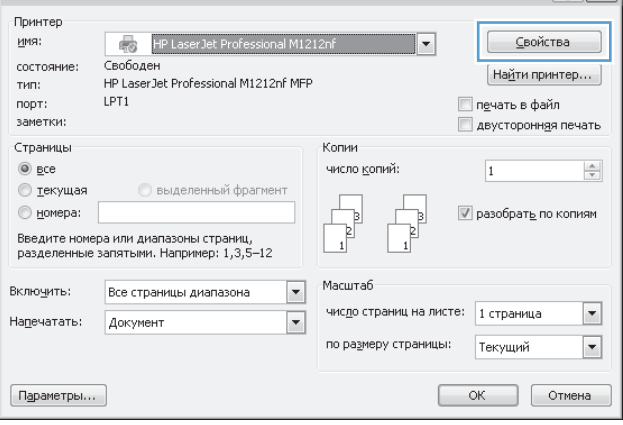

**3.** Перейдите на вкладку **Бумага/качество**.

**4.** В раскрывающемся списке **Тип** выберите тип используемой бумаги, затем нажмите кнопку **ОК**.

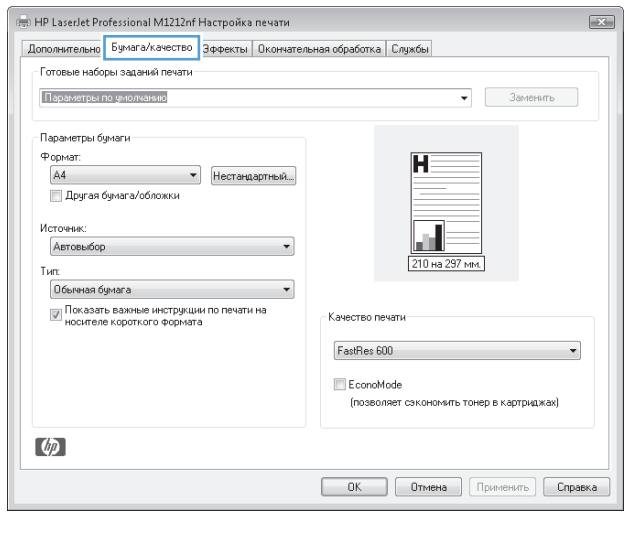

#### $\sqrt{2}$ Дополнительно Бумага/качество Эффекты | Окончательная обработка | Службы - Готовые наборы заданий печати -Параметры по умолчанию  $\bullet$  3amerum .<br>Параметры бумаги –  $\Phi$  opmar:  $\overline{\mathbf{H}}$ Формат:<br>|А4<br>|∏Другая бумага/обложки -<br>Источник: ы. Автовыбор  $\overline{\phantom{0}}$ 210 на 297 мм.  $T<sub>MT</sub>$ ит.<br>| Обычная бумага<br>| Обычная бумага<br>| Петкая (60 - 74 г/м2)<br>| Средней плотности (96 - 110 г/м2)<br>| Полтная (111-130 г/м2)|<br>| Прозрачная пленка<br>| Прозрачная пленка  $\overline{\phantom{0}}$ .<br>Качество печати  $F$ astRes 600  $\overline{\phantom{a}}$  $\blacksquare$  EconoMode **Фирменный бланк** Печатный бланк<br>Перформрованная<br>Цветная<br>Бумококачественная<br>Бумага из втор, сырья<br>Грубая<br>Плотная бумага .<br>(позволяет сэкономить тонер в картриджах)  $\begin{array}{|c|c|c|c|c|}\hline \text{OK} & \text{Ormena} & \text{Chperbifib} \\\hline \end{array} \begin{array}{|c|c|c|c|c|}\hline \text{Chpases} & \text{Chpases} \\\hline \end{array}$

# **Печать на специальной бумаге, этикетках или прозрачных пленках из Windows**

**1.** В меню **Файл** программного обеспечения щелкните **Печать**.

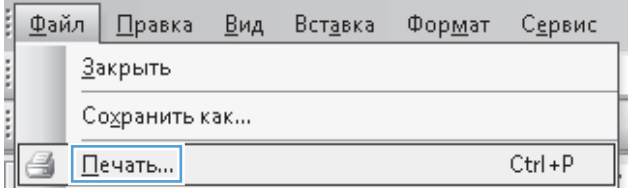

- **2.** Выберите устройство, а затем нажмите кнопку **Свойства** или **Настройка**.
- Печать  $\boxed{?}$   $\boxed{\mathbf{x}}$ Принтер имя: ⊆войства HP LaserJet Professional M1212nf  $\overline{\phantom{a}}$ состояние: Свободен  $\boxed{\mathsf{Ha\underline{M}}$ ти принтер... HP LaserJet Professional M1212nf MFP тип: LPT1  $n$ op $\tau$ : meчать в файл заметки: двусторонняя печать Страницы Копии  $@$   $\underline{\mathsf{E}}\mathsf{ce}$ число копий:  $\frac{\Delta}{\Psi}$  $\overline{1}$ **• текущая Выделенный фрагмент**  $\overline{\mathbb{V}}$  разобрать по копиям  $<sub>Homepa</sub>$ </sub>  $\begin{bmatrix} 1 \\ 1 \end{bmatrix}$ Введите номера или диапазоны страниц,<br>разделенные запятыми. Например: 1,3,5—12 Масштаб  $\boxed{\blacksquare}$ Включить: Все страницы диапазона  $\overline{\phantom{a}}$ число страниц на листе: 1 страница Напечатать: Документ  $\overline{\phantom{a}}$ по размеру страницы: Текуший  $\overline{\phantom{0}}$  $OK$  Отмена  $\boxed{\texttt{Паметры...}}$

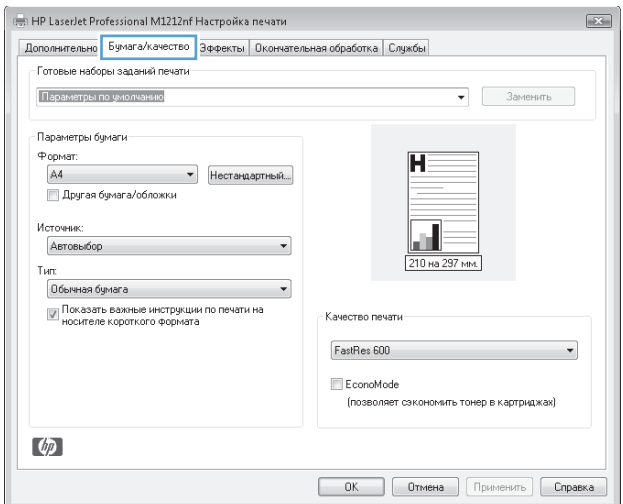

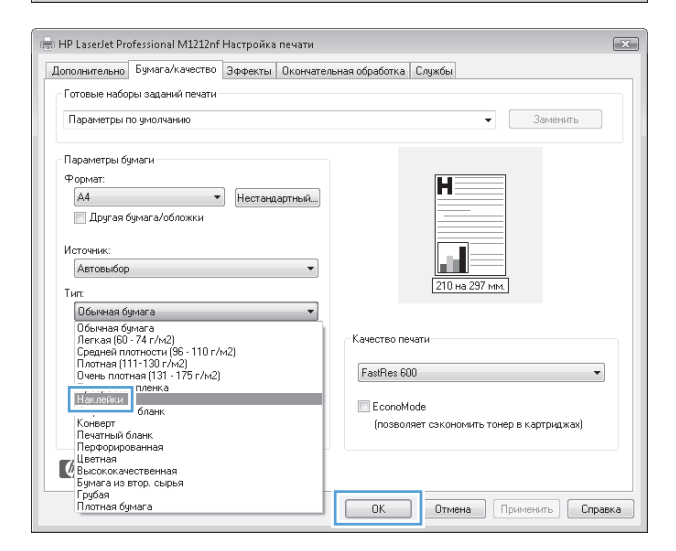

**3.** Перейдите на вкладку **Бумага/качество**.

**4.** В раскрывающемся списке **Тип** выберите тип используемой бумаги, затем нажмите кнопку **ОК**.

# **Печать первой или последней страницы на другой бумаге в Windows**

- **1.** В меню **Файл** программного обеспечения щелкните **Печать**.
- **2.** Выберите устройство, а затем нажмите кнопку **Свойства** или **Настройка**.

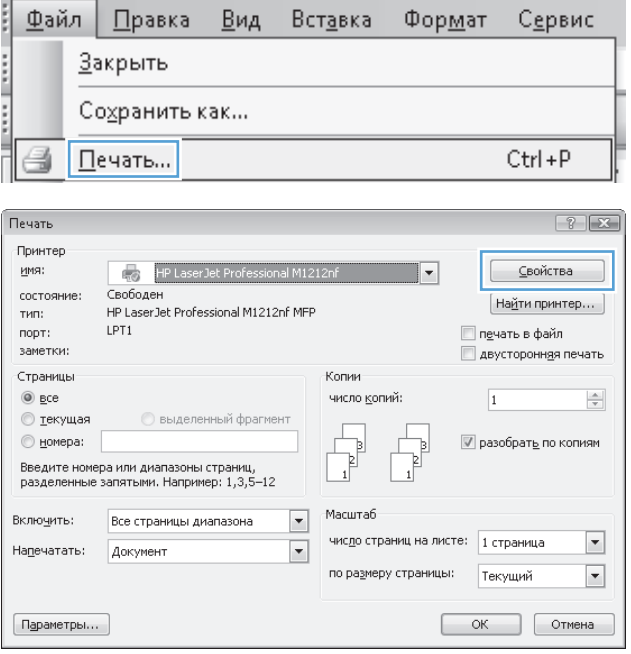

- **3.** Перейдите на вкладку **Бумага/качество**.
- $\boxed{12}$ | Дополнительно | Бумага/качество | Эффекты | Окончательная обработка | Службы - Готовые наборы заданий печати -Параметры по умолчанию  $\bullet$  3amerum .<br>Параметры бумаги н -<br>- Другая бумага/обложки -<br>Источник: ala.  $\overline{\phantom{a}}$ Автовыбор  $T<sub>MT</sub>$ Обычная бумага  $\overline{\phantom{a}}$  $\boxed{\mathbb{W}}$  Показать важные инструкции по печати на<br>носителе короткого формата Качество печати  $F$ astRes 600  $\overline{\phantom{0}}$  $\blacksquare$  EconoMode .<br>(позволяет сэкономить тонер в картриджах)  $\lbrack \varphi \rbrack$
- **4.** Установите флажок **Использовать другую бумагу/обложки** и выберите необходимые параметры передней обложки, других страниц и задней обложки.

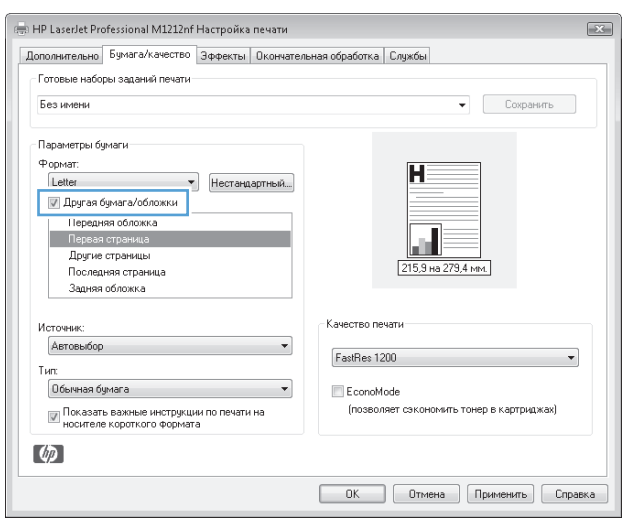

# **Масштабирование документа под формат страницы**

ţ

**1.** В меню **Файл** программного обеспечения выберите **Печать**.

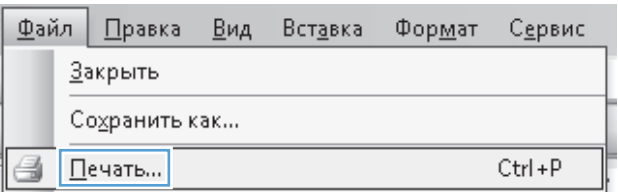

**2.** Выберите устройство, а затем нажмите на кнопку **Свойства** или **Настройка**.

**3.** Перейдите на вкладку **Эффекты**.

**4.** Выберите параметр**Печать документа на**, затем <sup>в</sup> раскрывающемся списке выберите формат.

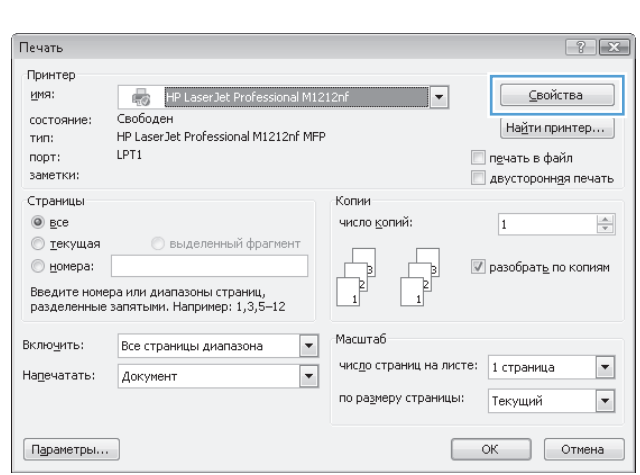

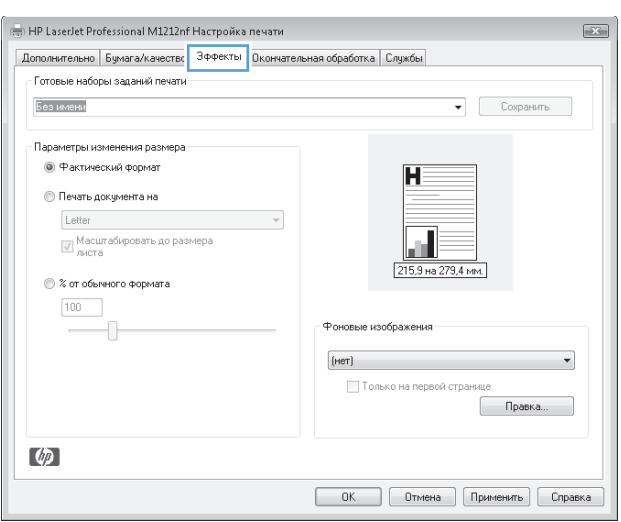

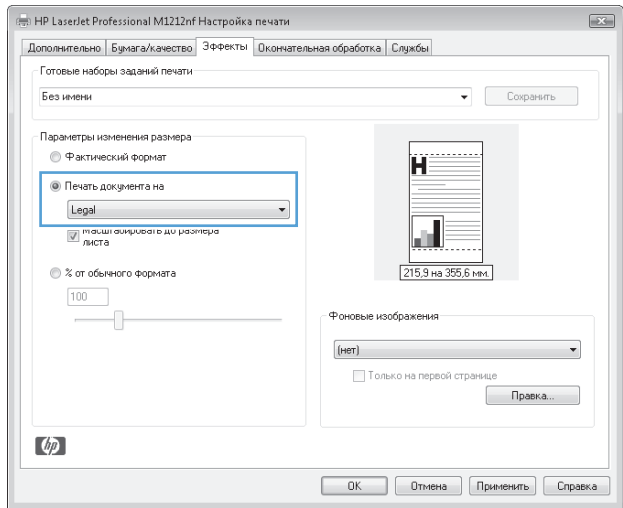

# **Добавление водяного знака к документу в Windows**

- **1.** В меню **Файл** программного обеспечения щелкните **Печать**.
- **2.** Выберите устройство, а затем нажмите кнопку **Свойства** или **Настройка**.
- **3.** Перейдите на вкладку **Эффекты**.
- **4.** Выберите водяной знак в раскрывающемся списке **Водяные знаки**.

Чтобы выбранный водяной знак был напечатан только на первой странице, установите флажок **Только на первой странице**. В противном случае водяной знак печатается на каждой странице.

# **Двусторонняя печать из Windows**

### **Двусторонняя печать в ручном режиме из Windows**

**1.** Загрузите бумагу в подающий лоток лицевой стороной вверх.

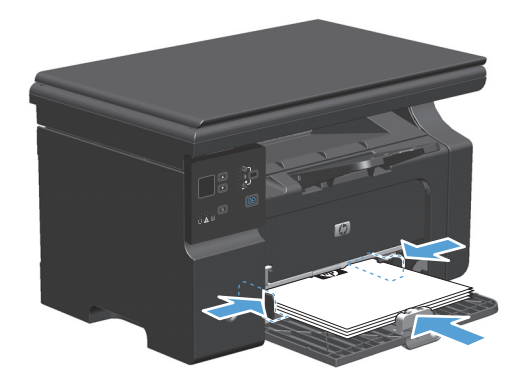

- **2.** В меню **Файл** программного обеспечения выберите **Печать**.
- **3.** Выберите устройство, а затем нажмите кнопку **Свойства** или **Настройка**.

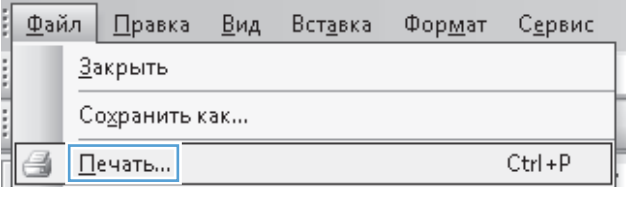

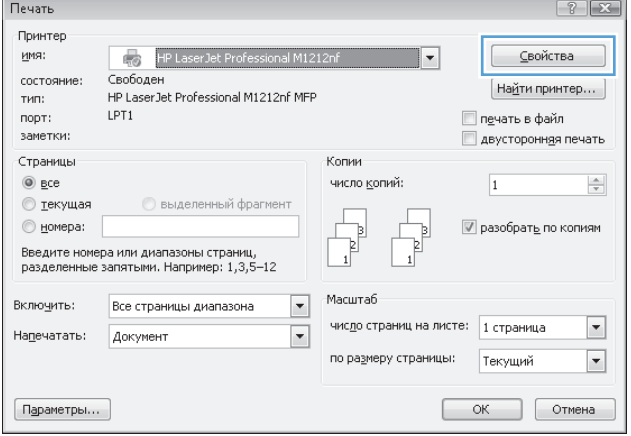

**4.** Перейдите на вкладку **Обработка**.

**5.** Установите флажок **Печать на обеих сторонах (вручную)**. Нажмите **ОК**, чтобы распечатать первую сторону задания печати.

**6.** Не меняя ориентацию листов, извлеките стопку бумаги из выходного лотка и вставьте ее в подающий лоток 1 напечатанной стороной вниз.

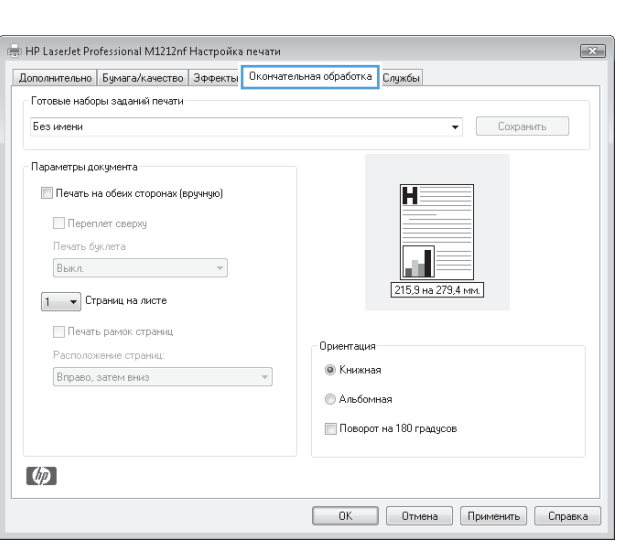

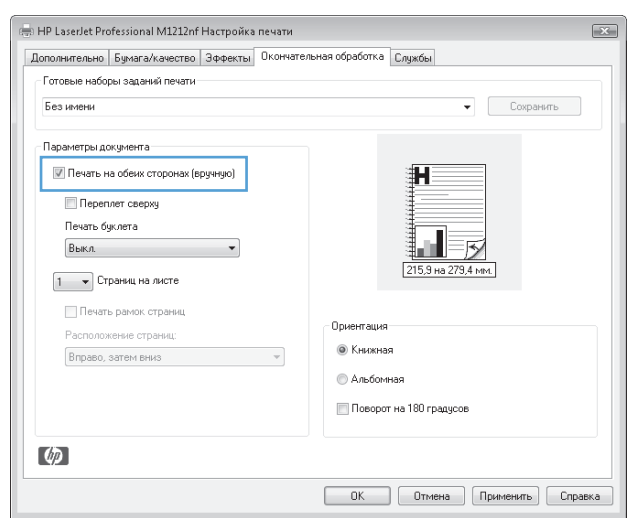

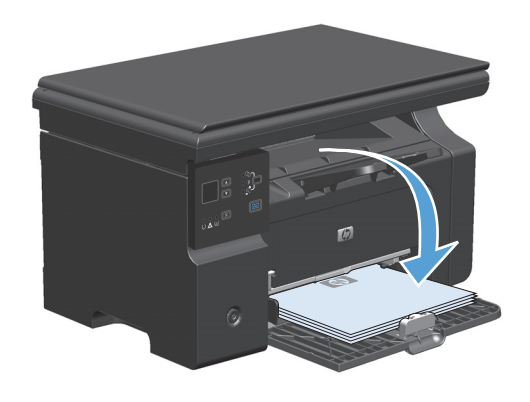

**7.** Нажмите на экране компьютера кнопку **Продолжить** для выполнения печати на второй стороне.

# **Создание буклета в Windows**

- **1.** В меню **Файл** программного обеспечения щелкните **Печать**.
- **2.** Выберите устройство, а затем нажмите кнопку **Свойства** или **Настройка**.

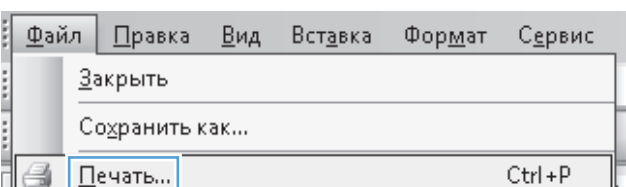

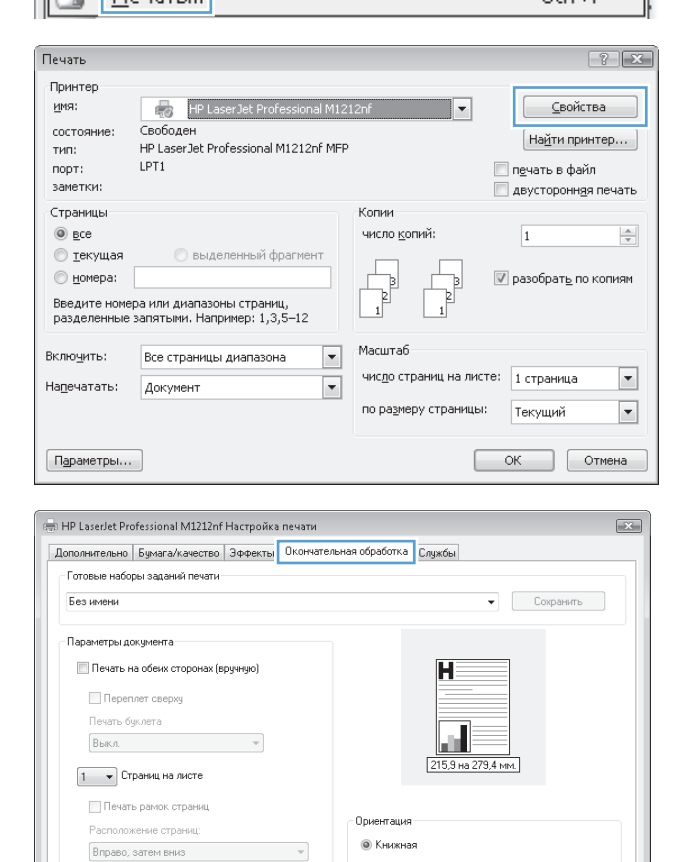

• Альбомная Поворот на 180 градусов

**ОК Отмена Применить Справка** 

 $\lbrack \varphi \rbrack$ 

**3.** Перейдите на вкладку **Обработка**.

**4.** Установите флажок **Печать на обеих сторонах (вручную)**.

**5.** В раскрывающемся списке **Печать буклетов** выберите параметр переплета. Параметр **Страниц на листе** автоматически изменяется на **2 стр. на листе**.

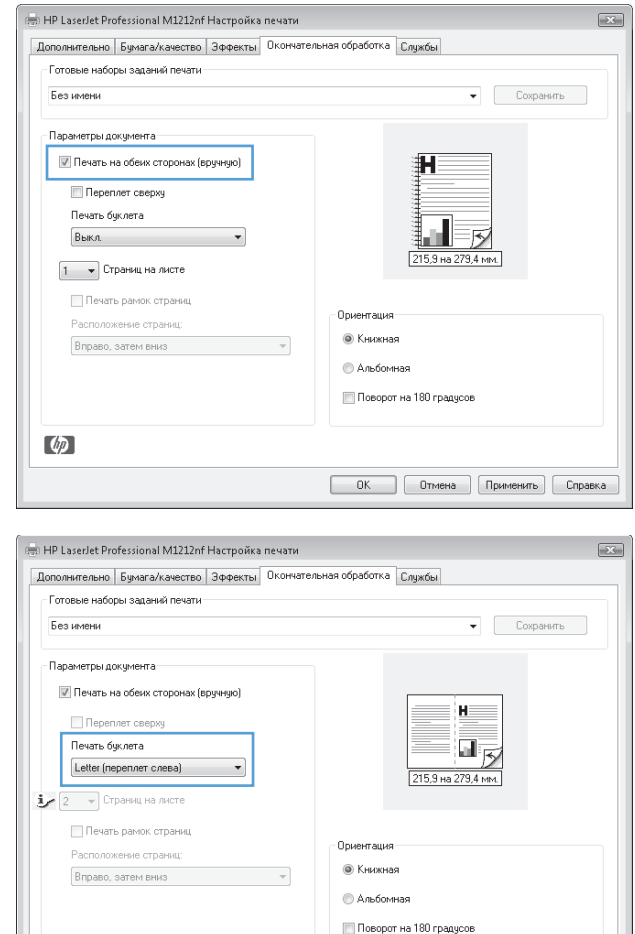

## **Использование HP ePrint**

HP ePrint — это набор веб-служб печати, с помощью которого поддерживаемые устройства HP могут печатать документы следующих типов:

 $\phi$ 

- Сообщения электронной почты и вложения, отправленные непосредственно на адрес электронной почты устройства HP.
- Документы из некоторых приложений печати на мобильных устройствах.

### **Использование HP Cloud Print**

Используйте функцию HP Cloud Print для печати сообщений электронной почты и вложений путем их отправки на адрес электронной почты принтера с любого устройства с доступом к электронной почте.

**ПРИМЕЧАНИЕ.** Устройство должно быть подключено к проводной или беспроводной сети. Для использования HP Cloud Print сначала необходимо обеспечить доступ к Интернету и включить вебслужбы HP.

**0K Отмена Применить Справка** 

- **1.** Включите веб-службы HP с помощью панели управления устройства. Для этого выполните следующие действия.
	- **а.** На главном экране панели управления устройства нажмите кнопку ...
	- **б.** С помощью клавиш со стрелками выберите меню **Веб-службы HP**, а затем нажмите клавишу ОК.
	- **в.** С помощью кнопок со стрелками выберите параметр **Включить веб-службы**, затем нажмите ОК. Будет напечатана страница сведений.
- **2.** Для доступа к дополнительным параметрам конфигурации включите веб-службы HP во встроенном веб-сервере HP (EWS). Для этого выполните следующие действия.
	- **а.** После подключения устройства к сети напечатайте страницу конфигурации и найдите его IPадрес.
	- **б.** На компьютере откройте веб-браузер и введите IP-адрес в адресной строке. Откроется окно HP EWS.
	- **в.** Перейдите на вкладку **Веб-службы HP**. Если в сети не используется прокси-сервер для доступа к Интернету, перейдите к следующему шагу. Если в сети используется проксисервер для доступа к Интернету, выполните следующие действия, прежде чем перейти к следующему шагу.
		- **i.** Выберите вкладку **Параметры прокси**.
		- **ii.** Установите флажок **Установите этот флажок, если сеть использует прокси-сервер для доступа к Интернету**.
		- **iii.** В поле **Прокси-сервер** введите адрес прокси-сервера и номер порта, а затем нажмите клавишу **Применить**.
	- **г.** Перейдите на вкладку «Веб-службы HP» и нажмите кнопку **Включить**. Будет настроено подключение к Интернету, а затем появится сообщение с информацией о том, что будет напечатана страница сведений.
	- **д.** Нажмите кнопку **ОК**. Будет напечатана страница сведений. На странице сведений найдите адрес электронной почты, который автоматически назначен устройству.
- **3.** Чтобы напечатать документ, вложите его в сообщение электронной почты, а затем отправьте сообщение на адрес электронной почты устройства. Перейдите по адресу: [www.hpeprintcenter.com](http://www.hpeprintcenter.com) для просмотра списка поддерживаемых типов документов.
- **4.** На веб-узле HP ePrintCenter настройте параметры безопасности и параметры печати по умолчанию для всех заданий HP ePrint, отправленных на устройство (необязательно).
	- **а.** Откройте веб-браузер и перейдите по адресу: [www.hpeprintcenter.com.](http://www.hpeprintcenter.com)
	- **б.** Щелкните **Sign In** (Вход) и введите учетные данные HP ePrintCenter или создайте новую учетную запись.
	- **в.** Выберите продукт в списке или нажмите кнопку **+ Add printer** (+ Добавить принтер), чтобы добавить его. Для добавления продукта потребуется код продукта, который представляет собой сегмент в начале адреса электронной почты продукта (до символа @).
- **© ПРИМЕЧАНИЕ.** Этот код действует только в течение 24 часов с момента включения вебслужб HP. Если его срок действия истек, выполните инструкции для повторного включения веб-служб HP и получения нового кода.
- **г.** Нажмите кнопку **Setup** (Настройка). Откроется диалоговое окно **HP ePrint Settings** (Параметры HP ePrint). Доступны три следующие вкладки.
	- **Разрешенные отправители**. Чтобы устройство не печатало ненужные документы, перейдите на вкладку **Разрешенные отправители**. Щелкните **Только разрешенные отправители**, а затем добавьте адреса электронной почты, с которых будет разрешено получать задания ePrint.
	- Настройка печати Чтобы настроить параметры по умолчанию для всех заданий ePrint, отправленных на устройство, перейдите на вкладку **Параметры печати**, а затем выберите параметры, которые необходимо использовать.
	- **Дополнительно**. Чтобы изменить адрес электронной почты устройства, перейдите на вкладку **Дополнительно**.

#### **Использование HP Direct Print (только модели с беспроводным интерфейсом)**

Используйте функцию HP Direct Print для печати непосредственно на продукте с любого мобильного устройства (смартфона, нетбука или ноутбука).

**∑ примечание.** Никакие действия по настройке не требуются, однако должна быть включена функция HP Direct Print. На мобильном устройстве должно быть установлено приложение HP для печати.

- **1.** Чтобы включить функцию HP Direct Print с помощью панели управления устройства, выполните следующие действия.
	- **а.** С помощью кнопок со стрелками выберите меню **Конфиг. сети**, затем нажмите кнопку ОК.
	- **б.** С помощью кнопок со стрелками выберите параметр **Меню беспроводного соединения**, затем нажмите ОК.
	- **в.** С помощью кнопок со стрелками выберите параметр **Wireless Direct**, затем нажмите ОК.
- **2.** Для доступа к дополнительным параметрам конфигурации включите веб-службы HP во встроенном веб-сервере HP (EWS). Для этого выполните следующие действия.
	- **а.** После подключения устройства к сети напечатайте страницу конфигурации и найдите его IPадрес.
	- **б.** На компьютере откройте веб-браузер и введите IP-адрес в адресной строке. Появится экран «HP EWS».
	- **в.** Перейдите на вкладку **Сеть**.
	- **г.** На странице **Сеть** установите флажок , введите имя сети (SSID) и нажмите клавишу **Применить**. IP-адрес мобильного устройства отобразится на странице **Сеть**.
		- **ПРИМЕЧАНИЕ.** Чтобы узнать имя сети (SSID), выберите меню **Конфигурация беспроводной связи** на странице **Сеть**.
- **3.** Чтобы напечатать документ из приложения, щелкните **Файл** и выберите **Печать**.

**ПРИМЕЧАНИЕ.** Если к беспроводной сети подключено только одно устройство с поддержкой HP Direct Print, документ будет напечатан. При наличии в сети нескольких устройств, поддерживающих функцию HP Direct Print, отобразится список устройств, в котором необходимо выбрать нужный продукт. Если не обнаружено ни одного устройства, будет предложено выполнить поиск устройств ePrint или локальных продуктов.

#### **Использование AirPrint**

Прямая печать с помощью Apple AirPrint поддерживается для iOS 4.2 и выше. Используйте функцию AirPrint для печати непосредственно на устройстве с iPad (iOS 4.2), iPhone (3GS и выше) или iPod touch (третьего поколения и выше) в следующих приложениях.

- **Почта**
- Фотографии
- **Safari**
- Некоторые сторонние приложения

**ПРИМЕЧАНИЕ.** Устройство должно быть подключено к проводной или беспроводной сети.

Для печати выполните следующие действия.

- **1.** Коснитесь элемента **действие** .
- **2.** Коснитесь **Печать**.

**ПРИМЕЧАНИЕ.** Если печать выполняется в первый раз или ранее выбранное устройство недоступно, необходимо выбрать продукт, прежде чем перейти к следующему этапу.

**3.** Настройте параметры печати и коснитесь **Печать**.

## **Печать нескольких страниц на листе в Windows**

**1.** В меню **Файл** программного обеспечения выберите **Печать**.

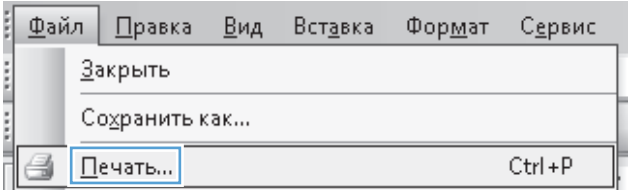

**2.** Выберите устройство, а затем нажмите кнопку **Свойства** или **Настройка**.

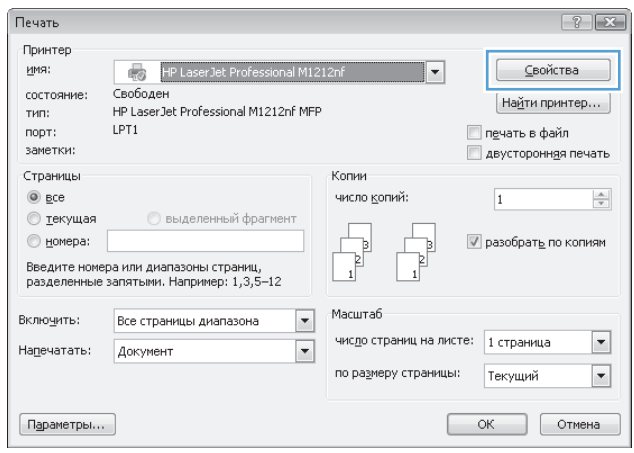

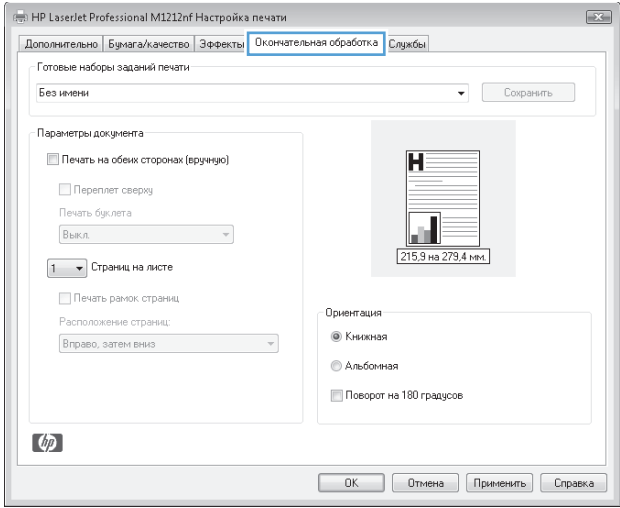

**3.** Перейдите на вкладку **Обработка**.

**4.** Выберите число страниц для печати на одном листе в раскрывающемся списке **Страниц на листе**.

**5.** Выберите нужные параметры **Печать рамки страницы**, **Порядок страниц** и **Ориентация**.

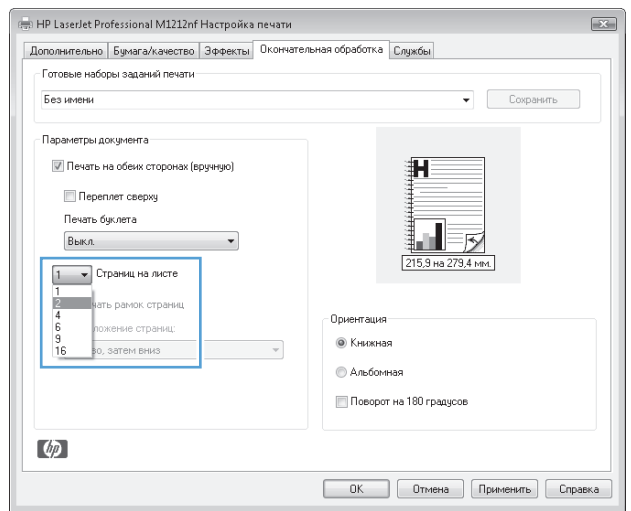

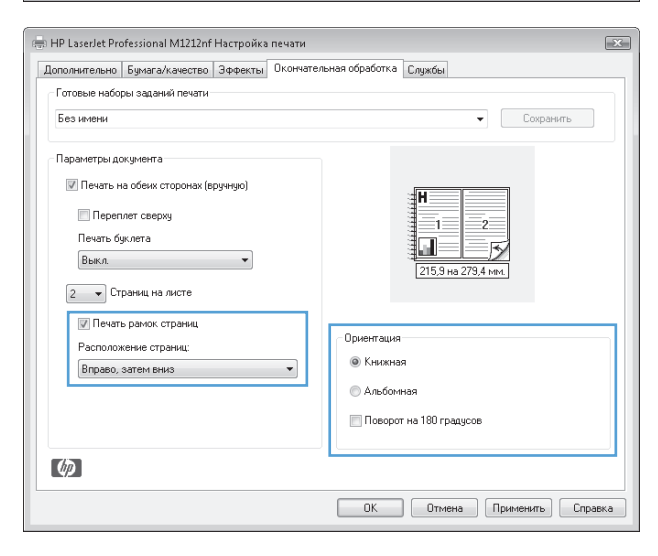

# **Выбор ориентации страницы в Windows**

**1.** В меню **Файл** программного обеспечения щелкните **Печать**.

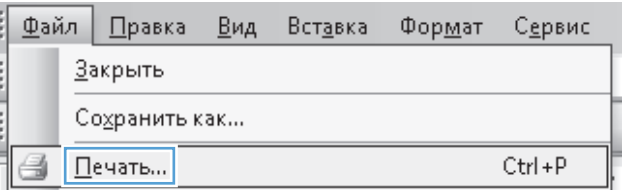

**2.** Выберите устройство, а затем нажмите кнопку **Свойства** или **Настройка**.

**3.** Перейдите на вкладку **Обработка**.

**4.** В области **Ориентация** выберите параметр **Книжная** или **Альбомная**.

> Чтобы напечатанное изображение на странице было перевернутым, выберите параметр **Поворот на 180 градусов**.

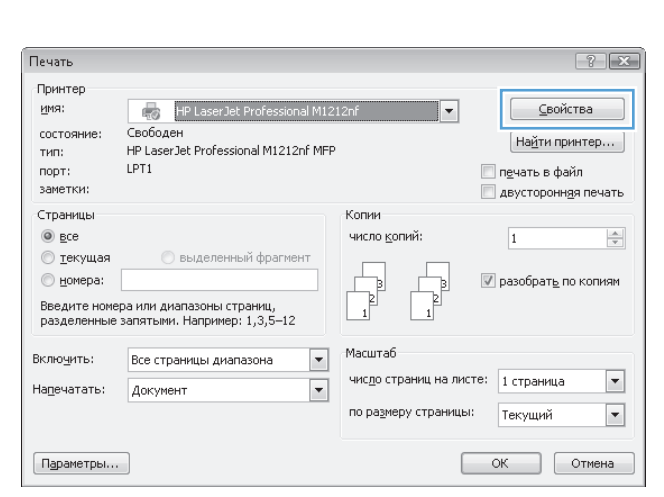

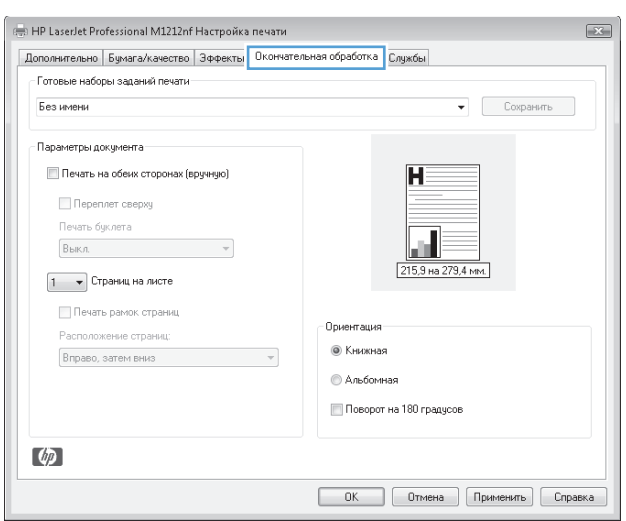

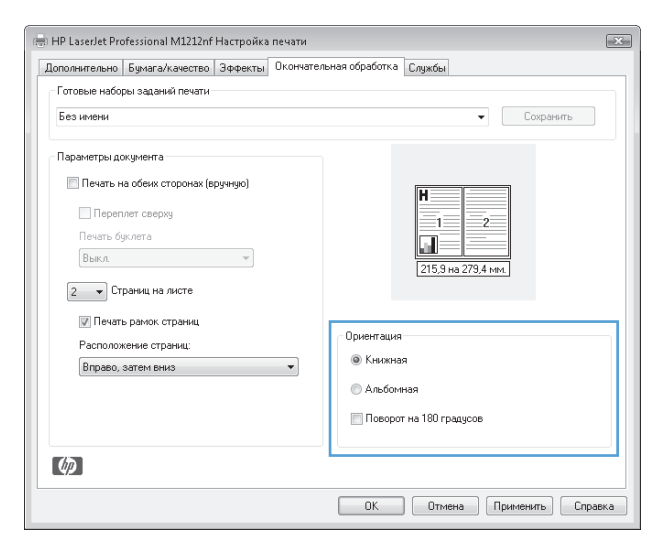

# **8 Копирование**

- Функции [копирования](#page-95-0)
- Параметры [копирования](#page-100-0)
- [Двустороннее](#page-105-0) копирование (дуплекс)

# <span id="page-95-0"></span>**Функции копирования**

# **Копирование одним касанием**

**1.** Расположите документ на стекле сканера или поместите его в устройство подачи (Серия M1210).

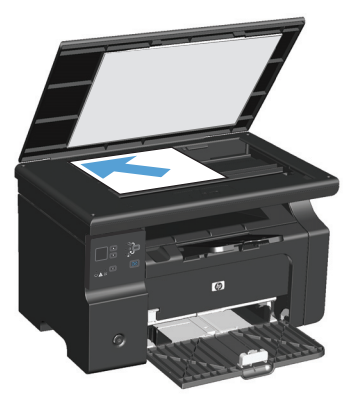

- **2.** Нажмите кнопку Пуск копирования **, чтобы начать копирование**.
- **3.** Повторите процесс для каждой копии.

# **Несколько копий**

# **Создание нескольких копий (Серия M1130)**

**1.** Положите документ на стекло сканера.

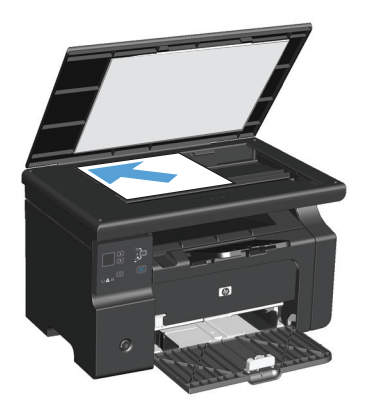

**2.** Нажмите кнопку Установка , убедитесь в том, что индикатор Число копий  $Q_1$ горит.

- **3.** Пользуясь клавишами со стрелками, выберите нужное число копий.
- **4.** Нажмите кнопку Пуск копирования **ЕДА**, чтобы начать копирование.

#### **Создание нескольких копий (Серия M1210)**

**1.** Расположите документ на стекле сканера или поместите его в устройство подачи

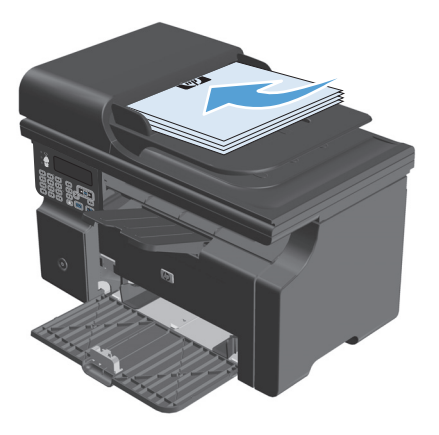

- **2.** Чтобы изменить количество копий, используйте цифровую клавиатуру.
- **3.** Нажмите кнопку Пуск копирования  $\exists$ , чтобы начать копирование.

#### **Копирование многостраничного оригинала**

**Серия M1130**. Положите первую страницу на стекло сканера нажмите кнопку Пуск копирования . Повторите процедуру для каждой страницы

**Серия M1210**. Поместите стопку оригиналов в устройство подачи документов и нажмите кнопку Пуск копирования  $\Box$ .

# **Копирование удостоверений личности (только для Серия M1210)**

Пользуйтесь функцией копирования ID для копирования удостоверений личности с обеих сторон, либо других документов малого формата на одной стороне листа бумаги. Устройство сканирует половину видимой области, выводит напоминание о переворачивании документа, и снова производит сканирование. Устройство печатает оба изображения одновременно.

- **1.** Поместите одну сторону документа лицевой стороной вниз на стекло сканера.
- **2.** Нажмите кнопку Параметры копирования **Емри раза, чтобы открыть меню Копирование ID**. Нажмите клавишу ОК.
- **3.** Устройство сканирует первую страницу документа и выводит напоминание о необходимости загрузки второй страницы. Поднимите крышку сканера, переверните документ, поместите его в другом месте на стекле сканера и нажмите клавишу ОК.
- **4.** Для многостраничных документов повторите эти шаги, пока не отсканируете все страницы.
- 5. Нажмите кнопку Пуск копирования **•••**, чтобы напечатать страницы.

# **Отмена задания копирования**

#### **Отмена задания копирования (Серия M1130)**

- **▲ Нажмите кнопку Отмена** ⊠ на панели управления.
- $\tilde{\mathbb{B}}$  <mark>примечание.</mark> Если выполняется более одной процедуры, нажатие кнопки Отмена ⊠ приводит к удалению текущего процесса и всех незаконченных процессов.

#### **Отмена задания копирования (Серия M1210)**

- **1.** Нажмите кнопку Отмена  $\boxtimes$  на панели управления.
- $\mathbb{B}^*$  примечание. Если выполняется более одной процедуры, нажатие кнопки Отмена  $\boxtimes$  приводит к удалению текущего процесса и всех незаконченных процессов.
- **2.** Извлеките оставшиеся страницы из устройства подачи документов.
- **3.** Нажмите кнопку ОК, чтобы извлечь все оставшиеся страницы из устройства подачи документов.

# **Уменьшение или увеличение размера копий**

### **Уменьшение или увеличение размера копий (Серия M1130)**

**1.** Положите документ на стекло сканера.

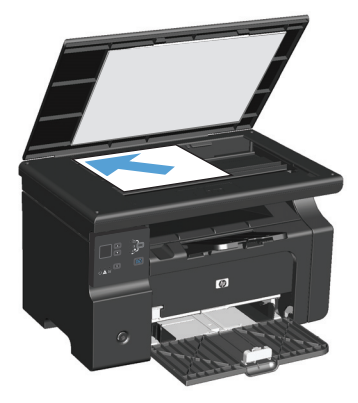

**2.** Нажмите и удерживайте кнопку Установка пока не загорится сигнал Уменьшение/ Увеличение <u>९</u>†.

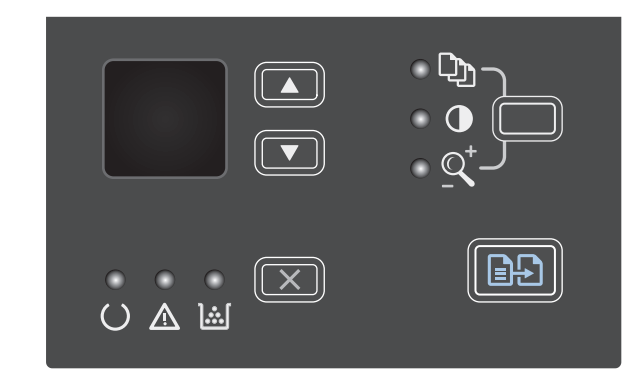

- <mark>3.</mark> Нажмите Стрелка "вверх" ▲, чтобы увеличить размер копии, или Стрелка "вниз" ▼, чтобы уменьшить размер копии.
- **4.** Нажмите клавишу Пуск копирования **ЭД**, чтобы начать копирование.

# **Уменьшение или увеличение размера копий (Серия M1210)**

**1.** Расположите документ на стекле сканера или поместите его в устройство подачи.

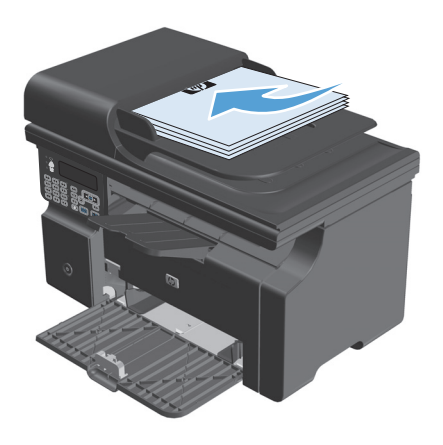

**2.** Нажмите кнопку Параметры копирования и затем выберите меню **Уменьшить/Увеличить**.

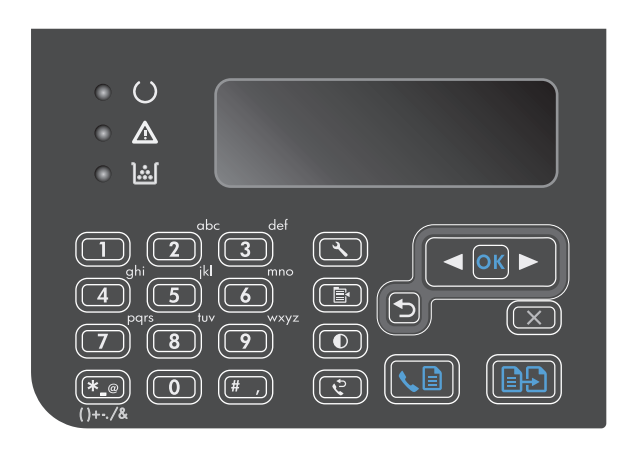

- **3.** С помощью стрелок выберите нужный параметр уменьшения или увеличения и затем нажмите кнопку <mark>ОК.</mark>
- **4.** Нажмите клавишу Пуск копирования ЭЭ, чтобы начать копирование.

# <span id="page-100-0"></span>**Сортировка выполненных копий**

**Серия M1130**. Устройство не оборудовано механизмом автоматической сортировки копий

### **Сортировка копий (Серия M1210)**

1. Нажмите клавишу Установка А.

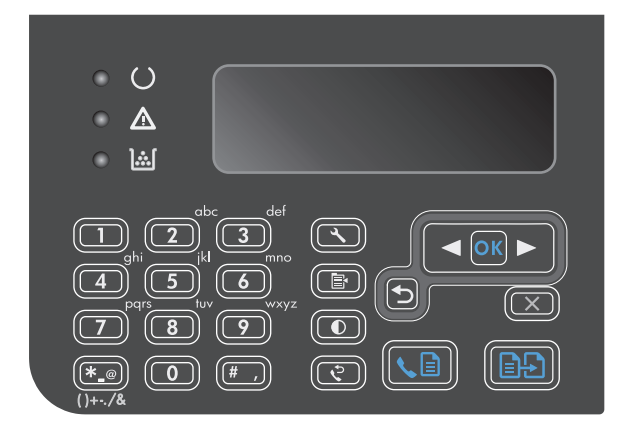

- **2.** С помощью кнопок со стрелками выберите меню **Настр. копир.**, затем нажмите кнопку ОК.
- **3.** С помощью кнопок со стрелками выберите параметр **Разбор по копиям по умолч.**, затем нажмите ОК.
- **4.** С помощью кнопок со стрелками выберите параметр **Вкл.**, затем нажмите ОК.

# **Параметры копирования**

### **Изменение качества копирования**

Ниже перечислены параметры, позволяющие настроить качество копирования:

- **Текст**. Используйте этот параметр для документов, содержащих преимущественно текстовую информацию. Этот параметр устанавливается по умолчанию для моделей Серия M1210.
- **Черновое**. Используйте этот параметр в том случае, если качество копирования не очень важно. В этом режиме снижается расход тонера.
- **Смешанный**. Используйте этот параметр для документов, содержащих текстовую и графическую информацию. Этот параметр устанавливается по умолчанию для моделей Серия M1130.
- **Фото**. Используйте этот параметр для копирования фотографий.
- **Изображение**. Используйте этот параметр для копирования документов, содержащих изображения не фотографического качества.

#### **Изменение параметра качества копирования (Серия M1130)**

- **ПРИМЕЧАНИЕ.** Данная модель не позволяет изменять параметр качества копирования для отдельных заданий копирования. Изменение параметров качества копирования, установленных по умолчанию для всех работ.
	- **1.** Изменение параметров печати по умолчанию выполняется с помощью драйвера принтера. Для этого следуйте указаниям соответствующей процедуры, в зависимости от установленной операционной системы.

#### **Windows XP, Windows Server 2003 и Windows Server 2008 (используется вид меню «Пуск» по умолчанию)**

- **а.** В меню **Пуск** выберите пункт **Принтеры и факсы**.
- **б.** Правой кнопкой мыши щелкните на значке драйвера и выберите **Свойства**.
- **в.** Щелкните вкладку **Параметры устройства**.

#### **Windows XP, Windows Server 2003 и Windows Server 2008 (используется классический вид меню «Пуск»):**

- **а.** Нажмите кнопку **Пуск**, выберите **Настройка**, а затем щелкните на **Принтеры**.
- **б.** Правой кнопкой мыши щелкните на значке драйвера и выберите **Свойства**.
- **в.** Щелкните вкладку **Параметры устройства**.

#### **Windows Vista**

- **а.** Нажмите кнопку **Пуск**, выберите пункт **Панель управления** и в категории **Оборудование и звук** щелкните на значок **Принтер**.
- **б.** Правой кнопкой мыши щелкните на значке драйвера и выберите **Свойства**.
- **в.** Щелкните вкладку **Параметры устройства**.

#### **Mac OS X 10.4**

- а. Находясь в меню Apple с, нажмите меню Системные настройки, а затем щелкните на значке **Печать и факс**.
- **б.** Нажмите кнопку **Настройка принтера**.

#### **Mac OS X 10.5 и 10.6**

- а. Находясь в меню Apple с, нажмите меню Системные настройки, а затем щелкните на значке **Печать и факс**.
- **б.** Выберите устройство в левой части страницы.
- **в.** Нажмите кнопку **Дополнения и расходные материалы**.
- **г.** Перейдите на вкладку **Драйвер**.
- **2.** Выберите соответствующий параметр (**Качество копирования**).

### **Изменение параметра качества копирования (Серия M1210)**

1. Нажмите кнопку Параметры копирования дважды и затем выберите меню **Качество копирования** .

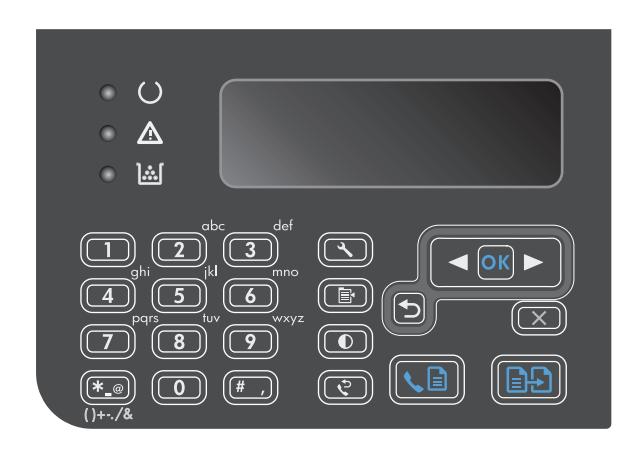

**2.** С помощью стрелок выберите параметр качества копирования, а затем нажмите кнопку ОК.

> **ПРИМЕЧАНИЕ.** Спустя две минуты параметр возвратится к значению по умолчанию.

#### **Проверьте нет ли загрязнения на стекле сканера**

Со временем грязь, скапливающаяся на стекле сканера и белом валике, может повлиять на производительность устройства. Чтобы очистить стекло сканера и белый валик, следуйте приведенным ниже инструкциям.

**1.** Выключите устройство с помощью выключателя питания и отключите кабель питания от электросети.

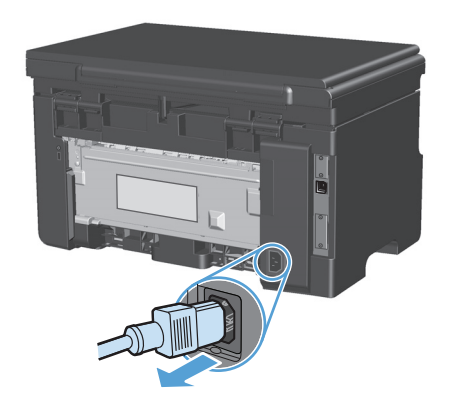

**2.** Откройте крышку сканера.

**3.** Протрите стекло сканера и белый валик мягкой тряпкой или губкой, смоченной в неабразивном стеклоочистителе.

> **ПРЕДУПРЕЖДЕНИЕ.** Не используйте для очистки каких либо деталей устройства абразивные материалы, ацетон, бензол, аммиак, этиловый спирт или четыреххлористый углерод, так как это может привести к повреждению устройства. Не лейте жидкость прямо на крышку стекла. Жидкость может просочиться и повредить устройство.

- **4.** Чтобы предотвратить появление пятен, насухо протрите стекло и валик замшевой тряпкой или целлюлозным тампоном.
- **5.** Подключите устройство и включите его с помощью выключателя питания.

### **Регулировка яркости копий**

#### **Регулировка яркости копий (Серия M1130)**

**1.** Нажимайте кнопку **Установка** до тех пор, пока не загорится индикатор Светлее/Темнее  $\bigcirc$ .

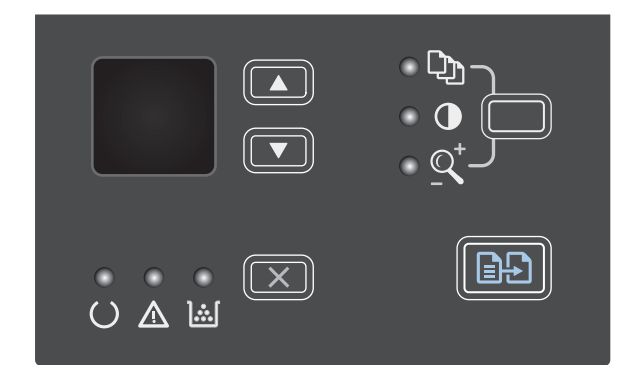

**2.** Чтобы увеличить или уменьшить яркость, используйте кнопки со стрелками.

**ПРИМЕЧАНИЕ.** Спустя две минуты параметр возвратится к значению по умолчанию.

#### **Регулировка яркости копий (Серия M1210)**

1. Нажмите клавишу Светлее/Темнее  $\mathbb O$ .

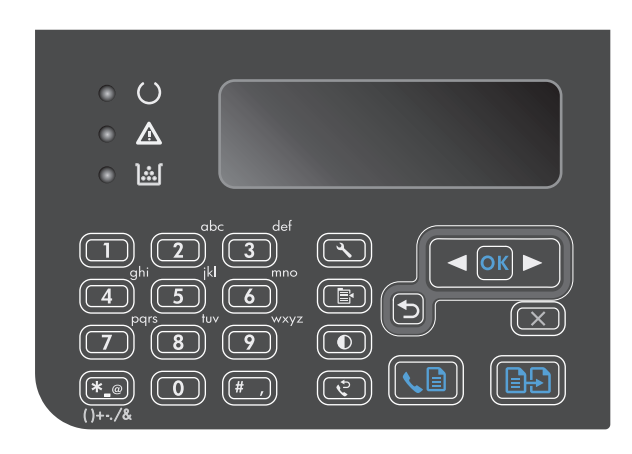

**2.** Чтобы увеличить или уменьшить яркость, используйте кнопки со стрелками.

> **ПРИМЕЧАНИЕ.** Спустя две минуты параметр возвратится к значению по умолчанию.

# <span id="page-105-0"></span>**Двустороннее копирование (дуплекс)**

# **Копирование двустороннего оригинала в односторонний документ**

**1.** Поместите первую страницу документа на стекло сканера или в устройство подачи документов (Серия M1210).

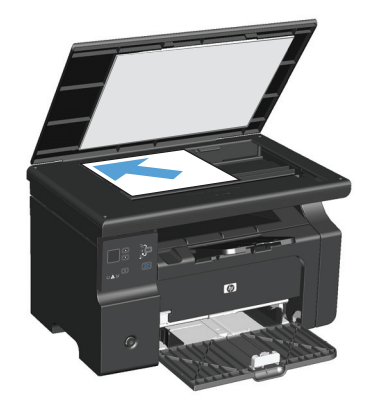

- **2.** Нажмите клавишу Пуск копирования **...**.
- **3.** Переверните оригинал и затем заново поместите его на стекло сканера или в устройство подачи документов.
- **4.** Нажмите клавишу Пуск копирования  $\exists$ .
- **5.** Повторяйте действия 1-4 для каждой страницы, пока все страницы оригинального документа не будут копированы.

# **Копирование двустороннего оригинала на двусторонний документ**

**1.** Поместите первую страницу документа на стекло сканера или в устройство подачи документов (Серия M1210).

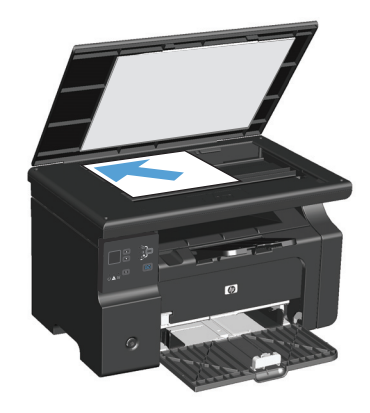

**2.** Нажмите клавишу Пуск копирования **...**.

- **3.** Переверните оригинал, затем заново поместите его на стекло сканера или в устройство подачи документов.
- **4.** Извлеките скопированную страницу из выходного приемника и поместите ее в подающий лоток лицевой стороной вниз.

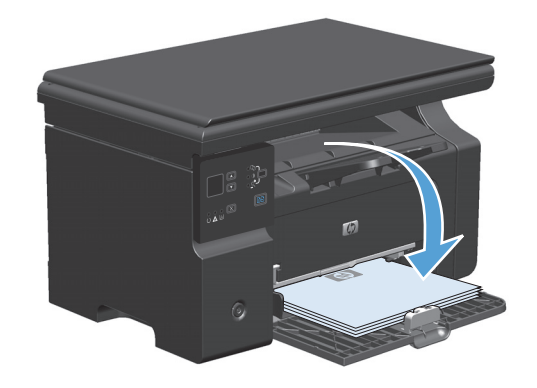

- **5.** Нажмите клавишу Пуск копирования **...**.
- **6.** Извлеките копированную страницу из выходного лотка и отложите ее в сторону для ручной сортировки.
- **7.** Повторяйте действия 1-6 для каждой страницы по порядку их следования, пока все страницы оригинального документа не будут копированы.
# **9 Сканирование**

- [Использование](#page-109-0) функций сканера
- Параметры [сканирования](#page-111-0)

# <span id="page-109-0"></span>**Использование функций сканера**

# **Методы сканирования**

Задания сканирования можно выполнить следующими способами.

- Сканирование с компьютера с помощью программы HP LaserJet Scan (Windows).
- Сканирование с помощью HP Director (Mac)
- Сканирование с помощью программного обеспечения, совместимого с TWAIN или WIA.

## **Сканирование с использованием HP LaserJet Scan (Windows)**

- **1.** В группе программ HP выберите **Сканировать в**, чтобы запустить программу HP LaserJet Scan.
- **2.** Выберите назначение сканирования.
- **3.** Щелкните на кнопке **Сканировать**.

**ПРИМЕЧАНИЕ.** Кнопка **ОК** должна указывать на действие, которое вы хотите выполнить.

## **Сканирование с помощью HP Director (Mac)**

#### **Использование постраничного сканирования**

- **1.** Поместите оригинал документа, который требуется отсканировать в устройство подачи документов лицевой стороной вниз.
- **2.** Щелкните на значке HP Director расположенном на панели Dock.
- **3.** Чтобы открыть диалоговое окно **HP**, щелкните **HP Director**, а затем Scan (Сканирование).
- **4.** Нажмите кнопку **Scan**.
- **5.** Чтобы отсканировать несколько страниц, загрузите следующую страницу и щелкните **Scan** (Сканирование). Повторяйте операцию, пока не будут отсканированы все страницы.
- **6.** Нажмите **Finish** (Готово), а затем выберите **Destinations** (Места назначения).

#### **Сканировать в файл**

- **1.** В разделе **Destinations** (Места назначения) выберите элемент **Save To File(s)** (Сохранить в файл).
- **2.** Введите имя файла и укажите место назначения.
- **3.** Нажмите кнопку **Save** (Сохранить). Выполняется сканирование оригинала и его сохранение.

#### **Сканирование в эл. почту**

- **1.** В разделе **Destinations** (Места назначения) выберите элемент **E-mail** (Эл. почта).
- **2.** Откроется пустое сообщение электронной почты с отсканированным документом в виде вложения.
- **3.** Введите получателя сообщения электронной почты, добавьте текст сообщения или другие вложения и нажмите **Send** (Отправить).

#### **Сканирование с использованием другого программного обеспечения**

Устройство является TWAIN- и WIA-совместимым (WIA - Windows Imaging Application). Устройство работает с программами Windows, которые поддерживают TWAIN- или WIA-совместимые сканирующие устройства, и с программами Macintosh, которые поддерживают TWAIN-совместимые сканирующие устройства.

В TWAIN- или WIA-совместимой программе Вы можете получить доступ к функции сканирования и сканировать изображение прямо в открытую программу. За дополнительной информацией обратитесь к файлу справки или документации, поставляемой с TWAIN- или WIA-совместимой программой.

#### **Сканирование с помощью программы, совместимой с TWAIN**

Обычно совместимая с TWAIN программа содержит такие команды, как **Acquire** (Получить), **File Acquire** (Получить файл), **Scan** (Сканировать), **Import New Object** (Импорт нового объекта), **Insert from** (Вставить из) и **Scanner** (Сканер). Если Вы не уверены в совместимости программы или не знаете, какую команду вызывать, обратитесь к справке или документации по программе.

При сканировании из программы, совместимой с TWAIN, ПО HP LaserJet Scan может запуститься автоматически. Если HP LaserJet Scan запустится, можно открыть предварительный просмотр изображения и внести необходимые изменения. Если программа не запустится автоматически, изображение будет передано в TWAIN-совместимое приложение немедленно.

Запуск сканирования из совместимого с TWAIN приложения. Информацию об используемых действиях и командах см. в справке или документации по приложению.

#### **Сканирование из WIA-совместимой программы**

WIA представляет собой другой способ сканирования изображения прямо в приложение, например Microsoft Word. Для сканирование WIA использует программное обеспечение Microsoft вместо HP LaserJet Scan.

Обычно совместимая с WIA программа содержит такие команды, как **Рисунок/Со сканера или камеры** в меню "Вставка" или "Файл". Информацию о совместимости программы с WIA см. в справке или документации по программе.

Запуск сканирования из совместимого с WIA приложения. Информацию об используемых действиях и командах см. в справке или документации по приложению.

#### **или**

В папке "Сканеры и камеры" дважды щелкните значок устройства. При этом откроется стандартный мастер Microsoft WIA, который позволит выполнить сканирование в файл.

## **Отмена сканирования**

Для отмены задания сканирования используйте одну из указанных ниже инструкций.

- На панели управления нажмите кнопку Отмена  $\boxtimes$ .
- В диалоговом окне на экране нажмите кнопку **Отмена**.

# <span id="page-111-0"></span>**Параметры сканирования**

# **Формат файла сканирования**

Формат файла для сканированных документов или фотографий зависит от типа сканирования, а также от сканируемого объекта.

- В результате сканирования документа или фотографии на компьютере будет создан файл .TIF.
- В результате сканирования документа для отправки по электронной почте будет создан файл .PDF.
- В результате сканирования фотографии для отправки по электронной почте будет создан файл .JPEG.

**ПРИМЕЧАНИЕ.** При использовании программы сканирования можно выбрать разные типы файлов.

# **Разрешение и цветопередача сканера**

Неудовлетворительное качество при печати отсканированных изображений во многих случаях вызвано неправильной настройкой разрешения и цветопередачи в программном обеспечении сканера. Разрешение и цветопередача влияют на следующие параметры отсканированных изображений.

- Четкость изображения
- Текстура градаций цвета (плавная или грубая)
- Время сканирования
- Размер файла

Разрешение сканирования измеряется в пикселях на дюйм (п/д).

**<sup>28</sup> примечание.** Разрешение сканирования (п/д) и разрешение печати (измеряется в точках на дюйм) не являются взаимозаменяемыми.

Цветопередача, градации серого, а также передача черного и белого цвета влияют на количество возможных цветов. Аппаратное разрешение сканера можно увеличить до 1200 п/д. С помощью программного обеспечения разрешение можно увеличить до 19 200 п/д. Доступны следующие режимы цветопередачи: 1 бит (черно-белое изображение) и от 8 бит (256 оттенков серого или цветное изображение) до 24 бит (реалистичная цветопередача).

В таблице параметров разрешения и цветопередачи приведены основные указания по выбору параметров сканирования.

 $\mathbb{P}$  <mark>примечание.</mark> Выбор больших значений параметров разрешения и цветопередачи может привести к увеличению размера файлов и снижению скорости сканирования. Перед установкой параметров разрешения и цветопередачи определите цель использования отсканированного изображения.

# **Указания по выбору параметров разрешения и цветопередачи**

В следующей таблице даны рекомендуемые значения для параметров разрешения и цветопередачи при выполнении различных типов заданий сканирования.

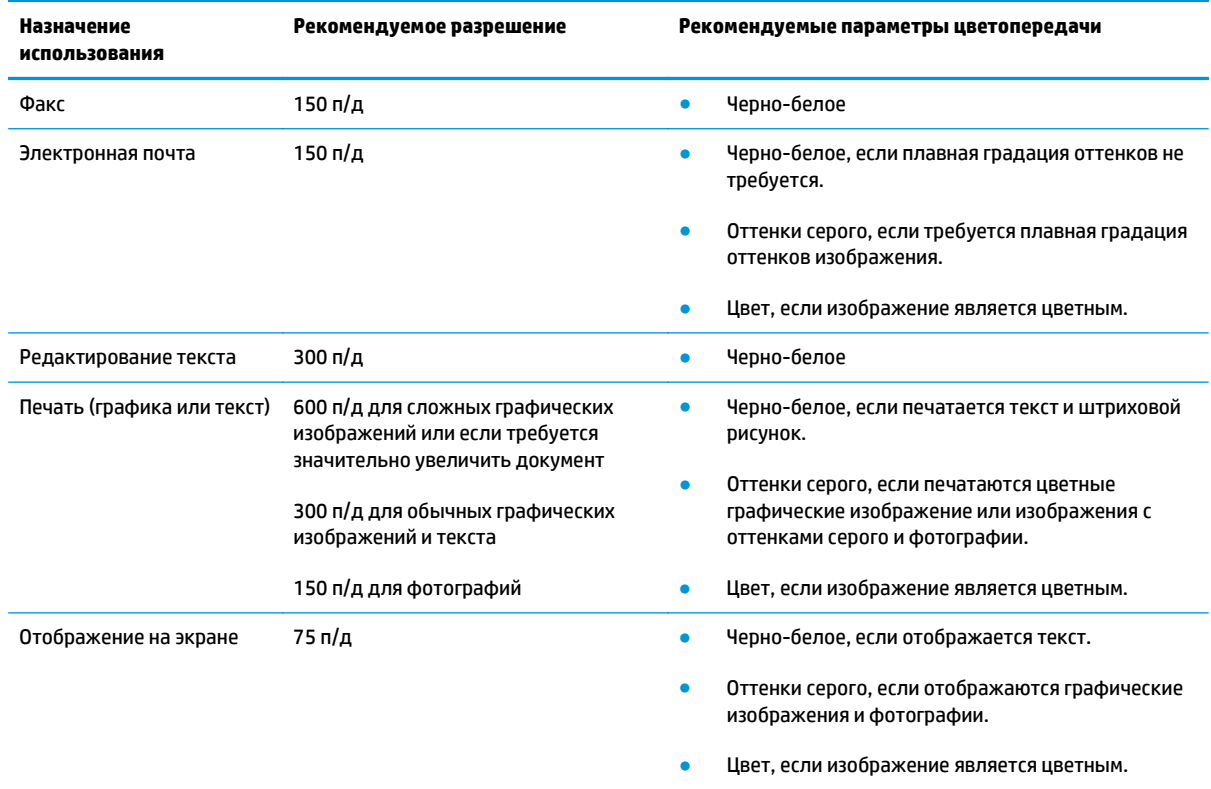

# **Цветная печать**

При сканировании можно установить указанные ниже значения параметров цветопередачи.

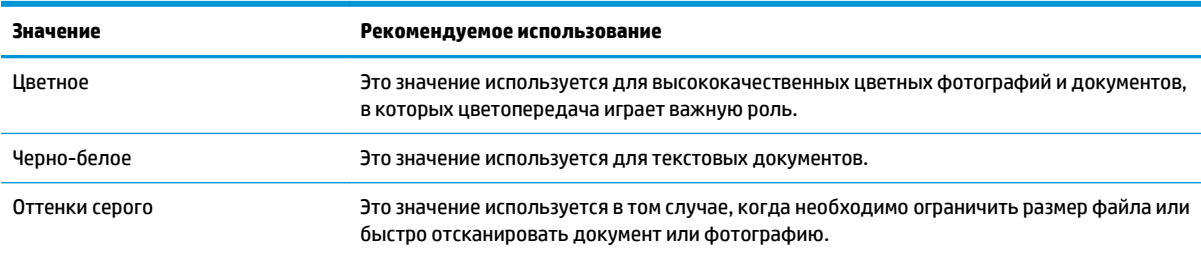

## **Качество сканирования**

Со временем грязь, скапливающаяся на стекле сканера и белой пластиковой подкладке, может сказаться на работе устройства. Чтобы очистить стекло сканера и белую пластиковую подкладку, следуйте приведенным ниже инструкциям.

**1.** Выключите устройство с помощью выключателя питания и отключите кабель питания от электросети.

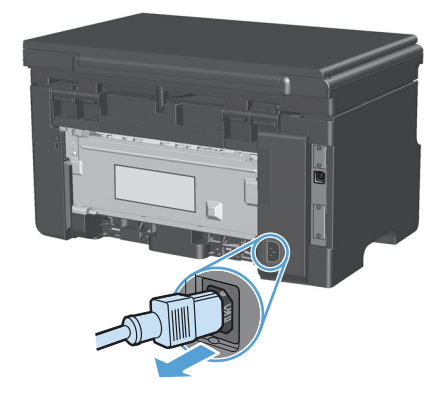

- **2.** Откройте крышку сканера.
- **3.** Протрите стекло сканера и белую пластиковую подкладку мягкой тряпкой или губкой, смоченной в неабразивном стеклоочистителе.

**ПРЕДУПРЕЖДЕНИЕ.** Не используйте для очистки каких либо деталей устройства абразивные материалы, ацетон, бензол, аммиак, этиловый спирт или четыреххлористый углерод, так как это может привести к повреждению устройства. Не лейте жидкость прямо на крышку стекла. Жидкость может просочиться и повредить устройство.

- **4.** Чтобы предотвратить появление пятен, насухо протрите стекло и подкладку замшевой тряпкой или целлюлозной губкой.
- **5.** Подключите устройство и включите его с помощью выключателя питания.

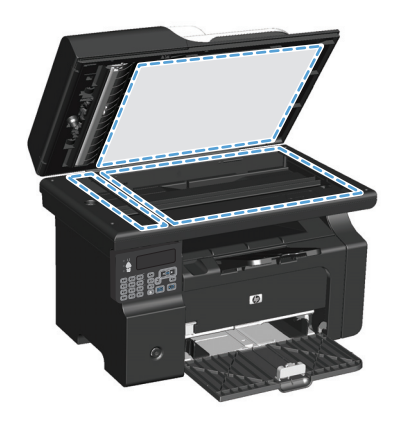

# **10 Факс (только для Серия M1210)**

- [Функции](#page-117-0) факса
- Настройка факса
	- Установите и подключите оборудование
		- Подключите факс к телефонной линии
		- Подключите дополнительные устройства
		- Настройка [автономного](#page-122-0) факса
	- Настройте [параметры](#page-122-0) факса
		- Установите время, дату и заголовок факса с помощью панели [управления](#page-122-0)
	- [Использование](#page-124-0) Мастера установки факса HP
		- [Установите](#page-124-0) время, дату и заголовок факса.
		- [Использование](#page-124-0) обычных букв алфавита в заголовке факса
- [Использование](#page-125-0) телефонной книги
	- [Использование](#page-125-0) панели управления для создания и изменения записей в телефонной книге [факса](#page-125-0)
	- Импорт или экспорт контактов [Microsoft Outlook](#page-125-0) в телефонную книгу факса
	- [Использование](#page-125-0) данных телефонной книги других программ
	- Удаление [телефонной](#page-126-0) книги
- Настройка [параметров](#page-127-0) факса
	- [Параметры](#page-127-0) отправки факса
		- [Использование](#page-127-0) специальных символов и функций набора номера
		- Настройка [определения](#page-127-0) сигнала в линии
		- Настройка [автодозвона](#page-128-0) и паузы между попытками автодозвона
		- Настройка яркости и [разрешения](#page-129-0)
		- [Шаблоны](#page-130-0) обложек
		- Настройка [титульного](#page-131-0) листа

#### — [Параметры](#page-131-0) приема факса

- Настройка [переадресации](#page-131-0) факсов
- [Настройка](#page-131-0) режима ответа
- Блокирование и [разблокирование](#page-132-0) факсимильных номеров
- Настройка [количества](#page-133-0) звонков до ответа
- Настройка [различимого](#page-134-0) вызова
- Использование функции [автоуменьшения](#page-134-0) для входящих факсов
- Настройка [параметров](#page-135-0) повторной печати факсов
- Настройка [обнаружения](#page-135-0) в фоновом режиме
- Задание громкости звука в [телефонной](#page-136-0) трубке
- [Штампование](#page-136-0) принятых факсов
- Установка функции закрытого [получения](#page-136-0)
- Настройка [факсимильного](#page-137-0) опроса
- [Использование](#page-138-0) факса
	- [Программное](#page-138-0) обеспечение для передачи/приема факсов
		- [Поддерживаемые](#page-138-0) программы для передачи/приема факсов
	- [Отмена](#page-138-0) факса
		- Отмена [текущего](#page-138-0) факса
		- Отмена [ожидающего](#page-138-0) факса
	- [Удаление](#page-138-0) факсов из памяти
	- [Использование](#page-139-0) факса с системами DSL, PBX или ISDN
		- [DSL](#page-139-0)
		- [Офисная](#page-139-0) АТС
		- [ISDN](#page-139-0)
	- [Использование](#page-140-0) факса в системах VoIP
	- [Память](#page-140-0) факса
		- При сбоях [электропитания](#page-140-0) память факса сохраняется
	- [Отправка](#page-140-0) факса
		- Отправка факса с [планшета](#page-140-0) сканера
		- Отправка факсов с устройства подачи [документов](#page-141-0)
		- [Отправка](#page-141-0) факса с набором номера вручную
- Отправка факса с помощью [программного](#page-143-0) обеспечения
- Отправка факсов с помощью телефона, подключенного к линии факса
- Запланированная отправка факсов
- [Использование](#page-146-0) кодов доступа, кредитных или телефонных карт
- [Получение](#page-147-0) факса
	- [Печать](#page-147-0) факса
	- Получение факсов, когда на [телефонной](#page-147-0) линии слышны тональные сигналы факса
	- Прием факсов на [компьютер](#page-148-0)
- [Устранение](#page-149-0) проблем с факсом
	- [Контрольный](#page-149-0) список устранения неполадок
	- Сообщения об ошибках факса
		- Предупреждения
	- Отчеты и [журналы](#page-156-0) факса
		- Печать всех [отчетов](#page-156-0) факса
		- Печать [отдельных](#page-156-0) отчетов факса
		- Настройка [автоматической](#page-157-0) печати Журнала работы факса
		- [Настройка](#page-157-0) отчета об ошибках факса
		- Настройка отчета о [подтверждении](#page-157-0) факса
		- Включить первую страницу каждого факса в отчет о доставке [факсимильных](#page-158-0) [сообщений](#page-158-0), отчет об ошибках факса и отчет о последних вызовах
	- Изменить [исправление](#page-158-0) ошибок и скорость факса
		- Настройка режима [исправления](#page-158-0) ошибок
		- [Изменение](#page-159-0) скорости факса
	- Проблемы с [отправкой](#page-159-0) факсов
	- Проблемы с [получением](#page-162-0) факсов
- Информация о нормативных положениях и гарантийных [обязательствах](#page-165-0)

# <span id="page-117-0"></span>**Функции факса**

Устройство имеет следующие функции факсимильного аппарата, доступ к которым осуществляется с панели управления или с помощью программного обеспечения.

- Мастер установки факса, облегчающий настройку факса
- Аналоговый факс, работающий на обычной бумаге, с устройством подачи документов на 35 листов и выходным приемником емкостью до 100 листов
- Телефонная книга на 100 номеров
- Автоматический повтор набора номера
- Хранение до 500 страниц факсимильных сообщений в цифровом виде
- Переадресация факса
- Задержка отправки факса
- Настройка звонков: Настройка количества звонков до включения факса и поддержка звонков другого типа (эта услуга должна поддерживаться местной телефонной компанией)
- Подтверждение передачи факса
- Блокировка факсимильного спама
- Восемь готовых шаблонов титульного листа

**ПРИМЕЧАНИЕ.** Перечислены не все функции. Для использования некоторых функций необходимо установить программное обеспечение устройства.

# **Настройка факса**

# **Установите и подключите оборудование**

## **Подключите факс к телефонной линии**

Данное устройство является аналоговым. HP рекомендует использовать это устройство на выделенной аналоговой телефонной линии.

## **Подключите дополнительные устройства**

Аппарат оснащен двумя факсимильными портами:

- Линейный разъем ( $\lnot\!\overline{\triangledown}\rbrack$  для подключения аппарата к телефонной розетке.
- Телефонный разъем ( $\{\}$ ) для подключения дополнительных устройств к аппарату.

С этим аппаратом можно использовать телефоны двумя способами:

- Добавочный телефон это телефонный аппарат, подключаемый к той же телефонной линии в другом месте.
- Параллельный телефон это телефонный аппарат или другое устройство, подключаемые непосредственно к данному аппарату.

Подключите дополнительные устройства в описанном ниже порядке. Выходной порт каждого устройства подключен к входному порту следующего, образуя «цепь». Если не требуется подключать какое-нибудь устройство, пропустите его и перейдите к следующему.

**ПРИМЕЧАНИЕ.** Не подключайте более трех устройств к одной телефонной линии.

**ПРИМЕЧАНИЕ.** Данный аппарат не поддерживает голосовую почту.

- **1.** Отключите шнур питания от всех устройств, которые требуется подключить.
- **2.** Если аппарат еще не подключен к телефонной линии, то предварительно ознакомьтесь с руководством по установке устройства. Аппарат уже должен быть подключен к телефонной розетке.

**3.** Удалите пластмассовую заглушку из порта «telephone» (порт помечен значком телефона).

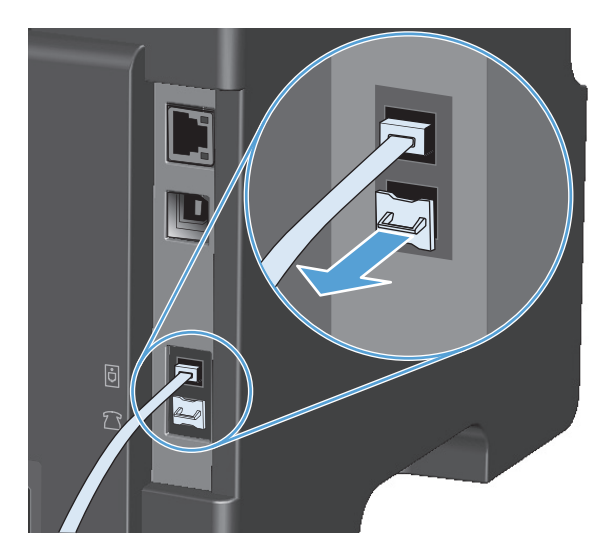

**4.** Чтобы подключить внутренний или внешний модем к компьютеру, подключите один конец телефонного провода к телефонному разъему ( $\bigcap$ ). Второй конец телефонного провода вставьте в порт "line" модема.

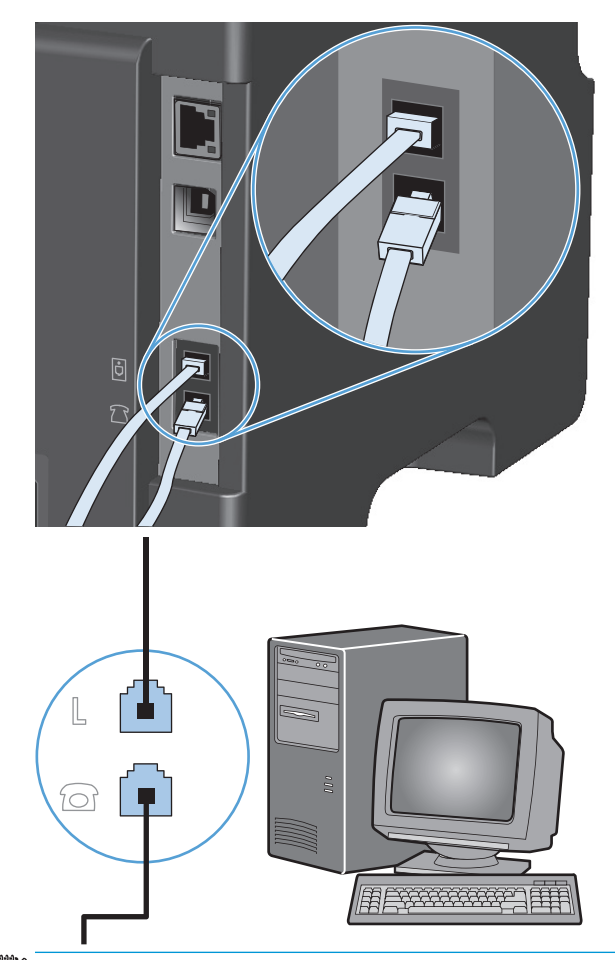

- **ПРИМЕЧАНИЕ.** На некоторых модемах имеется второй порт «line» для подключения к выделенной голосовой линии. Если у Вашего модема есть два порта «line», см. документацию модема, чтобы определить правильный порт «line» для подключения.
- **5.** Чтобы подключить определитель номера, подключите телефонный шнур в порт «telephone» предыдущего устройства. Второй конец телефонного провода вставьте в порт "line" определителя номера.

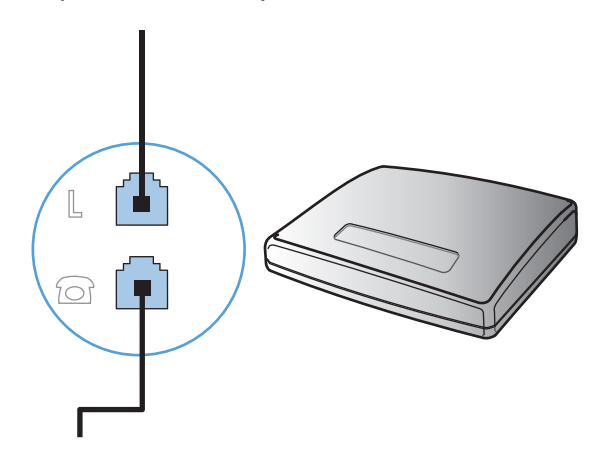

**6.** Чтобы подключить автоответчик, подключите телефонный шнур в порт «telephone» предыдущего устройства. Второй конец телефонного провода вставьте в порт "line" автоответчика.

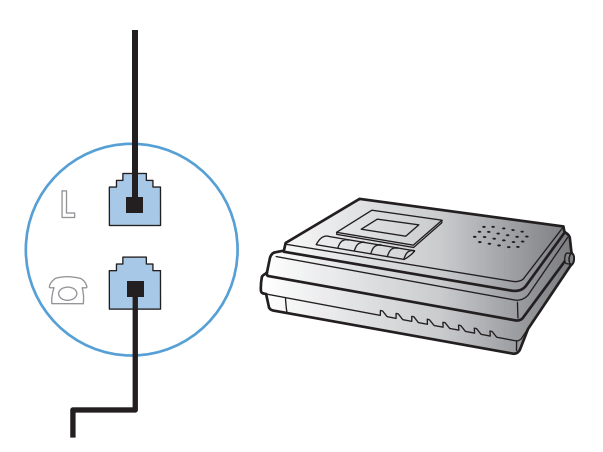

**7.** Чтобы подключить телефон, подключите телефонный шнур в порт «telephone» предыдущего устройства. Второй конец телефонного провода вставьте в разъем "line" телефонного аппарата.

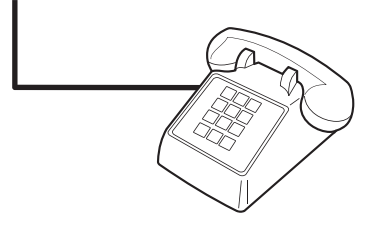

**8.** Закончив подключение дополнительных устройств, подключите все устройства к их источникам питания.

#### **Настройка факса с автоответчиком**

- Установите количество звонков до включения факса по крайней мере на один больше, чем настроено для включения автоответчика.
- Если автоответчик подключен к той же телефонной линии, но через другую розетку (например, в другой комнате), это может отрицательно повлиять на приеме факсов.

#### **Подключение добавочного телефона к факсу**

Когда эта функция включена, можно настроить устройство на прием входящего факса путем набора последовательности 1-2-3 на клавиатуре телефона. По умолчанию параметр имеет значение **Вкл.**. Выключайте этот параметр только в том случае, если используется импульсный набор или телефонная станция предоставляет услуги, которые также предусматривают использование последовательного нажатия кнопок 1-2-3. Данная услуга телефонной компании не будет работать в случае ее конфликта с устройством.

- 1. На панели управления нажмите кнопку Установка .
- **2.** С помощью кнопок со стрелками выберите меню **Настройка факса**, затем нажмите кнопку ОК.
- **3.** С помощью кнопок со стрелками выберите меню **Параметры приема факсов**, затем нажмите кнопку ОК.
- <span id="page-122-0"></span>**4.** С помощью кнопок со стрелками выберите меню **Добавочный телефон**, затем нажмите кнопку ОК.
- **5.** С помощью кнопок со стрелками выберите параметр **Вкл.** или **Выкл.**, затем нажмите кнопку ОК для сохранения выбора.

#### **Настройка автономного факса**

- **1.** Распакуйте и установите аппарат.
- **2.** На панели управления нажмите кнопку Установка ...
- **3.** С помощью кнопок со стрелками выберите меню **Настройка системы**, затем нажмите кнопку ОК.
- **4.** С помощью кнопок со стрелками выберите меню **Время/дата**, затем нажмите кнопку ОК.
- **5.** С помощью кнопок со стрелками выберите формат времени (12 или 24 часа), затем нажмите кнопку ОК.
- **6.** С помощью клавиатуры введите текущее время.
- **7.** Выполните одно из следующих действий:
	- В случае 12-часового режима отображения времени с помощью кнопок со стрелками установите курсор позади четвертого знака. Выберите 1 для периода до полудня или 2 для периода после полудня. Нажмите клавишу ОК.
	- Для выбора 24-часового режима отображения времени нажмите кнопку ОК.
- **8.** С помощью клавиатуры введите текущую дату. Для указания месяца, дня и года отводится по два разряда. Нажмите клавишу ОК.
- **9.** С помощью кнопок со стрелками выберите меню **Настройка факса**, затем нажмите кнопку ОК.
- **10.** С помощью кнопок со стрелками выберите меню **Заголовок факса**, затем нажмите кнопку ОК.
- **11.** С помощью буквенно-цифровых клавиш введите номер факса, а также название компании или заголовок и нажмите ОК.
- **ПРИМЕЧАНИЕ.** Длина номера факса не может превышать 20, а названия компании 25 символов.
- **12.** Установите другие параметры, необходимые для настройки аппарата.

## **Настройте параметры факса**

Параметры факсимильного блока данного устройства можно настроить с панели управления, из HP Toolbox или с помощью HP Director. При выполнении первоначальной установки для настройки параметров можно использовать Мастер установки факса HP.

В США и многих других странах/регионах установка времени, даты и другой информации в заголовке факса требуется в законодательном порядке.

#### **Установите время, дату и заголовок факса с помощью панели управления**

Чтобы настроить дату, время и заголовок с помощью панели управления, выполните следующие действия:

- 1. На панели управления нажмите кнопку Установка .
- **2.** С помощью кнопок со стрелками выберите меню **Настройка системы**, затем нажмите кнопку ОК.
- **3.** С помощью кнопок со стрелками выберите меню **Время/дата**, затем нажмите кнопку ОК.
- **4.** С помощью кнопок со стрелками выберите формат времени (12 или 24 часа), затем нажмите кнопку ОК.
- **5.** С помощью клавиатуры введите текущее время.
- **6.** Выполните одно из следующих действий:
	- В случае 12-часового режима отображения времени с помощью кнопок со стрелками установите курсор позади четвертого знака. Выберите 1 для периода до полудня или 2 для периода после полудня. Нажмите клавишу ОК.
	- Для выбора 24-часового режима отображения времени нажмите кнопку ОК.
- **7.** С помощью клавиатуры введите текущую дату. Для указания месяца, дня и года отводится по два разряда. Нажмите клавишу ОК.
- **8.** С помощью кнопок со стрелками выберите меню **Настройка факса**, затем нажмите кнопку ОК.
- **9.** С помощью кнопок со стрелками выберите меню **Заголовок факса**, затем нажмите кнопку ОК.
- **10.** С помощью буквенно-цифровых клавиш введите номер факса, а также название компании или заголовок и нажмите ОК.
- **ПРИМЕЧАНИЕ.** Длина номера факса не может превышать 20, а названия компании 25 символов.

# <span id="page-124-0"></span>**Использование Мастера установки факса HP**

Когда установка программного обеспечения завершена, можно отправлять факсы с компьютера. Если процедура настройки параметров факса не выполнена при установке программного обеспечения, ее можно завершить в любое время с помощью Мастера установки факса HP

#### **Установите время, дату и заголовок факса.**

- **1.** Щелкните **Пуск**, затем щелкните **Программы**.
- **2.** Нажмите на **HP**, затем на названии аппарата, и после этого щелкните **Мастер установки факса HP**.
- **3.** Следуйте инструкциям Мастера установки факса HP, чтобы установить время, дату и заголовок факса, а также прочие необходимые параметры.

#### **Использование обычных букв алфавита в заголовке факса**

При использовании панели управления для ввода своего имени в заголовке или для ввода имени для клавиши быстрого набора, записи ускоренного или группового набора нажимайте соответствующую цифровую клавишу до тех пор, пока не появится нужная буква. Затем нажмите кнопку Стрелка "вправо" для выбора этой буквы и перехода к следующей позиции. В следующей таблице показаны буквы и цифры, соответствующие каждой буквенно-цифровой клавише.

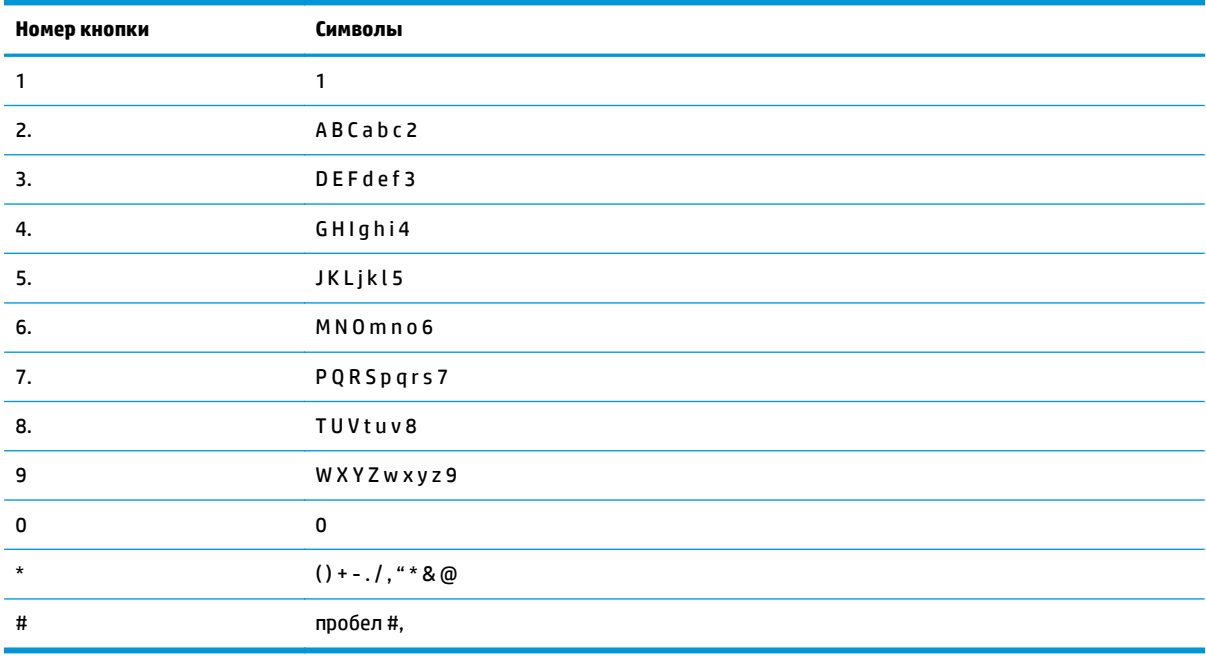

<u><sup>™</sup> пРИМЕЧАНИЕ.</u> Используйте кнопку Стрелка "вправо" ▶, чтобы навести указатель на панель управления и Стрелка "влево" , чтобы удалить символы.

# <span id="page-125-0"></span>**Использование телефонной книги**

В памяти устройства могут храниться часто используемые телефонные номера факсов (до 100 записей)

## **Использование панели управления для создания и изменения записей в телефонной книге факса**

**1.** На панели управления нажмите кнопку Установка $\mathcal{L}$ .

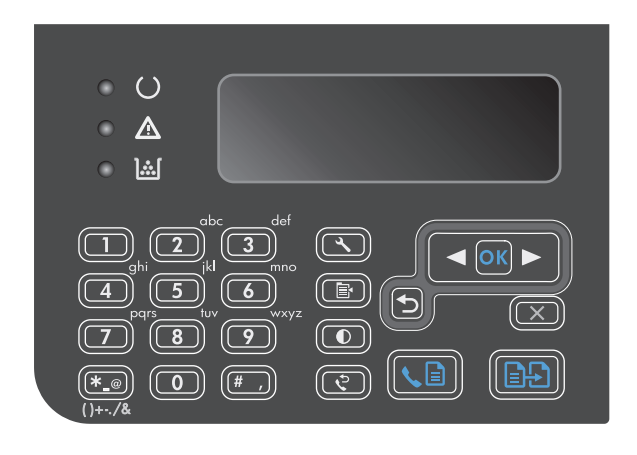

- **2.** С помощью кнопок со стрелками выберите меню **Телефонная книга**, затем нажмите кнопку ОК.
- **3.** С помощью кнопок со стрелками выберите меню **ДОБАВ/ИЗМ**, затем нажмите кнопку ОК.
- **4.** Введите номер факса и имя абонента, а затем нажмите кнопку ОК.

# **Импорт или экспорт контактов Microsoft Outlook в телефонную книгу факса**

- **1.** Откройте HP Toolbox.
- **2.** Щелкните **Факс**, затем щелкните **Телефонная книга факса**.
- **3.** Перейдите к телефонной книге программы и щелкните **Импорт**.

# **Использование данных телефонной книги других программ**

**ПРИМЕЧАНИЕ.** Прежде чем импортировать телефонную книгу из другой программы, необходимо выполнить экспорт средствами этой второй программы.

HP Toolbox позволяет импортировать контактные данные из телефонных книг других программ. В следующей таблице приведен перечень программ, поддерживаемых HP Toolbox.

<span id="page-126-0"></span>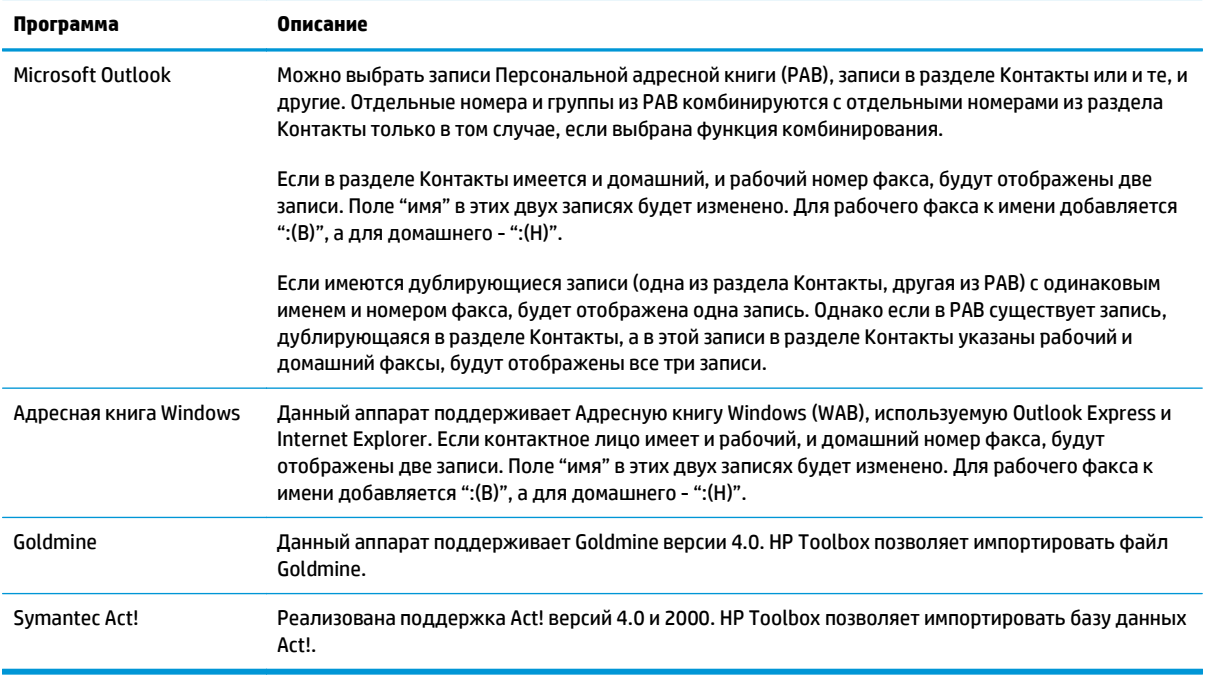

# **Удаление телефонной книги**

Возможно удаление всех записей телефонной книги устройства.

**ПРЕДУПРЕЖДЕНИЕ.** Записи после удаления восстановить невозможно.

**1.** На панели управления нажмите кнопку Установка

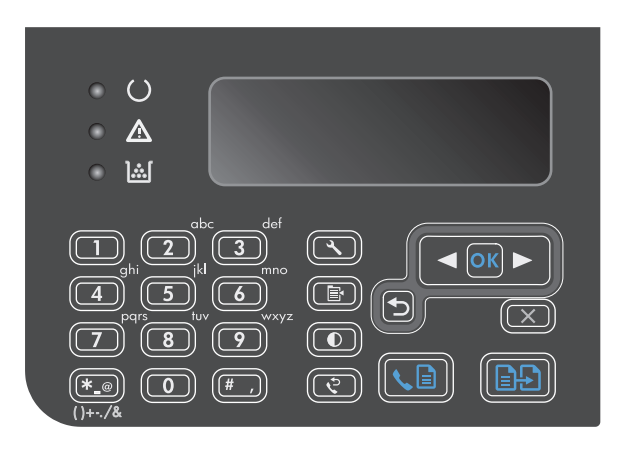

- **2.** С помощью кнопок со стрелками выберите меню **Телефонная книга**, затем нажмите кнопку ОК.
- **3.** С помощью кнопок со стрелками выберите параметр **Удалить все**, затем нажмите ОК.
- **4.** Нажмите кнопку ОК, чтобы подтвердить удаление.

# <span id="page-127-0"></span>**Настройка параметров факса**

# **Параметры отправки факса**

## **Использование специальных символов и функций набора номера**

Можно вводить паузы при наборе номера факса. Паузы часто необходимы для международных звонков или подключения к внешней линии.

- **Вставка паузы при наборе номера**: Нажимайте кнопку # до тех пор, пока на дисплее панели управления не появится запятая (**,**), указывающая на то, что в этом месте во время набора будет сделана пауза.
- **Вставка паузы для ожидания сигнала в линии**: Нажимайте кнопку с символом \* до тех пор, пока на дисплее панели управления не появится символ **W**; это означает, что устройство будет ожидать сигнала с линии, прежде чем набрать оставшуюся часть номера.
- **Вставка сигнала отбоя**: Нажимайте кнопку с символом \* до тех пор, пока на дисплее панели управления не появится символ **R**; это означает, что в этом месте устройство подаст сигнал отбоя.

#### **Установка префикса набора**

Префикс набора — это номер или группа номеров, которые автоматически добавляются в начало каждого номера факса, набираемого с панели управления или из программы. Число знаков префикса не должно превышать 50.

По умолчанию параметр имеет значение **Выкл.**. Можно включить этот параметр и ввести префикс, если, например, для подключения к линии, находящейся за пределами телефонной системы организации, необходимо набирать цифру 9. Если этот параметр включен, номер факса можно набирать без префикса вручную.

- 1. На панели управления нажмите кнопку Установка .
- **2.** С помощью кнопок со стрелками выберите меню **Настройка факса**, затем нажмите кнопку ОК.
- **3.** С помощью кнопок со стрелками выберите меню **Настройка передачи факсов**, затем нажмите кнопку ОК.
- **4.** С помощью кнопок со стрелками выберите меню **Префикс набора**, затем нажмите кнопку ОК.
- **5.** С помощью кнопок со стрелками выберите параметр **Вкл.** или **Выкл.**, затем нажмите ОК.
- **6.** Если выбран параметр **Вкл.**, с помощью буквенно-цифровых клавиш введите префикс и нажмите кнопку ОК. Можно использовать цифры, паузы и символы набора.

#### **Настройка определения сигнала в линии**

Обычно устройство начинает набор факсимильного номера немедленно. Если устройство и телефон подключены к одной линии, включите параметр обнаружения тонального сигнала. Это предотвратит отправку факса устройством во время использования телефона.

Значением по умолчанию для параметра определения тонального сигнала является **Вкл.** для Франции и Венгрии и **Выкл.** для других стран/регионов.

- 1. На панели управления нажмите кнопку Установка .
- **2.** С помощью кнопок со стрелками выберите меню **Настройка факса**, затем нажмите кнопку ОК.
- <span id="page-128-0"></span>**3.** С помощью кнопок со стрелками выберите меню **Настройка передачи факсов**, затем нажмите кнопку ОК.
- **4.** С помощью кнопок со стрелками выберите меню **Определить тональный сигнал**, затем нажмите кнопку ОК.
- **5.** С помощью кнопок со стрелками выберите параметр **Вкл.** или **Выкл.**, затем нажмите ОК.

#### **Настройка тонального или импульсного набора**

Используйте указанную ниже процедуру для выбора режима тонального или импульсного набора номера. Значением по умолчанию является **Тоновый**. Не изменяйте этот параметр, за исключением случаев, когда телефонная линия не поддерживает тональный набор.

- 1. На панели управления нажмите кнопку Установка А.
- **2.** С помощью кнопок со стрелками выберите меню **Настройка факса**, затем нажмите кнопку ОК.
- **3.** С помощью кнопок со стрелками выберите меню **Настройка передачи факсов**, затем нажмите кнопку ОК.
- **4.** С помощью кнопок со стрелками выберите меню **Режим набора**, затем нажмите кнопку ОК.
- **5.** С помощью кнопок со стрелками выберите параметр **Тоновый** или **Импульсный**, затем нажмите кнопку ОК для сохранения выбора.

**ПРИМЕЧАНИЕ.** Импульсный набор действует не во всех странах/регионах.

#### **Настройка автодозвона и паузы между попытками автодозвона**

Если не удалось отправить факсимильное сообщение из-за того, что принимающий факс не ответил или линия была занята, устройство попытается выполнить повторный набор в зависимости от выбранных параметров повторного набора при сигнале «занято», повторного набора при отсутствии ответа и повторного набора при ошибке взаимодействия. Для выключения и включения этих параметров следуйте инструкциям данного раздела.

#### **Настройка функции повторного набора при сигнале «занято»**

Если этот параметр включен, устройство автоматически осуществляет повторный набор при получении сигнала «занято». Значением по умолчанию для параметра повторного набора при сигнале «занято» является **Вкл.**

- 1. На панели управления нажмите кнопку Установка А.
- **2.** С помощью кнопок со стрелками выберите меню **Настройка факса**, затем нажмите кнопку ОК.
- **3.** С помощью кнопок со стрелками выберите меню **Настройка передачи факсов**, затем нажмите кнопку ОК.
- **4.** С помощью кнопок со стрелками выберите меню **Повтор, если занято**, затем нажмите кнопку ОК.
- **5.** С помощью кнопок со стрелками выберите параметр **Вкл.** или **Выкл.**, затем нажмите ОК.

#### <span id="page-129-0"></span>**Настройка функции повторного набора при отсутствии ответа**

Если этот параметр включен, устройство автоматически осуществляет повторный набор номера при отсутствии ответа от принимающего факса. Значением по умолчанию для параметра повторного набора при отсутствии ответа является **Выкл.**

- 1. На панели управления нажмите кнопку Установка А.
- **2.** С помощью кнопок со стрелками выберите меню **Настройка факса**, затем нажмите кнопку ОК.
- **3.** С помощью кнопок со стрелками выберите меню **Настройка передачи факсов**, затем нажмите кнопку ОК.
- **4.** С помощью кнопок со стрелками выберите меню **Повтор, если нет ответа**, затем нажмите кнопку ОК.
- **5.** С помощью кнопок со стрелками выберите параметр **Вкл.** или **Выкл.**, затем нажмите ОК.

#### **Настройка функции повторного набора при ошибке факсимильного взаимодействия**

Если этот параметр включен, устройство автоматически осуществляет повторный набор номера при возникновении каких-либо ошибок взаимодействия. Значением по умолчанию для параметра повторного набора при ошибке факсимильного взаимодействия является **Вкл.**

- 1. На панели управления нажмите кнопку Установка .
- **2.** С помощью кнопок со стрелками выберите меню **Настройка факса**, затем нажмите кнопку ОК.
- **3.** С помощью кнопок со стрелками выберите меню **Настройка передачи факсов**, затем нажмите кнопку ОК.
- **4.** С помощью кнопок со стрелками выберите меню **Ошибка повторного набора**, затем нажмите кнопку ОК.
- **5.** С помощью кнопок со стрелками выберите параметр **Вкл.** или **Выкл.**, затем нажмите ОК.

### **Настройка яркости и разрешения**

#### **Установка значения яркости (контрастности) по умолчанию**

Контрастность влияет на интенсивность отображения светлых и темных участков исходящего факса при его отправке.

Контрастность по умолчанию — это параметры контрастности, применяемые к элементам факса при его отправке. Среднее положение ползунка соответствует параметру контрастности по умолчанию.

- 1. На панели управления нажмите кнопку Установка А.
- **2.** С помощью кнопок со стрелками выберите меню **Настройка факса**, затем нажмите кнопку ОК.
- **3.** С помощью кнопок со стрелками выберите меню **Настройка передачи факсов**, затем нажмите кнопку ОК.
- **4.** С помощью кнопок со стрелками выберите меню **Светл./темн. по умолч.**, затем нажмите кнопку ОК.
- <span id="page-130-0"></span>**5.** С помощью кнопки Стрелка "влево" < переместите ползунок влево, чтобы сделать факс светлее оригинала; с помощью кнопки Стрелка "вправо" > переместите ползунок вправо, чтобы сделать факс темнее оригинала.
- **6.** Нажмите клавишу ОК, чтобы подтвердить выбор.

#### **Настройка разрешения**

**ПРИМЕЧАНИЕ.** Увеличение разрешения приводит к увеличению размера факса. Увеличение размера факса приводит к увеличению времени отправки и может привести к переполнению доступной памяти устройства.

Значением параметра разрешения по умолчанию является **Высокое**.

Используйте эту процедуру для изменения разрешения по умолчанию для всех заданий факса в соответствии с одним из следующих параметров:

- **Стандартное**. Этот параметр обеспечивает самое низкое качество и самую высокую скорость передачи.
- **Высокое**. Этот параметр обеспечивает более высокую контрастность по сравнению с **Стандартное**, которой обычно достаточно для текстовых документов.
- **Сверхвысокое**. Этот параметр рекомендуется использовать для документов, содержащих текст и изображения. Скорость передачи ниже, чем в параметре **Высокое**, но быстрее, чем в параметре **Фото**.
- **Фото**. Этот параметр обеспечивает наилучшую передачу изображений, но одновременно значительно увеличивается время передачи.

#### **Настройка разрешения по умолчанию**

- 1. На панели управления нажмите кнопку Установка ...
- **2.** С помощью кнопок со стрелками выберите меню **Настройка факса**, затем нажмите кнопку ОК.
- **3.** С помощью кнопок со стрелками выберите меню **Настройка передачи факсов**, затем нажмите кнопку ОК.
- **4.** С помощью кнопок со стрелками выберите меню **Разрешение по умолч.**, затем нажмите кнопку ОК.
- **5.** С помощью кнопок со стрелками измените значение разрешения.
- **6.** Нажмите клавишу ОК, чтобы подтвердить выбор.

#### **Шаблоны обложек**

В программном обеспечении PC Fax Send Send Fax имеется несколько готовых шаблонов титульных листов для рабочих и личных факсов.

**ПРИМЕЧАНИЕ.** Изменять шаблоны титульных листов невозможно. Поля с шаблонами можно редактировать, однако сами шаблоны являются неизменяемыми формами.

### <span id="page-131-0"></span>**Настройка титульного листа**

- **1.** Запустите программное обеспечение PC Fax Send.
- **2.** В разделе **Кому** укажите номер факса получателя, имя и компанию.
- **3.** В разделе **Разрешение** выберите разрешение.
- **4.** В разделе **Приложения** выберите **Титульный лист**.
- **5.** Введите дополнительную информацию в текстовые поля **Примечания** и **Тема**.
- **6.** В раскрывающемся списке **Шаблон титульного листа** выберите шаблон, затем выберите **Количество листов в лотке**.
- **7.** Выполните одно из следующих действий:
	- Щелкните **Отправить сразу**, чтобы отправить факс без предварительного просмотра титульного листа.
	- Щелкните **Просмотр**, чтобы проверить титульный лист перед отправкой факса.

# **Параметры приема факса**

### **Настройка переадресации факсов**

Устройство можно настроить на переадресацию входящих факсимильных сообщений на другой номер факса. При получении факсимильного сообщения устройство сохраняет его в памяти. Затем устройство набирает номер, указанный для переадресации, и отправляет на этот номер полученное факсимильное сообщение. Если не удается переадресовать факс по причине ошибки (например, если занят номер), а попытки повторного набора оказались неудачными, устройство напечатает факс.

В случае переполнения памяти устройства оно заканчивает прием входящего факса и переадресует только те страницы или части страниц, которые сохранены в памяти.

Если используется функция переадресации факсов, принимать факсы должно устройство (а не компьютер), при этом необходимо выбрать режим ответа **Автоматически**.

- 1. На панели управления нажмите кнопку Установка .
- **2.** С помощью кнопок со стрелками выберите меню **Настройка факса**, затем нажмите кнопку ОК.
- **3.** С помощью кнопок со стрелками выберите меню **Параметры приема факсов**, затем нажмите кнопку ОК.
- **4.** С помощью кнопок со стрелками выберите меню **Пересылка факса**, затем нажмите кнопку ОК.
- **5.** С помощью кнопок со стрелками выберите параметр **Вкл.** или **Выкл.**, затем нажмите ОК.
- **6.** Если включена функция переадресации факсов, используйте буквенно-цифровые клавиши для ввода номера факса переадресации и нажмите кнопку ОК, чтобы сохранить этот выбор.

#### **Настройка режима ответа**

В зависимости от ситуации устанавливайте режим ответа **Автоматически**, **TAM** , **Факс/тел.**, или **Вручную**. Значением по умолчанию является **Автоматически**.

- <span id="page-132-0"></span>● **Автоматически**. В этом режиме ответа устройство отвечает на входящие вызовы после указанного числа звонков или при распознавании специальных сигналов факса.
- **TAM**. Устройство не отвечает автоматически на вызовы. Вместо этого, устройство переключается в режим ожидания сигнала факсимильного аппарата.
- **Факс/тел.**. Устройство сразу отвечает на входящие вызовы. При выявлении сигнала факсимильного аппарата, устройство продолжает работу в режиме факса. При отсутствии сигнала факса, устройство подает звуковой сигнал, извещающий пользователя о необходимости ответить на телефонный вызов.
- **Вручную**. Устройство никогда не отвечает на вызовы. Процесс приема факса должен быть инициализирован самим пользователем, либо путем нажатия клавиши Отправить факс ₹ ја на панели управления, либо путем снятия трубки телефона, подключенного к этой линии, и набора цифр 1-2-3.

Для установки или изменения режима ответа выполните следующие действия:

- 1. На панели управления нажмите кнопку Установка А.
- **2.** С помощью кнопок со стрелками выберите меню **Настройка факса**, затем нажмите кнопку ОК.
- **3.** С помощью кнопок со стрелками выберите меню **Параметры приема факсов**, затем нажмите кнопку ОК.
- **4.** Нажмите кнопку ОК, чтобы выбрать меню **Режим ответа**.
- **5.** С помощью кнопок со стрелками выберите режим ответа, затем нажмите ОК.

#### **Блокирование и разблокирование факсимильных номеров**

Чтобы не получать факсы от определенных людей или организаций, можно заблокировать до 30 номеров факсов с помощью панели управления. При блокировании номера факса и отправке факсимильного сообщения с этого номера на дисплее панели управления отобразится сообщение о том, что этот номер заблокирован, факсимильное сообщение не будет распечатано и не сохранится в памяти. Факсимильные сообщения, отправленные с заблокированных номеров, появятся в журнале факсов с пометкой «Отменено». Заблокированные номера факсов можно разблокировать по отдельности или все сразу.

**ПРИМЕЧАНИЕ.** Отправитель факса с номера, который заблокирован, не получает уведомления, что его сообщение не было принято.

Выполните следующие действия, чтобы блокировать или разблокировать номера факсов с помощью панели управления:

- 1. На панели управления нажмите кнопку Установка А.
- **2.** С помощью кнопок со стрелками выберите меню **Настройка факса**, затем нажмите кнопку ОК.
- **3.** С помощью кнопок со стрелками выберите меню **Параметры приема факсов**, затем нажмите кнопку ОК.
- **4.** С помощью кнопок со стрелками выберите меню **Блокирование факсов**, затем нажмите кнопку ОК.
- **5.** Чтобы заблокировать факсимильный номер, с помощью кнопок со стрелками выберите параметр **Добавить запись**, а затем нажмите кнопку ОК. Введите номер факса в соответствии с тем, как он

<span id="page-133-0"></span>напечатан в заголовке факса (включая пробелы), и нажмите ОК. Введите имя для заблокированного номера, затем нажмите кнопку ОК.

Чтобы разблокировать факсимильный номер, с помощью кнопок со стрелками выберите **Удалить запись**, а затем нажмите кнопку ОК. С помощью кнопок со стрелками выберите факсимильный номер для удаления, затем нажмите кнопку ОК для подтверждения.

Чтобы разблокировать все заблокированные факсимильные номера, с помощью кнопок со стрелками выберите **Удалить все**, затем нажмите ОК. Снова нажмите кнопку ОК для подтверждения удаления.

### **Настройка количества звонков до ответа**

Если выбран режим ответа **Автоматически**, параметр количества звонков до ответа определяет число звонков, после которого устройство будет отвечать на входящий вызов.

Если устройство подключено к линии с автоответчиком, принимающей как факсимильные, так и голосовые вызовы (общая линия), возможно, потребуется настроить число звонков до ответа. Число звонков до ответа для устройства должно быть больше, чем число звонков до ответа автоответчика. Это позволит автоответчику отвечать на входящие вызовы и записывать сообщения в случае голосовых вызовов. Когда автоответчик отвечает на вызов, устройство слышит вызов и автоматически отвечает на него, если определяет факсимильные сигналы.

Значение параметра по умолчанию для числа звонков до ответа — пять для США и Канады и два для других стран/регионов.

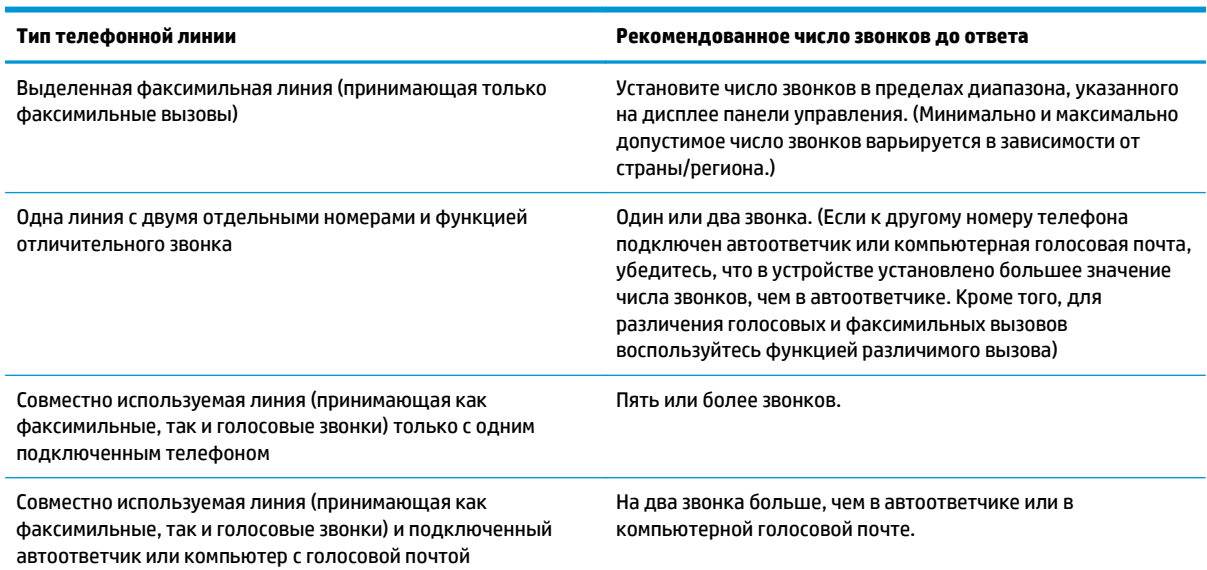

Используйте следующую таблицу для определения подходящего значения числа звонков до ответа.

Для установки или изменения числа звонков до ответа выполните следующие действия:

- 1. На панели управления нажмите кнопку Установка А.
- **2.** С помощью кнопок со стрелками выберите меню **Настройка факса**, затем нажмите кнопку ОК.
- **3.** С помощью кнопок со стрелками выберите меню **Параметры приема факсов**, затем нажмите кнопку ОК.
- <span id="page-134-0"></span>**4.** С помощью кнопок со стрелками выберите меню **Число звонков для ответа**, затем нажмите кнопку ОК.
- **5.** С помощью буквенно-цифровых клавиш введите число звонков до ответа и нажмите ОК.

#### **Настройка различимого вызова**

Услуга «Схема звонка» или «Характерный звонок» предоставляется некоторыми местными телефонными компаниями. Эта услуга позволяет использовать более одного телефонного номера на одной линии. Каждый телефонный номер имеет уникальную схему звонка, что позволяет пользователю отвечать на голосовые вызовы, а устройству - на факсимильные.

При использовании услуги «Схема звонка», предоставляемой телефонной компанией, необходимо правильно настроить схему звонка устройства. Не во всех странах/регионах поддерживается функция уникальных схем звонка. Обратитесь в телефонную компанию и узнайте, поддерживается ли данная услуга в стране/регионе проживания.

## **ПРИМЕЧАНИЕ.** Если данная услуга отсутствует, а значение параметров мелодии звонка изменяется с **Все звонки** на другое, отличное от используемого по умолчанию, то устройство, возможно, не сможет принимать факсы.

Возможными параметрами являются следующие:

- **Все звонки**. Устройство отвечает на все вызовы, поступающие по телефонной линии.
- **Одиночный**. Устройство отвечает на все звонки в режиме одиночного звонка.
- **Двойной**. Устройство отвечает на все звонки в режиме двойного звонка.
- **Тройной**. Устройство отвечает на все звонки в режиме тройного звонка.
- **Двойной и тройной**. Устройство отвечает на все звонки в режиме двойного или тройного звонка.

Чтобы изменить мелодию звонка для ответа на вызов, выполните следующие действия:

- 1. На панели управления нажмите кнопку Установка ...
- **2.** С помощью кнопок со стрелками выберите меню **Настройка факса**, затем нажмите кнопку ОК.
- **3.** С помощью кнопок со стрелками выберите меню **Параметры приема факсов**, затем нажмите кнопку ОК.
- **4.** С помощью кнопок со стрелками выберите меню **Тип звонка ответа**, затем нажмите кнопку ОК.
- **5.** С помощью кнопок со стрелками выберите требуемую схему звонка, затем нажмите ОК.
- **6.** По завершении установки попросите кого-нибудь отправить факс на устройство, чтобы проверить, правильно ли работает служба схемы звонка.

## **Использование функции автоуменьшения для входящих факсов**

При включенном параметре «По размеру страницы» устройство автоматически сокращает длинные факсы (до 75%) в соответствии с форматом бумаги, используемым по умолчанию (например, факс уменьшается с формата Legal до формата Letter).

Если функция «По размеру страницы» выключена, длинные факсы будут печататься в полном масштабе на нескольких страницах. Значением по умолчанию для параметра автоуменьшения входящих факсов является **Вкл.**

<span id="page-135-0"></span>Если включен параметр **Отметка времени на факсах**, возможно, понадобится включить автоуменьшение. Это слегка сокращает размер входящих факсов и не позволяет штампу разбить факс на две страницы.

**<sup>™</sup> пРИМЕЧАНИЕ.** Убедитесь, что значение формата носителя по умолчанию соответствует размеру носителя, загружаемого в лоток.

- 1. На панели управления нажмите кнопку Установка А.
- **2.** С помощью кнопок со стрелками выберите меню **Настройка факса**, затем нажмите кнопку ОК.
- **3.** С помощью кнопок со стрелками выберите меню **Параметры приема факсов**, затем нажмите кнопку ОК.
- **4.** С помощью кнопок со стрелками выберите меню **Вписать в страницу**, затем нажмите кнопку ОК.
- **5.** С помощью кнопок со стрелками выберите параметр **Вкл.** или **Выкл.**, затем нажмите кнопку ОК для сохранения выбора.

#### **Настройка параметров повторной печати факсов**

Значением по умолчанию для параметра повторной печати факсов является **Вкл.** Для изменения данного параметра с помощью панели управления устройства выполните следующие действия.

- 1. На панели управления нажмите кнопку Установка .
- **2.** С помощью кнопок со стрелками выберите меню **Настройка факса**, затем нажмите кнопку ОК.
- **3.** С помощью кнопок со стрелками выберите меню **Параметры приема факсов**, затем нажмите кнопку ОК.
- **4.** С помощью кнопок со стрелками выберите меню **ПЕРЕПЕЧ. ФАКСЫ**, затем нажмите кнопку ОК.
- **5.** С помощью кнопок со стрелками выберите параметр **Вкл.** или **Выкл.**, затем нажмите ОК.

#### **Настройка обнаружения в фоновом режиме**

Данный параметр включает/отключает функцию приема факсов от устаревших факсимильных аппаратов, которые не передают пилот-сигнал во время передачи документа. На момент публикации данного руководства такие факсимильные аппараты составляют лишь незначительную часть от общего количества находящихся в эксплуатации факсов. По умолчанию параметр имеет значение **Выкл.**. Параметр режима фонового обнаружения следует изменять только в том случае, если вы регулярно получаете факсы от обладателя устаревшего факсимильного аппарата.

- 1. На панели управления нажмите кнопку Установка .
- **2.** С помощью кнопок со стрелками выберите меню **Настройка факса**, затем нажмите кнопку ОК.
- **3.** С помощью кнопок со стрелками выберите меню **Параметры приема факсов**, затем нажмите кнопку ОК.
- **4.** С помощью кнопок со стрелками выберите меню **Обнаружение в фоновом режиме**, затем нажмите кнопку ОК.
- **5.** С помощью кнопок со стрелками выберите параметр **Вкл.** или **Выкл.**, затем нажмите кнопку ОК для сохранения выбора.

## <span id="page-136-0"></span>**Задание громкости звука в телефонной трубке**

Громкость звука факса можно изменить с помощью панели управления. Можно изменить громкость следующих звуков:

- звуков, которые связаны со входящими и исходящими факсами;
- звонка для входящих факсов.

По умолчанию значением параметра громкости звуков факса является **Тихо**.

**Задание громкости предупреждения, громкости гудка в телефонной линии и громкости вызова**

- 1. Нажмите клавишу Установка А.
- **2.** С помощью кнопок со стрелками выберите меню **Настройка системы**, затем нажмите кнопку ОК.
- **3.** С помощью кнопок со стрелками выберите меню **Настройки громкости**, затем нажмите кнопку ОК.
- **4.** С помощью кнопок со стрелками выберите меню **Громкость сигнала**, **Громкость телефонной линии** или **Громкость звонка**, а затем нажмите кнопку ОК.
- **5.** С помощью кнопок со стрелками выберите параметр **Выкл.**, **Тихо**, **Средний**, или **Громкий**.
- **6.** Нажмите клавишу ОК, чтобы подтвердить выбор.

#### **Штампование принятых факсов**

Устройство печатает сведения об отправителе на всех принятых факсах. В заголовках входящих факса можно также ввести штампование собственных сведений, которые будут включены в каждый принятый факс с целью подтверждения даты и времени получения факса. Значением по умолчанию для параметра штампования принятых факсов является **Выкл.**

- **ПРИМЕЧАНИЕ.** Включение настройки штампования может привести к увеличению размера бумаги и печати второй страницы.
- **<b>ПРИМЕЧАНИЕ**. Этот параметр относится только к тем принятым факсам, которые печатаются устройством.
	- 1. На панели управления нажмите кнопку Установка А.
	- **2.** С помощью кнопок со стрелками выберите меню **Настройка факса**, затем нажмите кнопку ОК.
	- **3.** С помощью кнопок со стрелками выберите меню **Параметры приема факсов**, затем нажмите кнопку ОК.
	- **4.** С помощью кнопок со стрелками выберите меню **Отметка времени на факсах**, затем нажмите кнопку ОК.
	- **5.** С помощью кнопок со стрелками выберите параметр **Вкл.** или **Выкл.**, затем нажмите кнопку ОК для сохранения выбора.

## **Установка функции закрытого получения**

**ПРИМЕЧАНИЕ.** Функция закрытого получения не влияет на работу функции повторной печати последнего факса. Чтобы ограничить доступ ко всем полученным факсам, убедитесь, что параметр **ПЕРЕПЕЧ. ФАКСЫ** задан как **Выкл.**.

После активации функции закрытого получения полученные факсы сохраняются в памяти. Для печати сохраненных факсов необходим личный идентификационный номер (PIN).

#### <span id="page-137-0"></span>**Включите функцию закрытого получения**

- 1. На панели управления нажмите кнопку Установка .
- **2.** С помощью кнопок со стрелками выберите меню **Настройка факса**, затем нажмите кнопку ОК.
- **3.** С помощью кнопок со стрелками выберите меню **Параметры приема факсов**, затем нажмите кнопку ОК.
- **4.** С помощью кнопок со стрелками выберите меню **Закр. получение**, затем нажмите кнопку ОК.
- **5.** С помощью кнопок со стрелками выберите параметр **Вкл.**, затем нажмите ОК.
- **6.** С помощью буквенно-цифровой клавиатуры введите пароль, затем нажмите кнопку ОК.
- **7.** Для подтверждения пароля с помощью буквенно-цифровой клавиатуры введите пароль еще раз и нажмите кнопку ОК.

#### **Отключите функцию закрытого получения**

- 1. На панели управления нажмите кнопку Установка А.
- **2.** С помощью кнопок со стрелками выберите меню **Настройка факса**, затем нажмите кнопку ОК.
- **3.** С помощью буквенно-цифровой клавиатуры введите пароль, затем нажмите кнопку ОК.
- **4.** С помощью кнопок со стрелками выберите меню **Параметры приема факсов**, затем нажмите кнопку ОК.
- **5.** С помощью кнопок со стрелками выберите меню **Закр. получение**, затем нажмите кнопку ОК.
- **6.** С помощью кнопок со стрелками выберите параметр **Выкл.**, затем нажмите ОК.

Если в памяти факса существуют ненапечатанные факсы, устройство напечатает эти факсы, после чего они будут удалены из памяти.

# **Настройка факсимильного опроса**

Если настроен факсимильный опрос, можно запросить отправку факса на данное устройство. (Это также называется опросом другого факсимильного аппарата.)

- 1. На панели управления нажмите кнопку Установка .
- **2.** С помощью кнопок со стрелками выберите меню **Функции факса**, затем нажмите кнопку ОК.
- **3.** С помощью кнопок со стрелками выберите параметр **Получение опроса**, затем нажмите ОК.

Аппарат наберет номер удаленного факсимильного аппарата и передаст запрос на получение факса.

# <span id="page-138-0"></span>**Использование факса**

# **Программное обеспечение для передачи/приема факсов**

## **Поддерживаемые программы для передачи/приема факсов**

Данное устройство поддерживает только то программное обеспечение для связи с ПК, которое входит в комплект поставки устройства. Использовать программное обеспечение для электронной отправки/ получения факсов, которое было установлено на компьютере ранее, можно только через модем, уже подключенный к компьютеру; использовать для этой цели модем устройства невозможно.

# **Отмена факса**

Используйте эти инструкции для отмены передачи отдельного факса, номер которого набирается в текущий момент, а также для отмены передаваемого или принимаемого факса.

## **Отмена текущего факса**

Нажмите кнопку Отмена  $\boxtimes$  на панели управления. Будет отменена передача всех еще не отправленных страниц. Нажатие клавиши Отмена  $\boxtimes$  также останавливает выполнение заданий по групповому набору.

#### **Отмена ожидающего факса**

Используйте эту процедуру для отмены задания факса в следующих случаях:

- Устройство ожидает повторного набора после получения сигнала «занято», отсутствия ответа или ошибки взаимодействия факсов.
- Отправка факса запланирована на будущее время.

Для отмены отправки факса выполните следующие действия в меню **ЗАДАНИЯ ФАКСА**:

- 1. На панели управления нажмите кнопку Установка .
- **2.** С помощью кнопок со стрелками выберите меню **Задания факса**, затем нажмите кнопку ОК.
- **3.** С помощью кнопок со стрелками пролистайте очередь заданий факса и выберите задание, которое необходимо отменить.
- **4.** Нажмите кнопку ОК чтобы выбрать задание, которое необходимо отменить.
- **5.** Нажмите кнопку ОК для подтверждения удаления задания.

## **Удаление факсов из памяти**

Используйте приведенную ниже процедуру только в том случае, если есть опасения, что к устройству имеют доступ посторонние лица, которые могут попытаться повторно распечатать факсы, хранящиеся в памяти устройства.

**ПРЕДУПРЕЖДЕНИЕ.** Кроме очистки памяти повторной печати, эта процедура удаляет отправляемый в данный момент факс, факсы, ожидающие повторного набора для отправки, факсы с отложенной отправкой и нераспечатанные или переадресованные факсы.

- <span id="page-139-0"></span>1. На панели управления нажмите кнопку Установка А.
- **2.** С помощью кнопок со стрелками выберите меню **Функции факса**, затем нажмите кнопку ОК.
- **3.** С помощью кнопок со стрелками выберите параметр **Удал.сохр.факсы**, затем нажмите ОК.
- **4.** Нажмите кнопку ОК, чтобы подтвердить удаление.

# **Использование факса с системами DSL, PBX или ISDN**

Продукты HP предназначены для использования в традиционных аналоговых телефонных системах. Они не предназначены для работы на линиях DSL, PBX, ISDN или в системах VoIP, тем не менее при наличии соответствующих настроек и оборудования их можно использовать.

**ПРИМЕЧАНИЕ.** HP рекомендует выяснить у поставщика услуг способы настройки устройства для работы с DSL, PBX, ISDN и VoIP.

HP LaserJet представляет собой аналоговое устройство, не совместимое с цифровым телефонным оборудованием (кроме случаев применения цифро-аналогового преобразователя). HP не гарантирует совместимость устройства с цифровыми средами или цифро-аналоговыми преобразователями.

### **DSL**

В цифровой абонентской линии (DSL) используется цифровая передача данных по стандартным медным телефонным кабелям. Данное устройство не поддерживает цифровые сигналы. Однако если во время настройки DSL указана конфигурация, сигнал может быть разделен таким образом, чтобы часть полосы использовалась для передачи аналогового сигнала (голосового и факсимильного), а оставшаяся часть - для передачи цифровых данных.

**ПРИМЕЧАНИЕ.** Не все факсы поддерживают функции DSL. HP не гарантирует совместимость данного устройства со всеми линиями и поставщиками услуг DSL.

Модему DSL необходим фильтр высоких частот. Обычно поставщик услуг устанавливает для стандартной телефонной проводки фильтр нижних частот.

**ПРИМЕЧАНИЕ.** Для получения более подробной информации или справки обратитесь к поставщику услуг DSL.

## **Офисная АТС**

Изделие является аналоговым устройством, которое поддерживается не всеми цифровыми телефонами. Для работы факса могут потребоваться цифро-аналоговые фильтры или преобразователи. Если проблемы с передачей факса произошли в рабочей среде офисной АТС, необходимо обратиться за справкой в службу поддержки офисной АТС. HP не гарантирует совместимость устройства с цифровыми средами или цифро-аналоговыми преобразователями.

Для получения более подробной информации или справки обратитесь в службу поддержки офисной АТС.

## **ISDN**

Для получения более подробной информации или справки обратитесь к поставщику услуг ISDN.

# <span id="page-140-0"></span>**Использование факса в системах VoIP**

Услуги голосовой связи по IP-протоколу (VoIP) часто не поддерживаются факсимильными аппаратами, за исключением случаев, когда поставщик прямо заявляет, что устройство поддерживает передачу факсов через IP-протокол.

При возникновении неполадок в работе факсимильного аппарата через сеть VoIP проверьте, чтобы все кабели были подключены, а параметры настроены. Отправка факсов через сеть VoIP может стать возможной при уменьшении скорости передачи.

Если неполадка не устранена, обратитесь к поставщику услуг VoIP.

# **Память факса**

## **При сбоях электропитания память факса сохраняется**

При сбоях питания флэш-память защищает изделие от потери данных. Другие факсимильные аппараты сохраняют страницы факсов как в нормальном ОЗУ, так и во временном ОЗУ. Нормальное ОЗУ теряет все данные сразу после сбоя в питании, тогда как временное ОЗУ способно хранить данные в течение 60 минут после сбоя питания. Флэш-память способна хранить данные годами без дополнительного питания.

# **Отправка факса**

### **Отправка факса с планшета сканера**

**1.** Разместите документ на стекле планшета лицевой стороной вниз.

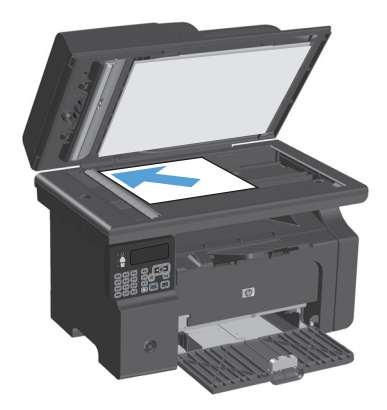

- **2.** Нажмите клавишу Установка А.
- **3.** Выберите меню **Телефонная книга** и нажмите кнопку ОК.
- **4.** Выберите из списка телефонной книги нужную наберите телефонный номер с панели управления.
- **5.** На панели управления нажмите кнопку Отправить факс . • В. Устройство начнет отправку факса.

## <span id="page-141-0"></span>**Отправка факсов с устройства подачи документов**

**1.** Поместите оригиналы в устройство подачи документов лицевой стороной вверх.

**ПРИМЕЧАНИЕ.** Вместимость устройства подачи документов не превышает 35 листов плотностью 75 г/м2 (20 фунтов).

**ПРЕДУПРЕЖДЕНИЕ.** Чтобы предотвратить повреждение устройства, не используйте корректирующей жидкостью, скрепками для бумаги или скобками. Не загружайте в устройство подачи документов фотографии, мелкие или хрупкие оригиналы.

**2.** Отрегулируйте положение направляющих так, чтобы они прилегали <sup>к</sup> бумаге.

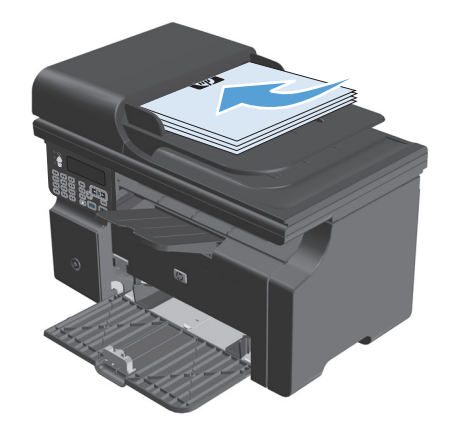

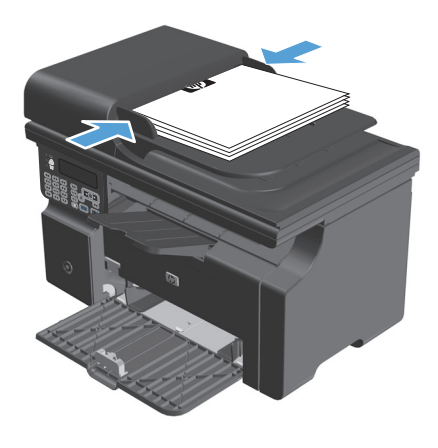

- **3.** Нажмите клавишу Установка .
- **4.** Выберите меню **Телефонная книга** и нажмите кнопку ОК.
- **5.** Выберите из списка телефонной книги нужную запись. Если нужная запись отсутствует, наберите телефонный номер с панели управления.
- **6.** На панели управления нажмите кнопку Отправить факс . В. Устройство начнет отправку факса.

## **Отправка факса с набором номера вручную**

Как правило, устройство набирает номер после нажатия клавиши Отправить факс ৻ ૄ]. Иногда требуется, чтобы устройство набирало каждую цифру сразу после нажатия соответствующей клавиши. Например, если оплата вызова факса выполняется с помощью телефонной карты, то может потребоваться набрать номер факса, дождаться сигнала приема телефонной станции, а затем набрать номер телефонной карты. При использовании международной линии связи может потребоваться набрать часть номера, а затем, перед продолжением набора, прослушать тональные сигналы.

#### **Отправка факса группе вручную (отправка факса специально созданной группе)**

Для рассылки факсов группе получателей:

- **1.** Загрузите документ в подающий лоток устройства подачи документов.
- **2.** Нажмите клавишу Установка .
- **3.** Выберите меню **Телефонная книга** и нажмите кнопку ОК.
- **4.** Выберите из списка телефонной книги нужную запись. Если нужная запись отсутствует, наберите телефонный номер с панели управления.
- **5.** Для продолжения набора номеров повторите действия 3 и 4. Если набор номеров завершен, перейдите к следующему действию.
- **6.** Нажмите клавишу Отправить факс  $\setminus$  **a**.
- **7.** Если необходимо отсканировать другие страницы, нажмите кнопку 1 для выбора варианта **Да**, и повторите действие 6 для каждой отправляемой страницы факса. Если работа завершена, нажмите кнопку 2 для выбора варианта **Нет**.

Устройство отправит факсимильное сообщение на каждый указанный номер факса. Если какой-либо номер в группе занят или не отвечает, устройство выполнит повторный набор номера в соответствии с параметрами повторного набора. После нескольких неудачных попыток повторного набора устройство занесет ошибку в журнал работы факса и перейдет к следующему номеру в группе.

#### **Повтор набора телефонного номера вручную**

- **1.** Поместите документ в устройство подачи документов.
- **2.** На панели управления нажмите кнопку Повторный набор  $\ddot{\mathcal{L}}$ .
- **3.** Нажмите клавишу Отправить факс  $\setminus$  **B**.
- **4.** Если необходимо отсканировать другие страницы, нажмите кнопку 1 для выбора варианта **Да**, и повторите действие 3 для каждой отправляемой страницы факса. Если работа завершена, нажмите кнопку 2 для выбора варианта **Нет**.

Устройство отправит факсимильное сообщение на номер факса, набранный повторно. Если какой-либо номер занят или не отвечает, устройство выполнит повторный набор номера в соответствии с параметрами повторного набора. После нескольких неудачных попыток повторного набора устройство занесет ошибку в журнал работы факса.

### <span id="page-143-0"></span>**Отправка факса с помощью программного обеспечения**

В этом разделе приведены основные инструкции по отправке факсов с помощью программного обеспечения, поставляемого в комплекте с устройством. Все остальные вопросы, связанные с программным обеспечением, рассмотрены в справке программного обеспечения, которую можно открыть с помощью меню **Справка**.

Вы сможете послать по факсу электронные документы со своего компьютера, если выполните следующие требования:

- Устройство подключено непосредственно к компьютеру.
- Программное обеспечение устройства установлено на компьютере.
- Операционной системой компьютера являются Microsoft Windows XP, Windows Vista, или Mac OS X 10.4, 10.5, 10.6, или более поздние версии.

#### **Отправка факса с помощью программного обеспечения (Windows XP или Vista)**

Процедура отправки факсов может быть различной и зависит от технических требований. Ниже приведены наиболее типичные действия:

- **1.** Щелкните на кнопке **Пуск**, щелкните на команде **Программы** (или **Все программы** в Windows XP), а затем щелкните на команде **Hewlett-Packard**.
- **2.** Нажмите название продукта, затем нажмите **Отправка факса**. Появится окно программного обеспечения факса.
- **3.** Введите номер факса одного или нескольких получателей.
- **4.** Поместите документ в устройство подачи документов.
- **5.** Включите титульную страницу. (Это действие не является обязательным.)
- **6.** Нажмите кнопку **Отправить сейчас**.

#### **Отправка факсов с помощью программного обеспечения (Mac OS X 10.4 или более поздние версии)**

В операционной системе Mac OS X существует два способа отправки факса с помощью программного обеспечения устройства.

Чтобы отправить факс с помощью приложения HP Director, выполните следующие действия:

- **1.** Поместите документ в устройство подачи документов.
- **2.** Откройте приложение HP Director, щелкнув на значке в панели Dock, а затем щелкните на команде **Fax** (Факс). Появится диалоговое окно печати Apple.
- **3.** В раскрывающемся меню **PDF** выберите вариант **Fax PDF** (Факс в формате PDF).
- **4.** Введите номер факса одного или нескольких получателей в поле **To** (Кому).
- **5.** В группе **Modem** (Модем) выберите устройство.
- **6.** Щелкните на кнопке **Fax** (Факс).
Чтобы отправить факс, выполнив печать в драйвер факса, выполните следующие действия.

- **1.** Откройте документ, который требуется отправить.
- **2.** Щелкните на меню **File** (Файл), а затем на команде **Print** (Печать).
- **3.** В раскрывающемся меню **PDF** выберите вариант **Fax PDF** (Факс в формате PDF).
- **4.** Введите номер факса одного или нескольких получателей в поле **To** (Кому).
- **5.** В группе **Modem** (Модем) выберите устройство.
- **6.** Щелкните на кнопке **Fax** (Факс).

**Отправка факса с помощью программы независимого производителя, такой как Microsoft Word (для всех операционных систем)**

- **1.** Откройте документ с помощью программы независимого производителя.
- **2.** Выберите меню **File**, затем нажмите **Print**.
- **3.** Выберите драйвер печати факса из раскрывающегося списка драйверов печати. Появится окно программного обеспечения факса.
- **4.** Выполните одно из следующих действий:
	- **Windows**
		- **а.** Введите номер факса одного или нескольких получателей.
		- **б.** Включите титульную страницу. (Это действие не является обязательным.)
		- **в.** С любой страницы, загруженной в устройство. (Это дополнительный шаг.)
		- **г.** Нажмите кнопку **Отправить сейчас**.
	- **Macintosh**
		- **а.** В раскрывающемся меню **PDF** выберите вариант **Fax PDF** (Факс в формате PDF).
		- **б.** Введите номер факса одного или нескольких получателей.
		- **в.** В группе **Modem** (Модем) выберите устройство.
		- **г.** Щелкните на кнопке **Fax** (Факс).

#### **Отправка факсов с помощью телефона, подключенного к линии факса**

Иногда может потребоваться набрать номер факса с телефона, который подключен к той же линии связи, что и устройство. Например, перед отправкой факса на устройство, где установлен ручной режим приема факсов, можно осуществить голосовой вызов, чтобы принимающая сторона знала о передаче факса.

**■ <mark>ПРИМЕЧАНИЕ</mark>. Т**елефон должен быть подключен к устройству через телефонный разъем ( ⌒}).

- **1.** Поместите документ в устройство подачи документов.
- **2.** Снимите трубку телефона, который подключен к той же линии связи, что и устройство. Наберите номер факса, используя телефонную клавиатуру.
- **3.** При ответе адресата попросите его запустить прием факса на факсимильном аппарате.
- **4.** Услышав факсимильные сигналы, нажмите кнопку Отправить факс ९ ミ подождите, пока на дисплее панели управления не появится сообщение **Соединение**, а затем повесьте трубку.

#### **Запланированная отправка факсов**

Используйте панель управления, чтобы запланировать автоматическую отправку факса в будущем одному или нескольким адресатам. Как только процедура завершится, устройство отсканирует документ в память и затем вернется в состояние готовности.

**ПРИМЕЧАНИЕ.** Если устройство не сможет передать факс в назначенное время, этот факт указывается в отчете об ошибке факса (если включен соответствующий параметр) или заносится в журнал активности факса. Передача факса может не осуществиться по причине отсутствия ответа на звонок или сигнала «занято» при попытках повторного набора.

Если факс был запрограммирован на отправку в будущем, но ему требуется обновление, отправьте дополнительную информацию как другое задание. Все факсы, запрограммированные на отправку на один и тот же номер факса в одно и то же время, доставляются по отдельности.

**1.** Поместите документ в устройство подачи документов.

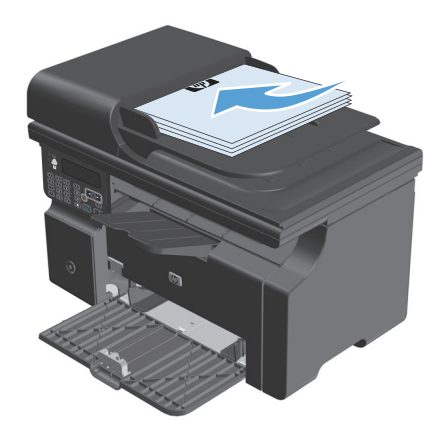

**2.** На панели управления нажмите кнопку Установка .

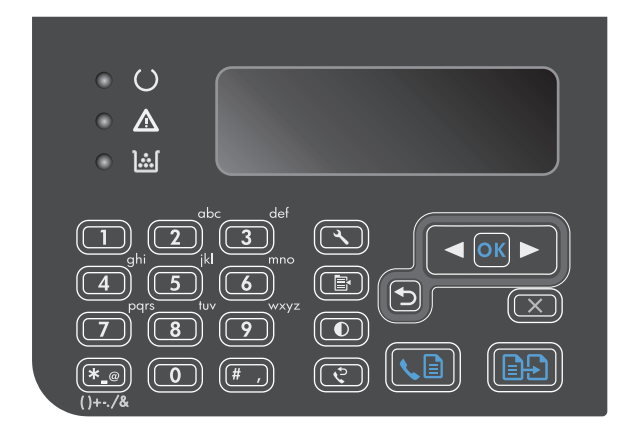

- **3.** С помощью кнопок со стрелками выберите меню **Функции факса**, затем нажмите кнопку ОК.
- **4.** С помощью кнопок со стрелками выберите меню **Отправить факс позже**, затем нажмите кнопку ОК.
- **5.** С помощью клавиатуры введите время.
- **6.** Если в устройстве устанавливается 12-часовой чтобы установить курсор после четвертого символа для выбора режима A.M. (до полудня) или P.M. (после полудня). Выберите **1** для A.M. (до полудня) или **2** для P.M.(после полудня), а затем нажмите кнопку ОК. Если в устройстве устанавливается 24-часовой режим, нажмите кнопку ОК.
- **7.** Нажмите кнопку ОК, чтобы принять дату по умолчанию или с помощью клавиатуры введите дату, а затем нажмите кнопку ОК.
- **8.** Введите номер факса.

**ПРИМЕЧАНИЕ.** Эта функция не поддерживается для неопределенных (специально созданных) групп.

**9.** Нажмите кнопку ОК или Отправить факс  $\setminus$  **a**. Устройство отсканирует документ, сохранит его в памяти и отправит в указанное время.

#### **Использование кодов доступа, кредитных или телефонных карт**

Чтобы использовать коды доступа, кредитные или телефонные карты, наберите номер вручную, чтобы дождаться пауз и телефонных кодов.

#### **Отправка международных факсов**

Чтобы отправить международный факс, наберите номер вручную, чтобы дождаться пауз и ввести международный телефонный код.

## **Получение факса**

### **Печать факса**

Когда устройство получает факс, то распечатывает его (за исключением случаев, когда включена функция закрытого получения) и автоматически сохраняет его во флэш-памяти.

#### **Печать сохраненного факса при включенной функции закрытого получения**

Чтобы распечатать сохраненные факсы, необходимо ввести персональный идентификационный номер (PIN) для закрытого получения. После печати сохраненных в памяти факсов, они удаляются из памяти.

- 1. На панели управления нажмите кнопку Установка А.
- **2.** С помощью кнопок со стрелками выберите меню **Настройка факса**, затем нажмите кнопку ОК.
- **3.** С помощью буквенно-цифровой клавиатуры введите PIN-код, затем нажмите кнопку ОК.
- **4.** С помощью кнопок со стрелками выберите меню **Параметры приема факсов**, затем нажмите кнопку ОК.
- **5.** С помощью кнопок со стрелками выберите меню **Закр. получение**, затем нажмите кнопку ОК.
- **6.** С помощью кнопок со стрелками выберите параметр **Печать факсов**, затем нажмите ОК.

#### **Повторная печать факса**

В некоторых случаях необходимо повторно распечатать факс, например, из-за пустой печатающей кассеты или распечатки на неподходящем материале. Действительное число факсов, хранящихся в памяти и доступных для повторной печати, определяется объемом доступной памяти устройства. Новые факсы распечатываются первыми, а старые, хранящиеся в памяти, — последними.

Эти факсы хранятся постоянно. При повторной печати они не удаляются из памяти.

- 1. На панели управления нажмите кнопку Установка А.
- **2.** С помощью кнопок со стрелками выберите меню **Функции факса**, затем нажмите кнопку ОК.
- **3.** С помощью кнопок со стрелками выберите параметр **Повт.печ.послед.**, затем нажмите ОК. Устройство начнет повторную печать последнего напечатанного факса.
- $\mathbb{R}^n$  примечание. Нажмите Отмена $\left[\overline{\mathsf{x}}\right]$ , чтобы остановить печать в любой момент.
- **ПРЕДУПРЕЖДЕНИЕ.** Если параметр **ПЕРЕПЕЧ. ФАКСЫ** имеет значение **Выкл.**, неправильно напечатанные или выцветшие факсы не смогут быть напечатаны.

#### **Получение факсов, когда на телефонной линии слышны тональные сигналы факса**

Если на телефонной линии, принимающей как факсимильные, так и голосовые вызовы, при снятии телефонной трубки слышатся факсимильные тоны, можно начать процесс приема факса одним из двух следующих способов:

- Если вы находитесь рядом с устройством, нажмите Отправить факс на панели управления.
- Если этого не происходит, нажмите последовательно клавиши 1-2-3 на телефонной клавиатуре, убедитесь, что слышны сигналы передачи факса, а затем повесьте трубку.

**ПРИМЕЧАНИЕ.** Для второго способа, параметр **Добавочный телефон** должен иметь значение **Да**.

### **Прием факсов на компьютер**

**ПРИМЕЧАНИЕ.** Прием факсов с помощью компьютера не поддерживается операционной системой Macintosh.

Прием факсов на компьютер возможен только в том случае, если выполнена полная установка программы при первоначальной настройке устройства.

Чтобы принимать факсы на компьютер, включите функцию ПРИЕМ НА ПК в программном обеспечении.

- **1.** Откройте HP Toolbox.
- **2.** Выберите устройство.
- **3.** Щелкните на кнопке **Факс**.
- **4.** Щелкните на кнопке **Работа с факсом**.
- **5.** В разделе **Режим приема факса**, выберите **Прием факсов на данный компьютер**.

#### **Выключите функцию ПРИЕМ НА ПК на панели управления**

Возможность приема факсов на компьютер можно включить только с помощью компьютера. Если по какой-либо причине компьютер становится недоступным, можно использовать описанную ниже процедуру для отключения возможности приема факсов на компьютер с панели управления устройства.

- 1. На панели управления нажмите кнопку Установка А.
- **2.** С помощью кнопок со стрелками выберите меню **Функции факса**, затем нажмите кнопку ОК.
- **3.** С помощью кнопок со стрелками выберите параметр **Ост. получ. на ПК**, затем нажмите ОК.

#### **Просмотр полученного факса на ПК**

- **1.** Откройте HP Toolbox.
- **2.** Выберите устройство.
- **3.** Щелкните на кнопке **Факс**.
- **4.** Щелкните на кнопке **Журнал приема факсов**.
- **5.** В столбце **Изображение факса** щелкните на ссылке "просмотр" для факса, который требуется просмотреть.

## **Устранение проблем с факсом**

## **Контрольный список устранения неполадок**

Советы по устранению неисправностей:

- Распечатайте схему меню, находясь в меню **Отчеты**, чтобы ознакомиться с параметрами и меню контрольной панели.
- Попытайтесь отправить или получить факс с использованием каждого решения.
- Отсоедините иную аппаратуру, кроме самого устройства Проверьте, чтобы телефонный провод от устройства был подсоединен непосредственно к телефонной розетке.
- **1.** Проверьте, не устарела ли версия микропрограммы устройства:
	- **а.** Выполните печать страницы конфигурации из меню **Отчеты**.
	- **б.** Перейдите на страницу [www.hp.com/support/ljm1210series](http://www.hp.com/support/ljm1210series) и выберите используемую операционную систему.
	- **в.** Перейдите к таблице микропрограмм и сравните текущую версию с той, что указана на странице конфигурации. Если версии разные, загрузите самую последнюю версию микропрограммы.
	- **г.** Распечатайте страницу новой конфигурации и убедитесь, что там указана текущая микропрограмма.
- **2.** Проверьте, чтобы телефонный провод был подсоединен к соответствующему разъему устройства.
- **3.** Убедитесь, что факс настроен правильно. С помощью панели управления или Мастера установки факса HP настройте время, дату и заголовок факса.
- **4.** Проверьте телефонную линию.
	- **а.** Отключите телефонный провод от устройства.
	- **б.** Подсоедините телефонный провод к телефонному аппарату и убедитесь в наличии гудка в линии.
	- **в.** Снова подсоедините телефонный провод к устройству.
- **5.** При использовании услуги DSL проверьте установку и функции. Модему DSL необходим фильтр высоких частот. Обычно поставщик услуг устанавливает для стандартной телефонной проводки фильтр нижних частот.
- **6.** При использовании услуги VoIP проверьте установку и функции. Услуга VoIP может не поддерживать факсимильную связь по IP. Если факс по IP поддерживается, переключите параметр **Скорость факса** на **Низкая (V.29)**.
- **7.** При невозможности отправки или получения факсов выполните следующее:
	- **а.** Измените параметры режима исправления ошибок.
	- **ПРИМЕЧАНИЕ.** Изменение этих настроек может привести к ухудшению качества изображения.
	- **б.** Измените параметр **Скорость факса** на **Средняя (V.17)** или **Низкая (V.29)**.

## **Сообщения об ошибках факса**

Предупреждения отображаются только в течение определенного времени. Они могут потребовать от пользователя подтверждения выполнения задания нажатием кнопки ОК или отмены задания нажатием кнопки Отмена  $\boxtimes$ . Некоторые предупреждения не позволяют завершить задание или влияют на качество печати. Если предупреждение связано с выполнением печати и включена функция автоматического продолжения, изделие возобновит выполнение задания печати без подтверждения после 10-секундной паузы, в течение которой будет отображаться предупреждение.

### **Предупреждения**

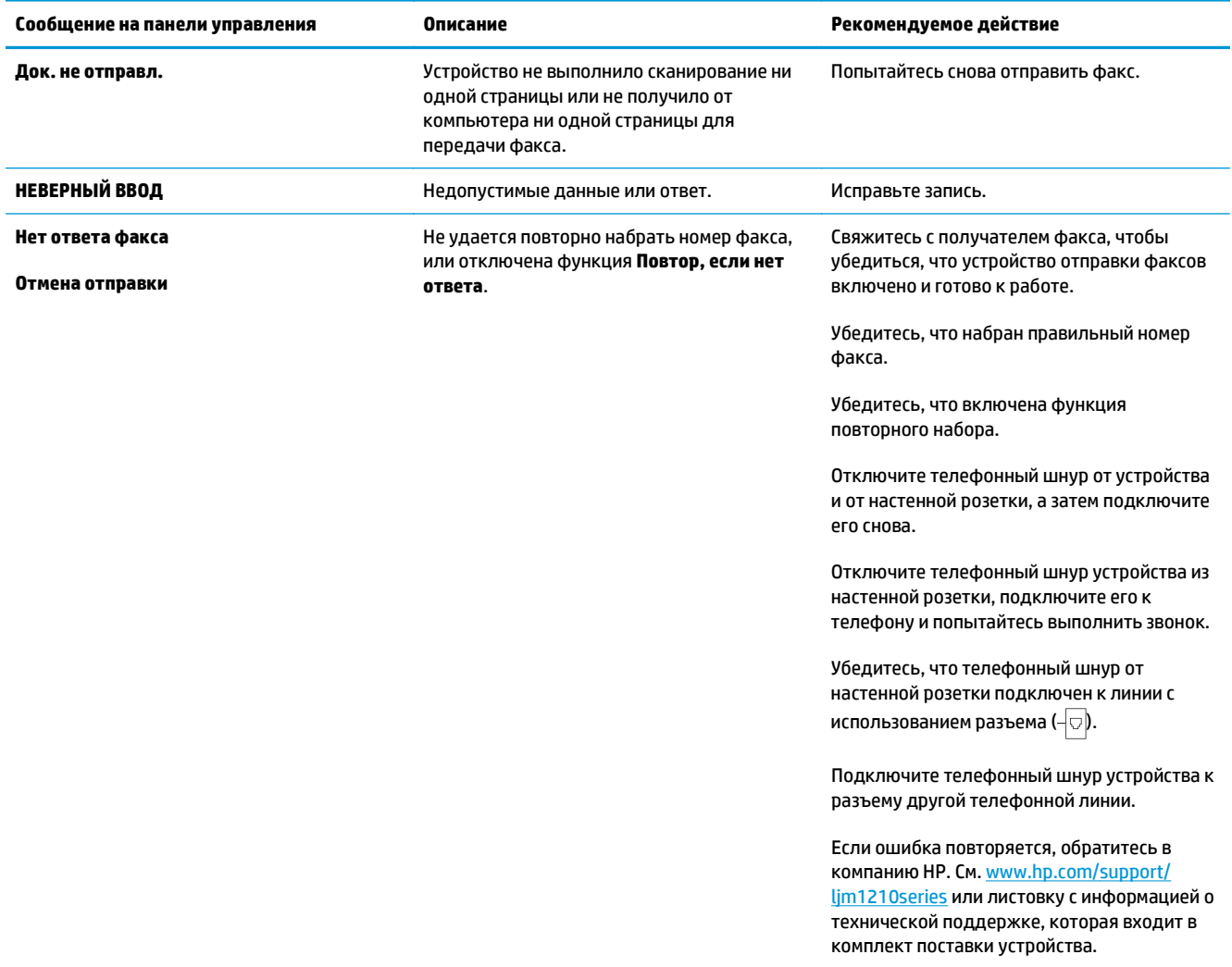

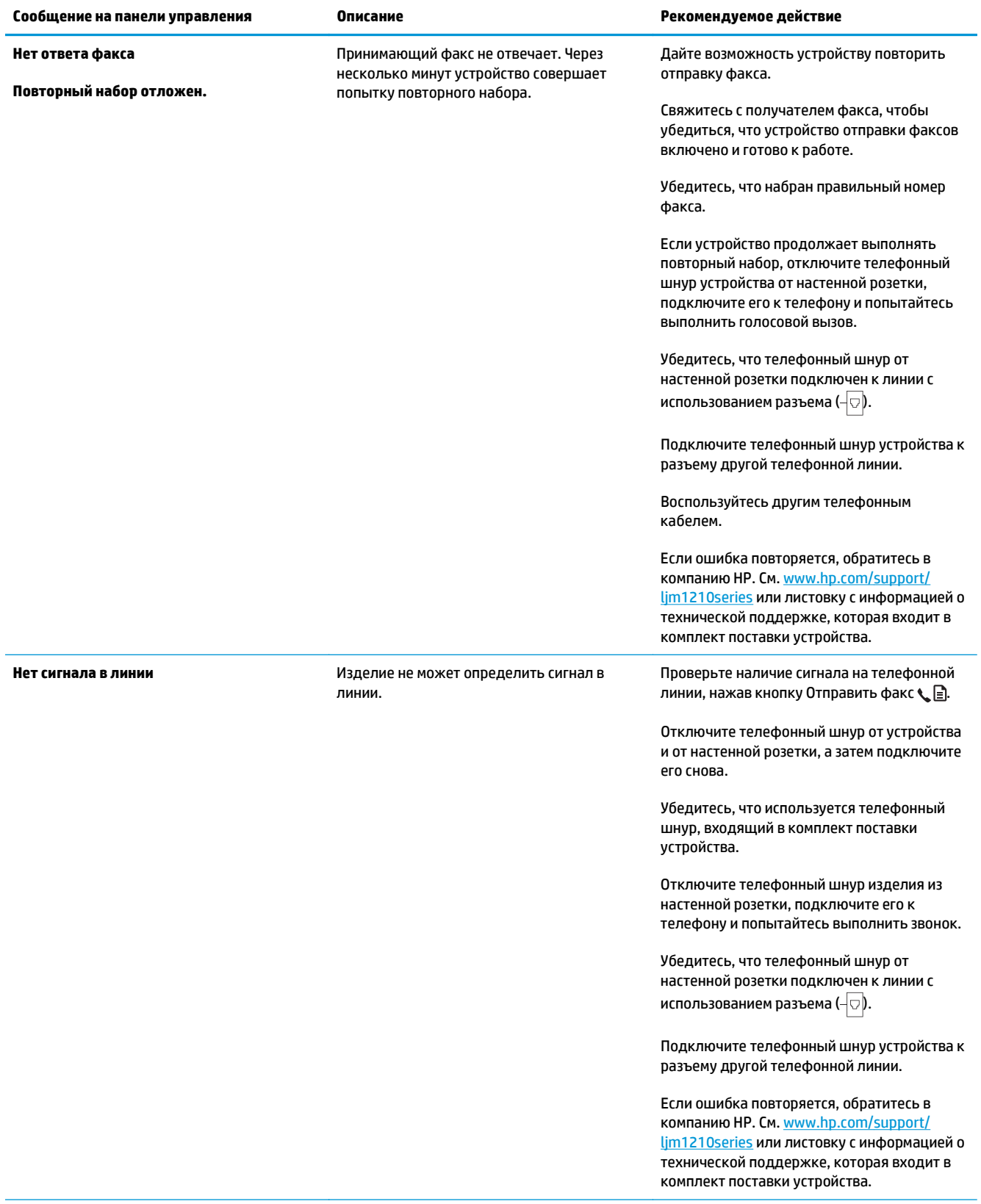

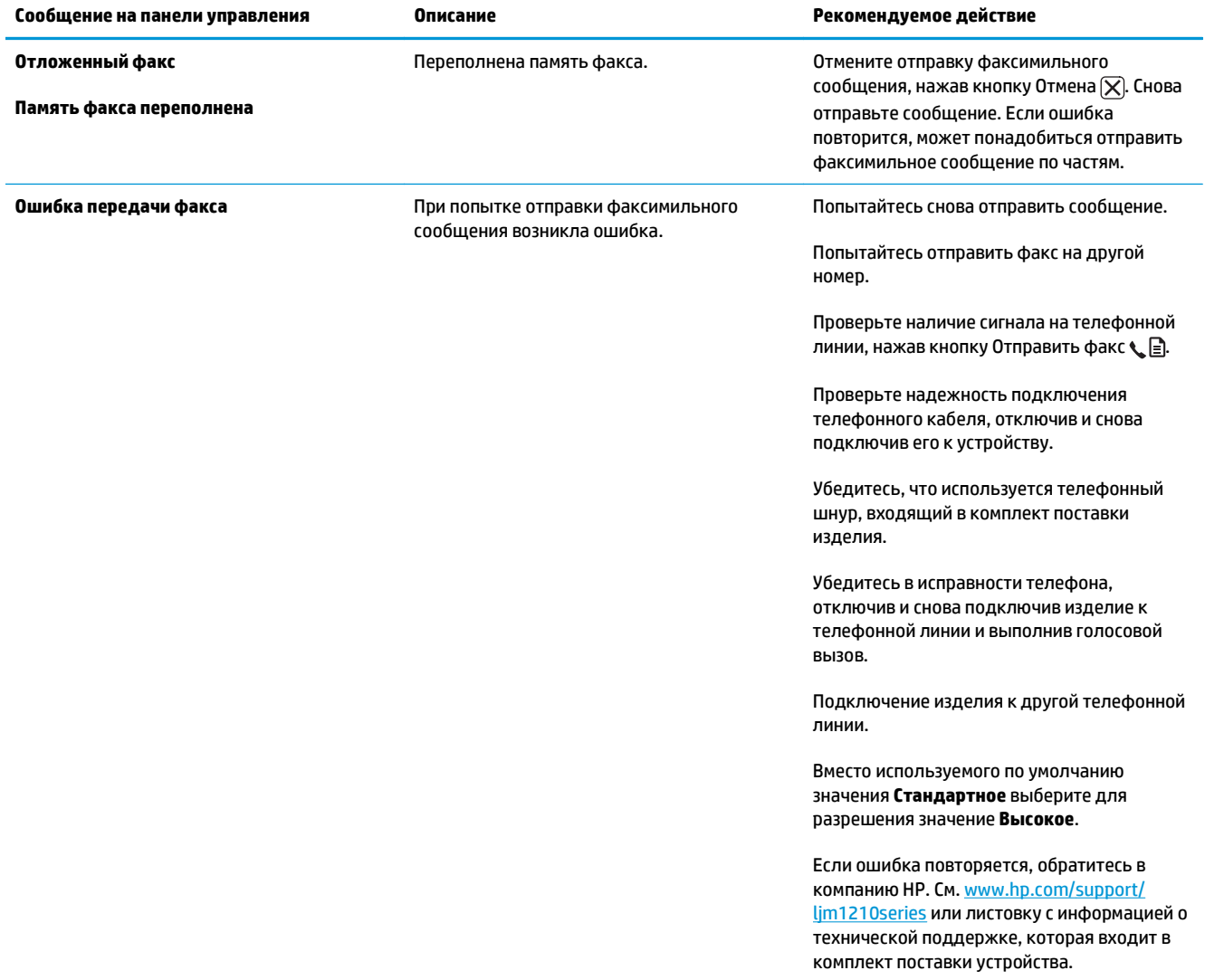

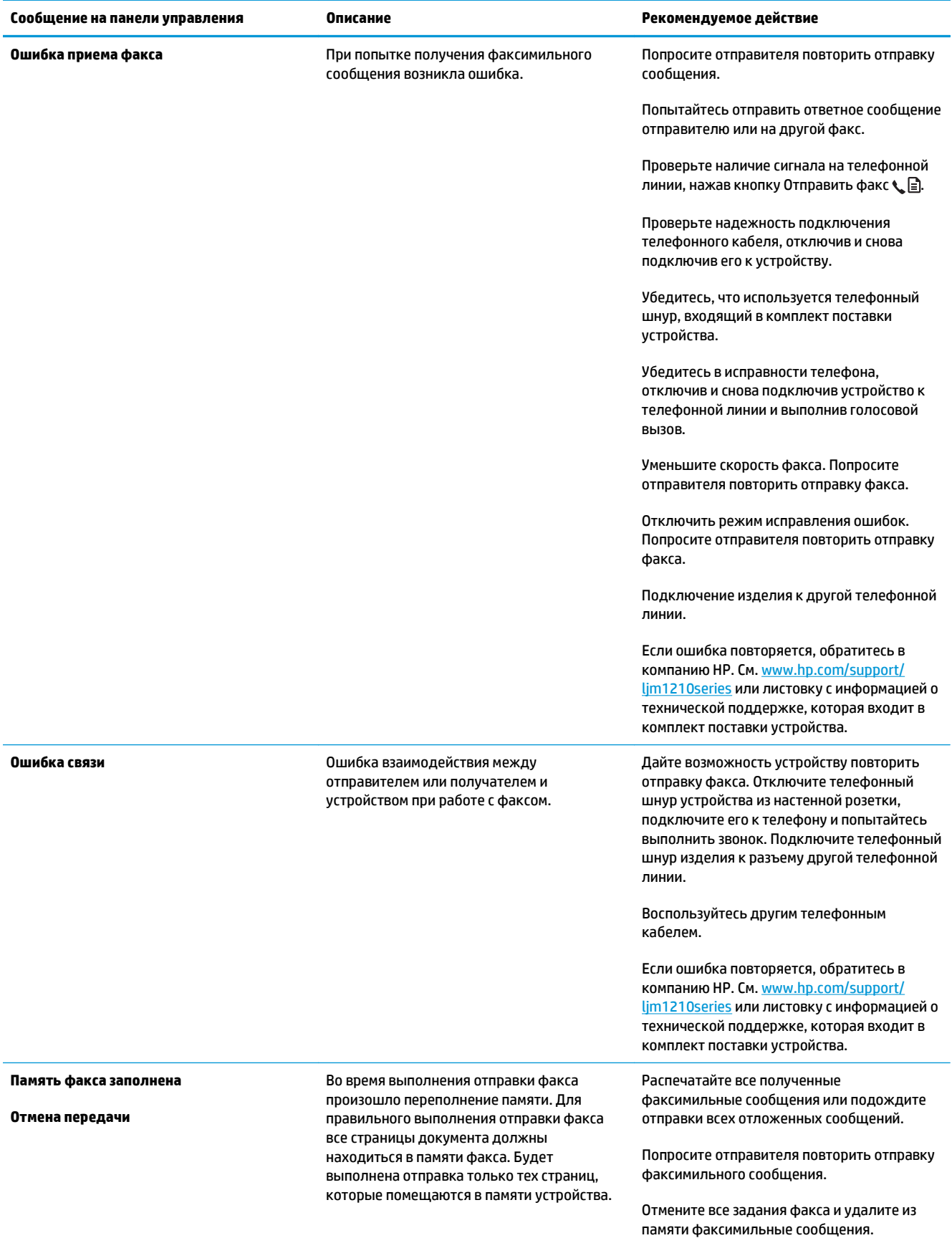

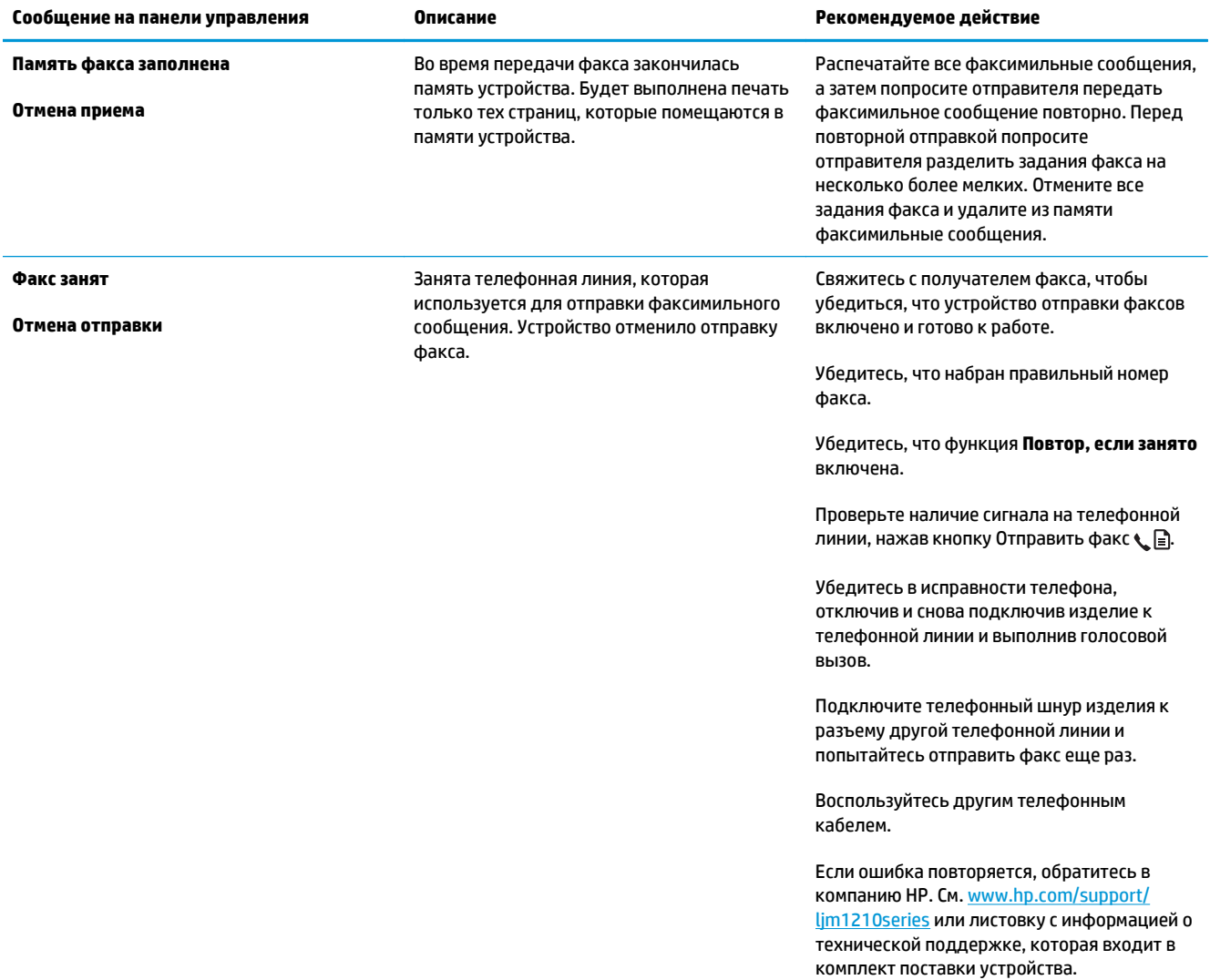

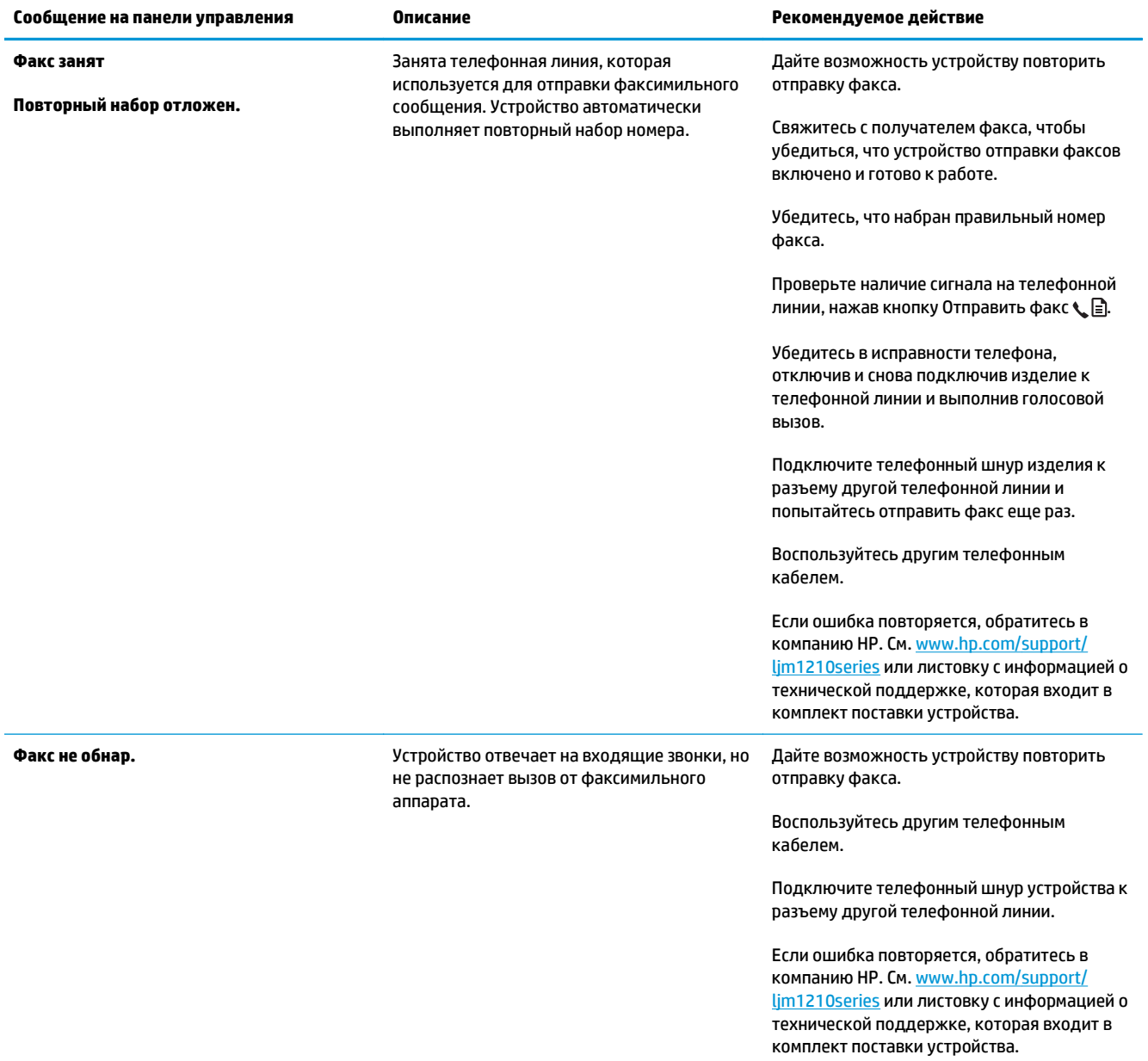

## **Отчеты и журналы факса**

Для печати всех факсимильных журналов и отчетов воспользуйтесь следующими инструкциями.

#### **Печать всех отчетов факса**

Используйте данную процедуру для печати сразу всех перечисленных отчетов:

- **Журнал факса**
- **Отчет телефонной книги**
- **Отчет о конфиг.**
- **Список заблокированных факсов**
- **1.** На панели управления нажмите кнопку Установка .

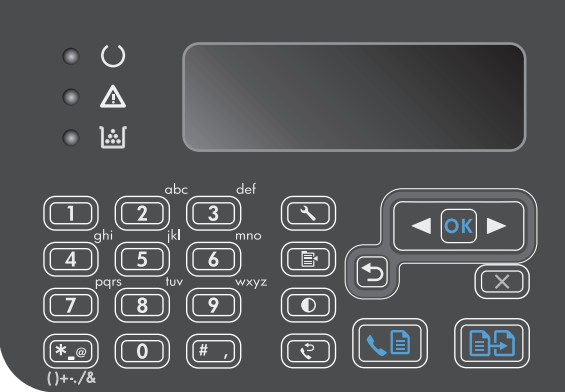

- **2.** С помощью кнопок со стрелками выберите меню **Отчеты**, затем нажмите кнопку ОК.
- **3.** С помощью кнопок со стрелками выберите меню **Отчеты факса**, затем нажмите кнопку ОК.
- **4.** С помощью кнопок со стрелками выберите параметр **Все отчеты факса**, затем нажмите ОК. При этом происходит выход из меню параметров и выполняется печать отчетов.

#### **Печать отдельных отчетов факса**

- 1. На панели управления нажмите кнопку Установка А.
- **2.** С помощью кнопок со стрелками выберите меню **Отчеты**, затем нажмите кнопку ОК.
- **3.** С помощью кнопок со стрелками выберите меню **Отчеты факса**, затем нажмите кнопку ОК.
- **4.** С помощью кнопок со стрелками выберите отчет для печати, затем нажмите кнопку ОК. При этом происходит выход из меню параметров и выполняется печать отчетов.

**ПРИМЕЧАНИЕ.** Если вы выбрали отчет **Журнал факса** и нажали кнопку ОК, снова нажмите кнопку ОК, чтобы выбрать параметр **Печать журнала**. При этом происходит выход из меню параметров и выполняется печать отчетов.

#### **Настройка автоматической печати Журнала работы факса**

Вы можете выбрать автоматический режим печати Журнала работы факса после каждых 40 записей. Значением по умолчанию является **Вкл.**. Чтобы настроить автоматическую печать Журнала работы факса, выполните следующие действия:

- 1. На панели управления нажмите кнопку Установка .
- **2.** С помощью кнопок со стрелками выберите меню **Отчеты**, затем нажмите кнопку ОК.
- **3.** С помощью кнопок со стрелками выберите меню **Отчеты факса**, затем нажмите кнопку ОК.
- **4.** С помощью кнопок со стрелками выберите меню **Журнал факса**, затем нажмите кнопку ОК.
- **5.** С помощью кнопок со стрелками выберите меню **Автопечать журнала**, затем нажмите кнопку ОК.
- **6.** С помощью кнопок со стрелками выберите параметр **Вкл.**, затем нажмите кнопку ОК для подтверждения выбора.

#### **Настройка отчета об ошибках факса**

Отчет об ошибке факса является кратким сообщением о произошедшей ошибке при работе факса изделия. Его можно настроить для вывода на печать после следующих событий:

- При каждой ошибке факса (предустановленное значение по умолчанию).
- При ошибке отправки факса.
- При ошибке приема факса.
- Никогда.

- 1. На панели управления нажмите кнопку Установка А.
- **2.** С помощью кнопок со стрелками выберите меню **Отчеты**, затем нажмите кнопку ОК.
- **3.** С помощью кнопок со стрелками выберите меню **Отчеты факса**, затем нажмите кнопку ОК.
- **4.** С помощью кнопок со стрелками выберите меню **Отчет об ошибке факса**, затем нажмите кнопку ОК.
- **5.** С помощью кнопок со стрелками выберите вариант распечатки отчета факса об ошибках.
- **6.** Нажмите клавишу ОК, чтобы подтвердить выбор.

#### **Настройка отчета о подтверждении факса**

Отчет о подтверждении факса является кратким сообщением об успешной отправке или получении факса. Его можно настроить для вывода на печать после следующих событий:

**ПРИМЕЧАНИЕ.** Если выбрать **Никогда**, индикация об ошибке при передаче факса будет отключена и узнать об ошибке можно будет только при печати журнала работы факса.

- Каждое задание факса
- Отправка факса
- Прием факса
- Никогда (значение по умолчанию)
- 1. На панели управления нажмите кнопку Установка А.
- **2.** С помощью кнопок со стрелками выберите меню **Отчеты**, затем нажмите кнопку ОК.
- **3.** С помощью кнопок со стрелками выберите меню **Отчеты факса**, затем нажмите кнопку ОК.
- **4.** С помощью кнопок со стрелками выберите меню **Подтверждение факса**, затем нажмите кнопку ОК.
- **5.** С помощью кнопок со стрелками выберите вариант распечатки отчета факса об ошибках.
- **6.** Нажмите клавишу ОК, чтобы подтвердить выбор.

#### **Включить первую страницу каждого факса в отчет о доставке факсимильных сообщений, отчет об ошибках факса и отчет о последних вызовах**

Если этот параметр включен и изображение страницы все еще находится в памяти изделия, отчеты об изменениях факса, об ошибках и последних вызовах содержат эскиз (уменьшенный до 50 процентов) первой страницы последнего принятого или отправленного факса. По умолчанию значением этого параметра является **Вкл.**.

- 1. На панели управления нажмите кнопку Установка А.
- **2.** С помощью кнопок со стрелками выберите меню **Отчеты**, затем нажмите кнопку ОК.
- **3.** С помощью кнопок со стрелками выберите меню **Отчеты факса**, затем нажмите кнопку ОК.
- **4.** С помощью кнопок со стрелками выберите меню **Включить 1-ю стр**, затем нажмите кнопку ОК.
- **5.** С помощью кнопок со стрелками выберите параметр **Вкл.**, затем нажмите кнопку ОК для подтверждения выбора.

## **Изменить исправление ошибок и скорость факса**

#### **Настройка режима исправления ошибок**

Как правило, устройство следит за сигналами на телефонной линии во время отправки или приема факса. Если во время передачи обнаружена ошибка и параметр исправления ошибок имеет значение **Вкл.**, устройство может запросить повторно отправить часть факса. По умолчанию значением для исправления ошибок является **Вкл.**.

Функцию исправления ошибок следует отключать только в случае возникновения неполадок при отправке или приеме факса, если эти ошибки являются допустимыми. Отключение этого параметра полезно в некоторых случаях, например при отправке факса за границу, приеме факса из-за границы или использовании спутникового телефонного соединения.

- 1. На панели управления нажмите кнопку Установка А.
- **2.** С помощью кнопок со стрелками выберите меню **Настройка факса**, затем нажмите кнопку ОК.
- **3.** С помощью кнопок со стрелками выберите меню **Все факсы**, затем нажмите кнопку ОК.
- **4.** С помощью кнопок со стрелками выберите меню **Коррекция ошибок**, затем нажмите кнопку ОК.
- **5.** С помощью кнопок со стрелками выберите параметр **Вкл.** или **Выкл.**, затем нажмите кнопку ОК для сохранения выбора.

#### **Изменение скорости факса**

Настройка скорости факса — это модемный протокол, который используется устройством для передачи факсов. Это мировой стандарт для полнодуплексных модемов, передающих и принимающих информацию по телефонным линиям со скоростью до 33600 бит в секунду (бит/с). Значением по умолчанию для параметра скорости факса является **Высокая (V.34)**. В некоторых странах и регионах могут быть установлены другие заводские значения параметров по умолчанию для оптимизации передачи.

Параметр следует изменять в случае появления неполадок при отправке или приеме факсимильного сообщения от определенного устройства. Снижение скорости факса может быть полезно в некоторых случаях, например при отправке факса за границу, приеме факса из-за границы или использовании спутникового телефонного соединения.

- 1. На панели управления нажмите кнопку Установка А.
- **2.** С помощью кнопок со стрелками выберите меню **Настройка факса**, затем нажмите кнопку ОК.
- **3.** С помощью кнопок со стрелками выберите меню **Все факсы**, затем нажмите кнопку ОК.
- **4.** С помощью кнопок со стрелками выберите меню **Скорость факса**, затем нажмите кнопку ОК.
- **5.** С помощью кнопок со стрелками выберите настройки скорости, затем нажмите кнопку ОК.

## **Проблемы с отправкой факсов**

#### **Прекращается подача документа в процессе передачи факса.**

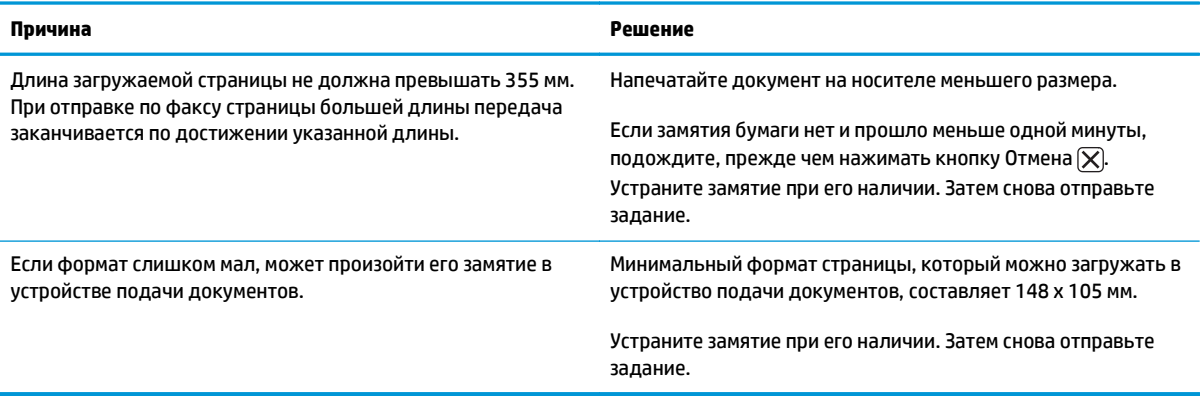

#### **Происходит остановка при отправке факсов.**

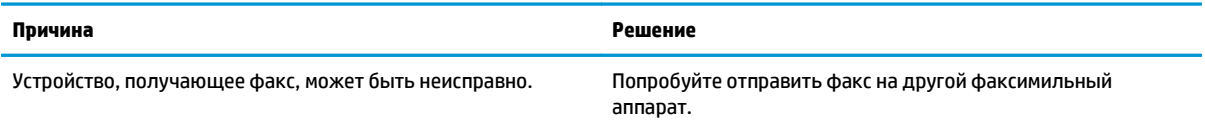

#### **Происходит остановка при отправке факсов.**

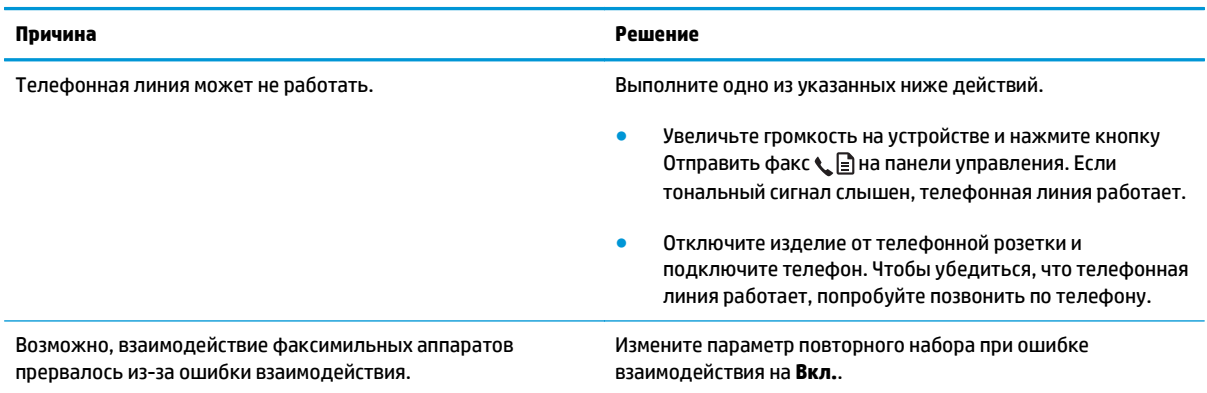

#### **Устройство получает, но не отправляет факсы.**

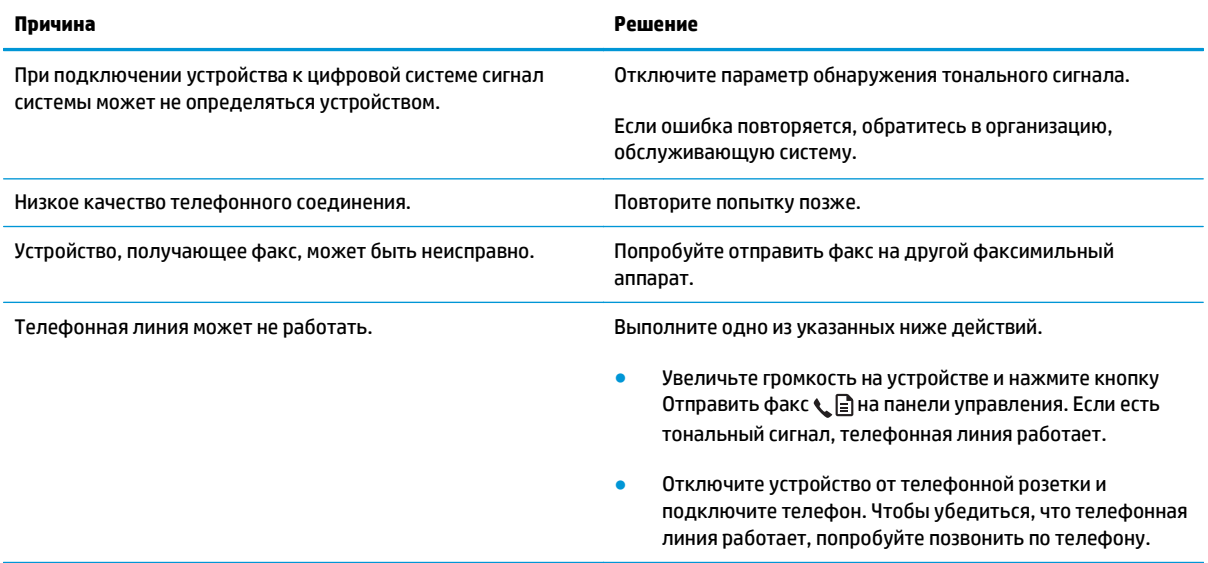

#### **Продолжается набор номера факса**

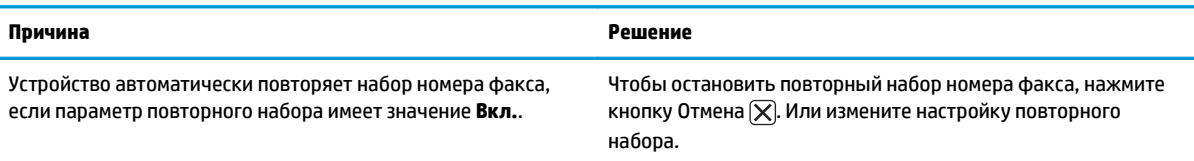

#### **Отправленные факсы не принимаются устройством, получающим факс.**

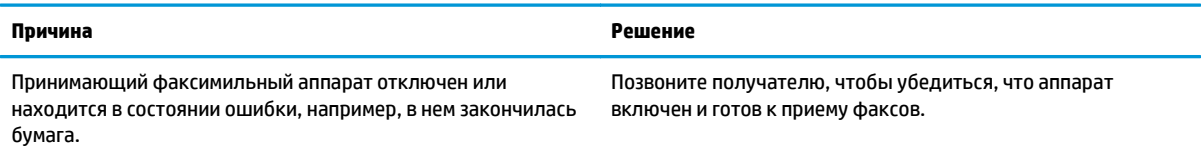

#### **Отправленные факсы не принимаются устройством, получающим факс.**

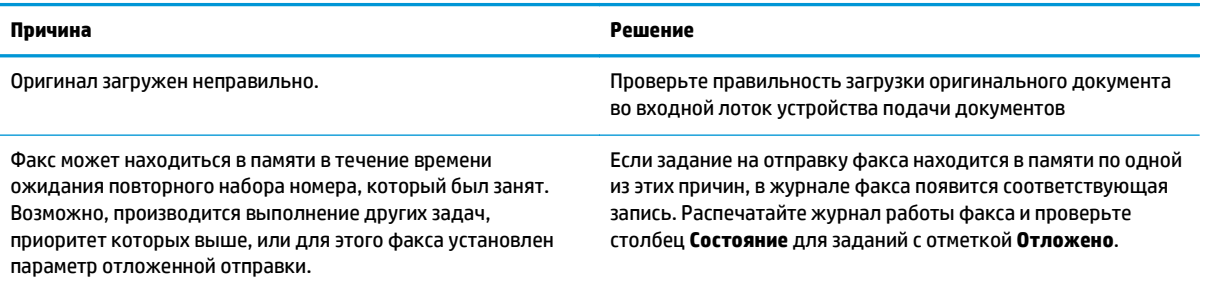

#### **На панели управления отобразится сообщение об ошибке вследствие нехватки памяти.**

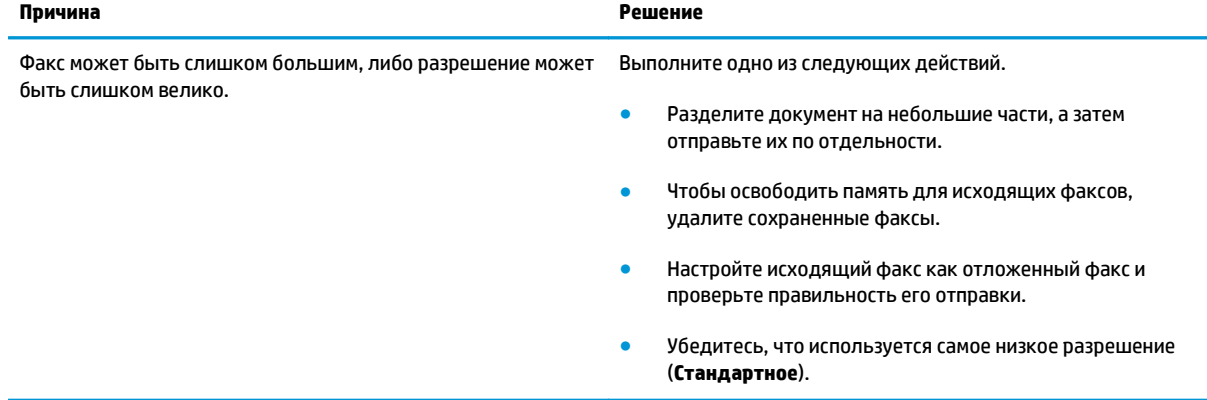

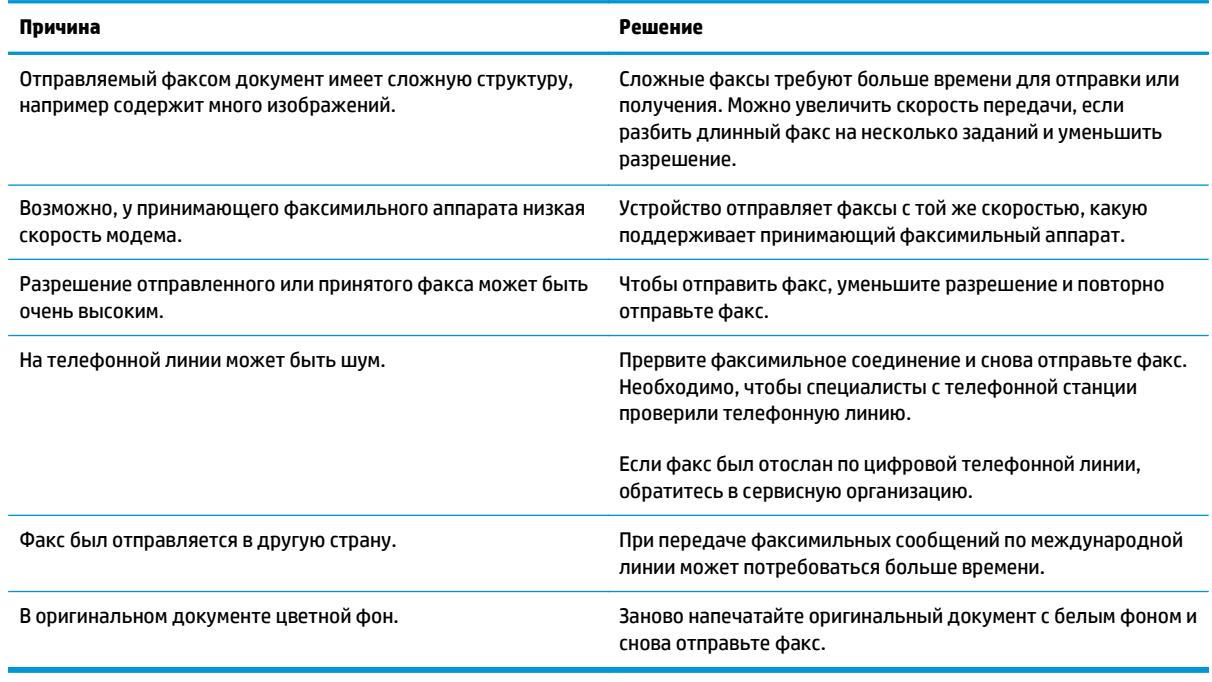

**Факсы передаются очень медленно**

## **Проблемы с получением факсов**

## **ПРИМЕЧАНИЕ.** Для обеспечения правильной работы устройства необходимо использовать поставляемый с ним кабель факса.

#### **Устройство не принимает факсы с дополнительного телефона.**

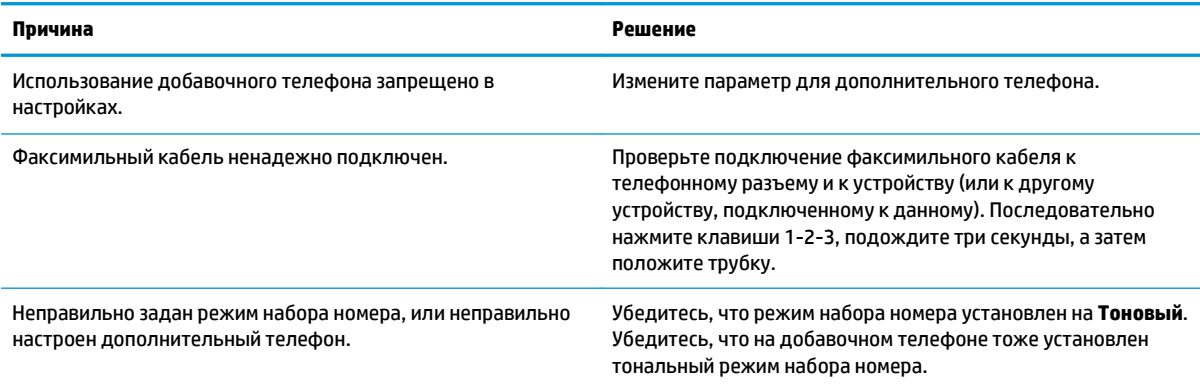

#### **Устройство не отвечает на входящие факсимильные вызовы.**

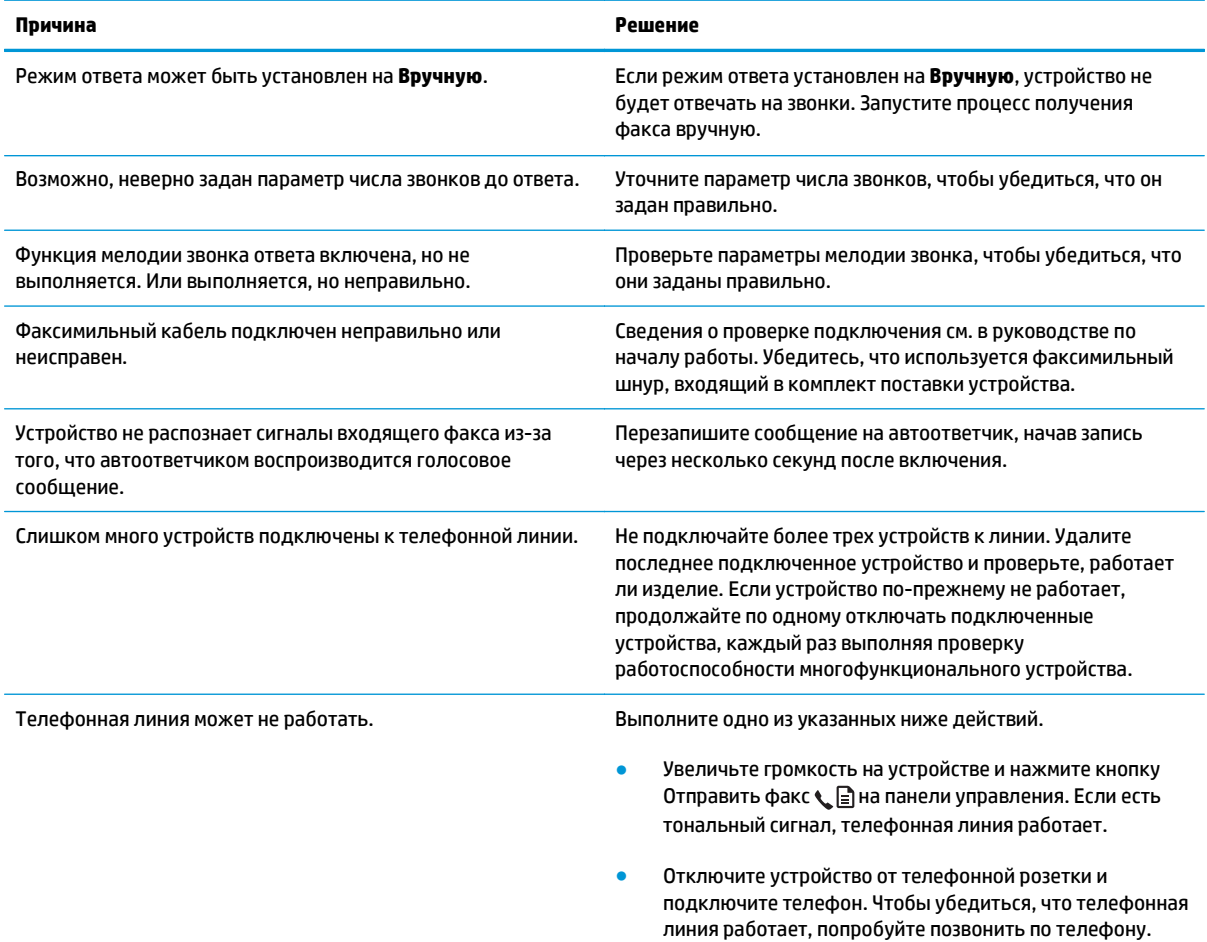

#### **Устройство не отвечает на входящие факсимильные вызовы.**

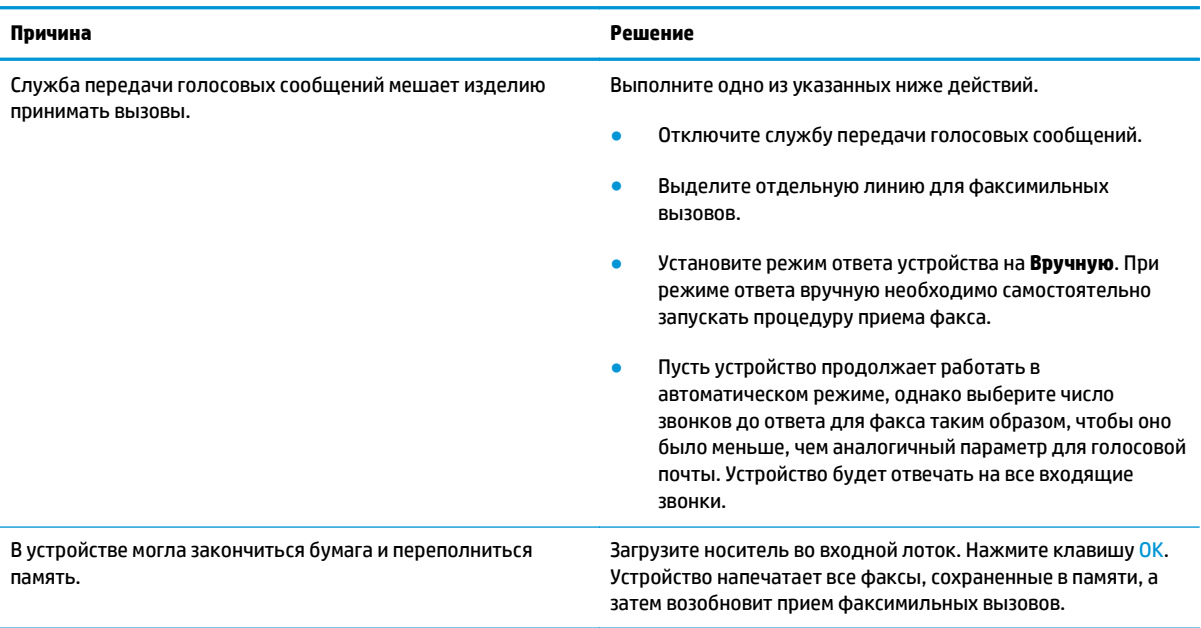

#### **Факсы не печатаются.**

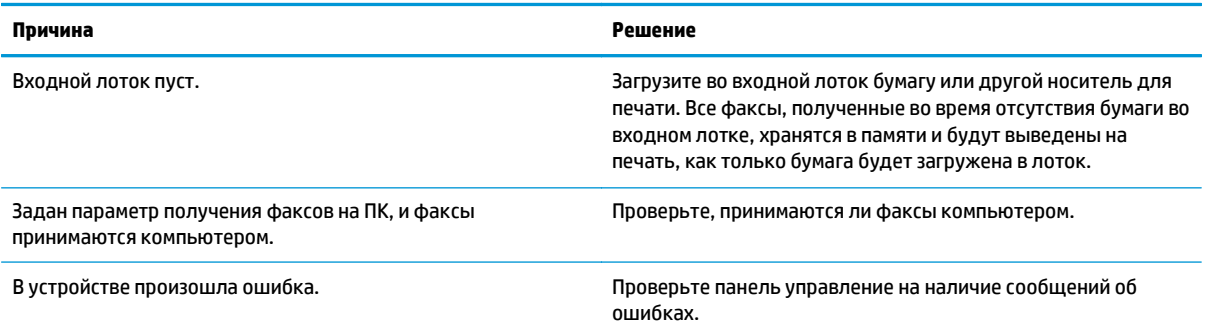

#### **Факсы распечатываются на двух страницах вместо одной.**

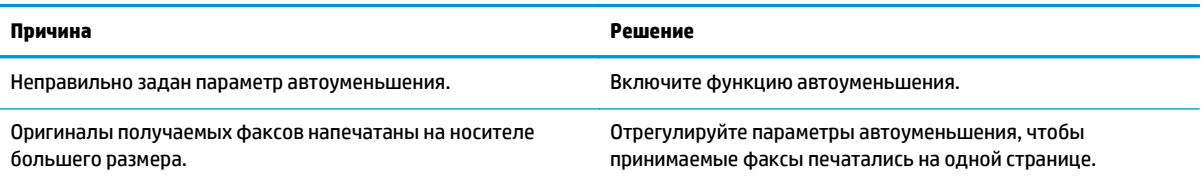

**Полученные факсы слишком светлые, пустые или низкого качества.**

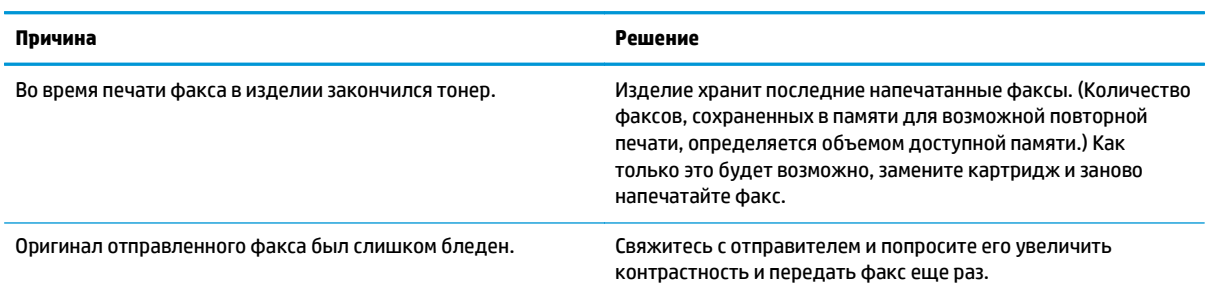

#### **Факсы принимаются очень медленно.**

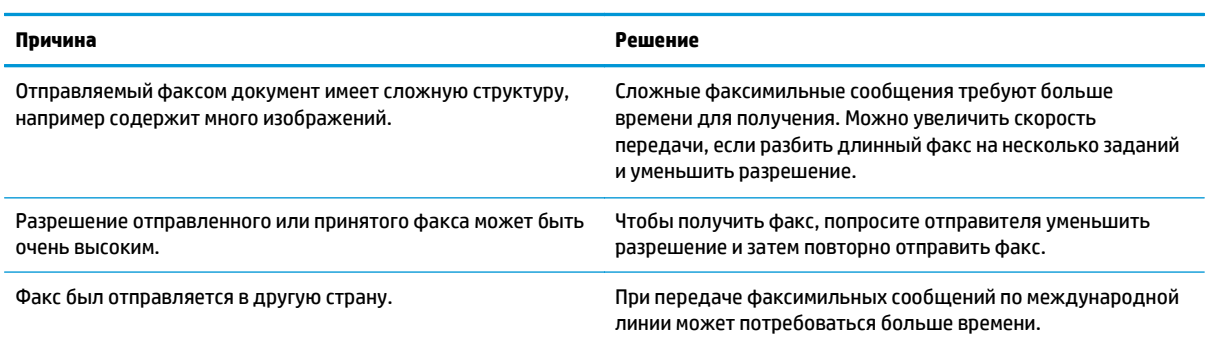

## **Информация о нормативных положениях и гарантийных обязательствах**

Для получения информации о нормативных положениях и гарантийных обязательствах см. раздел Дополнительные требования, предъявляемые к [телекоммуникационным](#page-294-0) (факсимильным) продуктам на стр[. 279.](#page-294-0)

# **11 Управление и обслуживание устройства**

- Печать [информационных](#page-167-0) страниц
- [Использование](#page-170-0) программного обеспечения HP Toolbox
- [Использование](#page-175-0) встроенного Web-сервера HP (только для Серия M1210)
- Функции [безопасности](#page-177-0) устройства
- Настройки [экономичных](#page-178-0) режимов
- Управление расходными материалами и [принадлежностями](#page-180-0)
- Очистка [устройства](#page-193-0)
- [Обновления](#page-207-0)

## <span id="page-167-0"></span>**Печать информационных страниц**

Информационные страницы располагаются в памяти устройства. Эти страницы помогают в диагностике и решении проблем устройства.

**ПРИМЕЧАНИЕ.** Серия M1210. Если при установке язык устройства был выбран неправильно, можно выбрать его вручную, чтобы информационные страницы печатались на одном из поддерживаемых языков. Измените язык с помощью меню **Настройка системы** панели управления.

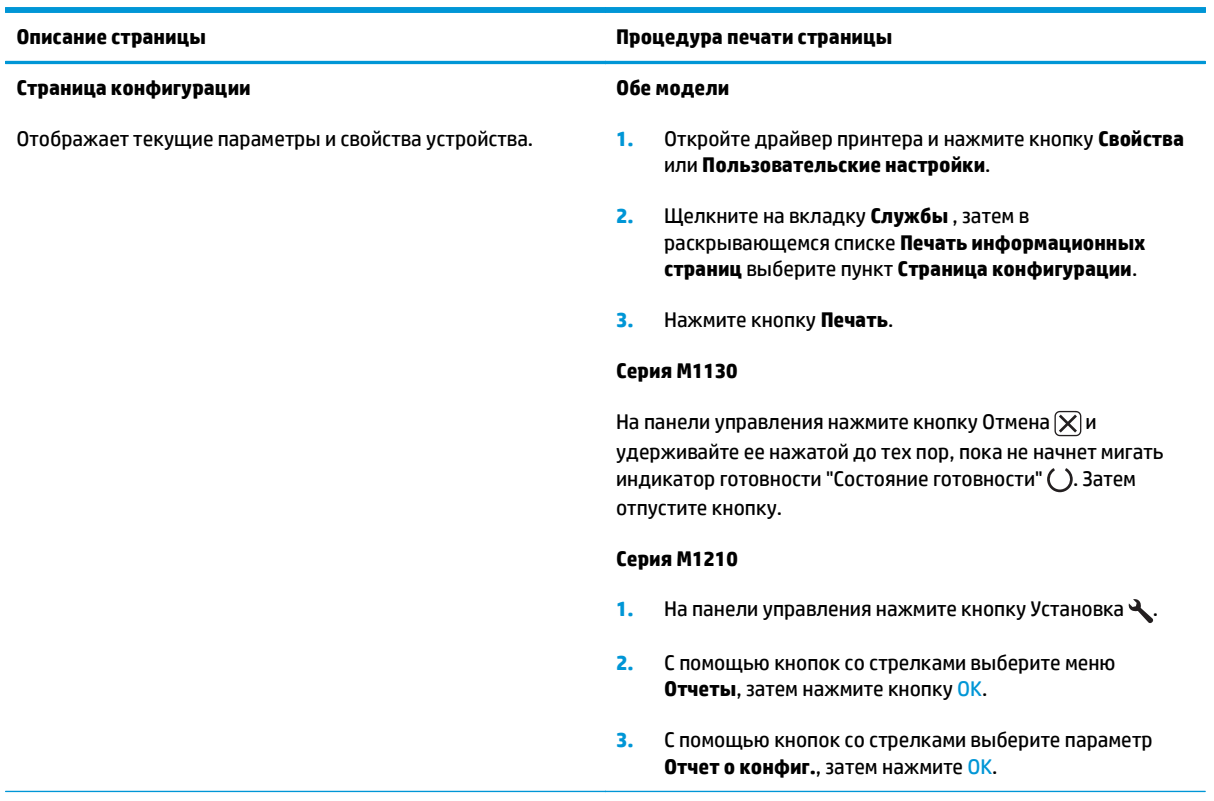

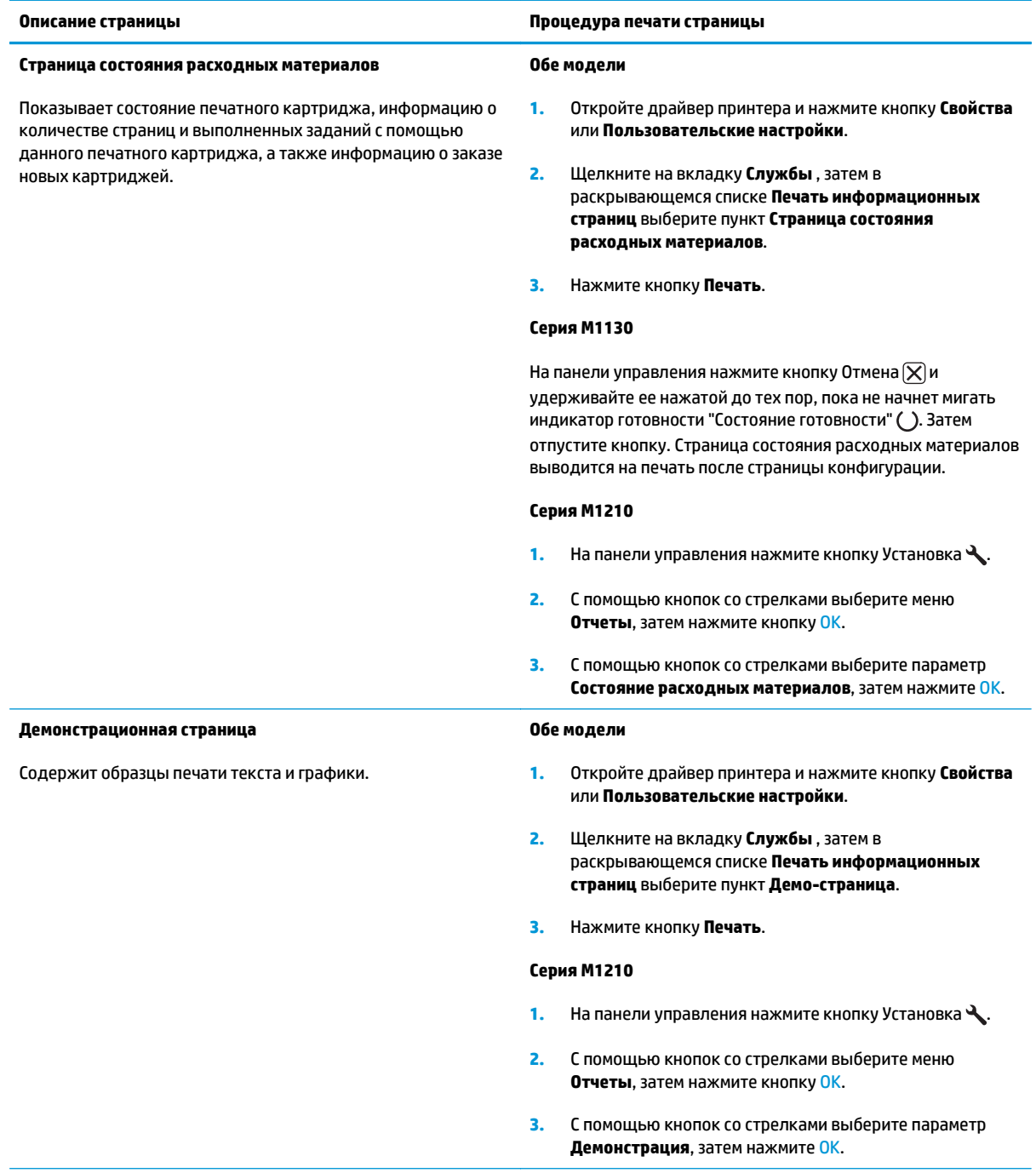

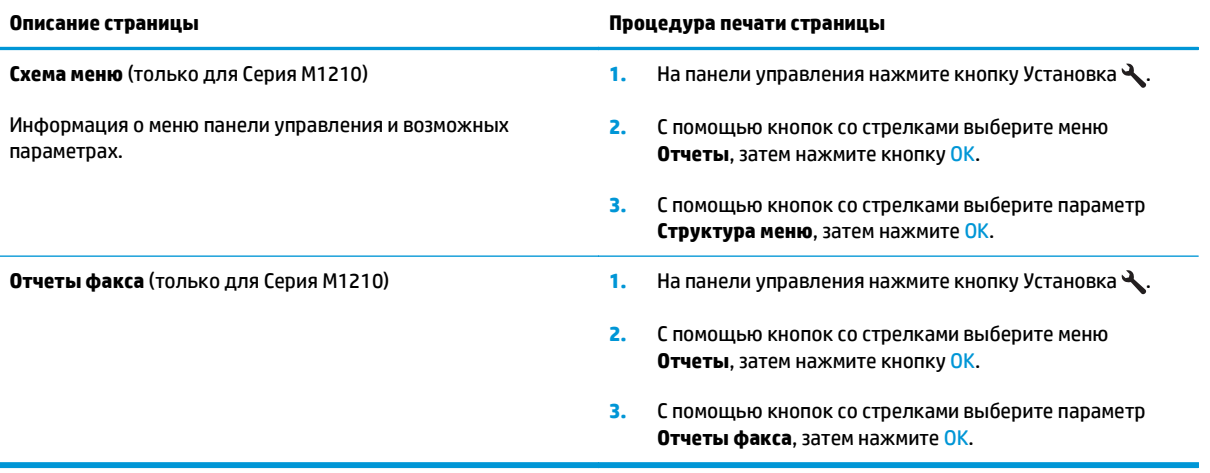

## <span id="page-170-0"></span>**Использование программного обеспечения HP Toolbox**

Для использования программы HP Toolbox необходимо выполнить полную установку программного обеспечения.

HP Toolbox - это программа, предназначенная для выполнения следующих задач:

- Проверка состояния устройства.
- Настройка параметров устройства.
- Настройка всплывающих сообщений с предупреждениями.
- Просмотр информации по устранению неполадок.
- Просмотр электронной документации.

### **Обзор программы HP Toolbox**

Открыть HP Toolbox можно одним из приведенных ниже способов:

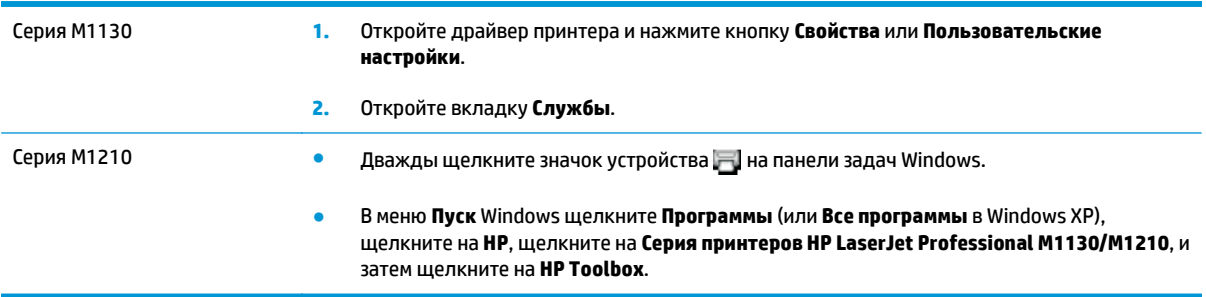

В окне Устройства программное обеспечение HP Toolbox содержит следующие разделы для каждого продукта:

- **Состояние**
- **Факс** (только для Серия M1210)

Помимо этих параметров, на каждой странице содержатся следующие общие элементы:

- **Приобрести расходные материалы**.
- **Другие ссылки**.

## **Состояние**

В папке **Состояние** содержатся ссылки на следующие основные страницы:

● **Состояние устройства**. Просмотр информации о состоянии устройства. На этой странице определяются различные условия устройства, например, замятие или пустой лоток. После устранения проблемы для обновления состояния устройства щелкните на **Обновить состояние**.

## **Факс (только для Серия M1210)**

Вкладка **Факс** HP Toolbox служит для работы с факсом с помощью компьютера. На вкладке **Факс** находятся ссылки на следующие основные страницы.

- **Работа с факсом**. Выполнение таких задач, как отправка факсимильных сообщений, удаление всех сообщений из памяти факса или установка режима приема факса.
- **Телеф. книга факса**. Добавление, изменение и удаление записей телефонной книги устройства "все-в-одном".
- **Журнал отправки факсов**. Просмотр всех последних факсимильных сообщений, отправленных с устройства "все-в-одном".
- **Журнал приема факсов**. Просмотр всех последних факсимильных сообщений, принятых устройством "все-в-одном".
- **Свойства данных факса**. Управление пространством, используемым для хранения факсов на компьютере. Эти параметры применимы только к тем факсам, которые выбраны удаленно для отправки или приема конкретным компьютером.

#### **Работа с факсом**

При приеме факса можно выполнить одно из следующих трех действий.

- Напечатать факс. Можно также настроить уведомление, которое будет появляться на компьютере после печати факса.
- Принять факс на компьютер. Можно также настроить уведомление, которое будет появляться на компьютере после приема факса. Если факс подключен к нескольким компьютерам, для приема факсимильных сообщений можно выбрать только один компьютер.
- Отправить факсимильное сообщение на другой факс.

**ПРИМЕЧАНИЕ.** Чтобы изменения вступили в силу, нажмите кнопку **Применить**.

### **Телеф. книга факса**

Используйте телефонную книгу факса HP Toolbox для ввода или удаления записей, а также импортирования телефонных книг с других носителей.

- Чтобы ввести новую запись, нажмите **Создать**. Введите имя контакта в окне **Контактное лицо**. Введите номер факса в окне **Номер факса**. Нажмите **Добав./изм**.
- Чтобы изменить существующую запись, щелкните в любой точке строки, содержащей имя контактного лица чтобы выбрать ее, внесите изменения в соответствующие окна, а затем нажмите кнопку **Добав./Изм**. Убедитесь, что в столбце **Выбрать** не установлен флажок.
- Чтобы удалить запись из списка, выберите ее и нажмите **Удалить.**
- Чтобы переместить записи, выберите запись и нажмите **Переместить**, или выберите команду **Переместить** и укажите запись в диалоговом окне. Выберите вариант **Следующая пустая строка** или введите номер строки, в которую требуется переместить запись.

**ПРИМЕЧАНИЕ.** Если указанная строка занята, новая запись перезапишет существующую.

- Чтобы импортировать контакты из телефонной книги Lotus Notes, Outlook или Outlook Express, нажмите **Импорт телефонной книги**. Выберите соответствующее приложение, найдите нужный файл и нажмите кнопку **ОК**. Можно не импортировать телефонную книгу целиком, а выбрать только отдельные записи.
- Чтобы выбрать все записи в телефонной книге, щелкните заголовок столбца **Выбрать**.

Кроме цифр номер факса может содержать следующие символы:

- $\overline{ }$
- $\lambda$
- +
- -
- \*
- #
- $\mathsf R$
- W
- $\bullet$  .
- 
- $\bullet$
- <пробел>

**ПРИМЕЧАНИЕ.** Чтобы изменения вступили в силу, нажмите кнопку **Применить**.

#### **Журнал отправки факсов**

В журнале отправки факсов ПО HP Toolbox перечислены все недавно отправленные факсы и содержатся следующие сведения о них: дата и время отправки, номер задания, номер факса, количество страниц и результат отправки.

При отправке факса с компьютера, подключенного к устройству, на факсе указывается ссылка **Просмотр**. Щелкните ссылку, чтобы открыть новую страницу со сведениями о факсе.

Щелкните на любом заголовке столбца в журнале отправки факсов, чтобы отсортировать данные в этом столбце в порядке возрастания или убывания.

В столбце «Результат» отображается состояние факса. Если факс отправить не удалось, в этом столбце содержатся сведения о причине неудачной отправки.

### **ПРИМЕЧАНИЕ.** Чтобы изменения вступили в силу, нажмите кнопку **Применить**.

#### **Журнал приема факсов**

В журнале приема факсов программы HP Toolbox перечислены все недавно принятые факсы и содержатся следующие сведения о них: дата и время приема, номер задания, номер факса, количество страниц, результаты приема и уменьшенное изображение факса.

При получении факса на компьютере, подключенном к устройству "все-в-одном" на факсе указывается ссылка **Просмотр**. Щелкните ссылку, чтобы открыть новую страницу со сведениями о факсе.

Щелкните на любом заголовке столбца в журнале приема факсов, чтобы отсортировать данные в этом столбце в порядке возрастания или убывания.

В столбце «Результат» отображается состояние факса. Если факс принять не удалось, в этом столбце содержатся сведения о причине неудачного приема.

**ПРИМЕЧАНИЕ.** Чтобы изменения вступили в силу, нажмите кнопку **Применить**.

### **Покупка расходных материалов**

Эта кнопка, расположенная в верхней части каждой страницы, представляет собой ссылку на веб-сайт, где можно заказать расходные материалы. Для пользования этой функцией необходимо наличие Интернет-соединения.

### **Другие ссылки**

В этом разделе содержатся ссылки на Web-узлы в Интернете. Для работы с этими ссылками требуется доступ в Интернет. Если используется коммутируемое подключение с помощью модема, и при первом открытии программы HP Toolbox, соединение не было установлено, то перед посещением этих вебсайтов необходимо установить соединение с Интернетом. Для подключения к Интернету необходимо завершить работу программы HP Toolbox, а затем снова запустить ее.

- **HP Instant Support**. Подключение к веб-сайту HP Instant Support.
- **Поддержка изделия**. Подключение к сайту технической поддержки, на котором можно обратиться за помощью в решении специфических проблем.
- **Покупка расходных материалов**. Расходные материалы можно заказать на веб-сайте НР.
- **Регистрация изделия**. Переход на веб-сайт регистрации устройств HP.

## <span id="page-175-0"></span>**Использование встроенного Web-сервера HP (только для Серия M1210)**

Встроенный Web-сервер НР (EWS) позволяет просматривать состояние устройства и сети, а также управлять функциями печати с компьютера.

- Просмотр информации о состоянии устройства.
- Определение уровня всех расходных материалов и заказ новых.
- Просмотр и изменение параметров конфигурации устройства по умолчанию.
- Просмотр и изменение конфигурации сети.

Для этого на компьютере не требуется устанавливать какое-либо программное обеспечение. Требуется только один из поддерживаемых Web-браузеров.

- Internet Explorer 6.0 (и выше).
- Firefox 1.0 (и выше).
- Mozilla 1.6 (и выше).
- Opera 7.0 (и выше).
- Safari 1.2 (и выше).
- Konqueror 3.2 (и выше).

Встроенный Web-сервер НР работает, когда устройство подключено к сети, работающей по протоколу TCP/IP. Встроенный Web-сервер НР не поддерживает соединения по протоколу IPX и прямые соединения через USB-порт.

**ПРИМЕЧАНИЕ.** Для открытия и использования встроенного Web-сервера НР наличие доступа к сети Интернет не является обязательным. Однако при нажатии на ссылку на одной из страниц доступ к сети Интернет необходим для перехода на Web-узел по этой ссылке.

## **Открытие встроенного Web-сервера HP**

Для открытия встроенного Web-сервера НР введите в адресную строку поддерживаемого Webбраузера IP-адрес или имя хоста принтера. Чтобы узнать IP-адрес или имя хоста, распечатайте страницу конфигурации.

- **ПРИМЕЧАНИЕ.** Если при открытии встроенного Web-сервера HP возникает ошибка, убедитесь в правильности параметров прокси-сервера сети.
- **※ COBET:** после открытия страницы добавьте закладку, чтобы потом можно было быстро на нее вернуться.

## **Возможности**

#### **Вкладка «Информация»**

Группа страниц "Information" (Информация) включает следующие страницы.

- **Состояние устройства** на этой странице отображается состояние устройства и расходных материалов HP.
- **Конфигурация устройства** на этой странице приводится информация, которую также можно получить, распечатав страницу конфигурации.
- **Состояние расходных материалов** на этой странице отображается состояние расходных материалов HP и указываются номера деталей для заказа. Чтобы заказать новые расходные материалы, нажмите **Заказ расходных материалов** в верхней правой части окна.
- **Обзор сетевой активности** на этой странице приводится информация, которую также можно получить на странице **Обзор сетевой активности устройства**.

#### **Вкладка «Параметры»**

На этой вкладке можно настроить устройство с помощью компьютера. Если устройство подключено к сети, то прежде чем изменять параметры на этой вкладке, обязательно обратитесь к администратору устройства.

На вкладке **Параметры** содержится страница **Печать**, на которой можно просмотреть и изменить параметры заданий печати по умолчанию.

#### **Вкладка «Сеть»**

Если устройство подключено к сети, работающей по протоколу IP, то с помощью этой вкладки администратор сети может управлять сетевыми параметрами устройства.

#### **Ссылки**

Ссылки находятся в верхней правой части страницы состояния. Для использования этих ссылок требуется подключение к сети Интернет. При использовании модемного соединения и, если при первом открытии встроенного Web-сервера НР соединение не было установлено, то перед посещением этих Web-узлов необходимо установить соединение с Интернет. Для установки соединения может потребоваться закрыть встроенный Web-сервер НР, а затем снова его открыть.

- **Приобрести расходные материалы**. Щелкните на эту ссылку для подключения к Web-узлу «Sure Supply» и заказа фирменных расходных материалов HP у компании HP или дилера.
- **Поддержка**. Служит для подключения к Web-узлу поддержки изделия. Здесь можно выполнить поиск справки по общим вопросам.

## <span id="page-177-0"></span>**Функции безопасности устройства**

## **Блокировка форматтера**

**1.** Отсек форматтера на задней части устройства имеет разъем для присоединения кабеля безопасности. Блокировка отсека форматтера предотвращает извлечение из него ценных компонентов.

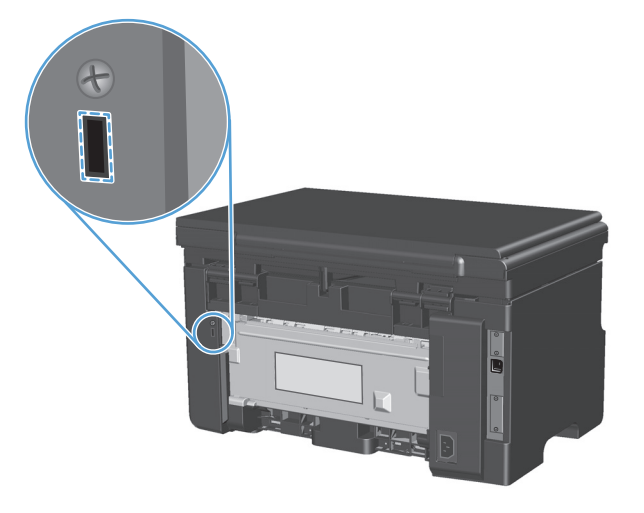

## <span id="page-178-0"></span>**Настройки экономичных режимов**

## **Печать в экономичном режиме (EconoMode)**

В данном устройстве имеется функция EconoMode для печати черновиков документов. Использование режима EconoMode снижает расход тонера и уменьшает стоимость печати страницы. Однако при использовании EconoMode может ухудшиться качество печати.

Компания HP не рекомендует постоянно использовать режим EconoMode. Если экономичный режим (EconoMode) используется постоянно, тонер может оставаться на механических частях картриджа. Если качество печати начинает снижаться по этой причине, нужно установить новый картридж, даже если в картридже остался тонер.

- **1.** В меню **Файл** программного обеспечения щелкните **Печать**.
- **2.** Выберите устройство, а затем нажмите кнопку **Свойства** или **Настройка**.
- **3.** Перейдите на вкладку **Бумага/качество**.
- **4.** Установите флажок **EconoMode**.

## **Режим автоматического отключения**

Автоматическое отключение – это функция энергосбережения продукта. После указанного пользователем периода времени энергопотребление продукта автоматически снижается (автоматическое отключение). Продукт возвращается в состояние готовности при нажатии кнопки или получении задания на печать.

#### **Изменение времени задержки автоматического отключения**

Можно изменить время, в течение которого продукт должен находиться в неактивном состоянии (задержка автоматического отключения) перед переходом в режим автоматического отключения.

**ПРИМЕЧАНИЕ.** По умолчанию время задержки автоматического отключения составляет 15 минут.

**1.** Изменение параметров печати по умолчанию выполняется с помощью драйвера принтера. Для этого следуйте указаниям соответствующей процедуры, в зависимости от установленной операционной системы.

**Windows XP, Windows Server 2003 и Windows Server 2008 (используется вид меню «Пуск» по умолчанию)**

- **а.** В меню **Пуск** выберите пункт **Принтеры и факсы**.
- **б.** Правой кнопкой мыши щелкните на значке драйвера и выберите **Свойства**.
- **в.** Щелкните вкладку **Параметры устройства**.

#### **Windows XP, Windows Server 2003 и Windows Server 2008 (используется классический вид меню «Пуск»):**

- **а.** Нажмите кнопку **Пуск**, выберите **Настройка**, а затем щелкните на **Принтеры**.
- **б.** Правой кнопкой мыши щелкните на значке драйвера и выберите **Свойства**.
- **в.** Щелкните вкладку **Параметры устройства**.

#### **Windows Vista**

- **а.** Нажмите кнопку **Пуск**, выберите пункт **Панель управления** и в категории **Оборудование и звук** щелкните на значок **Принтер**.
- **б.** Правой кнопкой мыши щелкните на значке драйвера и выберите **Свойства**.
- **в.** Щелкните вкладку **Параметры устройства**.

#### **Mac OS X 10.4**

- а. Находясь в меню Apple  $\triangle$ , нажмите меню Системные настройки, а затем щелкните на значке **Печать и факс**.
- **б.** Нажмите кнопку **Настройка принтера**.

#### **Mac OS X 10.5 и 10.6**

- а. Находясь в меню Apple «, нажмите меню Системные настройки, а затем щелкните на значке **Печать и факс**.
- **б.** Выберите устройство в левой части страницы.
- **в.** Нажмите кнопку **Дополнения и расходные материалы**.
- **г.** Перейдите на вкладку **Драйвер**.
- **2.** Выберите задержку автоматического отключения из раскрывающегося списка **Автоматическое отключение**.

**ПРИМЕЧАНИЕ.** Изменение параметра не вступает в силу до получения продуктом задания на печать.
## **Управление расходными материалами и принадлежностями**

Для обеспечения высокого качества печати соблюдайте правила использования, хранения и контроля состояния картриджа принтера.

#### **Печать по окончании предполагаемого срока службы картриджа**

По окончании предполагаемого срока службы картриджа, на передней панели устройства загорается индикатор тонер |... [. Сразу заменять расходный материал не обязательно, пока качество печати остается приемлемым. Когда качество печати станет неприемлемым, HP premium protection warranty для этого расходного материала закончится.

### **Замена картриджей**

#### **Хранение картриджа**

Не извлекайте печатающий картридж из упаковки, пока не возникнет необходимость его использования.

**ПРЕДУПРЕЖДЕНИЕ.** Чтобы предотвратить повреждение картриджа, не подвергайте его воздействию света дольше, чем на несколько минут.

#### **Политика компании НР относительно расходных материалов других производителей**

Компания HP не может рекомендовать использование картриджей сторонних производителей — как новых, так и переработанных.

**ПРИМЕЧАНИЕ.** Гарантия НР и соглашения об обслуживании не распространяются на повреждения, вызванные использованием картриджей других производителей.

#### **Горячая линия HP расследования подделок и Web-узел**

Если при установке картриджа HP на панели управления устройства появляется сообщение, что данный картридж не является изделием HP, позвоните по телефону горячей линии HP расследования подделок (1-877-219-3183, звонки бесплатные из Северной Америки) или посетите Web-узел [www.hp.com/go/anticounterfeit.](http://www.hp.com/go/anticounterfeit) Специалисты компании HP помогут определить, является ли данный картридж подлинным, и принять меры по устранению неполадки.

При возникновении описанных ниже условий, возможно, картридж не является подлинным изделием HP.

- При использовании печатающего картриджа очень часто возникают неполадки.
- Картридж выглядит необычно (например, отсутствует оранжевый язычок или его упаковка отличается от обычной упаковки HP).

#### **Переработка расходных материалов**

Для переработки оригинального картриджа HP поместите использованный картридж в коробку, в которой поставлялся новый картридж. Для отправки использованных расходных материалов на переработку в компанию HP используйте прилагаемую наклейку возврата. Полную информацию см. в руководстве по отправке на переработку, прилагаемом к каждому новому расходному материалу HP.

## **Инструкции по замене**

### **Распределение тонера**

Когда тонер в картридже подходит к концу, на распечатываемых страницах могут появляться участки с блеклым или слишком светлым изображением. В некоторых случаях перераспределение тонера в картридже может временно улучшить качество печати.

**1.** Поднимите узел сканера и откройте дверцу печатного картриджа.

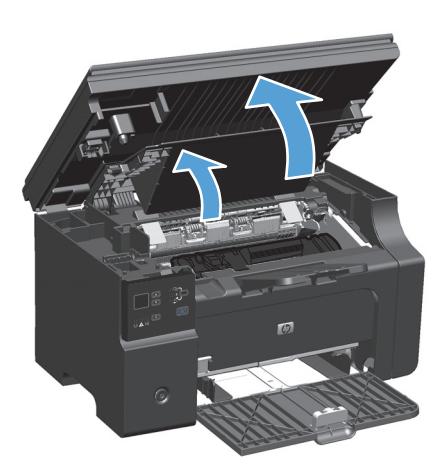

**2.** Извлеките картридж.

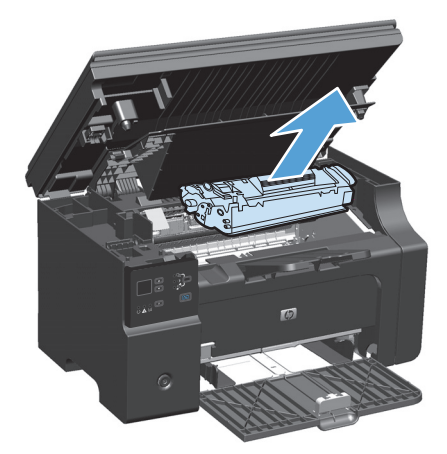

**3.** Чтобы перераспределить тонер, следует несколько раз осторожно встряхнуть картридж вперед и назад.

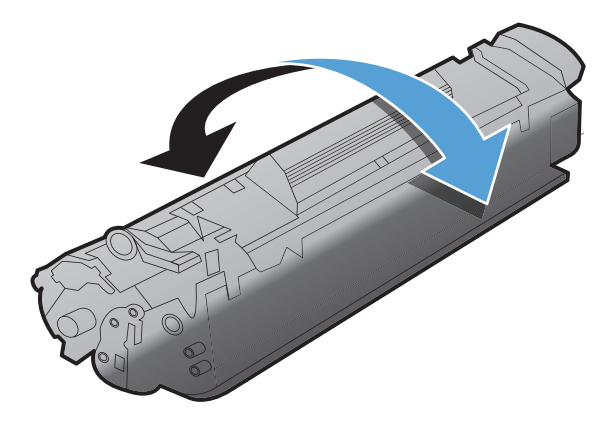

- **ПРЕДУПРЕЖДЕНИЕ.** Попавший на одежду тонер следует удалить куском сухой ткани, а затем простирать одежду в холодной воде. *Горячая вода закрепляет пятна тонера на ткани*.
- **4.** Установите картридж.

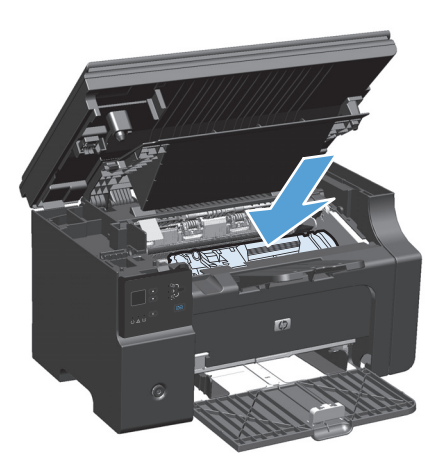

**5.** Закройте дверцу печатного картриджа и узел сканера.

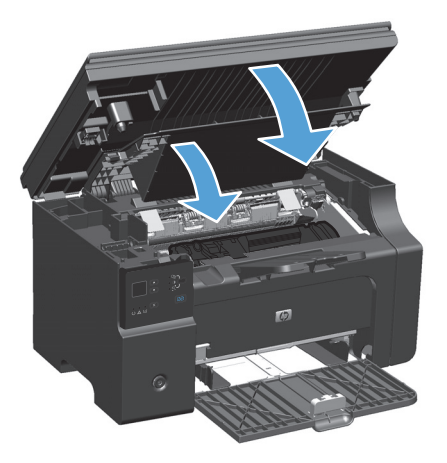

Если печать по-прежнему слишком светлая, установите новый картридж.

#### **Замена картриджа**

Когда срок службы картриджа подходит к концу, вы можете продолжать использовать его для печати до тех пор, пока количество оставшегося тонера обеспечивает приемлемое качество печати.

**1.** Поднимите узел сканера и откройте дверцу печатного картриджа.

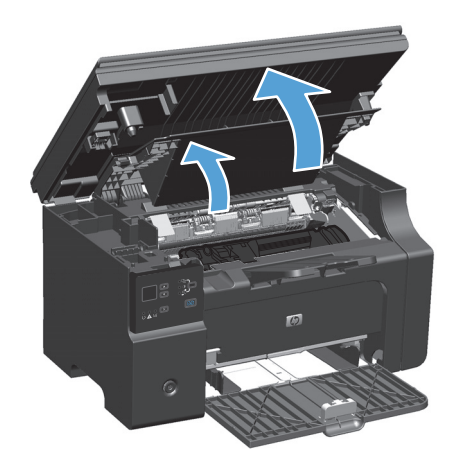

**2.** Извлеките старый печатный картридж.

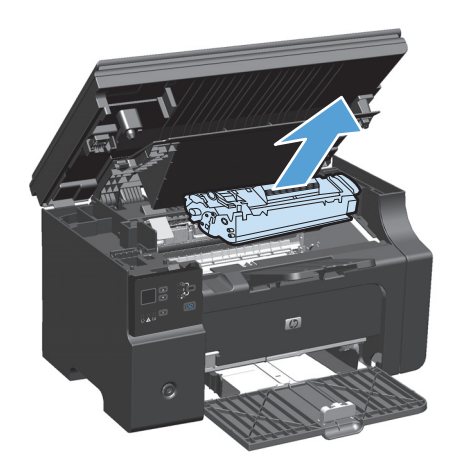

**3.** Извлеките новый картридж из упаковки. Поместите использованный картридж в пакет и коробку для переработки.

**ПРЕДУПРЕЖДЕНИЕ.** Во избежание повреждения картриджа держите его за оба края. Не прикасайтесь к шторке картриджа или к поверхности ролика.

**4.** Возьмите картридж за оба края и осторожно встряхните его, чтобы добиться равномерного распределения тонера внутри картриджа.

**5.** Отогните язычок на левой стороне картриджа Потяните за язычок и вытащите всю ленту из картриджа. Положите язычок с лентой в упаковку картриджа для последующего возврата на утилизацию.

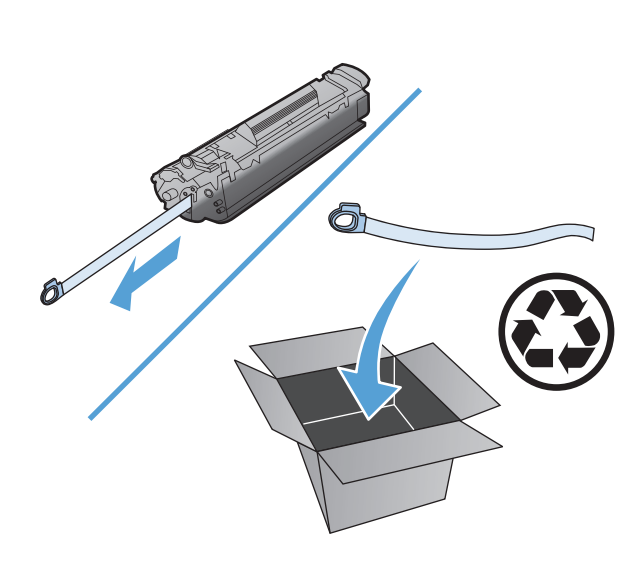

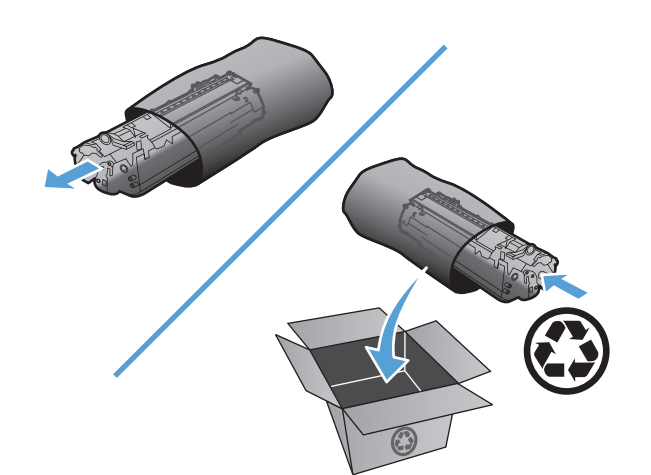

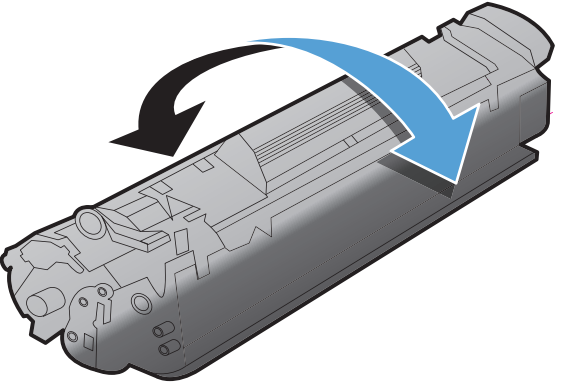

**6.** Установите картридж.

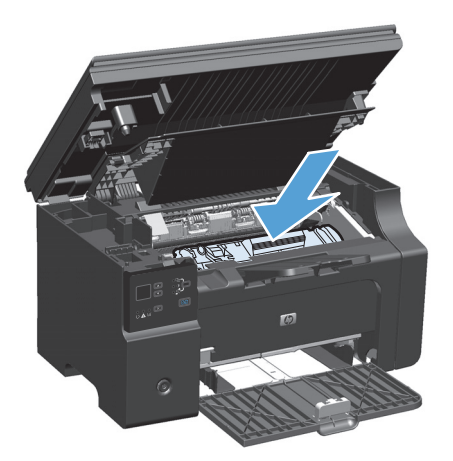

**7.** Закройте дверцу печатного картриджа и узел сканера.

**ПРЕДУПРЕЖДЕНИЕ.** попавший на одежду тонер следует удалить куском сухой ткани, а затем простирать одежду <sup>в</sup> холодной воде. *Горячая вода закрепляет пятна тонера на ткани*.

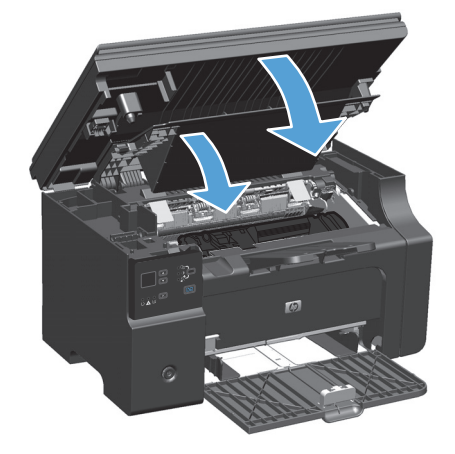

#### **Замена подающего ролика**

Подающий ролик изнашивается в процессе нормальной эксплуатации. Использование низкокачественной бумаги может привести к ускоренному износу подающего ролика. Если устройство постоянно не производит подачу бумаги, то возможно необходима замена или очистка подающего ролика.

**1.** Поднимите узел сканера и откройте дверцу печатного картриджа.

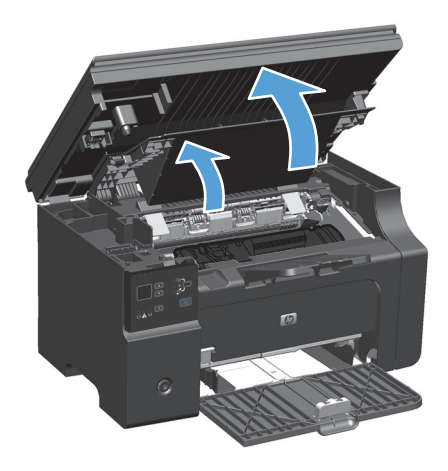

- **2.** Извлеките картридж.
	- **ПРЕДУПРЕЖДЕНИЕ.** во избежание повреждения картриджа старайтесь поменьше держать его на свету. Накройте извлеченный картридж листом бумаги.

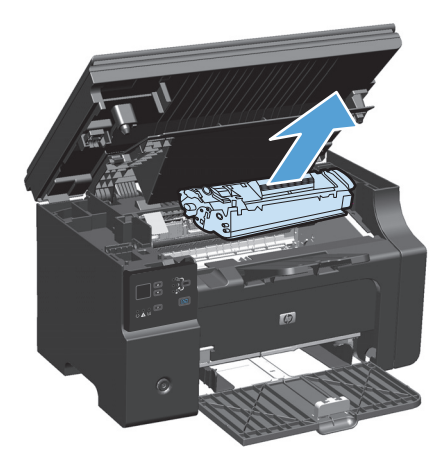

Определите расположение подающего ролика. 3.

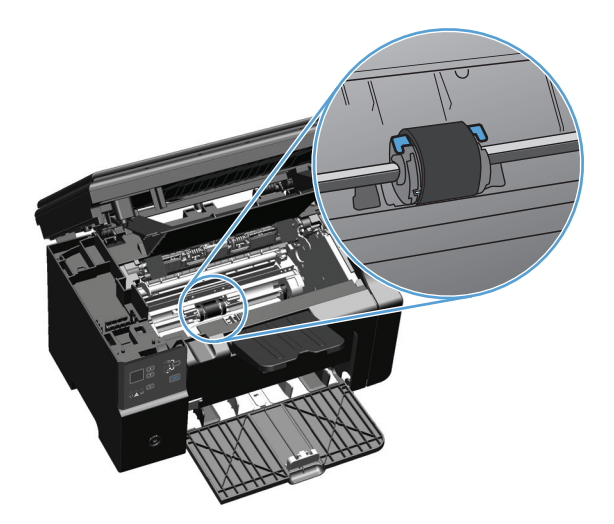

Освободите небольшие белые фиксаторы с обеих сторон подающего ролика и проверните ролик  $\ddot{\mathbf{4}}$ . вперед.

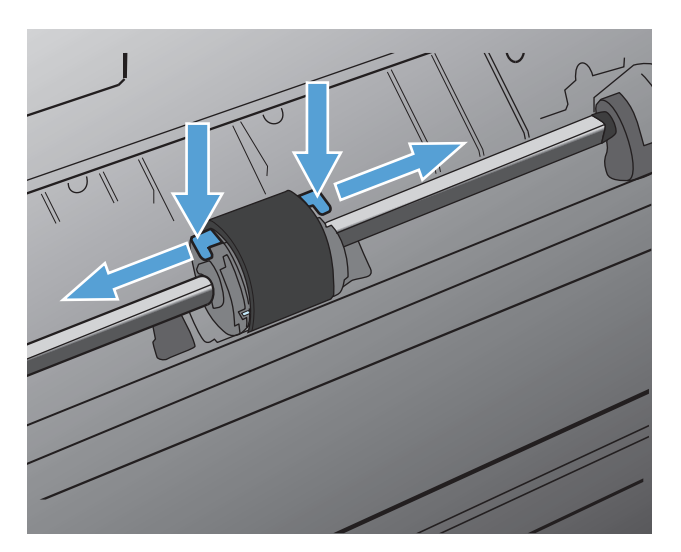

**5.** Осторожно потяните ролик вверх и извлеките его.

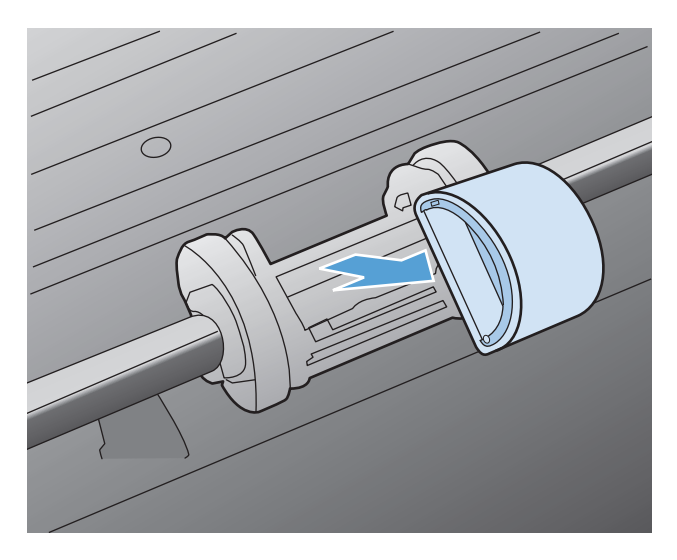

**6.** Установите новый подающий ролик в гнездо. Обратите внимание на круглое и прямоугольное гнезда, которые помогут предотвратить неправильную установку ролика.

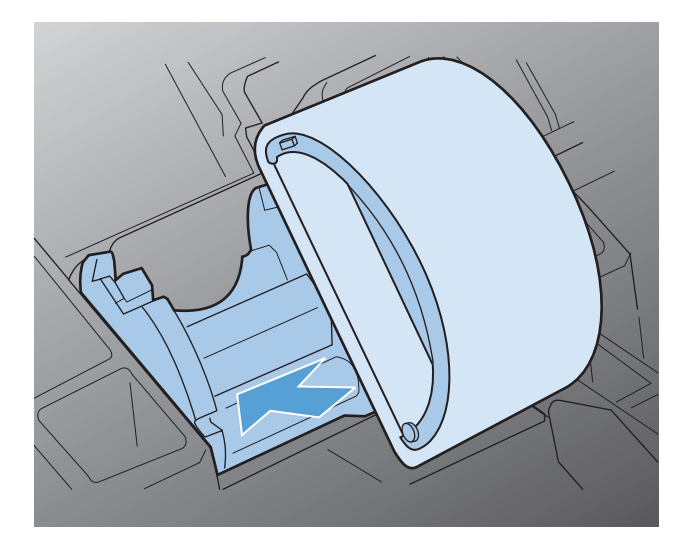

Проверните верхнюю часть ролика от себя, пока обе стороны не будут зафиксированы. 7.

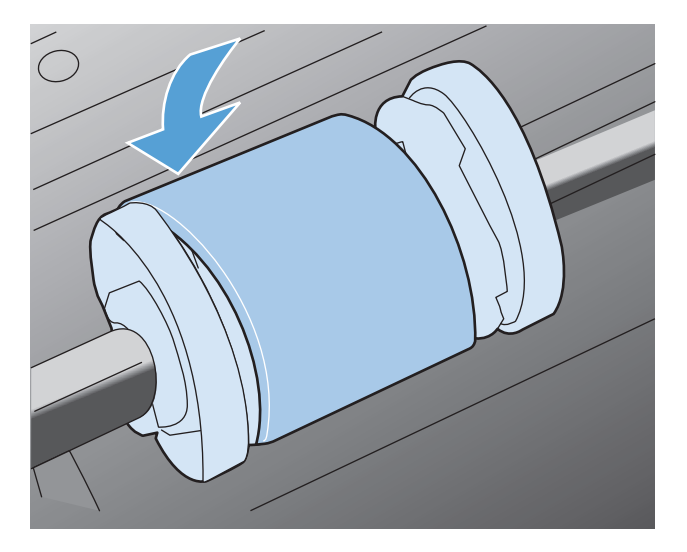

8. Установите картридж.

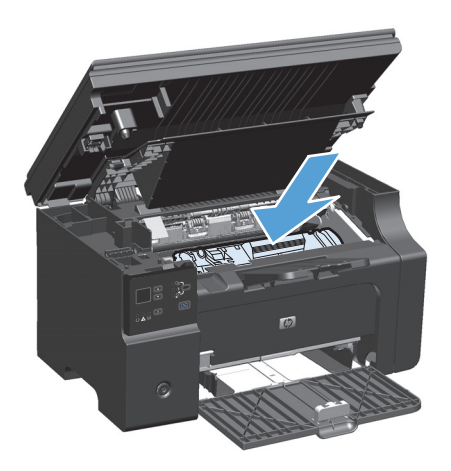

Закройте дверцу печатного картриджа и узел сканера. 9.

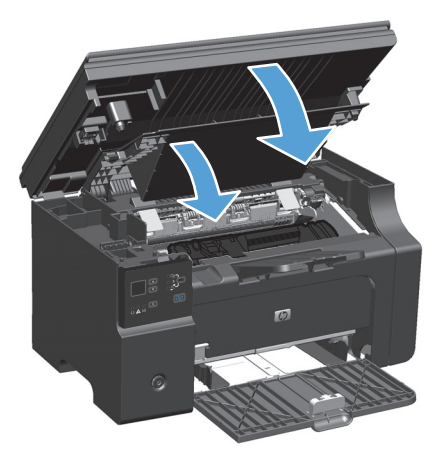

#### **Замена подающей пластины**

Подающая пластина изнашивается в процессе нормальной эксплуатации. Использование низкокачественной бумаги может привести к ускоренному износу подающей пластины. Если устройство постоянно подхватывает несколько листов бумаги одновременно, то возможно требуется замена или очистка подающей пластины устройства.

**ПРИМЕЧАНИЕ.** Перед заменой подающей пластины следует сначала очистить подающий ролик.

**ВНИМАНИЕ!** Перед заменой подающей пластины устройство следует выключить, выдернуть шнур питания из розетки и дать устройству охладиться.

- **1.** Отсоедините шнур питания от устройства.
- **2.** Извлеките бумагу и закройте подающий лоток. Установите устройство на бок.

**∕∆ предупреждение.** Узел сканера открывается когда устройство находится на боку.

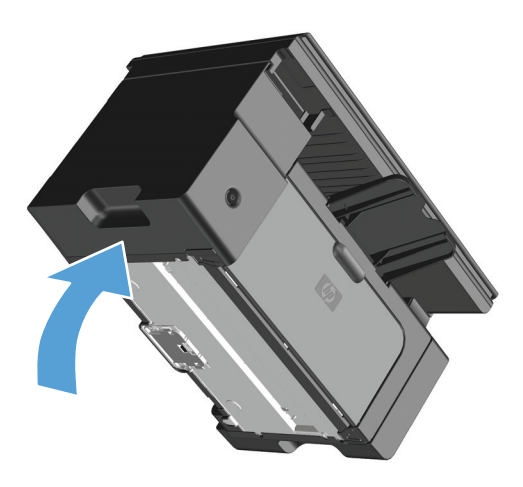

**3.** На нижней панели устройства отверните два винта, удерживающих подающую пластину.

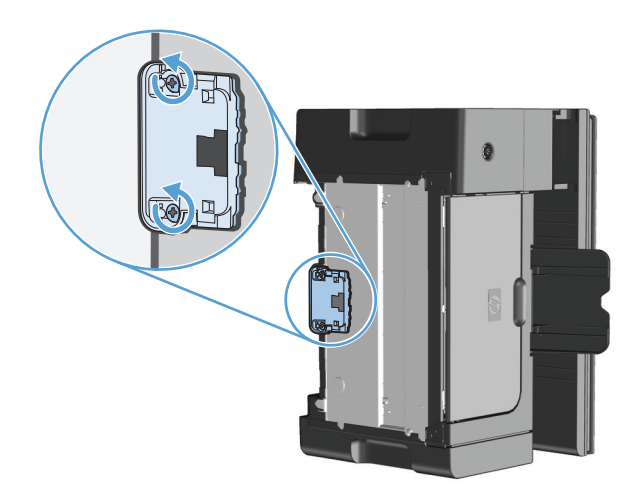

**4.** Извлеките подающую пластину.

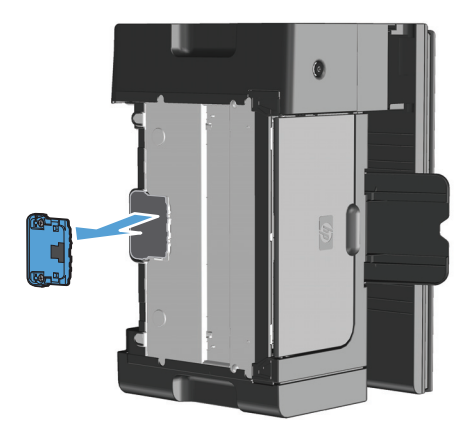

**5.** Вставьте новую подающую пластину и заверните винты.

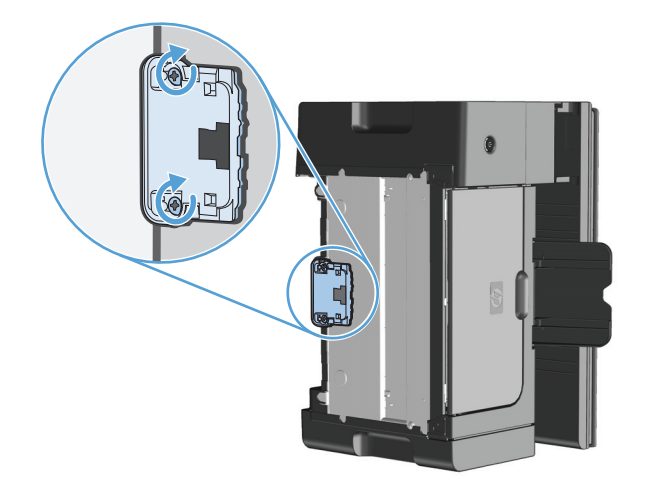

**6.** Поставьте устройство в нормальное вертикальное положение, подсоедините шнур питания, а затем включите устройство.

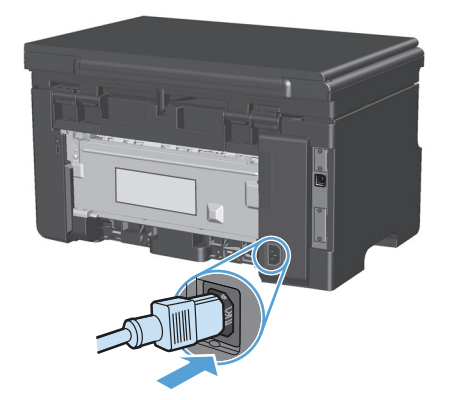

## **Очистка устройства**

### **Очистка подающего ролика**

Прежде чем принять решение о замене подающего ролика попробуйте выполнить его очистку в порядке, описанном ниже.

**ВНИМАНИЕ!** Перед очисткой подающего ролика устройство следует выключить, выдернуть шнур питания из розетки и дать устройству охладиться.

**1.** Поднимите узел сканера и откройте дверцу печатного картриджа.

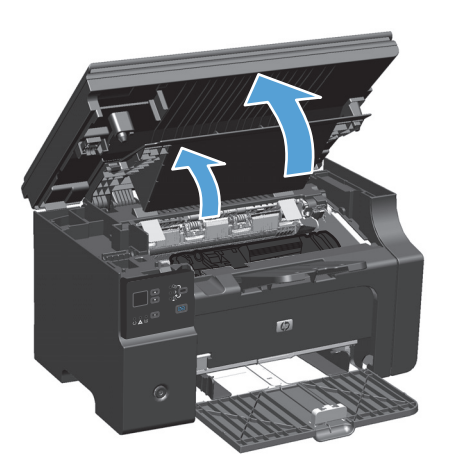

**2.** Извлеките картридж.

**ПРЕДУПРЕЖДЕНИЕ.** во избежание повреждения картриджа старайтесь поменьше держать его на свету. Накройте извлеченный картридж листом бумаги.

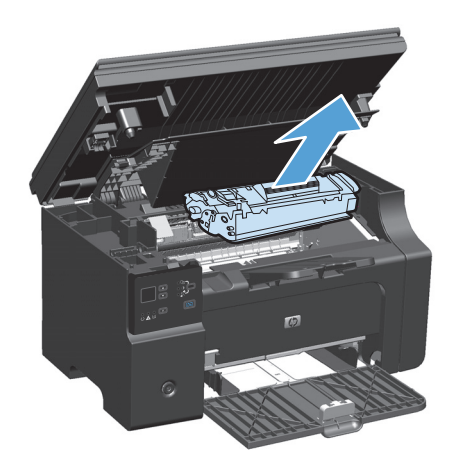

Определите расположение подающего ролика. 3.

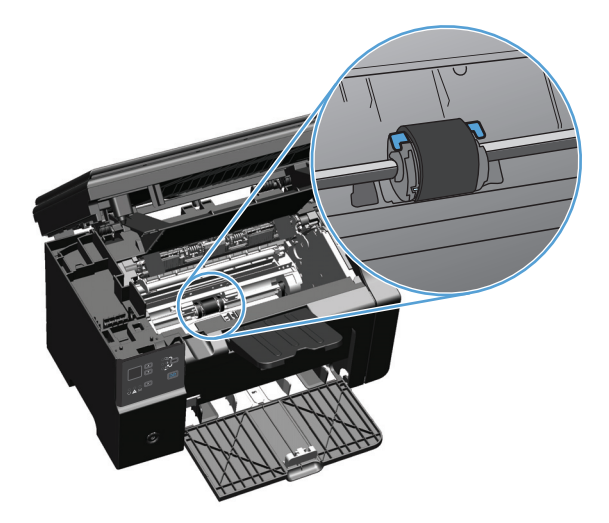

Освободите небольшие белые фиксаторы с обеих сторон подающего ролика и проверните ролик  $\ddot{\mathbf{4}}$ . вперед.

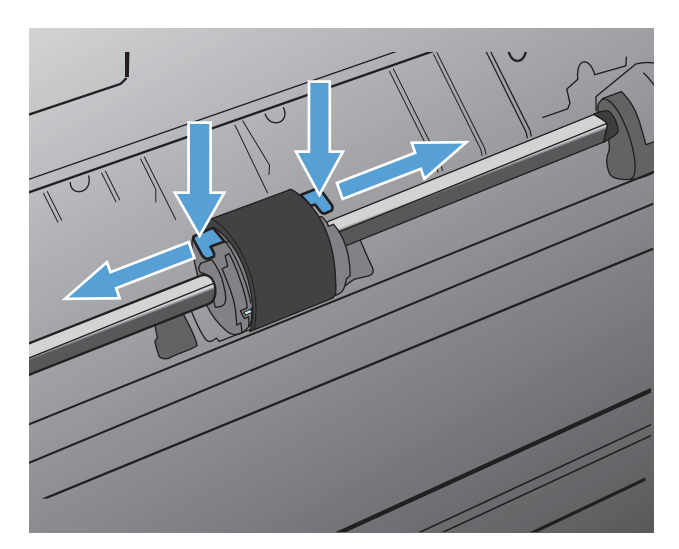

**5.** Осторожно потяните ролик вверх и извлеките его.

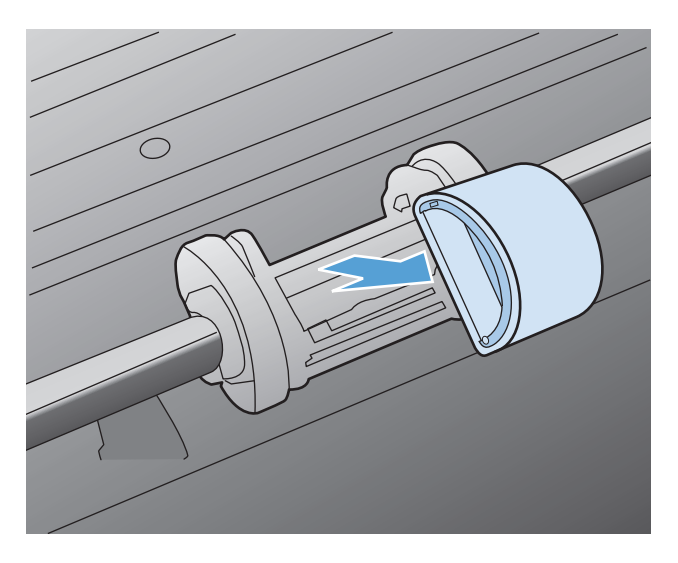

**6.** Смочите кусок ткани без ворса в изопропиловом спирте и протрите ролик.

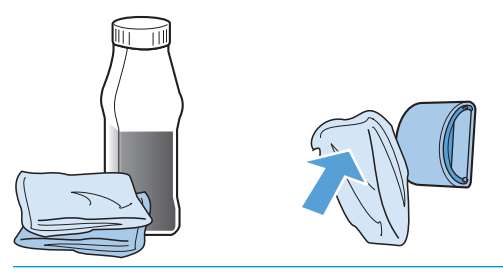

- **ВНИМАНИЕ!** Спирт является огнеопасной жидкостью. Держите спирт и ткань для протирки подальше от открытого огня. Перед закрытием устройства и подключением шнура питания дайте спирту полностью высохнуть.
- **ПРИМЕЧАНИЕ.** В некоторых районах штата Калифорния правила контроля за загрязнением воздуха запрещают использование жидких изопропиловых спиртов в качестве чистящих средств. При использовании устройства в данных районах штата Калифорния, для очистки устройства используйте безворсовую ткань, смоченную водой.
- **7.** С помощью сухой тряпки без ворса протрите подающий ролик для удаления остатков грязи.

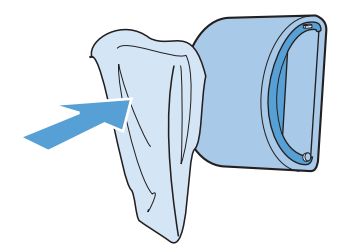

**8.** Перед установкой ролика в устройство его следует полностью высушить.

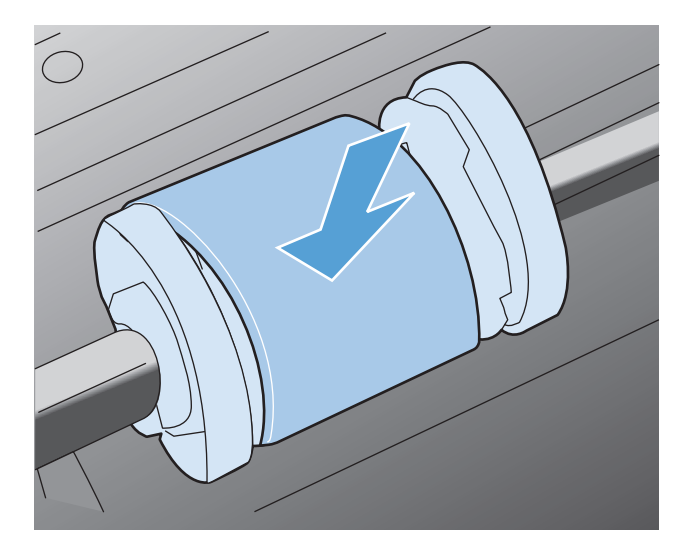

**9.** Присоедините шнур питания.

## **Очистка подающей пластины**

Подающая пластина изнашивается в процессе нормальной эксплуатации. Использование низкокачественной бумаги может привести к ускоренному износу подающей пластины. Если устройство постоянно подхватывает несколько листов бумаги одновременно, то возможно требуется замена или очистка подающей пластины устройства.

**ВНИМАНИЕ!** Перед очисткой подающей пластины устройство следует выключить, выдернуть шнур питания из розетки и дать устройству охладиться.

- **1.** Отсоедините шнур питания от устройства.
- **2.** Извлеките бумагу и закройте подающий лоток. Установите устройство на бок.

**ПРЕДУПРЕЖДЕНИЕ.** Узел сканера открывается когда устройство находится на боку.

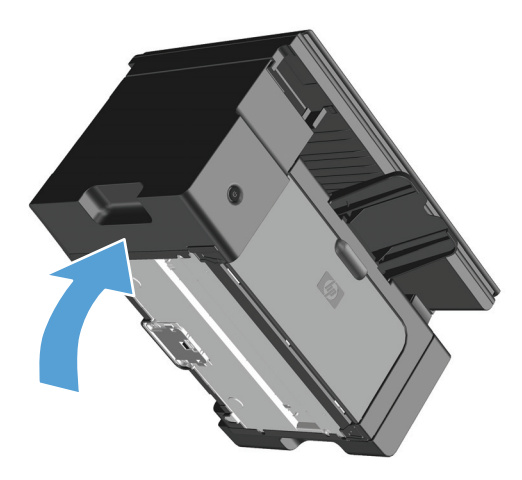

**3.** На нижней панели устройства отверните два винта, удерживающих подающую пластину.

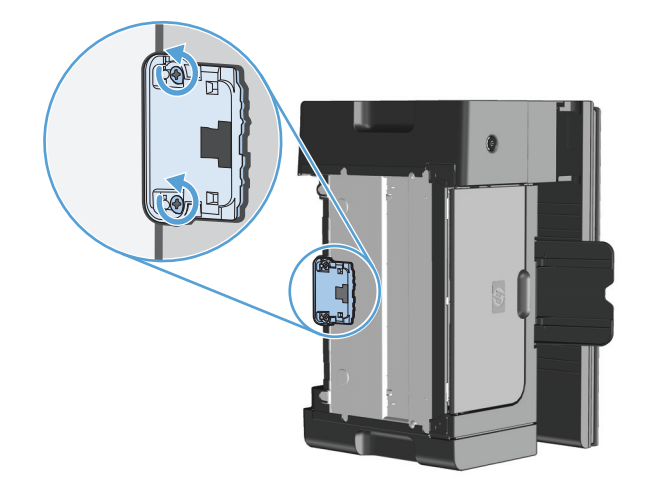

**4.** Извлеките подающую пластину.

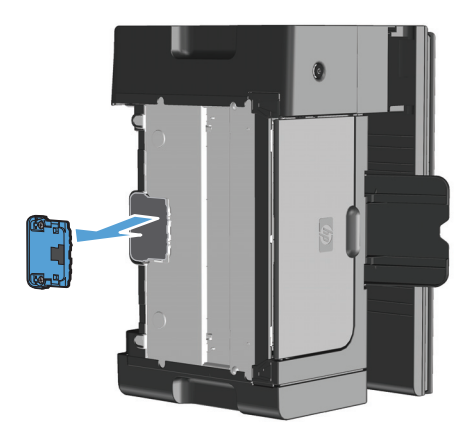

**5.** Смочите безворсовую ткань в изопропиловом спирте и очистите подающую пластину. Для удаления остатков загрязнения воспользуйтесь безворсовой тканью подождите, пока деталь просохнет.

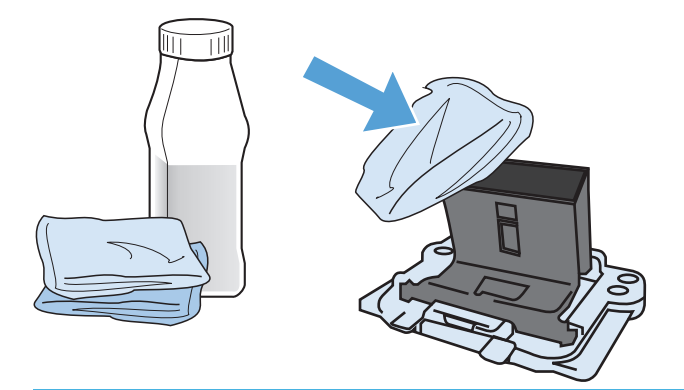

- **ВНИМАНИЕ!** Спирт является огнеопасной жидкостью. Держите спирт и ткань для протирки подальше от открытого огня. Перед закрытием устройства и подключением шнура питания дайте спирту полностью высохнуть.
- **ЭМИ ПРИМЕЧАНИЕ.** В некоторых районах штата Калифорния правила контроля за загрязнением воздуха запрещают использование жидких изопропиловых спиртов в качестве чистящих средств. При использовании устройства в данных районах штата Калифорния, для очистки устройства используйте безворсовую ткань, смоченную водой.

6. Установите очищенную подающую пластину на место и прикрепите винтами.

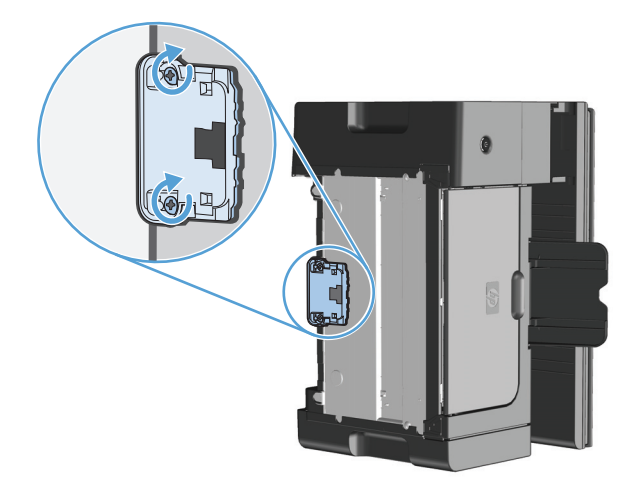

7. Поставьте устройство в нормальное вертикальное положение, подсоедините шнур питания, а затем включите устройство.

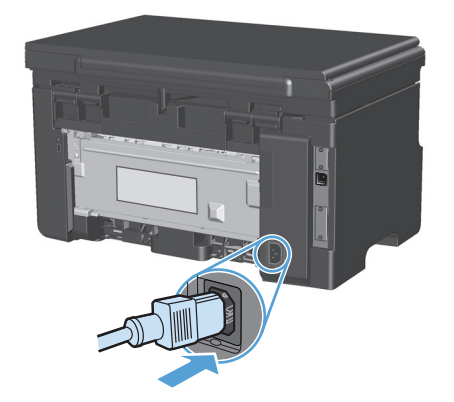

### **Очистка тракта прохождения бумаги**

Путь прохождения бумаги рекомендуется очищать в случае появления на распечатанном материале следов или точек тонера. Для очистки пути прохождения бумаги от пыли и тонера используется прозрачная пленка. Использовать для этой цели бумагу для документов или грубую бумагу запрещается.

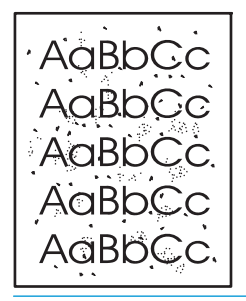

- **ПРИМЕЧАНИЕ.** Для получения наилучших результатов используйте лист прозрачной пленки. При отсутствии прозрачной пленки используйте пригодный для ксерокопирования носитель с гладкой поверхностью и плотностью (60 - 163 г/м2).
	- **1.** Убедитесь, что устройство не активно, и на его панели горит индикатор готовности "Состояние готовности" ().
	- **2.** Загрузите материал в подающий лоток.
	- **3.** Используйте драйвер принтера для очистки принтера с помощью страницы очистки. Для этого следуйте указаниям соответствующей процедуры, в зависимости от установленной операционной системы.

#### **Windows XP, Windows Server 2003 и Windows Server 2008 (используется вид меню «Пуск» по умолчанию)**

- **а.** В меню **Пуск** выберите пункт **Принтеры и факсы**.
- **б.** Правой кнопкой мыши щелкните на значке драйвера и выберите **Свойства**.
- **в.** Щелкните вкладку **Параметры устройства**.

#### **Windows XP, Windows Server 2003 и Windows Server 2008 (используется классический вид меню «Пуск»):**

- **а.** Нажмите кнопку **Пуск**, выберите **Настройка**, а затем щелкните на **Принтеры**.
- **б.** Правой кнопкой мыши щелкните на значке драйвера и выберите **Свойства**.
- **в.** Щелкните вкладку **Параметры устройства**.

#### **Windows Vista**

- **а.** Нажмите кнопку **Пуск**, выберите пункт **Панель управления** и в категории **Оборудование и звук** щелкните на значок **Принтер**.
- **б.** Правой кнопкой мыши щелкните на значке драйвера и выберите **Свойства**.
- **в.** Щелкните вкладку **Параметры устройства**.

#### **Mac OS X 10.4**

- а. Находясь в меню Apple «, нажмите меню Системные настройки, а затем щелкните на значке **Печать и факс**.
- **б.** Нажмите кнопку **Настройка принтера**.

#### **Mac OS X 10.5 и 10.6**

- а. Находясь в меню Apple  $\leq$ , нажмите меню Системные настройки, а затем щелкните на значке **Печать и факс**.
- **б.** Выберите устройство в левой части страницы.
- **в.** Нажмите кнопку **Дополнения и расходные материалы**.
- **г.** Перейдите на вкладку **Драйвер**.
- **4.** В разделе **Страница очистки** нажмите кнопку **Запуск** для начала обработки с помощью страницы очистки.

**ПРИМЕЧАНИЕ.** Процесс очистки занимает около 2 минут. В процессе очистки страница очистки периодически останавливается. Не выключайте продукт до завершения процесса очистки. Для полной очистки продукта этот процесс может потребоваться повторить несколько раз.

## **Очистка в области картриджа**

Область картриджа не требует частой очистки. Тем не менее, регулярная очистка этой области поможет повысить качество печати.

**1.** Отсоедините шнур питания от устройства.

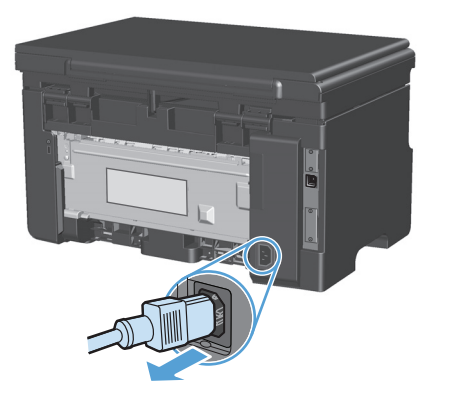

**2.** Поднимите узел сканера и откройте дверцу печатного картриджа.

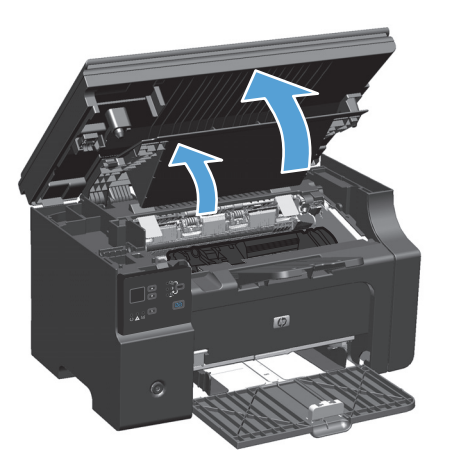

**3.** Извлеките картридж.

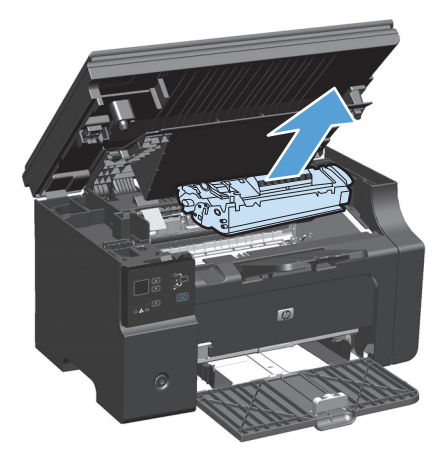

<u>∧ предупреждение.</u> Не касайтесь черного пористого ролика внутри устройства. Прикосновение к ролику может вывести устройство из строя.

**ПРЕДУПРЕЖДЕНИЕ.** во избежание повреждения картриджа не оставляйте его на свету. Вынутый из принтера картридж рекомендуется прикрыть листом бумаги.

**4.** С помощью сухой ткани без ворса протрите путь прохождения бумаги и отсек картриджа.

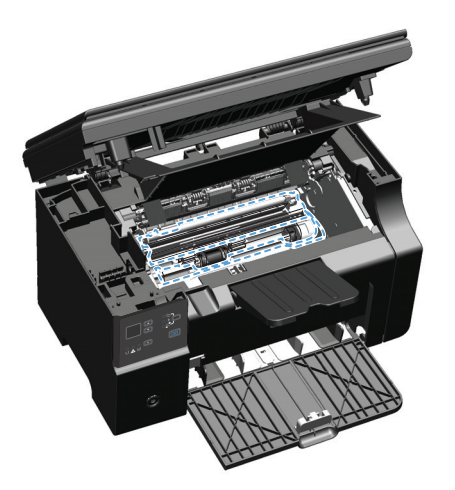

Установите картридж. 5.

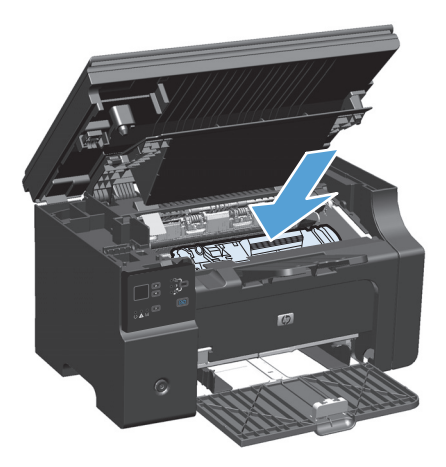

Закройте дверцу печатного картриджа и узел сканера. 6.

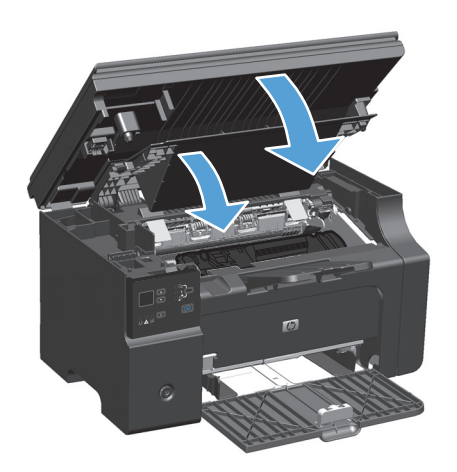

**7.** Присоедините шнур питания.

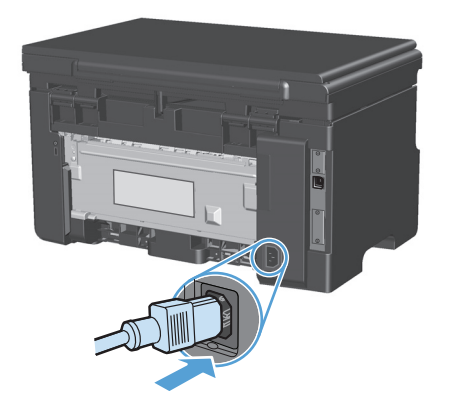

**8.** Распечатайте несколько страниц, чтобы удалить все остатки тонера из устройства.

## **Очищение наружной поверхности**

Для удаления с внешней поверхности устройства пыли, грязи и пятен используйте мягкую влажную ткань без ворса.

### **Очистите поверхность и крышку стекла сканера**

Со временем грязь, скапливающаяся на стекле сканера и белой пластиковой подкладке, может сказаться на работе устройства. Чтобы очистить стекло сканера и белую пластиковую подкладку, следуйте приведенным ниже инструкциям.

- **1.** Выключите устройство с помощью выключателя питания и отключите кабель питания от электросети.
- **2.** Откройте крышку сканера.

**3.** Протрите стекло сканера и белую пластиковую подкладку мягкой тряпкой или губкой, смоченной в неабразивном стеклоочистителе.

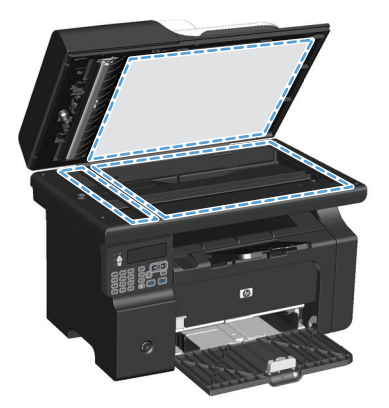

- <u>A предупреждение.</u> Не используйте для очистки каких либо деталей устройства абразивные материалы, ацетон, бензол, аммиак, этиловый спирт или четыреххлористый углерод, так как это может привести к повреждению устройства. Не лейте жидкость прямо на крышку стекла. Жидкость может просочиться и повредить устройство.
- **4.** Чтобы предотвратить появление пятен, насухо протрите стекло и валик замшевой тряпкой или целлюлозным тампоном.
- **5.** Подключите устройство и включите его с помощью выключателя питания.

## **Обновления**

Инструкции по загрузке и установке обновлений для программного обеспечения и микропрограмм доступны по ссылке www.hp.com/support/ljm1130series или www.hp.com/support/ljm1210series. Щелкните на Downloads and drivers (Загрузка файлов и драйверов), выберите операционную систему, а затем файлы для загрузки.

# **12 Устранение неполадок**

- [Устранение](#page-209-0) неполадок общего характера
- [Восстановление](#page-210-0) заводских настроек по умолчанию (только для Серия M1210).
- [Интерпретация](#page-211-0) расположения индикаторов панели управления (только для Серия M1130)
- [Интерпретация](#page-214-0) сообщений панели управления (только для Серия M1210)
- [Устранение](#page-218-0) замятий
- Устранение проблем, связанных с [управлением](#page-228-0) бумагой
- Устранение неполадок, связанных с качеством изображения
- Устранение неполадок, связанных с [производительностью](#page-240-0)
- Решение проблем [подключения](#page-240-0)
- Решение проблем [программного](#page-242-0) обеспечения

## <span id="page-209-0"></span>**Устранение неполадок общего характера**

Если устройство работает неудовлетворительно, последовательно выполните действия, указанные в контрольном списке. Если устройство не проходит определенный этап, действуйте согласно рекомендациям по устранению ошибок. Если с помощью определенного действия проблема решается, остальные действия, указанные в контрольном списке, можно не выполнять.

### **Контрольный список устранения неполадок**

- **1.** Убедитесь, что устройство правильно настроено.
	- **а.** Нажмите кнопку питания для выключения режима автоматического отключения или включения устройства.
	- **б.** Проверьте кабельные соединения с источником питания.
	- **в.** Убедитесь, что напряжение в линии соответствует конфигурации питания устройства. (См. наклейку на задней части устройства для определения требований к напряжению питания.) Если используется удлинитель и его напряжение не удовлетворяет характеристикам, подключите устройство непосредственно к настенной розетке. Если устройство уже подключено непосредственно к настенной розетке, попробуйте использовать другую розетку.
	- **г.** Если ни одно из этих действий не поможет восстановить электропитание, обратитесь в службу поддержки клиентов HP.
- **2.** Проверьте кабельные соединения.
	- **а.** Проверьте кабельное соединение между устройством и компьютером. Проверьте надежность соединения.
	- **б.** Проверьте исправность кабеля, заменив его другим, если это возможно.
	- **в.** Проверьте сетевое соединение (только для Серия M1210) Проверьте, горит ли сетевой индикатор. Сетевой индикатор расположен рядом с сетевым разъемом на задней панели устройства.

Если устройство по-прежнему не подключается к сети, удалите устройство из системы и установите его заново. Если ошибка не устраняется, обратитесь к сетевому администратору.

**3.** Серия M1130. Проверьте, горят ли какие-либо индикаторы на панели управления.

Серия M1210. Проверьте, не отображаются ли на панели управления какие-либо сообщения.

- **4.** Убедитесь, что используемая бумага соответствует техническим требованиям.
- **5.** Убедитесь, что бумага правильно уложена в подающий лоток.
- **6.** Убедитесь, что программное обеспечение устройства установлено правильно.
- **7.** Убедитесь, что на устройстве установлен драйвер принтера для данного изделия, и что вы выбираете устройство из списка доступных принтеров.
- **8.** Распечатайте страницу конфигурации.
	- **а.** Если эта страница не печатается, проверьте наличие бумаги в подающем лотке.
	- **б.** Убедитесь, что картридж принтера установлен правильно.
- <span id="page-210-0"></span>**в.** Если в устройстве замята бумага, устраните замятие.
- **г.** Если качество печати неудовлетворительное, выполните следующие действия:
	- Проверьте соответствие параметров печати используемому носителю.
	- Решение проблем качества печати.
- **9.** Распечатайте небольшой документ из другого приложения, из которого ранее печать выполнялась нормально. Если документ печатается нормально, значит, проблема заключается в используемой программе. Если проблема не решена (документ не печатается), выполните следующие действия.
	- **а.** Попробуйте распечатать задание с другого компьютера, на котором установлено программное обеспечение устройства.
	- **б.** Проверьте кабельное соединение. Укажите нужный порт для устройства или переустановите программное обеспечение, выбрав используемый тип соединения.

#### **Факторы, влияющие на производительность устройства**

Несколько факторов влияют на время печати задания.

- Использование специальной бумаги (например, прозрачная пленка, плотная бумага и бумага нестандартного формата).
- Время обработки и загрузки устройства.
- Сложность и формат графических изображений.
- Быстродействие используемого компьютера.
- Сетевое соединение или соединение при помощи USB-кабеля.
- Конфигурация ввода-вывода устройства.

## **Восстановление заводских настроек по умолчанию (только для Серия M1210).**

Восстановление заводских настроек по умолчанию возвращает все параметры устройства к заводским значениям по умолчанию, очищает заголовок факса, номер телефона, и все номера факсов, сохраненные в памяти устройства.

**ПРЕДУПРЕЖДЕНИЕ.** Восстановление заводских настроек по умолчанию возвращает все параметры устройства к заводским значениям по умолчанию, очищает заголовок факса, номер телефона, и все номера факсов, сохраненные в памяти устройства. Также, эта процедура очищает телефонную книгу факса и удаляет страницы, сохраненные в памяти устройства. Затем, в соответствии с процедурой, устройство автоматически перезапускается.

- 1. На панели управления нажмите кнопку Установка А.
- **2.** С помощью клавиш со стрелками выберите меню **Служба**, затем нажмите кнопку ОК.
- **3.** С помощью клавиш со стрелками выберите параметр **Восстановить значения по умолчанию**, затем нажмите кнопку ОК.

Устройство автоматически перезапустится.

## <span id="page-211-0"></span>**Интерпретация расположения индикаторов панели управления (только для Серия M1130)**

Если устройству требуется обслуживание, на экране панели управления появляется код ошибки.

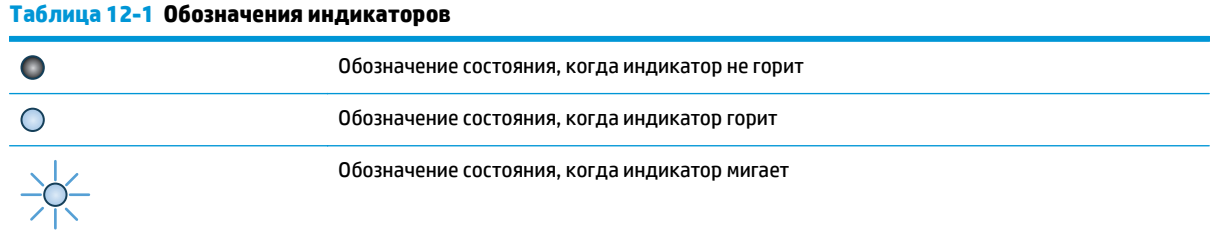

#### **Таблица 12-2 Схемы индикаторов панели управления**

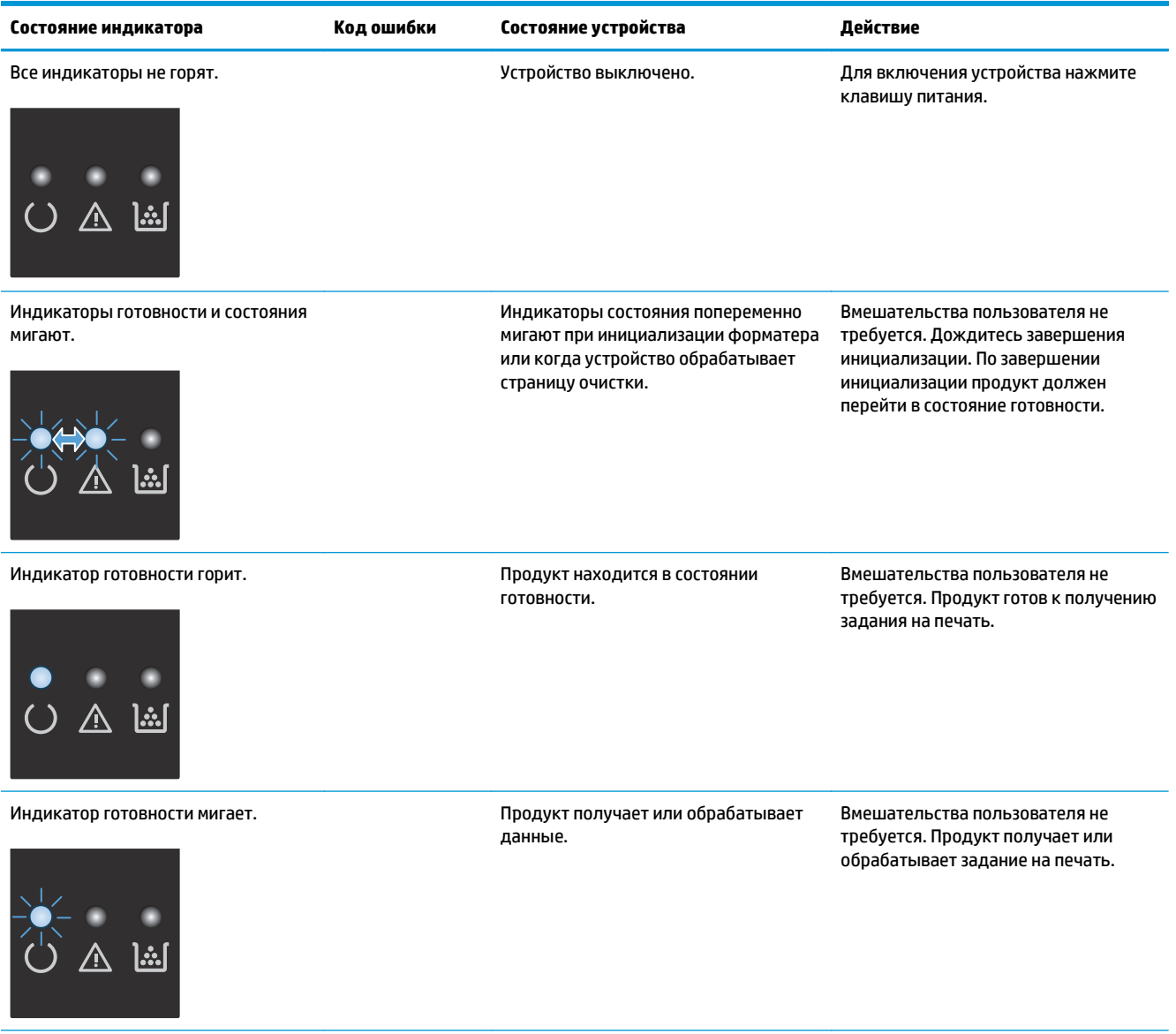

#### **Таблица 12-2 Схемы индикаторов панели управления (продолжение)**

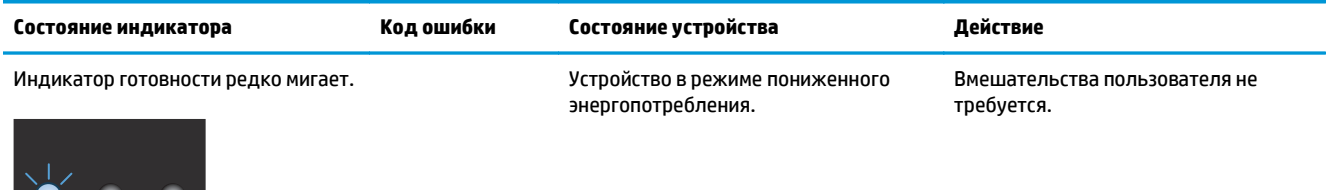

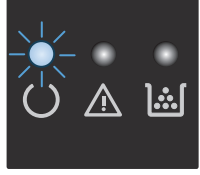

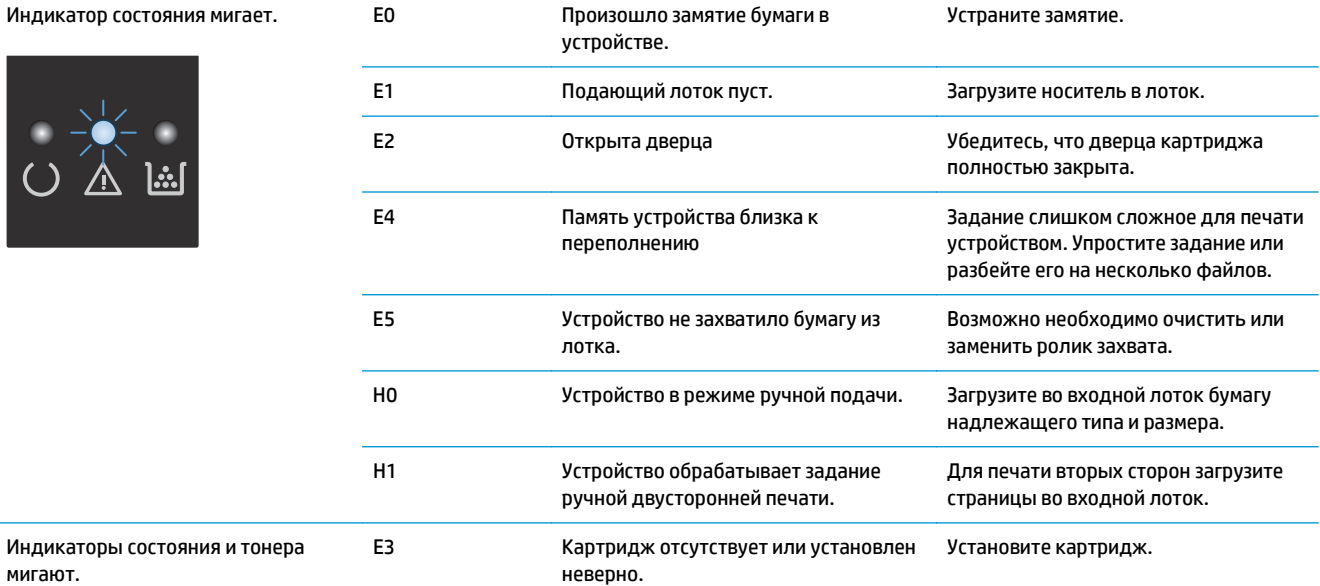

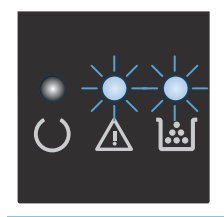

мигают.

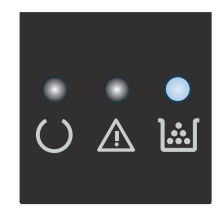

Индикатор тонера горит. Предположительный срок службы барабана картриджа принтера заканчивается. Когда качество печати станет неприемлемым, HP premium protection warranty для этого расходного материала закончится.

Сразу заменять расходный материал не обязательно, пока качество печати остается приемлемым.

#### Таблица 12-2 Схемы индикаторов панели управления (продолжение)

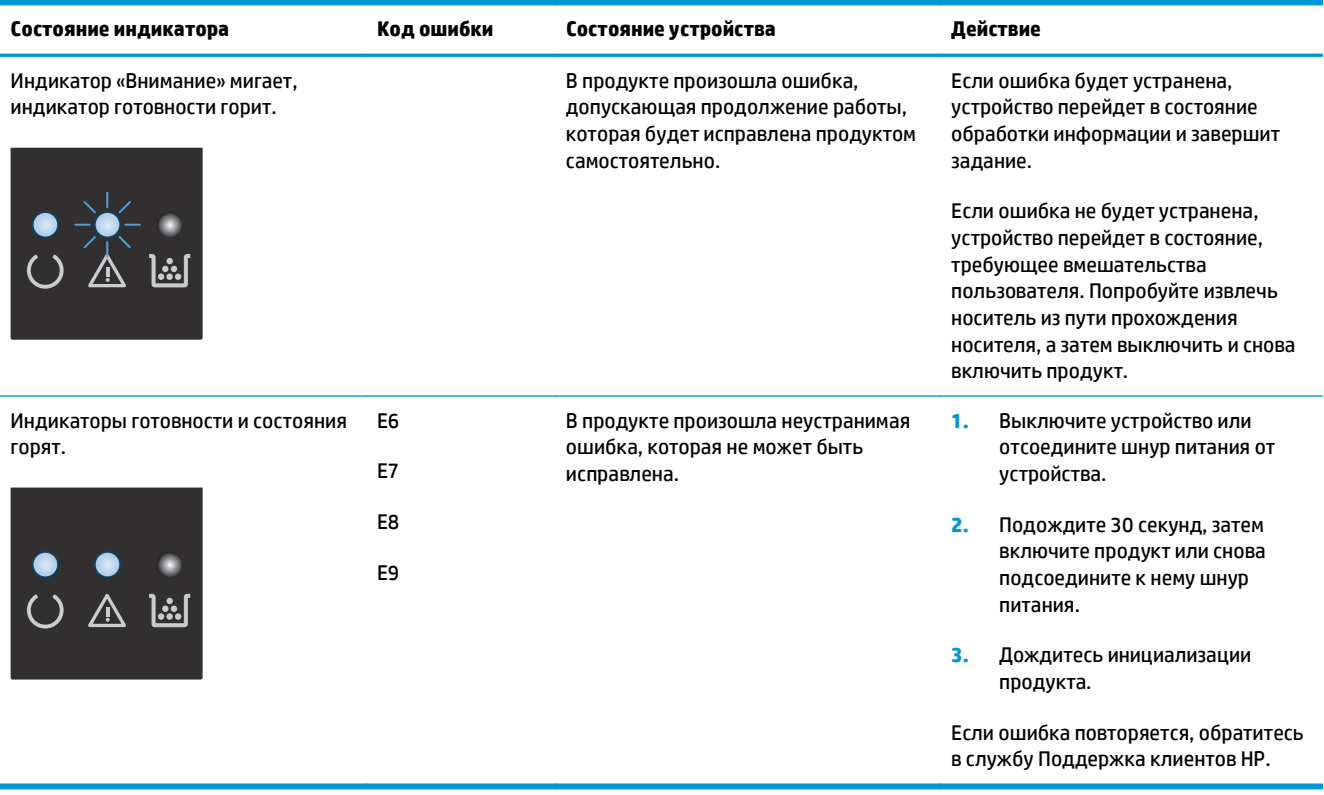

## <span id="page-214-0"></span>**Интерпретация сообщений панели управления (только для Серия M1210)**

## **Типы сообщений панели управления**

Предупреждения отображаются только в течение определенного времени. Они могут потребовать от пользователя подтверждения выполнения задания нажатием кнопки ОК или отмены задания нажатием кнопки Отмена  $\boxtimes$ . Некоторые предупреждения не позволяют завершить задание или влияют на качество печати. Если предупреждение связано с выполнением печати и включена функция автоматического продолжения, изделие возобновит выполнение задания печати без подтверждения после 10-секундной паузы, в течение которой будет отображаться предупреждение.

Сообщения о критических ошибках указывают на какой-либо сбой. Выключение и включение питания может решить проблему. Если критическая ошибка повторяется, возможно, устройству требуется обслуживание.

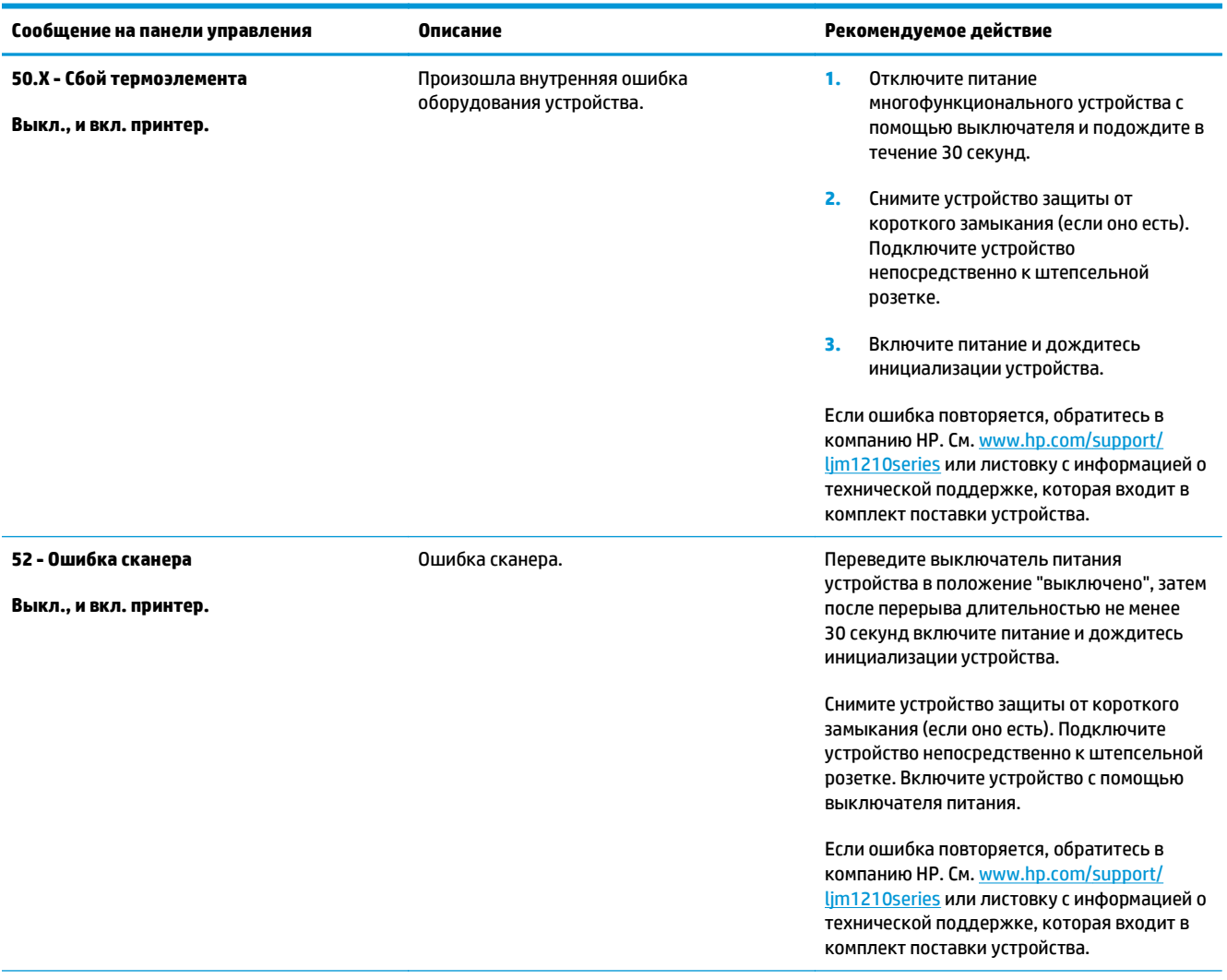

## **Сообщения панели управления**

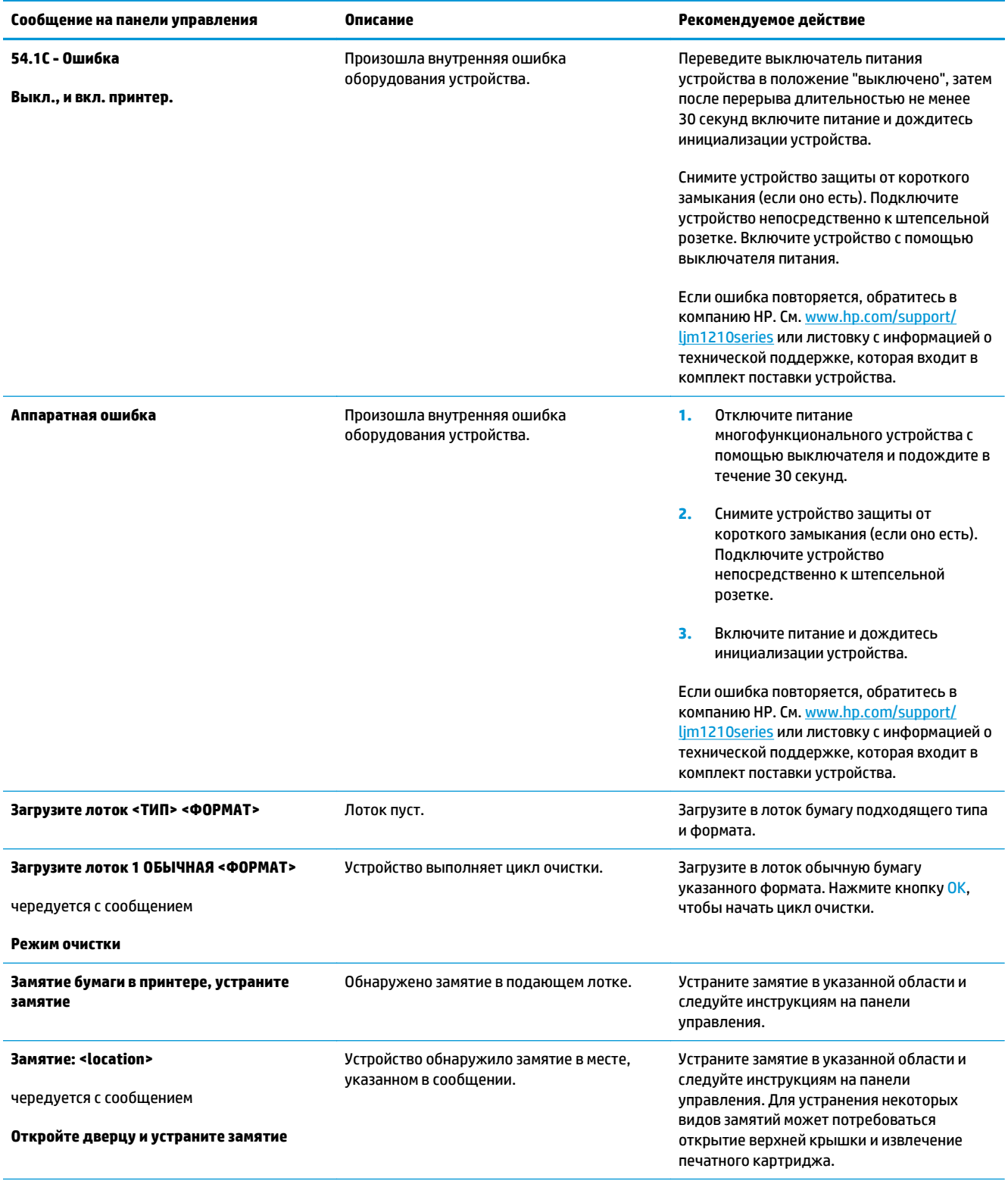
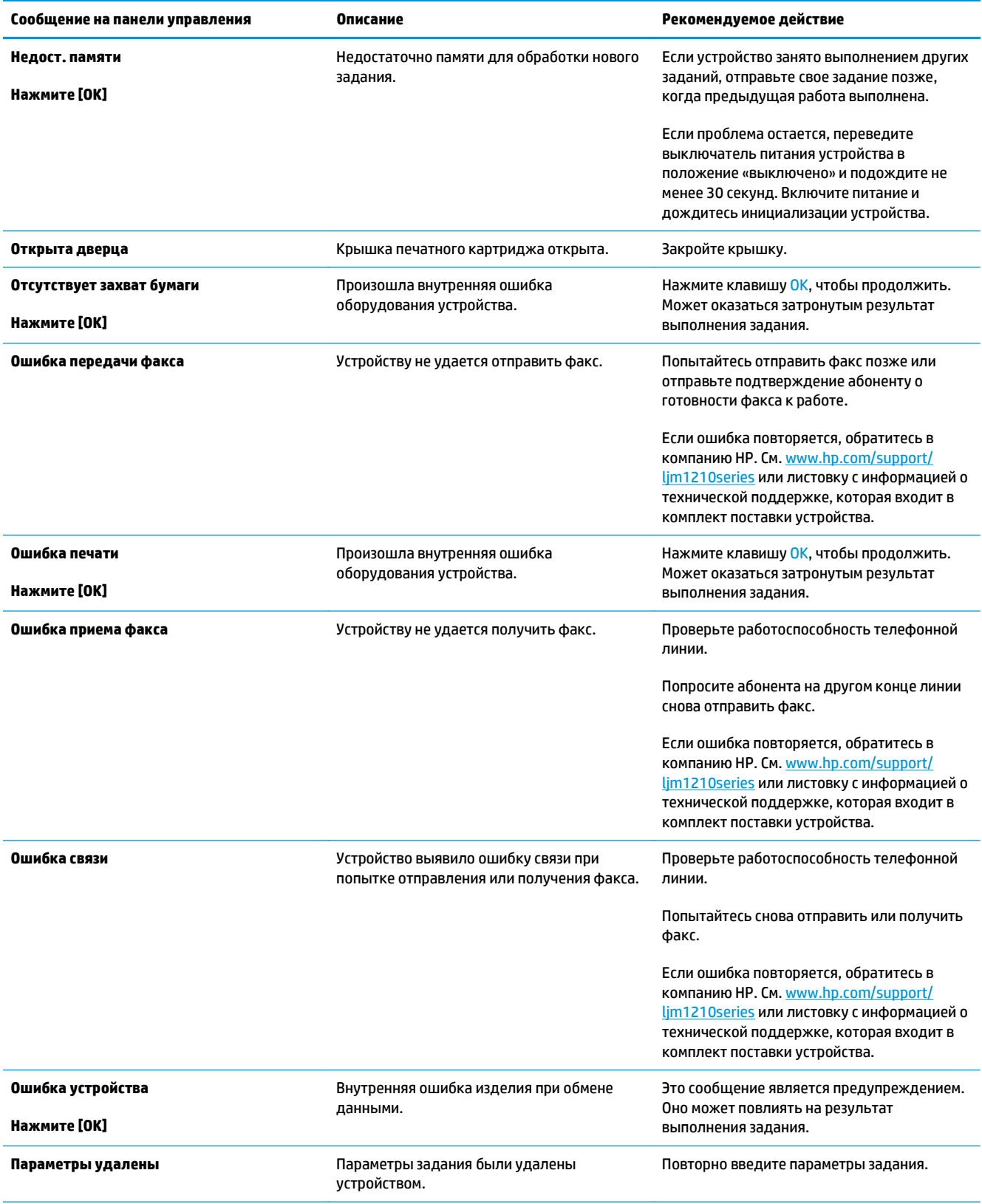

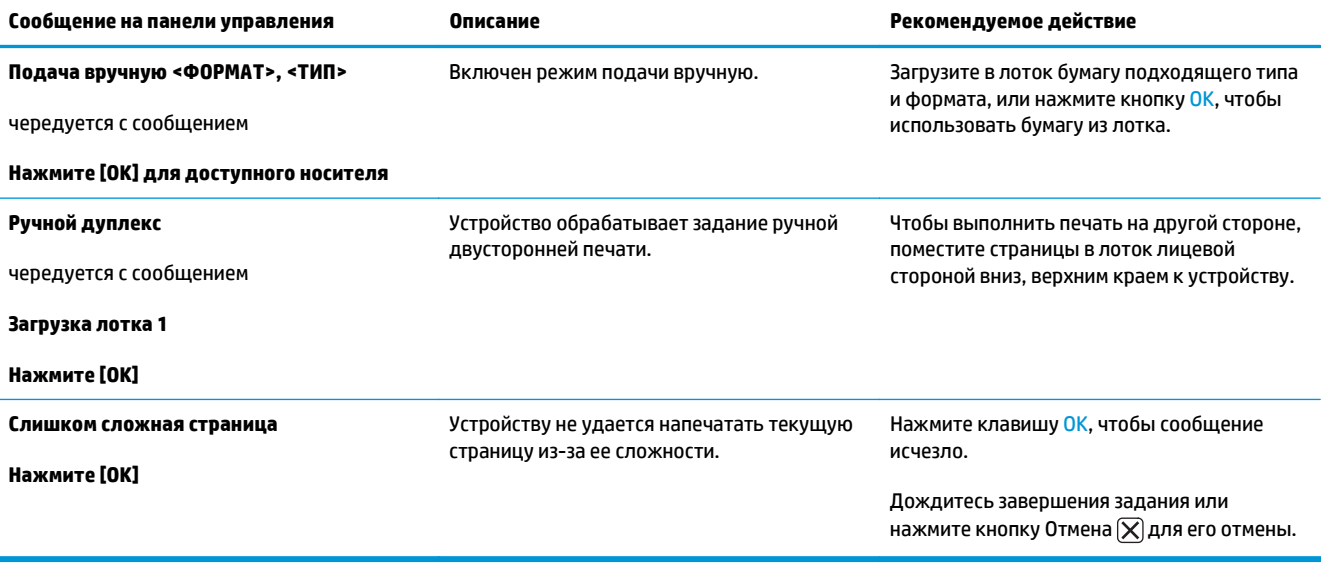

# **Устранение замятий**

При устранении замятия бумаги старайтесь не порвать бумагу. Если небольшая часть бумаги останется в устройстве, это может вызвать новые замятия.

### **Общие причины замятий бумаги**

- Неправильная загрузка или излишек носителя в подающем лотке.
- $\mathbb{B}^{\!\!*}$  <mark>пРИМЕЧАНИЕ.</mark> при загрузке нового носителя следует извлечь из лотка остатки старого носителя и выровнять стопку. Соблюдение этого правила предупреждает захват устройством нескольких листов одновременно и снижает вероятность возникновения замятий.
- Использование носителя, не отвечающего требованиям HP.
- Возможно, требуется очистка устройства, удаление бумажной пыли и других частиц с пути прохождения носителя.

После замятия в устройстве могут находиться остатки тонера. Обычно следы тонера исчезают после распечатки нескольких страниц.

**ПРЕДУПРЕЖДЕНИЕ.** попавший на одежду тонер следует смывать холодной водой. *Горячая вода закрепит пятна тонера на ткани*.

### **Возможное расположение замятий**

Замятия могут возникать в следующих местах.

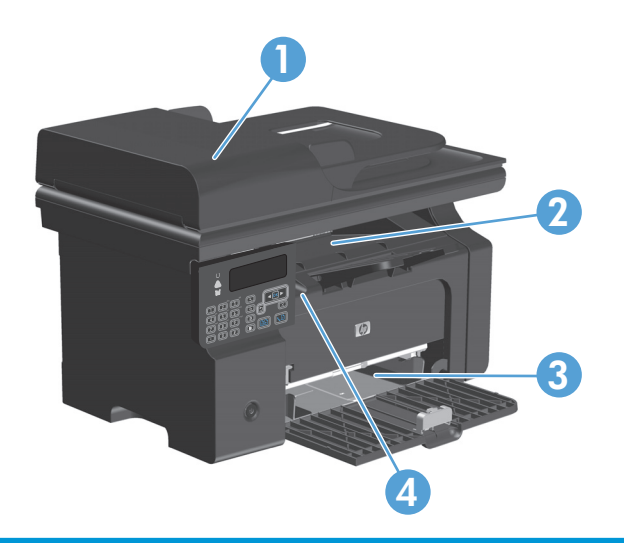

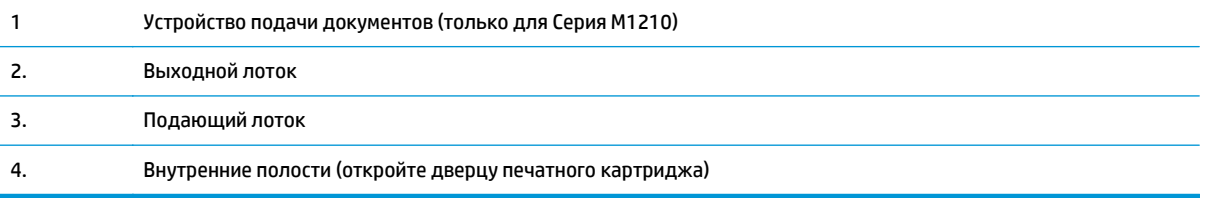

**ПРИМЕЧАНИЕ.** Замятие носителя может произойти в одном из следующих мест.

### **Устранение замятий в устройстве подачи документов (только для Серия M1210)**

**1.** Откройте крышку устройства подачи документов

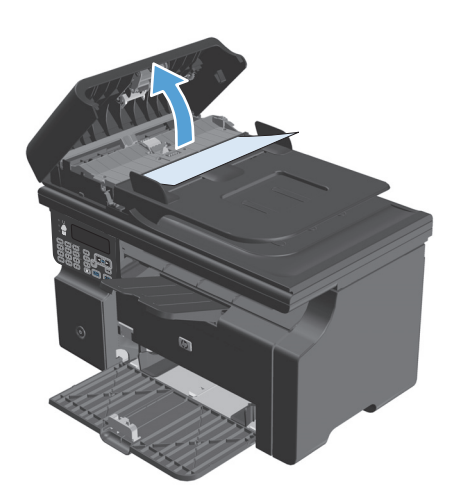

**2.** Осторожно удалите всю застрявшую бумагу. Попытайтесь аккуратно извлечь страницу, не порвав ее.

**3.** Закройте крышку устройства подачи документов.

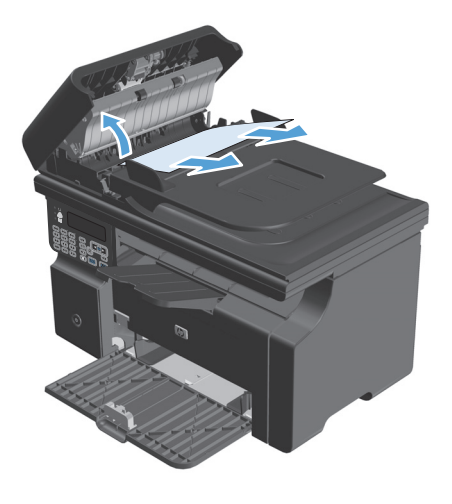

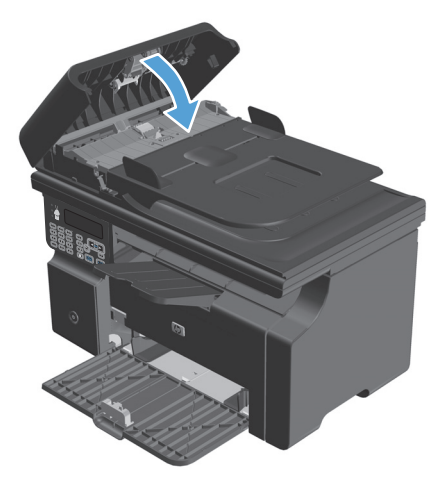

# **Устранение замятий в области выходного лотка**

- **ПРЕДУПРЕЖДЕНИЕ.** Для устранения замятий не следует использовать острые предметы, например карандаш или ножницы. Гарантия не распространяется на повреждения, нанесенные острыми предметами.
- **1.** Поднимите узел сканера и откройте дверцу печатного картриджа.

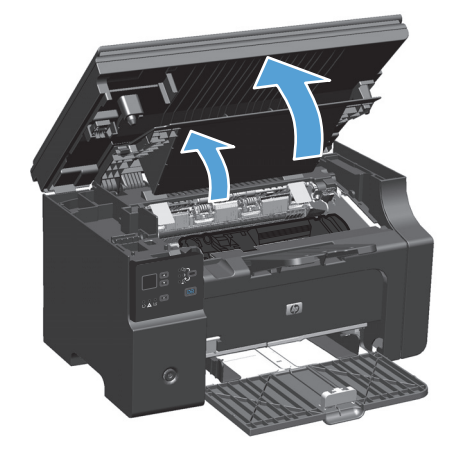

**2.** Извлеките картридж.

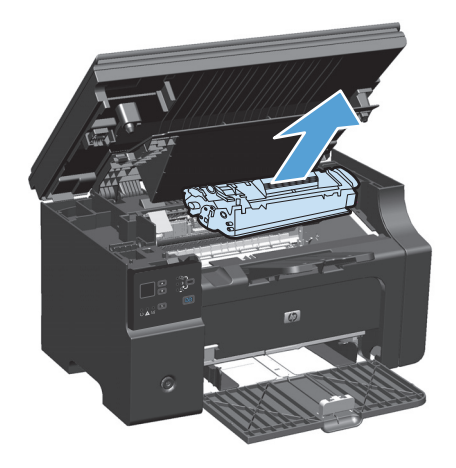

**3.** Удерживая дверцу доступа к картриджу открытой и взявшись обеими руками за выступающие края (или середину) замятого носителя, осторожно извлеките его из принтера.

**4.** Установите картридж.

**5.** Закройте дверцу печатного картриджа и узел сканера.

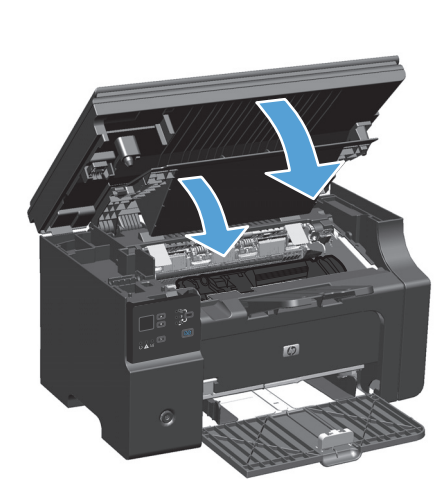

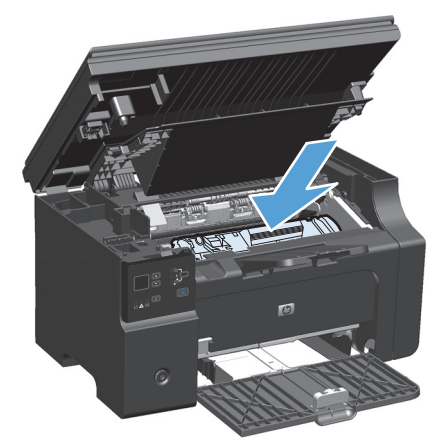

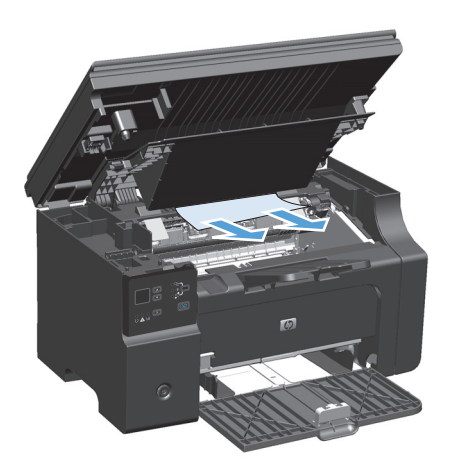

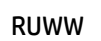

# **Устранение замятий в подающем лотке**

**1.** Поднимите узел сканера и откройте дверцу печатного картриджа.

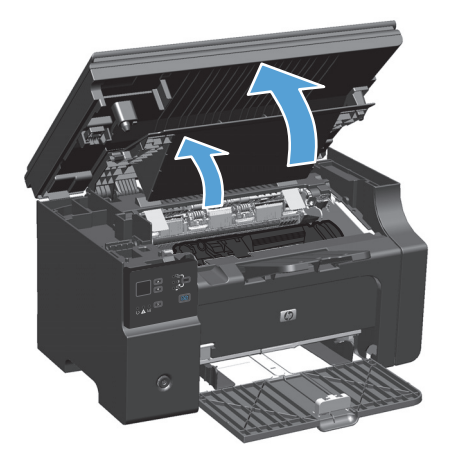

**2.** Извлеките картридж.

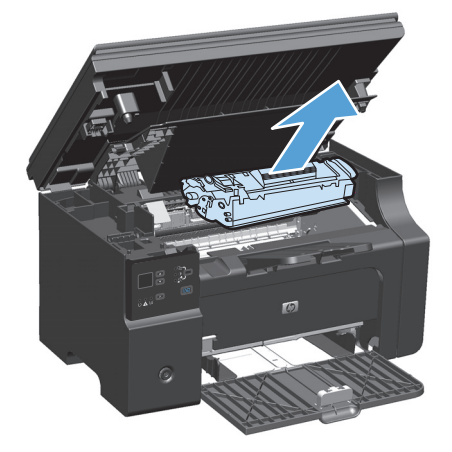

**3.** Удалите стопку носителей для печати из подающего лотка.

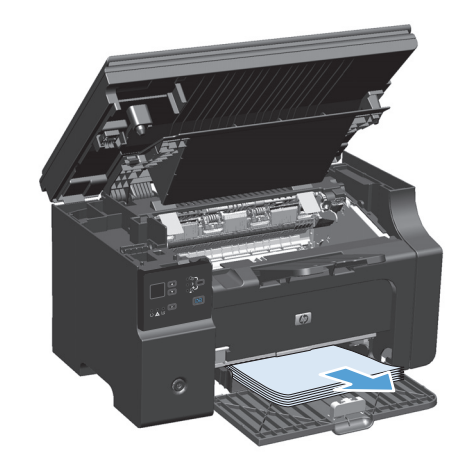

Обеими руками возьмитесь за видимую часть<br>носителя (в том числе за среднюю часть), и<br>осторожно вытащите его из изделия.. 4.

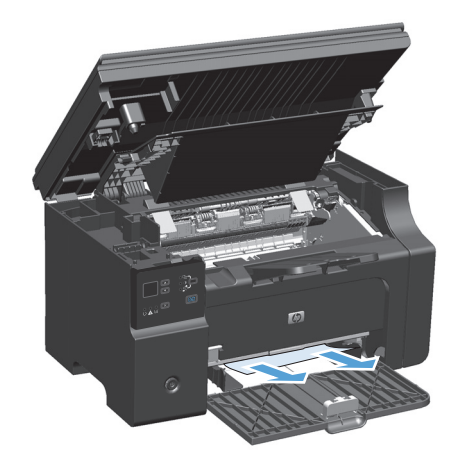

5. Установите картридж.

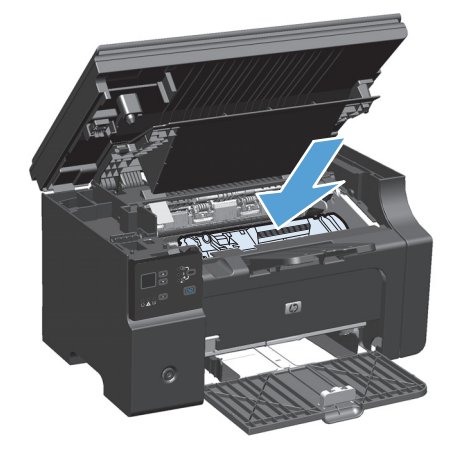

Закройте дверцу печатного картриджа и узел<br>сканера. 6.

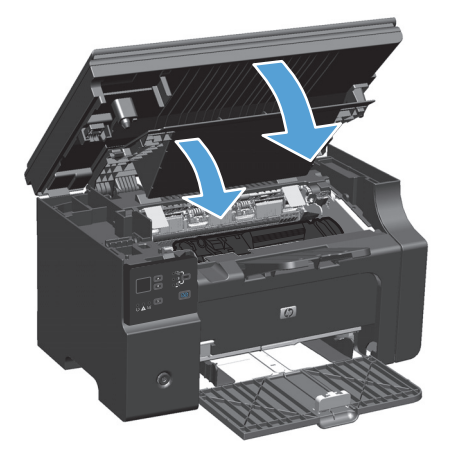

# **Устранение замятий внутри устройства**

**1.** Поднимите узел сканера и откройте дверцу печатного картриджа.

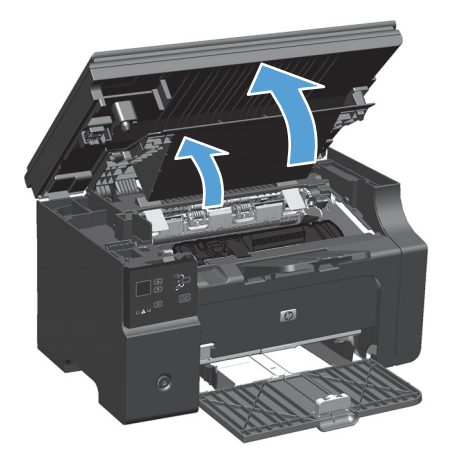

**2.** Извлеките картридж.

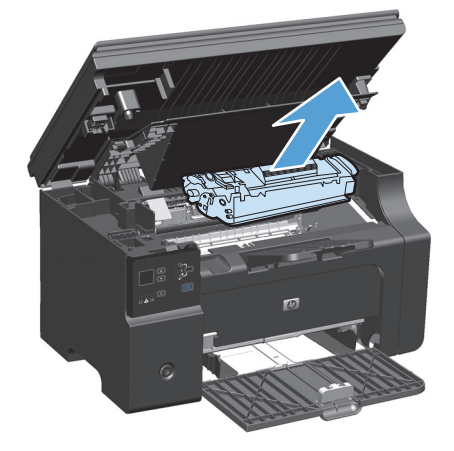

**3.** Если замятая бумага видна, осторожно возьмите ее и медленно вытащите из устройства.

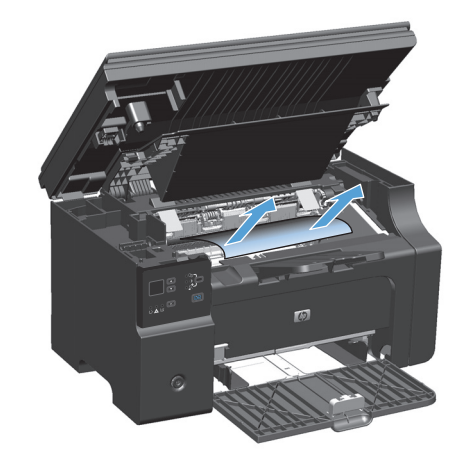

4. Вставьте картридж на место.

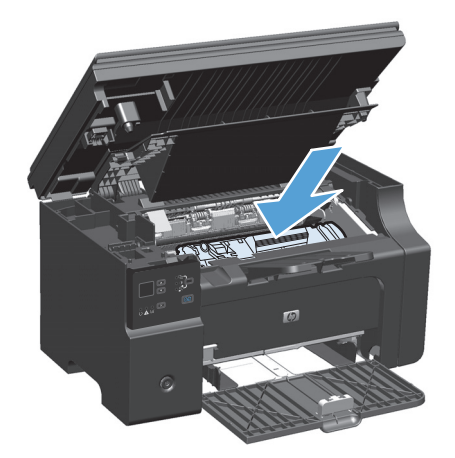

Закройте дверцу печатного картриджа и узел 5. сканера.

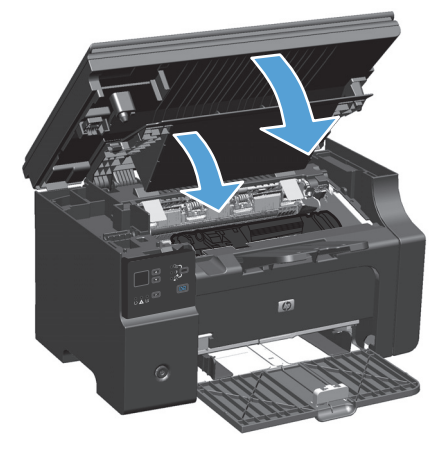

### Изменение параметра устранения замятий бумаги

Если функция Устранение замятия включена, устройство повторит печать страницы, поврежденной во время замятия.

 $1.$ Изменение параметров печати по умолчанию выполняется с помощью драйвера принтера. Для этого следуйте указаниям соответствующей процедуры, в зависимости от установленной операционной системы.

### Windows XP, Windows Server 2003 и Windows Server 2008 (используется вид меню «Пуск» по умолчанию)

- В меню Пуск выберите пункт Принтеры и факсы. a.
- б. Правой кнопкой мыши щелкните на значке драйвера и выберите Свойства.
- **B.** Щелкните вкладку Параметры устройства.

Windows XP, Windows Server 2003 и Windows Server 2008 (используется классический вид меню «Пуск»):

- **а.** Нажмите кнопку **Пуск**, выберите **Настройка**, а затем щелкните на **Принтеры**.
- **б.** Правой кнопкой мыши щелкните на значке драйвера и выберите **Свойства**.
- **в.** Щелкните вкладку **Параметры устройства**.

### **Windows Vista**

- **а.** Нажмите кнопку **Пуск**, выберите пункт **Панель управления** и в категории **Оборудование и звук** щелкните на значок **Принтер**.
- **б.** Правой кнопкой мыши щелкните на значке драйвера и выберите **Свойства**.
- **в.** Щелкните вкладку **Параметры устройства**.

#### **Mac OS X 10.4**

- а. Находясь в меню Apple  $\leq$ , нажмите меню Системные настройки, а затем щелкните на значке **Печать и факс**.
- **б.** Нажмите кнопку **Настройка принтера**.

#### **Mac OS X 10.5 и 10.6**

- **а.** Находясь в меню Apple  $\triangle$ , нажмите меню Системные настройки, а затем щелкните на значке **Печать и факс**.
- **б.** Выберите устройство в левой части страницы.
- **в.** Нажмите кнопку **Дополнения и расходные материалы**.
- **г.** Перейдите на вкладку **Драйвер**.
- **2.** Выберите параметр **Авто** или **Выкл.** под заголовком **Устранение замятий бумаги**.

# **Устранение проблем, связанных с управлением бумагой**

Неполадки, приведенные ниже, могут стать причиной ухудшения качества печати, замятий носителя или повреждения устройства.

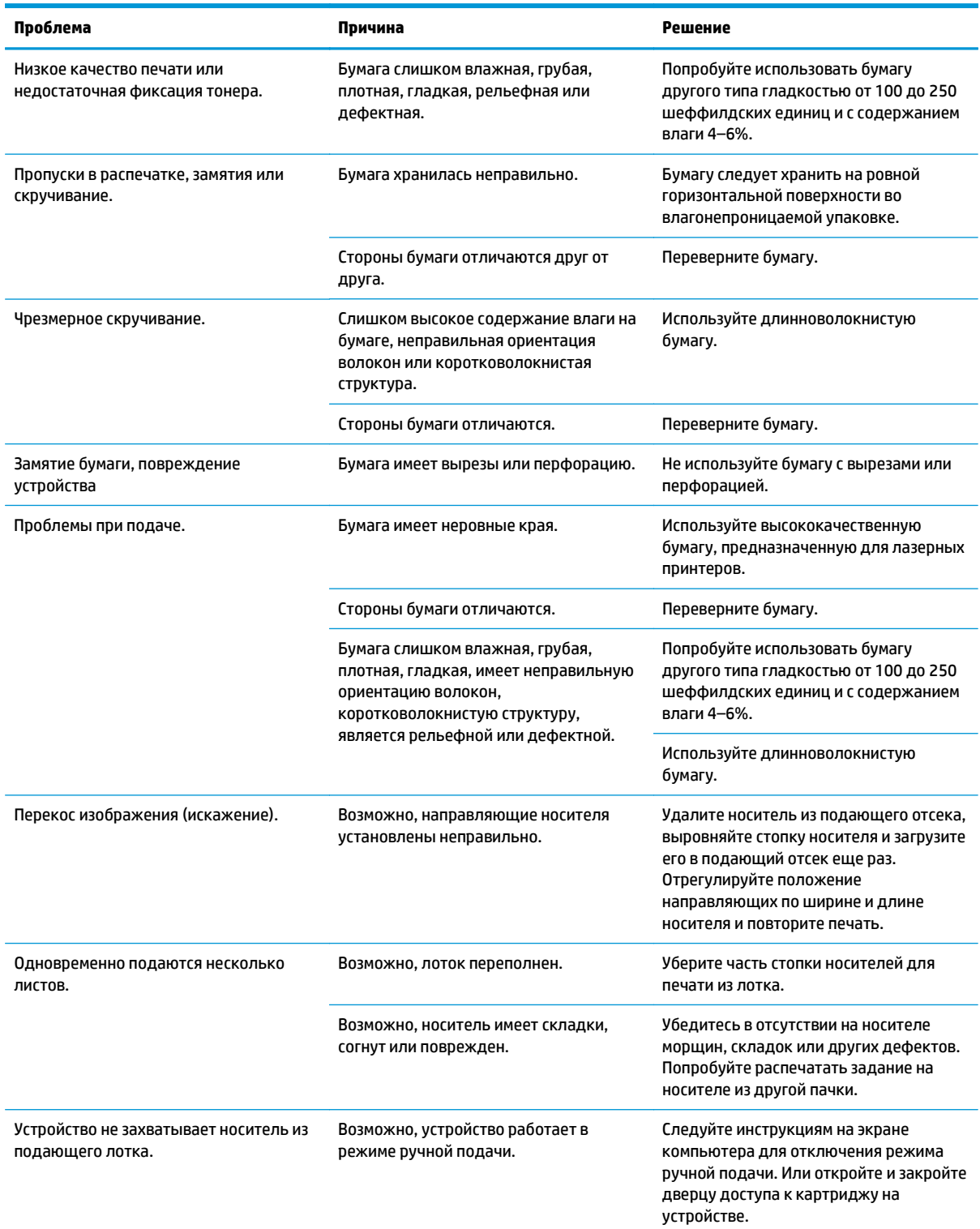

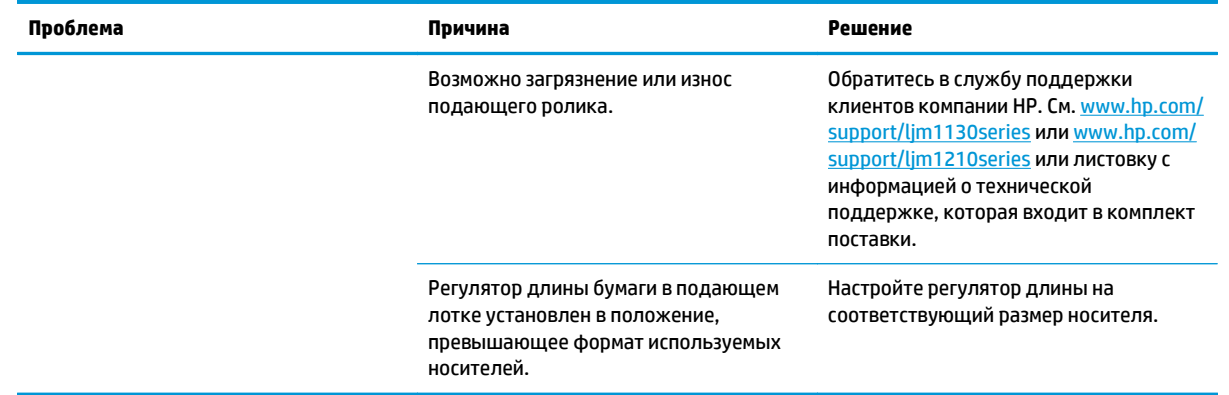

# **Устранение неполадок, связанных с качеством изображения**

### **Примеры качества печати**

### **Общие неполадки с качеством печати**

Показанные ниже примеры относятся к бумаге формата Letter, которая подается в устройство коротким краем вперед. Эти примеры иллюстрируют неполадки, которые повлияют на все распечатываемые страницы. В данном списке перечислены типичные причины и способы устранения неполадок по каждому из этих примеров.

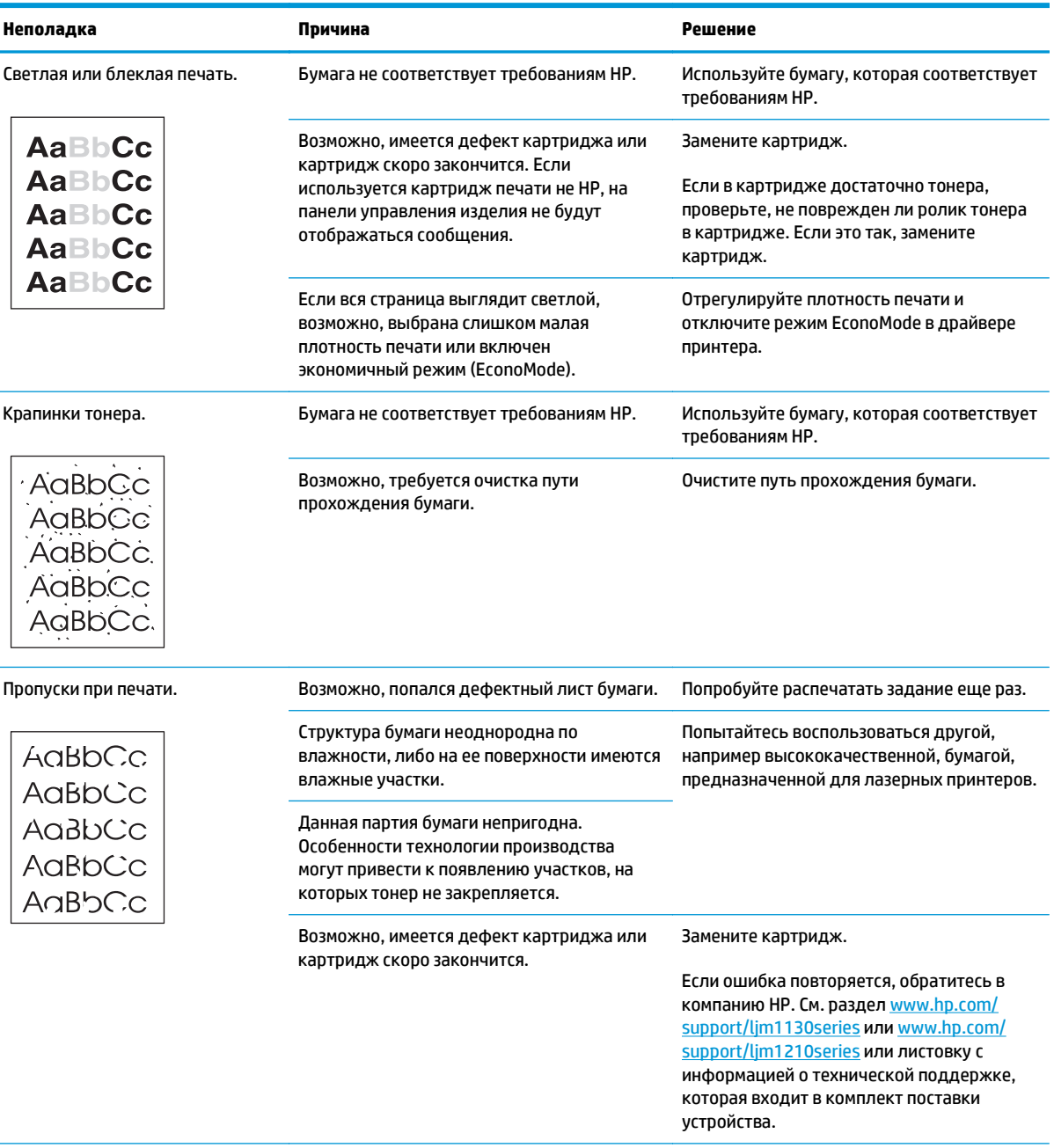

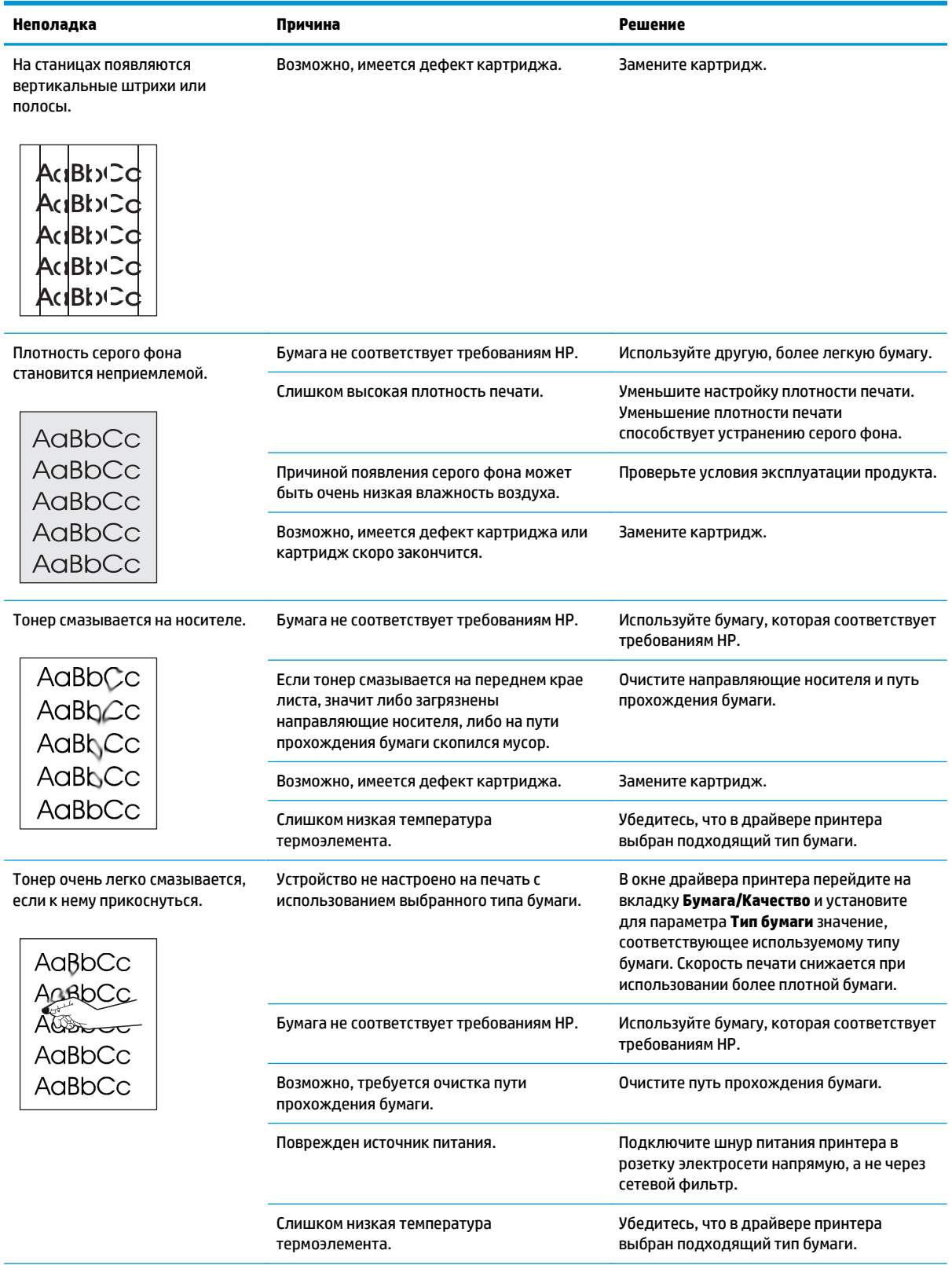

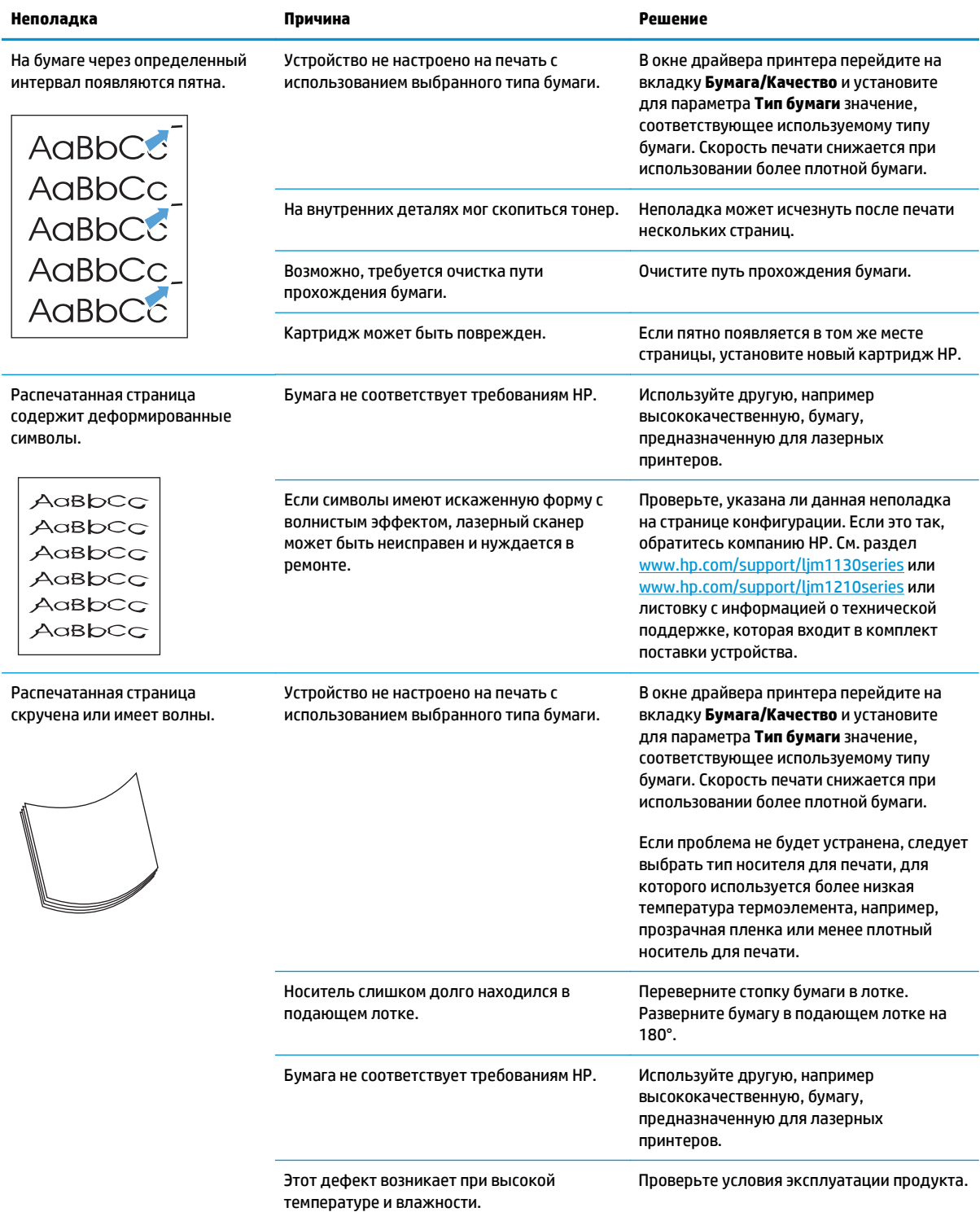

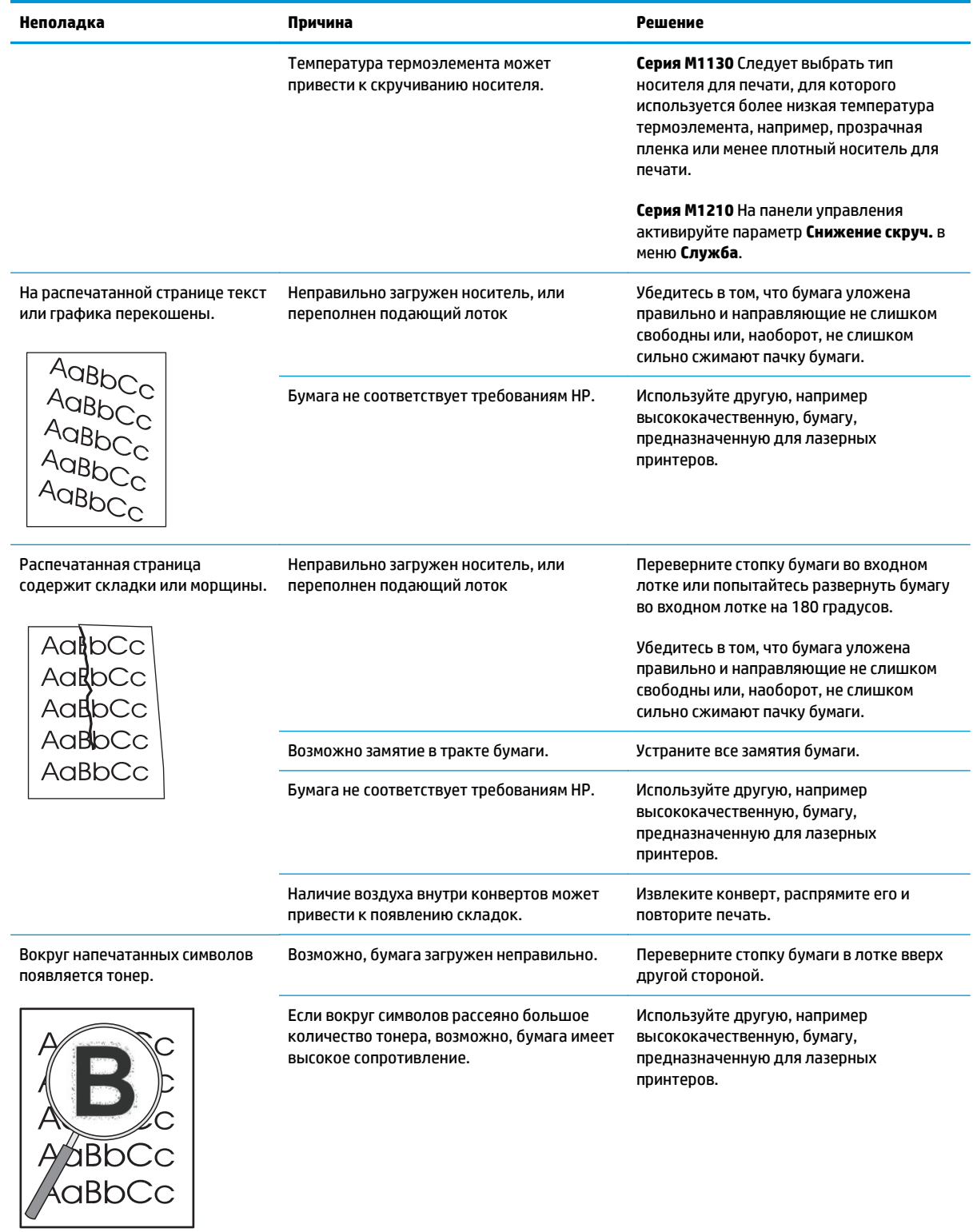

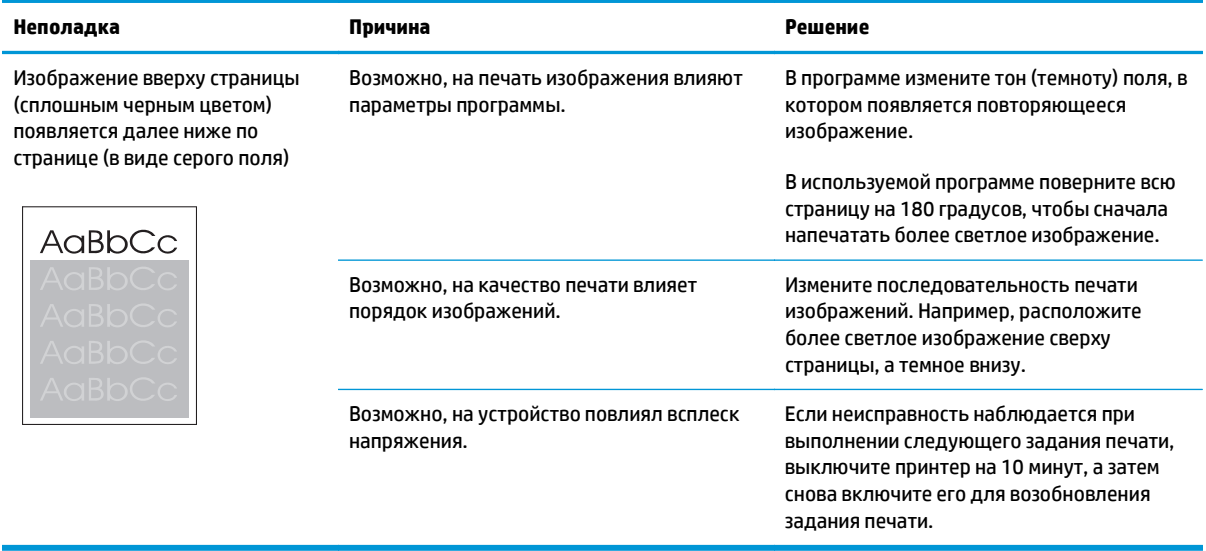

# **Решение проблем качества печати**

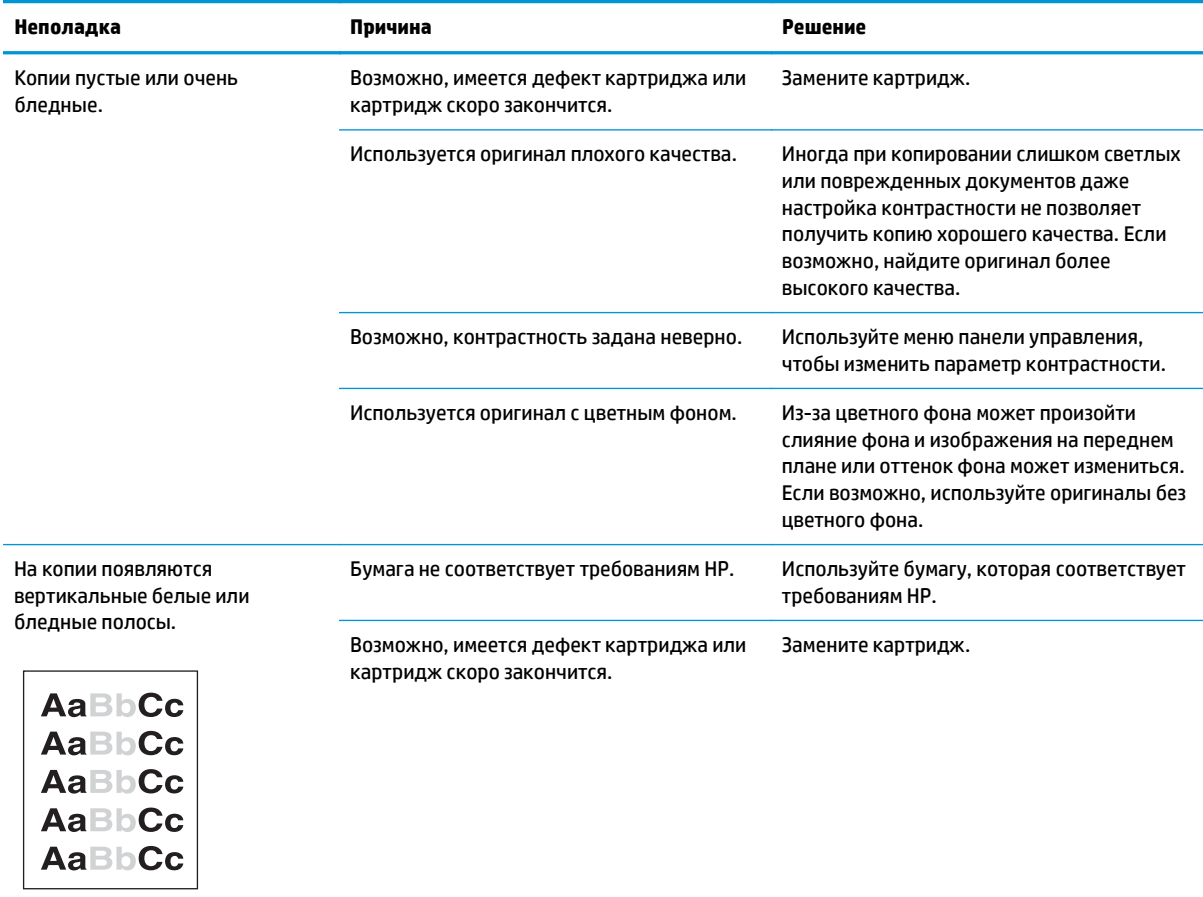

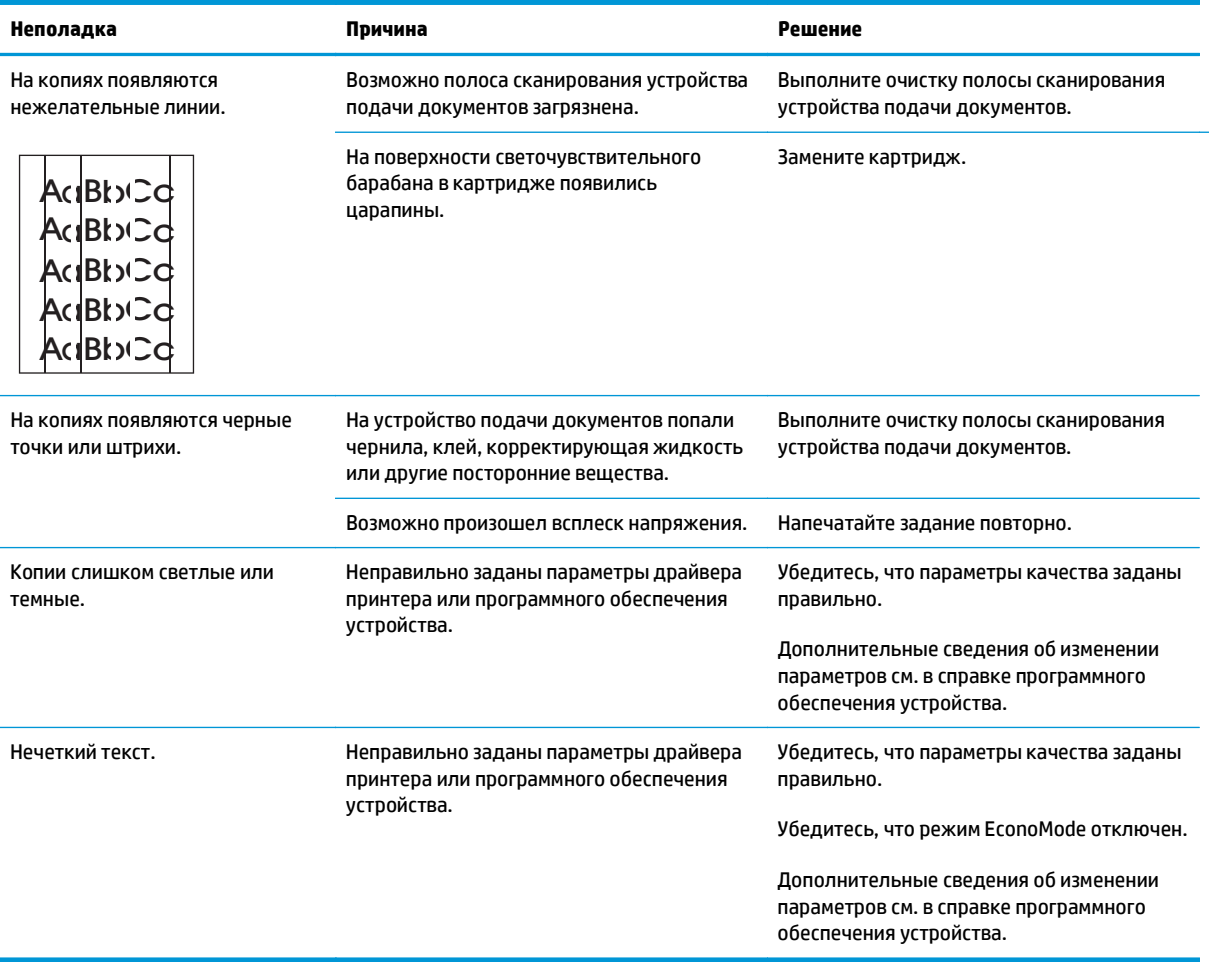

### **Неполадки с качеством сканирования**

#### **Предотвращение проблем качества сканирования**

Улучшить качество копирования или сканирования можно, следуя указанным ниже рекомендациям.

- Используйте оригиналы высокого качества.
- Загружайте бумагу правильно. Если загрузить бумагу неправильно, она может перекоситься и изображение получится нечетким.
- Задайте параметры программного обеспечения в соответствии с тем, как будет использоваться сканированная страница.
- Если в устройство часто подается более одного листа бумаги одновременно, возможно, необходимо заменить подающую пластину.
- Для защиты оригиналов используйте готовую или самодельную подложку.

### **Решение проблем качества сканирования**

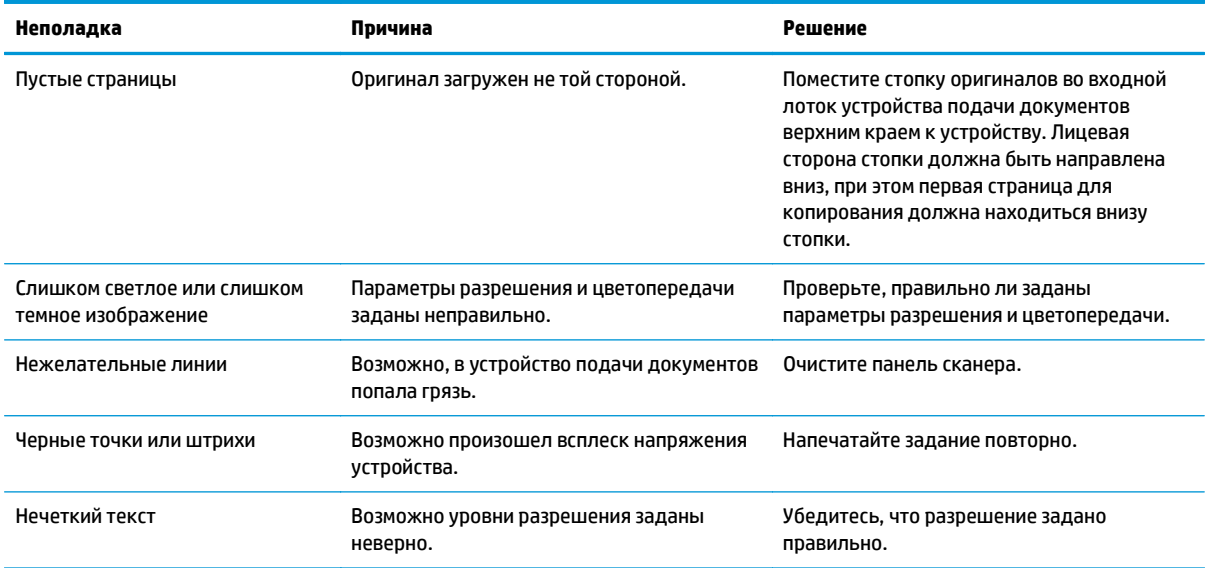

### **Шкала повторяющихся дефектов**

Если дефекты появляются на странице с одинаковыми интервалами, используйте следующую шкалу для определения причины дефекта. Совместите верхний край шкалы с первым дефектом на странице. По отметке, которая совпадет со следующим схожим дефектом, можно определить неисправный компонент.

Если дефект относится к механизму печати или термоэлементу, то устройство нуждается в обслуживании. Обратитесь в службу поддержки клиентов компании HP.

**Рисунок 12-1** Шкала повторяющихся дефектов

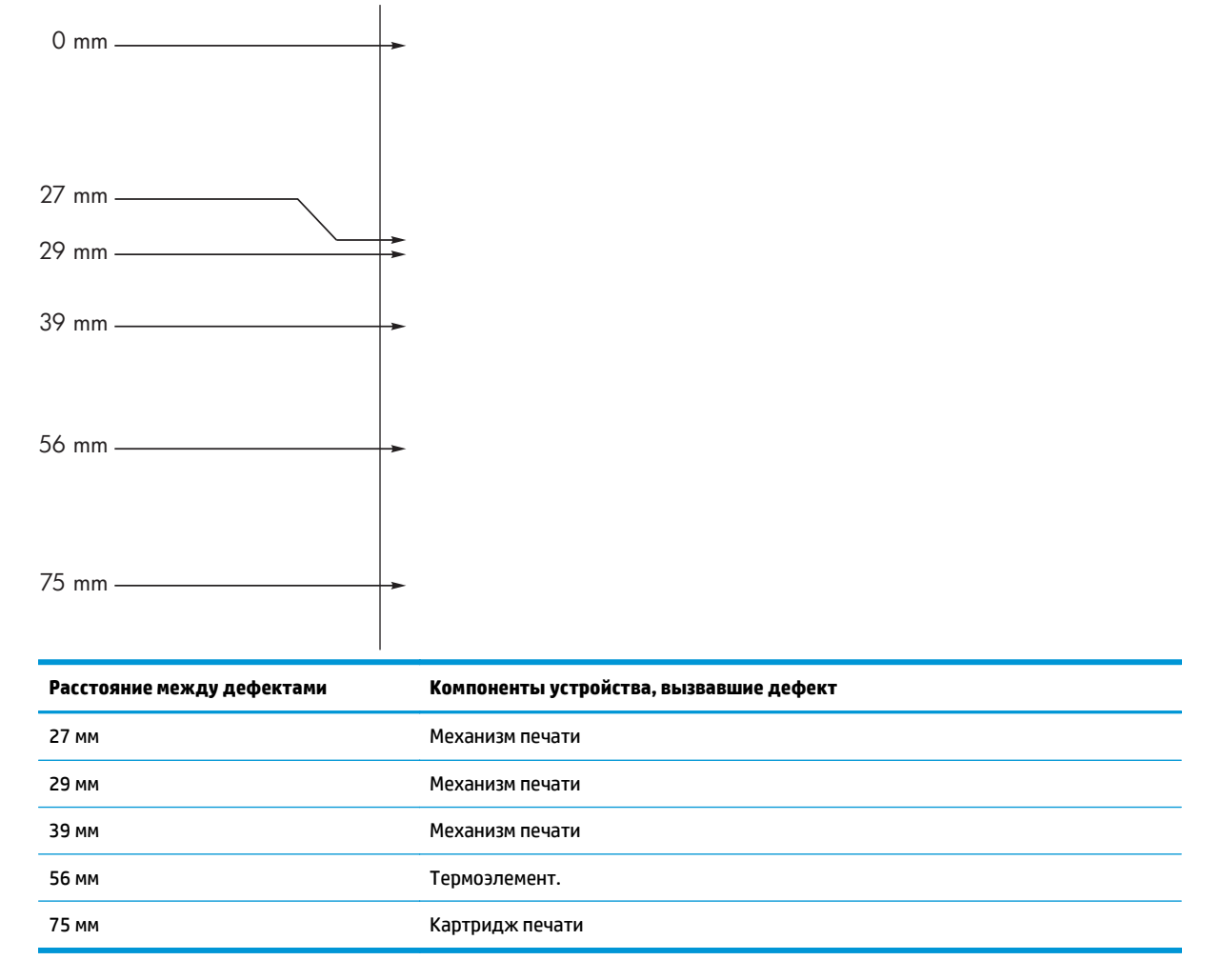

### **Оптимизация и улучшение качества изображений**

### **Изменение плотности печати**

**1.** Изменение параметров печати по умолчанию выполняется с помощью драйвера принтера. Для этого следуйте указаниям соответствующей процедуры, в зависимости от установленной операционной системы.

### **Windows XP, Windows Server 2003 и Windows Server 2008 (используется вид меню «Пуск» по умолчанию)**

- **а.** В меню **Пуск** выберите пункт **Принтеры и факсы**.
- **б.** Правой кнопкой мыши щелкните на значке драйвера и выберите **Свойства**.
- **в.** Щелкните вкладку **Параметры устройства**.

#### **Windows XP, Windows Server 2003 и Windows Server 2008 (используется классический вид меню «Пуск»):**

- **а.** Нажмите кнопку **Пуск**, выберите **Настройка**, а затем щелкните на **Принтеры**.
- **б.** Правой кнопкой мыши щелкните на значке драйвера и выберите **Свойства**.
- **в.** Щелкните вкладку **Параметры устройства**.

### **Windows Vista**

- **а.** Нажмите кнопку **Пуск**, выберите пункт **Панель управления** и в категории **Оборудование и звук** щелкните на значок **Принтер**.
- **б.** Правой кнопкой мыши щелкните на значке драйвера и выберите **Свойства**.
- **в.** Щелкните вкладку **Параметры устройства**.

#### **Mac OS X 10.4**

- **а.** Находясь в меню Apple «, нажмите меню Системные настройки, а затем щелкните на значке **Печать и факс**.
- **б.** Нажмите кнопку **Настройка принтера**.

#### **Mac OS X 10.5 и 10.6**

- **а.** Находясь в меню Apple  $\bullet$ , нажмите меню Системные настройки, а затем щелкните на значке **Печать и факс**.
- **б.** Выберите устройство в левой части страницы.
- **в.** Нажмите кнопку **Дополнения и расходные материалы**.
- **г.** Перейдите на вкладку **Драйвер**.
- **2.** Переместите ползунок **Плотность печати**, чтобы изменить параметр.

### **Настройка драйверов принтера и управление ими**

В устройстве используется настройка на определенный тип бумаги с целью установки множества внутренних параметров, влияющих на качество печати. Всегда используйте настройки на

соответствующий тип носителя в драйвере принтера. Также, проверяйте, чтобы другие настройки на вкладке Бумага/качество в драйвере принтера были правильными.

# **Устранение неполадок, связанных с производительностью**

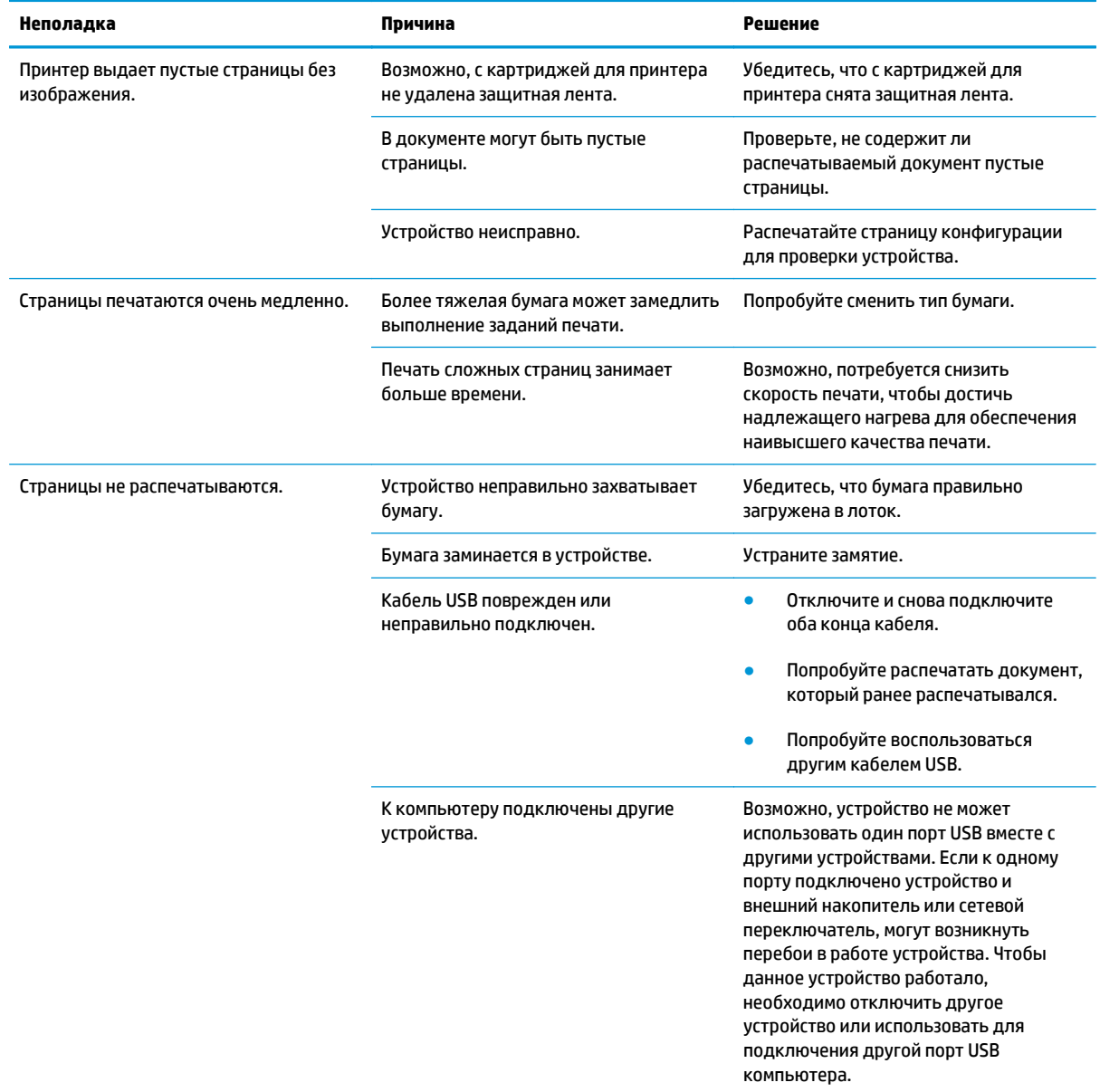

# **Решение проблем подключения**

### **Устранение неполадок прямого подключения**

Если устройство подключено к компьютеру напрямую, проверьте кабель USB.

- Проверьте, что кабель USB подключен к компьютеру и устройству.
- Убедитесь, что длина кабеля не превышает 2 метра. При необходимости замените кабель.
- Проверьте работу USB-кабеля, подключив его к другому устройству. Подсоедините кабель к другому порту компьютера. При необходимости замените кабель.

# Устранение неполадок сети

Чтобы убедиться в том, что принтер обменивается данными с сетью, выполните следующие действия. Вначале распечатайте страницу конфигурации.

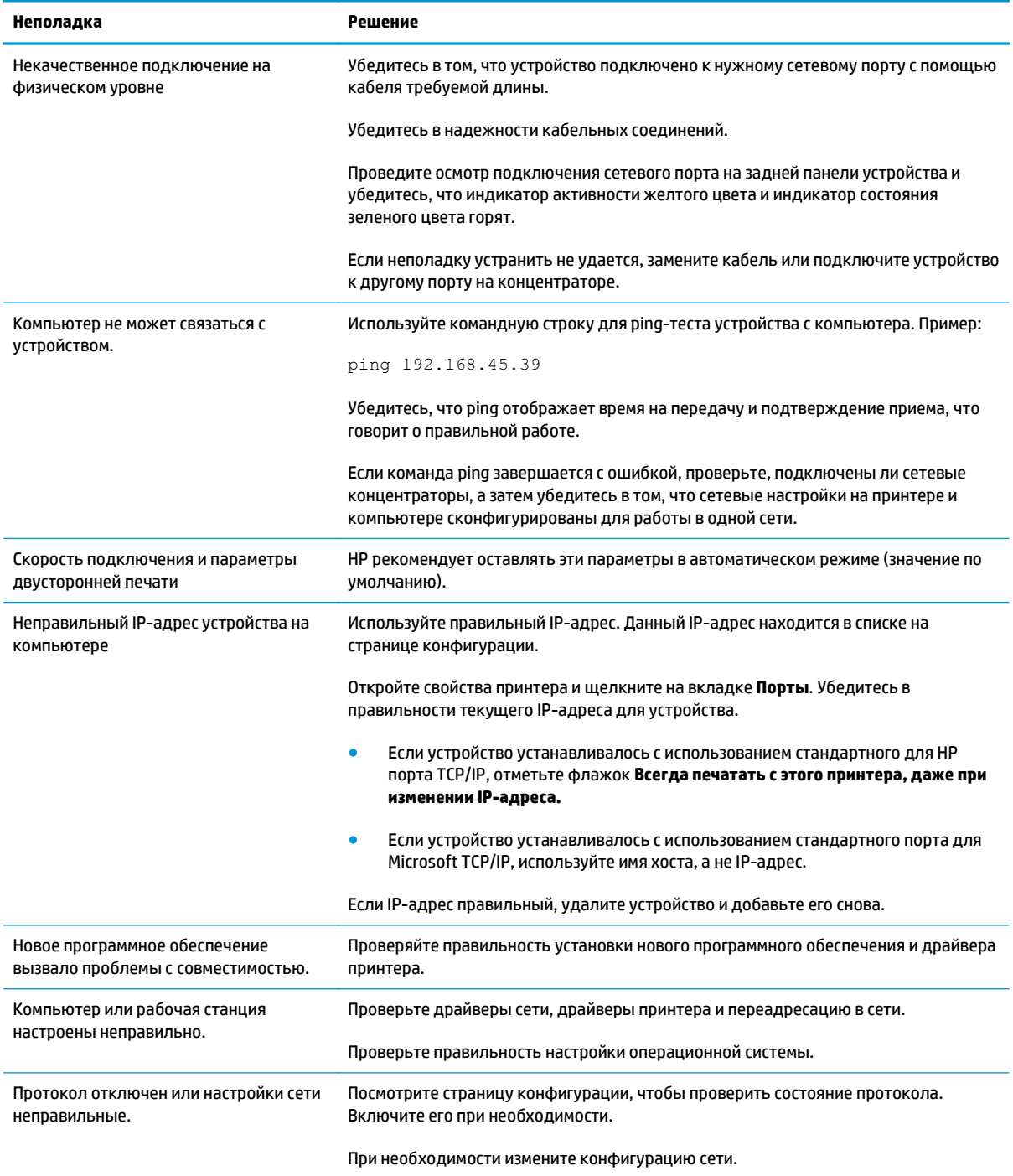

# Решение проблем программного обеспечения

### Устранение распространенных неисправностей при работе в ОС Windows

#### Сообщение об ошибке:

"Программа (Название программы, например, Internet Explorer) вызвала неполадку и будет закрыта. Приносим извинения за неудобства"

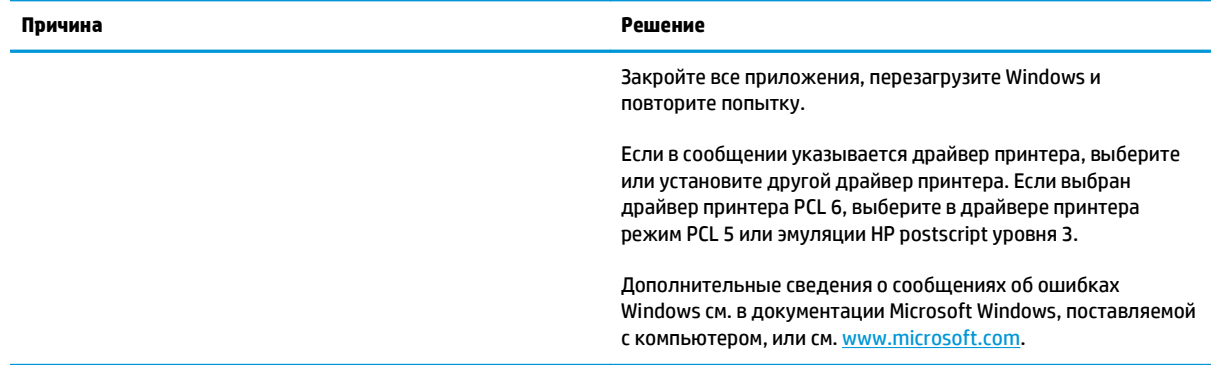

# Устранение основных проблем в Мас

#### Таблица 12-3 Проблемы при печати в Мас OS X

Драйвер принтера не указан в утилите установки принтера или списке «Печать & факс».

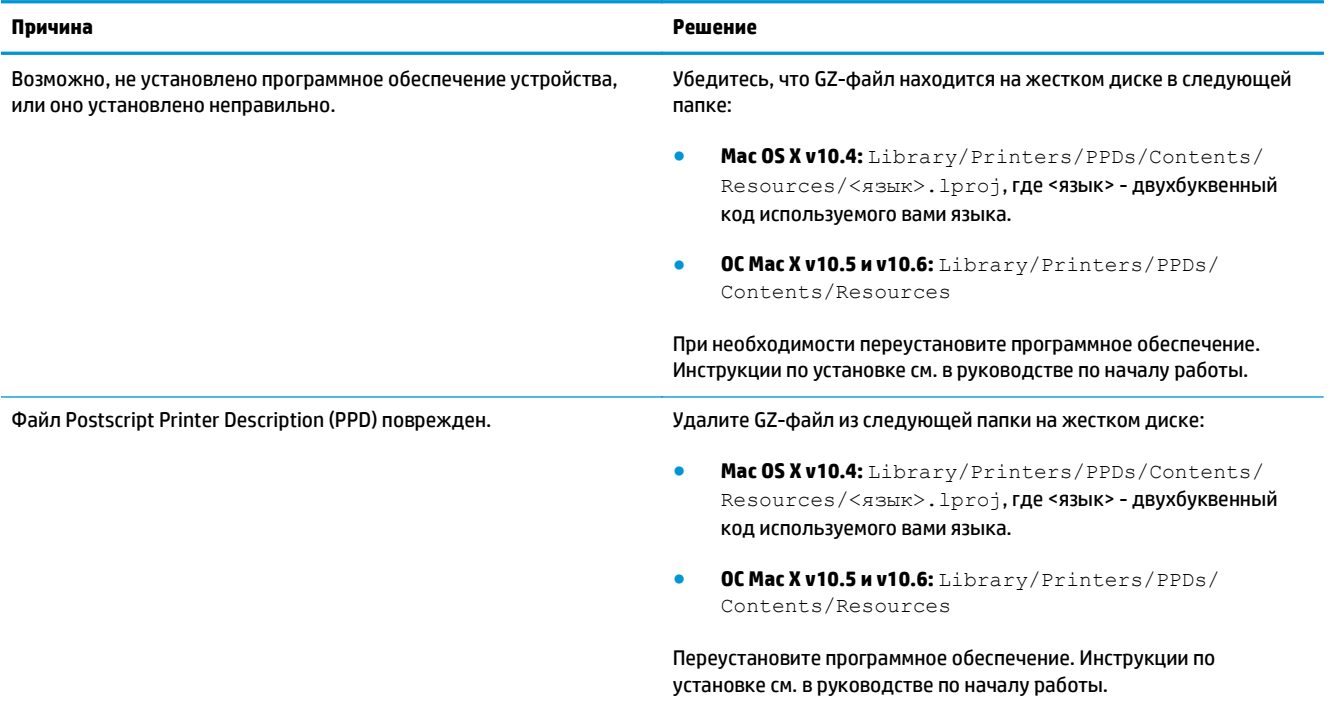

#### Наименование продукта не отображается в списке продуктов в утилите установки принтера или в списке «Печать и факс».

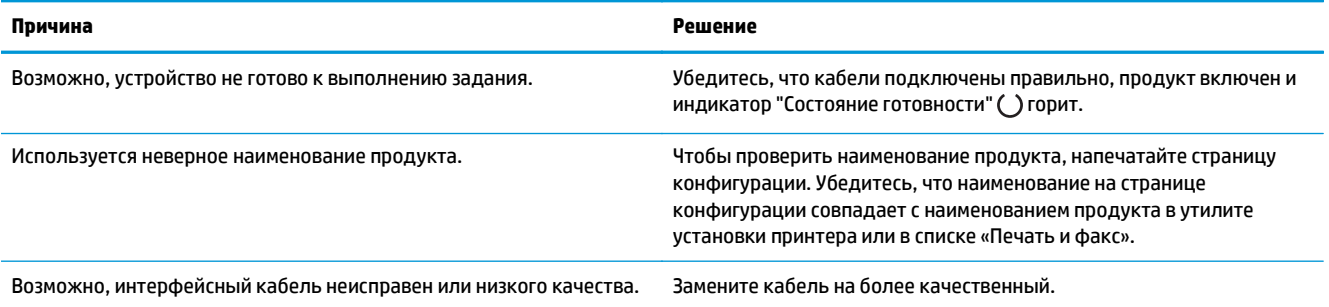

#### Драйвер принтера автоматически не устанавливает выбранный продукт в утилите установки принтера или в списке «Печать и факс».

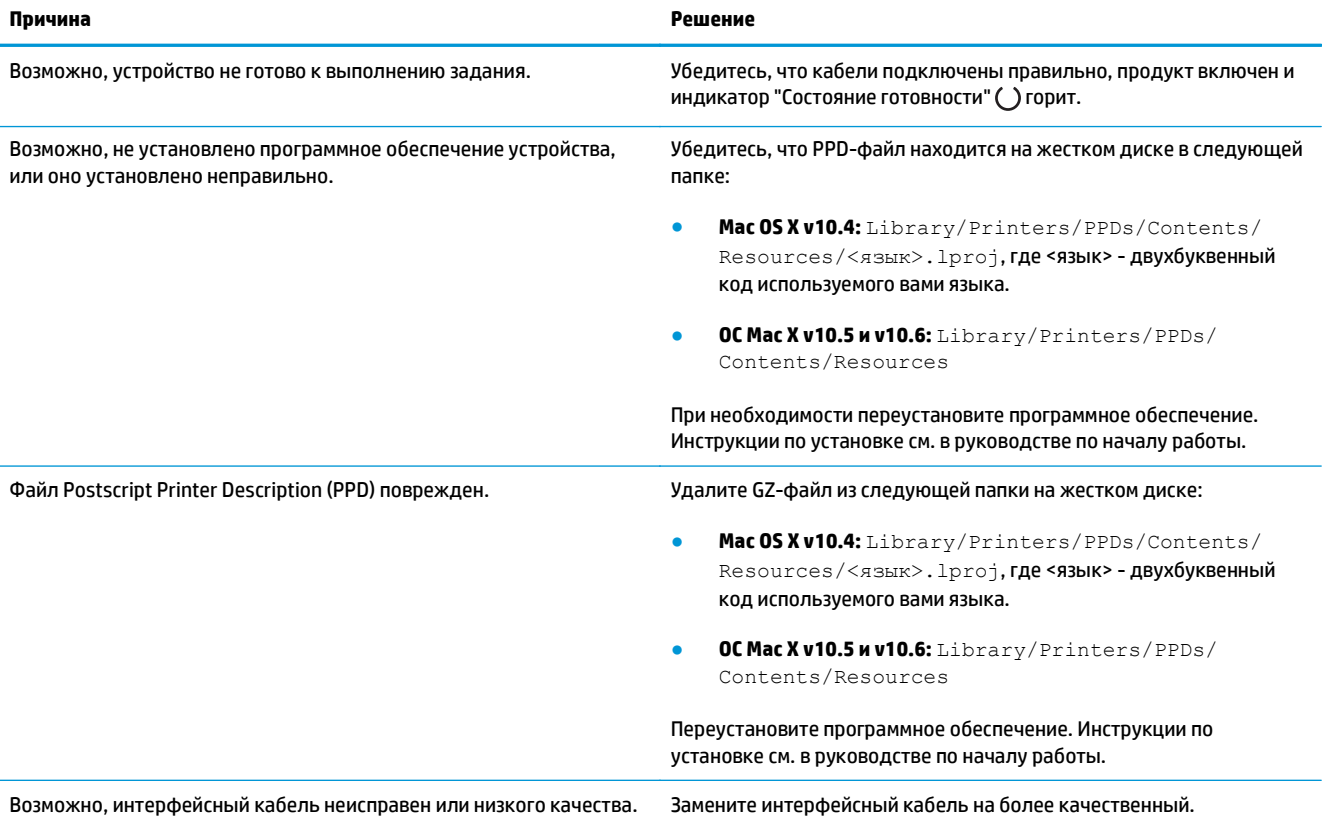

#### **Задание на печать не было отправлено на нужное устройство.**

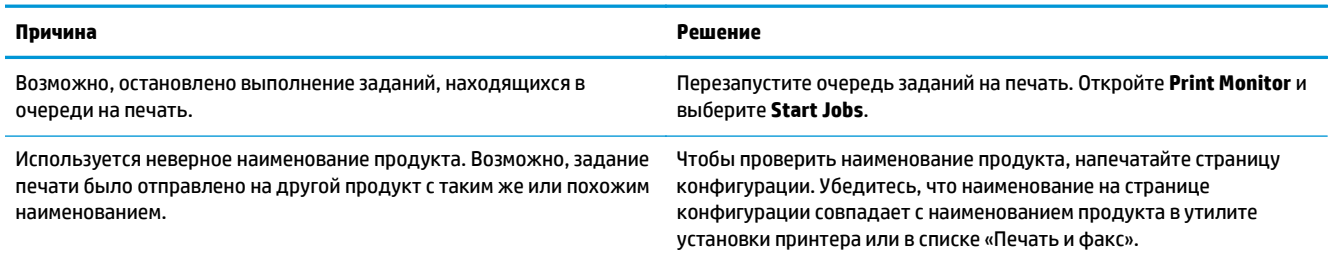

#### **Не удается выполнить печать с помощью USB-карты другого производителя.**

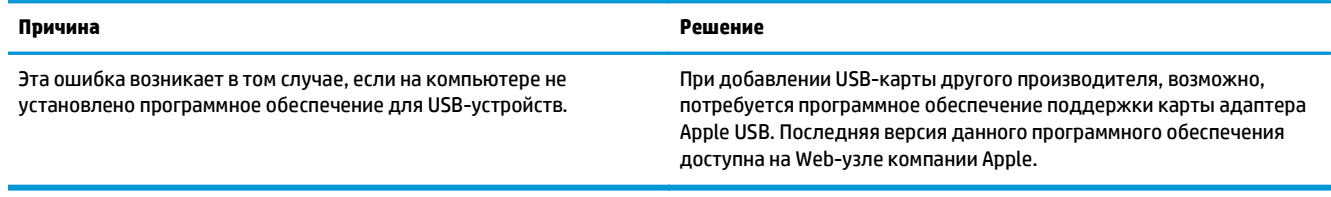

#### При подключении с помощью USB-кабеля продукт не отображается в утилите установки принтера или в списке «Печать и факс» после **выбора драйвера.**

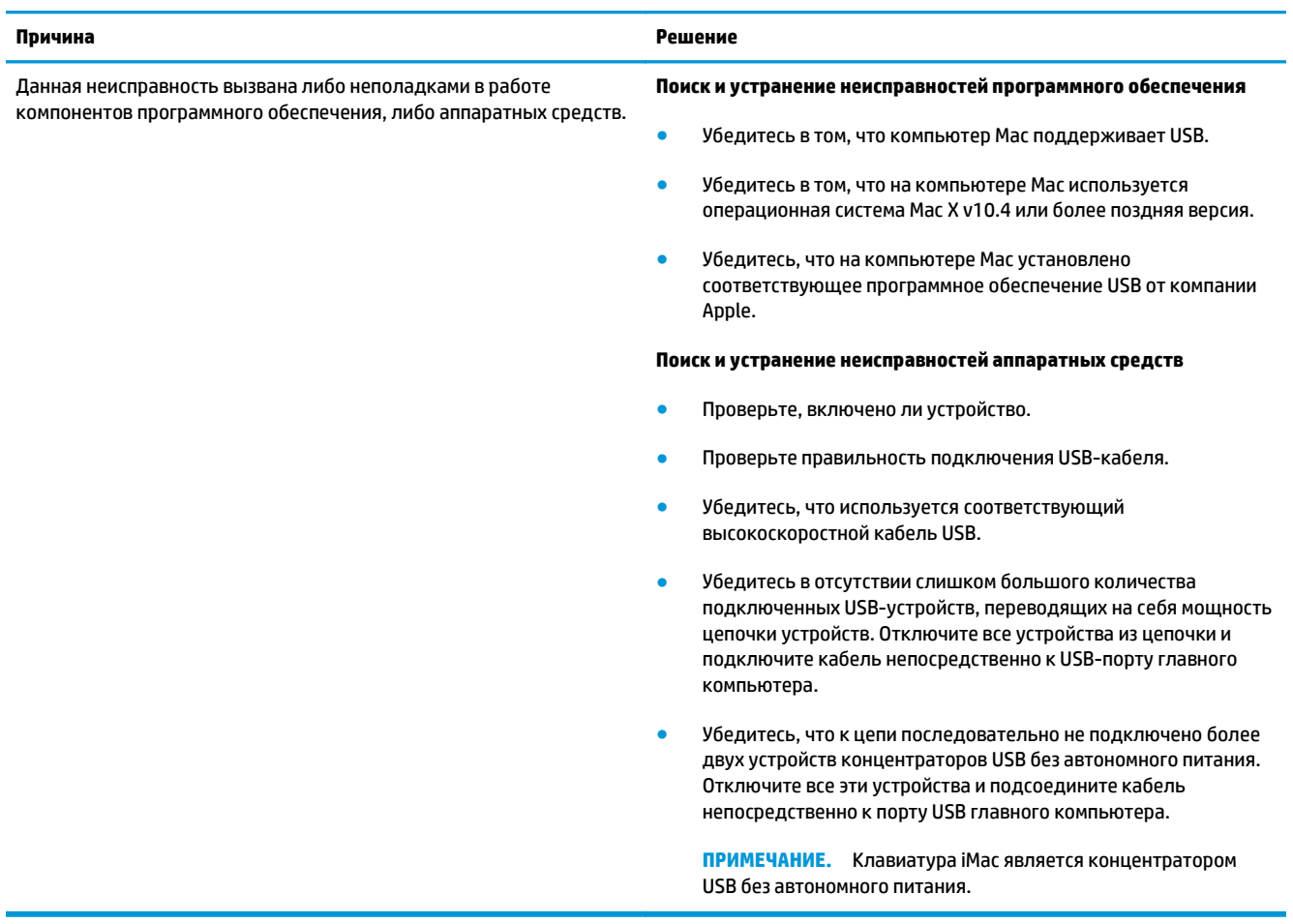

# **А Расходные материалы и дополнительные принадлежности**

- Заказ комплектующих, дополнительных [принадлежностей](#page-247-0) и расходных материалов
- **Коды [изделий](#page-247-0)**

# <span id="page-247-0"></span>**Заказ комплектующих, дополнительных принадлежностей и расходных материалов**

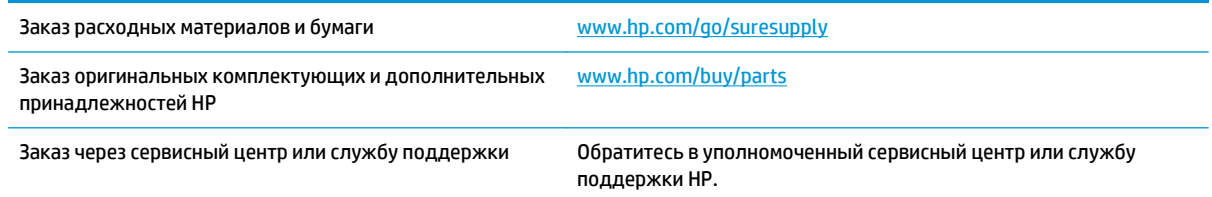

# **Коды изделий**

Приведенный список принадлежностей действителен на момент выхода настоящего руководства. Информация о заказе и наличии принадлежностей может меняться в течение срока эксплуатации принтера.

### **Дополнительные принадлежности для управления бумагой**

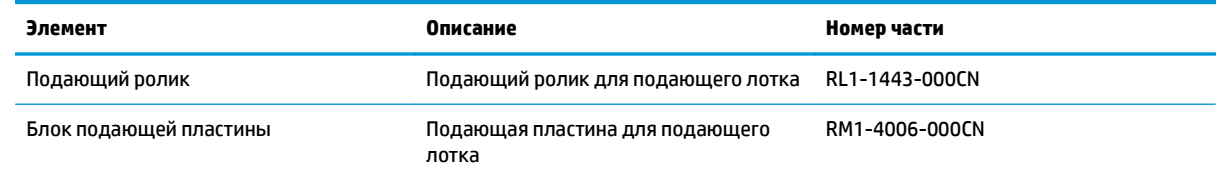

### **Картриджи**

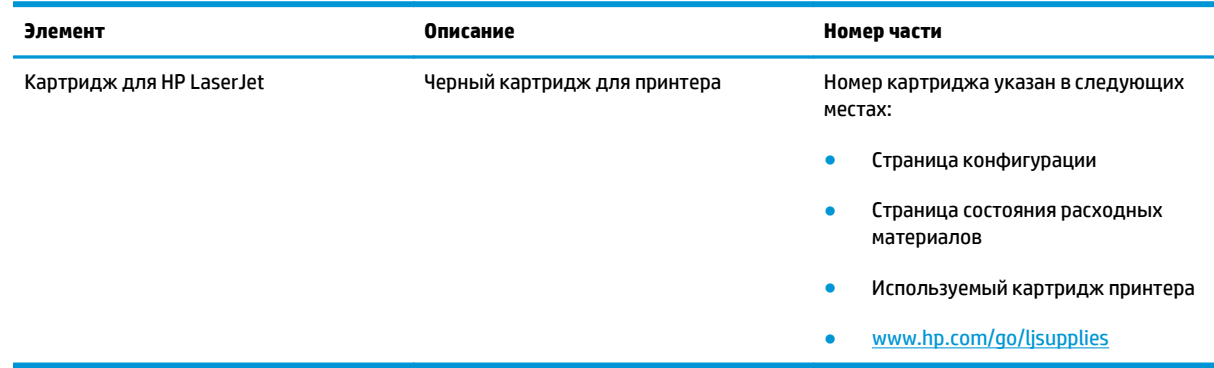

## **Кабели и интерфейсы**

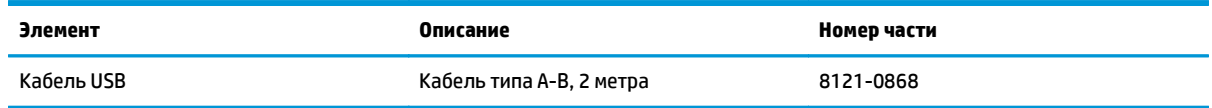

# **Б Обслуживание и поддержка**

- Уведомление об [ограниченной](#page-249-0) гарантии HP
- [Premium Protection Warranty HP:](#page-260-0) Обязательство ограниченной гарантии на картридж с тонером [LaserJet](#page-260-0)
- Политика фирмы HP относительно расходных материалов других [производителей](#page-261-0)
- Веб-сайт HP по вопросам защиты от [подделок](#page-262-0)
- Данные, [сохраняемые](#page-263-0) в картридже с тонером
- Лицензионное соглашение с конечным [пользователем](#page-264-0)
- Гарантийная служба [самостоятельного](#page-269-0) ремонта покупателем
- [Поддержка](#page-270-0) клиентов

# <span id="page-249-0"></span>**Уведомление об ограниченной гарантии HP**

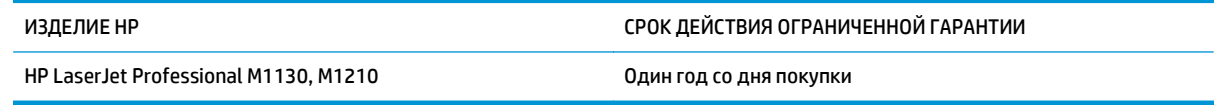

Компания HP гарантирует вам, конечному пользователю, что оборудование и дополнительные принадлежности HP не будут содержать дефектов, связанных с материалами и производством продукта, в течение указанного выше периода времени, начиная с даты приобретения. Если HP получит уведомление о подобных дефектах в период действия гарантии, HP по своему усмотрению выполнит ремонт или заменит изделия, оказавшиеся дефектными. В случае замены поставляются новые изделия или изделия, функционально эквивалентные новым.

Компания HP гарантирует, что в течение указанного выше периода времени, начиная с даты приобретения, в работе программного обеспечения HP не будет сбоев при выполнении программных инструкций вследствие дефектов, связанных с материалами и производством продукта, при условии его надлежащей установки и использования. В случае получения компанией HP уведомления о дефектах в течение гарантийного срока компания HP обязуется заменить носители с программным обеспечением, не выполняющим запрограммированные функции в связи с подобными дефектами.

Компания HP не гарантирует бесперебойной или безошибочной работы поставляемой продукции HP. В том случае, если компания HP не может в разумные сроки выполнить ремонт или замену приобретенного изделия с восстановлением его гарантированных свойств, пользователь имеет право на возмещение стоимости покупки при условии своевременного возврата приобретенного изделия.

Изделия HP могут содержать восстановленные компоненты, эквивалентные новым по своим рабочим характеристикам, либо компоненты, использовавшиеся в течение непродолжительного времени.

Действие гарантии не распространяется на дефекты, вызванные (а) нарушением требований по техническому обслуживанию или калибровке, (б) использованием программного обеспечения, интерфейсов, деталей или расходных материалов, поставляемых без ведома или участия HP, (в) несанкционированными модификациями или нарушением режима эксплуатации, (г) эксплуатацией в условиях, отличающихся от опубликованных требований к условиям окружающей среды, (д) нарушением правил подготовки и содержания места установки изделия.

В ПРЕДЕЛАХ, ПРЕДУСМОТРЕННЫХ МЕСТНЫМ ЗАКОНОДАТЕЛЬСТВОМ, ДАННАЯ ГАРАНТИЯ ЯВЛЯЕТСЯ ЭКСЛЮЗИВНОЙ И НИКАКАЯ ДРУГАЯ ГАРАНТИЯ ИЛИ УСЛОВИЕ, ПИСЬМЕННАЯ ИЛИ УСТНАЯ, НЕ РАСПРОСТРАНЯЕТСЯ И НЕ ПОДРАЗУМЕВАЕТСЯ. КОМПАНИЯ HP ОСОБО ОТКАЗЫВАЕТСЯ ОТ ЛЮБЫХ ПОДРАЗУМЕВАЕМЫХ ГАРАНТИЙ ИЛИ УСЛОВИЙ В ОТНОШЕНИИ КОММЕРЧЕСКОЙ ЦЕННОСТИ, УДОВЛЕТВОРИТЕЛЬНОГО КАЧЕСТВА ИЛИ ПРИГОДНОСТИ ПО КОНКРЕТНОМУ НАЗНАЧЕНИЮ. В некоторых странах/регионах, штатах или других административно-территориальных образованиях не допускается ограничение сроков действия подразумеваемой гарантии, поэтому вышеизложенное ограничение или исключение, возможно, к Вам не относится. В дополнение к конкретным правам, предусмотренным настоящей гарантией, пользователи могут обладать иными правами, предусмотренными законодательствами отдельных стран/регионов, штатов или других административно-территориальных образований.

Ограниченная гарантия HP действует во всех странах/регионах и населенных пунктах, где HP осуществляет техническую поддержку и реализацию данного устройства. Уровень гарантийного обслуживания зависит от местных стандартов. Компания HP не будет изменять форму, порядок сборки и функционирования изделия и адаптировать его к работе в какой-либо стране/регионе, эксплуатация в которой не предусматривалась по юридическим причинам или в целях регламентирования.

В ПРЕДЕЛАХ, ДОПУСКАЕМЫХ МЕСТНЫМ ЗАКОНОДАТЕЛЬСТВОМ, ВОЗМЕЩЕНИЕ, ОПРЕДЕЛЯЕМОЕ НАСТОЯЩЕЙ ГАРАНТИЕЙ, ЯВЛЯЕТСЯ ЕДИНСТВЕННЫМ ПРЕДОСТАВЛЯЕМЫМ И ИСКЛЮЧИТЕЛЬНЫМ ВОЗМЕЩЕНИЕМ. НИ ПРИ КАКИХ ДРУГИХ ОБСТОЯТЕЛЬСТВАХ, КРОМЕ ОГОВОРЕННЫХ ВЫШЕ, НИ HP, НИ ЕЕ ПОСТАВЩИКИ НЕ НЕСУТ ОТВЕТСТВЕННОСТИ В СЛУЧАЕ ПОТЕРИ ДАННЫХ ИЛИ ВОЗНИКНОВЕНИЯ ПРЯМЫХ, СПЕЦИАЛЬНЫХ, ПОБОЧНЫХ, КОСВЕННЫХ (ВКЛЮЧАЯ ПОТЕРЮ ПРИБЫЛИ ИЛИ ДАННЫХ) ИЛИ ДРУГИХ УБЫТКОВ ВСЛЕДСТВИЕ ВЫПОЛНЕНИЯ ДОГОВОРНЫХ ОБЯЗАТЕЛЬСТВ, ГРАЖДАНСКОГО ПРАВОНАРУШЕНИЯ ИЛИ ИНЫХ ОБСТОЯТЕЛЬСТВ. В некоторых странах/регионах, штатах или других административно-территориальных образованиях не допускается исключение или ограничение в отношении побочных или косвенных убытков, поэтому вышеизложенное ограничение или исключение, возможно, к Вам не относится.

ПОМИМО СЛУЧАЕВ, ПРЕДУСМОТРЕННЫХ ЗАКОНОДАТЕЛЬСТВОМ, ИЗЛОЖЕННЫЕ В ТЕКСТЕ ГАРАНТИИ УСЛОВИЯ ДЕЙСТВУЮТ В ДОПОЛНЕНИЕ К УСТАНОВЛЕННЫМ ЗАКОНОМ В ОБЯЗАТЕЛЬНОМ ПОРЯДКЕ ПРАВАМ ПОТРЕБИТЕЛЯ, НЕ ИЗМЕНЯЯ, НЕ ОГРАНИЧИВАЯ И НЕ ОТМЕНЯЯ ПОСЛЕДНИЕ.

### **Великобритания, Ирландия и Мальта**

The HP Limited Warranty is a commercial guarantee voluntarily provided by HP. The name and address of the HP entity responsible for the performance of the HP Limited Warranty in your country/region is as follows:

**UK**: HP Inc UK Limited, Cain Road, Amen Corner, Bracknell, Berkshire, RG12 1HN

**Ireland**: Hewlett-Packard Ireland Limited, Liffey Park Technology Campus, Barnhall Road, Leixlip, Co.Kildare

**Malta**: Hewlett-Packard Europe B.V., Amsterdam, Meyrin Branch, Route du Nant-d'Avril 150, 1217 Meyrin, Switzerland

**United Kingdom**: The HP Limited Warranty benefits apply in addition to any legal rights to a guarantee from seller of nonconformity of goods with the contract of sale. These rights expire six years from delivery of goods for products purchased in England or Wales and five years from delivery of goods for products purchased in Scotland. However various factors may impact your eligibility to receive these rights. For further information, please consult the following link: Consumer Legal Guarantee [\(www.hp.com/go/eu-legal](http://www.hp.com/go/eu-legal)) or you may visit the European Consumer Centers website [\(http://ec.europa.eu/consumers/](http://ec.europa.eu/consumers/solving_consumer_disputes/non-judicial_redress/ecc-net/index_en.htm) [solving\\_consumer\\_disputes/non-judicial\\_redress/ecc-net/index\\_en.htm\)](http://ec.europa.eu/consumers/solving_consumer_disputes/non-judicial_redress/ecc-net/index_en.htm). Consumers have the right to choose whether to claim service under the HP Limited Warranty or against the seller under the legal guarantee.

**Ireland**: The HP Limited Warranty benefits apply in addition to any statutory rights from seller in relation to nonconformity of goods with the contract of sale. However various factors may impact your eligibility to receive these rights. Consumer statutory rights are not limited or affected in any manner by HP Care Pack. For further information, please consult the following link: Consumer Legal Guarantee ([www.hp.com/go/eu](http://www.hp.com/go/eu-legal)[legal](http://www.hp.com/go/eu-legal)) or you may visit the European Consumer Centers website ([http://ec.europa.eu/consumers/](http://ec.europa.eu/consumers/solving_consumer_disputes/non-judicial_redress/ecc-net/index_en.htm) [solving\\_consumer\\_disputes/non-judicial\\_redress/ecc-net/index\\_en.htm\)](http://ec.europa.eu/consumers/solving_consumer_disputes/non-judicial_redress/ecc-net/index_en.htm). Consumers have the right to choose whether to claim service under the HP Limited Warranty or against the seller under the legal guarantee.

**Malta**: The HP Limited Warranty benefits apply in addition to any legal rights to a two-year guarantee from seller of nonconformity of goods with the contract of sale; however various factors may impact your eligibility to receive these rights. Consumer statutory rights are not limited or affected in any manner by the HP Limited Warranty. For further information, please consult the following link: Consumer Legal Guarantee ([www.hp.com/go/eu-legal](http://www.hp.com/go/eu-legal)) or you may visit the European Consumer Centers website [\(http://ec.europa.eu/](http://ec.europa.eu/consumers/solving_consumer_disputes/non-judicial_redress/ecc-net/index_en.htm) [consumers/solving\\_consumer\\_disputes/non-judicial\\_redress/ecc-net/index\\_en.htm\)](http://ec.europa.eu/consumers/solving_consumer_disputes/non-judicial_redress/ecc-net/index_en.htm). Consumers have the right to choose whether to claim service under the HP Limited Warranty or against the seller under two-year legal guarantee.

### **Австрия, Бельгия, Германия и Люксембург**

Die beschränkte HP Herstellergarantie ist eine von HP auf freiwilliger Basis angebotene kommerzielle Garantie. Der Name und die Adresse der HP Gesellschaft, die in Ihrem Land für die Gewährung der beschränkten HP Herstellergarantie verantwortlich ist, sind wie folgt:

**Deutschland**: HP Deutschland GmbH, Schickardstr. 32, D-71034 Böblingen

**Österreich**: HP Austria GmbH., Technologiestrasse 5, A-1120 Wien

**Luxemburg**: Hewlett-Packard Luxembourg S.C.A., 75, Parc d'Activités Capellen, Rue Pafebruc, L-8308 Capellen

**Belgien**: HP Belgium BVBA, Hermeslaan 1A, B-1831 Diegem

Die Rechte aus der beschränkten HP Herstellergarantie gelten zusätzlich zu den gesetzlichen Ansprüchen wegen Sachmängeln auf eine zweijährige Gewährleistung ab dem Lieferdatum. Ob Sie Anspruch auf diese
Rechte haben, hängt von zahlreichen Faktoren ab. Die Rechte des Kunden sind in keiner Weise durch die beschränkte HP Herstellergarantie eingeschränkt bzw. betroffen. Weitere Hinweise finden Sie auf der folgenden Website: Gewährleistungsansprüche für Verbraucher [\(www.hp.com/go/eu-legal\)](http://www.hp.com/go/eu-legal) oder Sie können die Website des Europäischen Verbraucherzentrums [\(http://ec.europa.eu/consumers/](http://ec.europa.eu/consumers/solving_consumer_disputes/non-judicial_redress/ecc-net/index_en.htm) [solving\\_consumer\\_disputes/non-judicial\\_redress/ecc-net/index\\_en.htm\)](http://ec.europa.eu/consumers/solving_consumer_disputes/non-judicial_redress/ecc-net/index_en.htm) besuchen. Verbraucher haben das Recht zu wählen, ob sie eine Leistung von HP gemäß der beschränkten HP Herstellergarantie in Anspruch nehmen oder ob sie sich gemäß der gesetzlichen zweijährigen Haftung für Sachmängel (Gewährleistung) sich an den jeweiligen Verkäufer wenden.

## **Бельгия, Франция и Люксембург**

La garantie limitée HP est une garantie commerciale fournie volontairement par HP. Voici les coordonnées de l'entité HP responsable de l'exécution de la garantie limitée HP dans votre pays:

**France**: HP France SAS, société par actions simplifiée identifiée sous le numéro 448 694 133 RCS Evry, 1 Avenue du Canada, 91947, Les Ulis

**G.D. Luxembourg**: Hewlett-Packard Luxembourg S.C.A., 75, Parc d'Activités Capellen, Rue Pafebruc, L-8308 Capellen

**Belgique**: HP Belgium BVBA, Hermeslaan 1A, B-1831 Diegem

**France**: Les avantages de la garantie limitée HP s'appliquent en complément des droits dont vous disposez au titre des garanties légales applicables dont le bénéfice est soumis à des conditions spécifiques. Vos droits en tant que consommateur au titre de la garantie légale de conformité mentionnée aux articles L. 211-4 à L. 211-13 du Code de la Consommation et de celle relatives aux défauts de la chose vendue, dans les conditions prévues aux articles 1641 à 1648 et 2232 du Code de Commerce ne sont en aucune façon limités ou affectés par la garantie limitée HP. Pour de plus amples informations, veuillez consulter le lien suivant : Garanties légales accordées au consommateur [\(www.hp.com/go/eu-legal\)](http://www.hp.com/go/eu-legal). Vous pouvez également consulter le site Web des Centres européens des consommateurs ([http://ec.europa.eu/consumers/](http://ec.europa.eu/consumers/solving_consumer_disputes/non-judicial_redress/ecc-net/index_en.htm)

[solving\\_consumer\\_disputes/non-judicial\\_redress/ecc-net/index\\_en.htm\)](http://ec.europa.eu/consumers/solving_consumer_disputes/non-judicial_redress/ecc-net/index_en.htm). Les consommateurs ont le droit de choisir d'exercer leurs droits au titre de la garantie limitée HP, ou auprès du vendeur au titre des garanties légales applicables mentionnées ci-dessus.

#### **POUR RAPPEL:**

Garantie Légale de Conformité:

*« Le vendeur est tenu de livrer un bien conforme au contrat et répond des défauts de conformité existant lors de la délivrance.*

*Il répond également des défauts de conformité résultant de l'emballage, des instructions de montage ou de l'installation lorsque celle-ci a été mise à sa charge par le contrat ou a été réalisée sous sa responsabilité ».*

Article L211-5 du Code de la Consommation:

*« Pour être conforme au contrat, le bien doit:*

*1° Etre propre à l'usage habituellement attendu d'un bien semblable et, le cas échéant:*

*- correspondre à la description donnée par le vendeur et posséder les qualités que celui-ci a présentées à l'acheteur sous forme d'échantillon ou de modèle;*

*- présenter les qualités qu'un acheteur peut légitimement attendre eu égard aux déclarations publiques faites par le vendeur, par le producteur ou par son représentant, notamment dans la publicité ou l'étiquetage;*

*2° Ou présenter les caractéristiques définies d'un commun accord par les parties ou être propre à tout usage spécial recherché par l'acheteur, porté à la connaissance du vendeur et que ce dernier a accepté ».*

Article L211-12 du Code de la Consommation:

*« L'action résultant du défaut de conformité se prescrit par deux ans à compter de la délivrance du bien ».*

Garantie des vices cachés

Article 1641 du Code Civil : *« Le vendeur est tenu de la garantie à raison des défauts cachés de la chose vendue qui la rendent impropre à l'usage auquel on la destine, ou qui diminuent tellement cet usage que l'acheteur ne l'aurait pas acquise, ou n'en aurait donné qu'un moindre prix, s'il les avait connus. »*

Article 1648 alinéa 1 du Code Civil:

*« L'action résultant des vices rédhibitoires doit être intentée par l'acquéreur dans un délai de deux ans à compter de la découverte du vice. »*

**G.D. Luxembourg et Belgique**: Les avantages de la garantie limitée HP s'appliquent en complément des droits dont vous disposez au titre de la garantie de non-conformité des biens avec le contrat de vente. Cependant, de nombreux facteurs peuvent avoir un impact sur le bénéfice de ces droits. Vos droits en tant que consommateur au titre de ces garanties ne sont en aucune façon limités ou affectés par la garantie limitée HP. Pour de plus amples informations, veuillez consulter le lien suivant : Garanties légales accordées au consommateur [\(www.hp.com/go/eu-legal](http://www.hp.com/go/eu-legal)) ou vous pouvez également consulter le site Web des Centres européens des consommateurs ([http://ec.europa.eu/consumers/solving\\_consumer\\_disputes/non](http://ec.europa.eu/consumers/solving_consumer_disputes/non-judicial_redress/ecc-net/index_en.htm)[judicial\\_redress/ecc-net/index\\_en.htm](http://ec.europa.eu/consumers/solving_consumer_disputes/non-judicial_redress/ecc-net/index_en.htm)). Les consommateurs ont le droit de choisir de réclamer un service sous la garantie limitée HP ou auprès du vendeur au cours d'une garantie légale de deux ans.

## **Италия**

La Garanzia limitata HP è una garanzia commerciale fornita volontariamente da HP. Di seguito sono indicati nome e indirizzo della società HP responsabile della fornitura dei servizi coperti dalla Garanzia limitata HP nel vostro Paese:

**Italia**: HP Italy S.r.l., Via G. Di Vittorio 9, 20063 Cernusco S/Naviglio

I vantaggi della Garanzia limitata HP vengono concessi ai consumatori in aggiunta ai diritti derivanti dalla garanzia di due anni fornita dal venditore in caso di non conformità dei beni rispetto al contratto di vendita. Tuttavia, diversi fattori possono avere un impatto sulla possibilita' di beneficiare di tali diritti. I diritti spettanti ai consumatori in forza della garanzia legale non sono in alcun modo limitati, né modificati dalla Garanzia limitata HP. Per ulteriori informazioni, si prega di consultare il seguente link: Garanzia legale per i clienti [\(www.hp.com/go/eu-legal](http://www.hp.com/go/eu-legal)), oppure visitare il sito Web dei Centri europei per i consumatori ([http://ec.europa.eu/consumers/solving\\_consumer\\_disputes/non-judicial\\_redress/ecc-net/index\\_en.htm](http://ec.europa.eu/consumers/solving_consumer_disputes/non-judicial_redress/ecc-net/index_en.htm)). I consumatori hanno il diritto di scegliere se richiedere un servizio usufruendo della Garanzia limitata HP oppure rivolgendosi al venditore per far valere la garanzia legale di due anni.

### **Испания**

Su Garantía limitada de HP es una garantía comercial voluntariamente proporcionada por HP. El nombre y dirección de las entidades HP que proporcionan la Garantía limitada de HP (garantía comercial adicional del fabricante) en su país es:

**España**: Hewlett-Packard Española S.L. Calle Vicente Aleixandre, 1 Parque Empresarial Madrid - Las Rozas, E-28232 Madrid

Los beneficios de la Garantía limitada de HP son adicionales a la garantía legal de 2 años a la que los consumidores tienen derecho a recibir del vendedor en virtud del contrato de compraventa; sin embargo, varios factores pueden afectar su derecho a recibir los beneficios bajo dicha garantía legal. A este respecto, la Garantía limitada de HP no limita o afecta en modo alguno los derechos legales del consumidor ([www.hp.com/go/eu-legal](http://www.hp.com/go/eu-legal)). Para más información, consulte el siguiente enlace: Garantía legal del

consumidor o puede visitar el sitio web de los Centros europeos de los consumidores ([http://ec.europa.eu/](http://ec.europa.eu/consumers/solving_consumer_disputes/non-judicial_redress/ecc-net/index_en.htm) [consumers/solving\\_consumer\\_disputes/non-judicial\\_redress/ecc-net/index\\_en.htm\)](http://ec.europa.eu/consumers/solving_consumer_disputes/non-judicial_redress/ecc-net/index_en.htm). Los clientes tienen derecho a elegir si reclaman un servicio acogiéndose a la Garantía limitada de HP o al vendedor de conformidad con la garantía legal de dos años.

## **Дания**

Den begrænsede HP-garanti er en garanti, der ydes frivilligt af HP. Navn og adresse på det HP-selskab, der er ansvarligt for HP's begrænsede garanti i dit land, er som følger:

**Danmark**: HP Inc Danmark ApS, Engholm Parkvej 8, 3450, Allerød

Den begrænsede HP-garanti gælder i tillæg til eventuelle juridiske rettigheder, for en toårig garanti fra sælgeren af varer, der ikke er i overensstemmelse med salgsaftalen, men forskellige faktorer kan dog påvirke din ret til at opnå disse rettigheder. Forbrugerens lovbestemte rettigheder begrænses eller påvirkes ikke på nogen måde af den begrænsede HP-garanti. Se nedenstående link for at få yderligere oplysninger: Forbrugerens juridiske garanti ([www.hp.com/go/eu-legal\)](http://www.hp.com/go/eu-legal) eller du kan besøge De Europæiske Forbrugercentres websted [\(http://ec.europa.eu/consumers/solving\\_consumer\\_disputes/non](http://ec.europa.eu/consumers/solving_consumer_disputes/non-judicial_redress/ecc-net/index_en.htm)judicial redress/ecc-net/index en.htm). Forbrugere har ret til at vælge, om de vil gøre krav på service i henhold til HP's begrænsede garanti eller hos sælger i henhold til en toårig juridisk garanti.

## **Норвегия**

HPs garanti er en begrenset og kommersiell garanti som HP selv har valgt å tilby. Følgende lokale selskap innestår for garantien:

**Norge**: HP Norge AS, Rolfbuktveien 4b, 1364 Fornebu

HPs garanti kommer i tillegg til det mangelsansvar HP har i henhold til norsk forbrukerkjøpslovgivning, hvor reklamasjonsperioden kan være to eller fem år, avhengig av hvor lenge salgsgjenstanden var ment å vare. Ulike faktorer kan imidlertid ha betydning for om du kvalifiserer til å kreve avhjelp iht slikt mangelsansvar. Forbrukerens lovmessige rettigheter begrenses ikke av HPs garanti. Hvis du vil ha mer informasjon, kan du klikke på følgende kobling: Juridisk garanti for forbruker ([www.hp.com/go/eu-legal](http://www.hp.com/go/eu-legal)) eller du kan besøke nettstedet til de europeiske forbrukersentrene [\(http://ec.europa.eu/consumers/](http://ec.europa.eu/consumers/solving_consumer_disputes/non-judicial_redress/ecc-net/index_en.htm) [solving\\_consumer\\_disputes/non-judicial\\_redress/ecc-net/index\\_en.htm\)](http://ec.europa.eu/consumers/solving_consumer_disputes/non-judicial_redress/ecc-net/index_en.htm). Forbrukere har retten til å velge å kreve service under HPs garanti eller iht selgerens lovpålagte mangelsansvar.

### **Швеция**

HP:s begränsade garanti är en kommersiell garanti som tillhandahålls frivilligt av HP. Namn och adress till det HP-företag som ansvarar för HP:s begränsade garanti i ditt land är som följer:

**Sverige**: HP PPS Sverige AB, SE-169 73 Stockholm

Fördelarna som ingår i HP:s begränsade garanti gäller utöver de lagstadgade rättigheterna till tre års garanti från säljaren angående varans bristande överensstämmelse gentemot köpeavtalet, men olika faktorer kan påverka din rätt att utnyttja dessa rättigheter. Konsumentens lagstadgade rättigheter varken begränsas eller påverkas på något sätt av HP:s begränsade garanti. Mer information får du om du följer denna länk: Lagstadgad garanti för konsumenter ([www.hp.com/go/eu-legal\)](http://www.hp.com/go/eu-legal) eller så kan du gå till European Consumer Centers webbplats ([http://ec.europa.eu/consumers/solving\\_consumer\\_disputes/non-judicial\\_redress/ecc](http://ec.europa.eu/consumers/solving_consumer_disputes/non-judicial_redress/ecc-net/index_en.htm)[net/index\\_en.htm](http://ec.europa.eu/consumers/solving_consumer_disputes/non-judicial_redress/ecc-net/index_en.htm)). Konsumenter har rätt att välja om de vill ställa krav enligt HP:s begränsade garanti eller på säljaren enligt den lagstadgade treåriga garantin.

## **Португалия**

A Garantia Limitada HP é uma garantia comercial fornecida voluntariamente pela HP. O nome e a morada da entidade HP responsável pela prestação da Garantia Limitada HP no seu país são os seguintes:

**Portugal**: HPCP – Computing and Printing Portugal, Unipessoal, Lda., Edificio D. Sancho I, Quinta da Fonte, Porto Salvo, Lisboa, Oeiras, 2740 244

As vantagens da Garantia Limitada HP aplicam-se cumulativamente com quaisquer direitos decorrentes da legislação aplicável à garantia de dois anos do vendedor, relativa a defeitos do produto e constante do contrato de venda. Existem, contudo, vários fatores que poderão afetar a sua elegibilidade para beneficiar de tais direitos. Os direitos legalmente atribuídos aos consumidores não são limitados ou afetados de forma alguma pela Garantia Limitada HP. Para mais informações, consulte a ligação seguinte: Garantia legal do consumidor ([www.hp.com/go/eu-legal\)](http://www.hp.com/go/eu-legal) ou visite o Web site da Rede dos Centros Europeus do Consumidor ([http://ec.europa.eu/consumers/solving\\_consumer\\_disputes/non-judicial\\_redress/ecc-net/index\\_en.htm](http://ec.europa.eu/consumers/solving_consumer_disputes/non-judicial_redress/ecc-net/index_en.htm)). Os consumidores têm o direito de escolher se pretendem reclamar assistência ao abrigo da Garantia Limitada HP ou contra o vendedor ao abrigo de uma garantia jurídica de dois anos.

## **Греция и Кипр**

Η Περιορισμένη εγγύηση HP είναι μια εμπορική εγγύηση η οποία παρέχεται εθελοντικά από την HP. Η επωνυμία και η διεύθυνση του νομικού προσώπου ΗΡ που παρέχει την Περιορισμένη εγγύηση ΗΡ στη χώρα σας είναι η εξής:

**Ελλάδα /Κύπρoς**: HP Printing and Personal Systems Hellas EPE, Tzavella 1-3, 15232 Chalandri, Attiki

**Ελλάδα /Κύπρoς**: HP Συστήματα Εκτύπωσης και Προσωπικών Υπολογιστών Ελλάς Εταιρεία Περιορισμένης Ευθύνης, Tzavella 1-3, 15232 Chalandri, Attiki

Τα προνόμια της Περιορισμένης εγγύησης HP ισχύουν επιπλέον των νόμιμων δικαιωμάτων για διετή εγγύηση έναντι του Πωλητή για τη μη συμμόρφωση των προϊόντων με τις συνομολογημένες συμβατικά ιδιότητες, ωστόσο η άσκηση των δικαιωμάτων σας αυτών μπορεί να εξαρτάται από διάφορους παράγοντες. Τα νόμιμα δικαιώματα των καταναλωτών δεν περιορίζονται ούτε επηρεάζονται καθ' οιονδήποτε τρόπο από την Περιορισμένη εγγύηση HP. Για περισσότερες πληροφορίες, συμβουλευτείτε την ακόλουθη τοποθεσία web: Νόμιμη εγγύηση καταναλωτή [\(www.hp.com/go/eu-legal](http://www.hp.com/go/eu-legal)) ή μπορείτε να επισκεφτείτε την τοποθεσία web των Ευρωπαϊκών Κέντρων Καταναλωτή [\(http://ec.europa.eu/consumers/solving\\_consumer\\_disputes/non](http://ec.europa.eu/consumers/solving_consumer_disputes/non-judicial_redress/ecc-net/index_en.htm)[judicial\\_redress/ecc-net/index\\_en.htm](http://ec.europa.eu/consumers/solving_consumer_disputes/non-judicial_redress/ecc-net/index_en.htm)). Οι καταναλωτές έχουν το δικαίωμα να επιλέξουν αν θα αξιώσουν την υπηρεσία στα πλαίσια της Περιορισμένης εγγύησης ΗΡ ή από τον πωλητή στα πλαίσια της νόμιμης εγγύησης δύο ετών.

## **Венгрия**

A HP korlátozott jótállás egy olyan kereskedelmi jótállás, amelyet a HP a saját elhatározásából biztosít. Az egyes országokban a HP mint gyártó által vállalt korlátozott jótállást biztosító HP vállalatok neve és címe:

**Magyarország**: HP Inc Magyarország Kft., H-1117 Budapest, Alíz utca 1.

A HP korlátozott jótállásban biztosított jogok azokon a jogokon felül illetik meg Önt, amelyek a termékeknek az adásvételi szerződés szerinti minőségére vonatkozó kétéves, jogszabályban foglalt eladói szavatosságból, továbbá ha az Ön által vásárolt termékre alkalmazandó, a jogszabályban foglalt kötelező eladói jótállásból erednek, azonban számos körülmény hatással lehet arra, hogy ezek a jogok Önt megilletike. További információért kérjük, keresse fel a következő webhelyet: Jogi Tájékoztató Fogyasztóknak ([www.hp.com/go/eu-legal](http://www.hp.com/go/eu-legal)) vagy látogassa meg az Európai Fogyasztói Központok webhelyét ([http://ec.europa.eu/consumers/solving\\_consumer\\_disputes/non-judicial\\_redress/ecc-net/index\\_en.htm](http://ec.europa.eu/consumers/solving_consumer_disputes/non-judicial_redress/ecc-net/index_en.htm)). A fogyasztóknak jogában áll, hogy megválasszák, hogy a jótállással kapcsolatos igényüket a HP korlátozott

jótállás alapján vagy a kétéves, jogszabályban foglalt eladói szavatosság, illetve, ha alkalmazandó, a jogszabályban foglalt kötelező eladói jótállás alapján érvényesítik.

#### **Чехия**

Omezená záruka HP je obchodní zárukou dobrovolně poskytovanou společností HP. Názvy a adresy společností skupiny HP, které odpovídají za plnění omezené záruky HP ve vaší zemi, jsou následující:

**Česká republika**: HP Inc Czech Republic s. r. o., Za Brumlovkou 5/1559, 140 00 Praha 4

Výhody, poskytované omezenou zárukou HP, se uplatňuji jako doplňek k jakýmkoli právním nárokům na dvouletou záruku poskytnutou prodejcem v případě nesouladu zboží s kupní smlouvou. Váš nárok na uznání těchto práv však může záviset na mnohých faktorech. Omezená záruka HP žádným způsobem neomezuje ani neovlivňuje zákonná práva zákazníka. Další informace získáte kliknutím na následující odkaz: Zákonná záruka spotřebitele ([www.hp.com/go/eu-legal\)](http://www.hp.com/go/eu-legal) případně můžete navštívit webové stránky Evropského spotřebitelského centra ([http://ec.europa.eu/consumers/solving\\_consumer\\_disputes/non-judicial\\_redress/](http://ec.europa.eu/consumers/solving_consumer_disputes/non-judicial_redress/ecc-net/index_en.htm) [ecc-net/index\\_en.htm\)](http://ec.europa.eu/consumers/solving_consumer_disputes/non-judicial_redress/ecc-net/index_en.htm). Spotřebitelé mají právo se rozhodnout, zda chtějí službu reklamovat v rámci omezené záruky HP nebo v rámci zákonem stanovené dvouleté záruky u prodejce.

#### **Словакия**

Obmedzená záruka HP je obchodná záruka, ktorú spoločnosť HP poskytuje dobrovoľne. Meno a adresa subjektu HP, ktorý zabezpečuje plnenie vyplývajúce z Obmedzenej záruky HP vo vašej krajine:

**Slovenská republika**: HP Inc Slovakia, s.r.o., Galvaniho 7, 821 04 Bratislava

Výhody Obmedzenej záruky HP sa uplatnia vedľa prípadných zákazníkových zákonných nárokov voči predávajúcemu z vád, ktoré spočívajú v nesúlade vlastností tovaru s jeho popisom podľa predmetnej zmluvy. Možnosť uplatnenia takých prípadných nárokov však môže závisieť od rôznych faktorov. Služby Obmedzenej záruky HP žiadnym spôsobom neobmedzujú ani neovplyvňujú zákonné práva zákazníka, ktorý je spotrebiteľom. Ďalšie informácie nájdete na nasledujúcom prepojení: Zákonná záruka spotrebiteľa [\(www.hp.com/go/eu-legal](http://www.hp.com/go/eu-legal)), prípadne môžete navštíviť webovú lokalitu európskych zákazníckych stredísk ([http://ec.europa.eu/consumers/solving\\_consumer\\_disputes/non-judicial\\_redress/ecc-net/index\\_en.htm](http://ec.europa.eu/consumers/solving_consumer_disputes/non-judicial_redress/ecc-net/index_en.htm)). Spotrebitelia majú právo zvoliť si, či chcú uplatniť servis v rámci Obmedzenej záruky HP alebo počas zákonnej dvojročnej záručnej lehoty u predajcu.

#### **Польша**

Ograniczona gwarancja HP to komercyjna gwarancja udzielona dobrowolnie przez HP. Nazwa i adres podmiotu HP odpowiedzialnego za realizację Ograniczonej gwarancji HP w Polsce:

**Polska**: HP Inc Polska sp. z o.o., Szturmowa 2a, 02-678 Warszawa, wpisana do rejestru przedsiębiorców prowadzonego przez Sąd Rejonowy dla m.st. Warszawy w Warszawie, XIII Wydział Gospodarczy Krajowego Rejestru Sądowego, pod numerem KRS 0000546115, NIP 5213690563, REGON 360916326, GIOŚ E0020757WZBW, kapitał zakładowy 480.000 PLN.

Świadczenia wynikające z Ograniczonej gwarancji HP stanowią dodatek do praw przysługujących nabywcy w związku z dwuletnią odpowiedzialnością sprzedawcy z tytułu niezgodności towaru z umową (rękojmia). Niemniej, na możliwość korzystania z tych praw mają wpływ różne czynniki. Ograniczona gwarancja HP w żaden sposób nie ogranicza praw konsumenta ani na nie nie wpływa. Więcej informacji można znaleźć pod następującym łączem: Gwarancja prawna konsumenta ([www.hp.com/go/eu-legal](http://www.hp.com/go/eu-legal)), można także odwiedzić stronę internetową Europejskiego Centrum Konsumenckiego [\(http://ec.europa.eu/consumers/](http://ec.europa.eu/consumers/solving_consumer_disputes/non-judicial_redress/ecc-net/index_en.htm) [solving\\_consumer\\_disputes/non-judicial\\_redress/ecc-net/index\\_en.htm\)](http://ec.europa.eu/consumers/solving_consumer_disputes/non-judicial_redress/ecc-net/index_en.htm). Konsumenci mają prawo wyboru co do możliwosci skorzystania albo z usług gwarancyjnych przysługujących w ramach Ograniczonej gwarancji HP albo z uprawnień wynikających z dwuletniej rękojmi w stosunku do sprzedawcy.

## **Болгария**

Ограничената гаранция на HP представлява търговска гаранция, доброволно предоставяна от HP. Името и адресът на дружеството на HP за вашата страна, отговорно за предоставянето на гаранционната поддръжка в рамките на Ограничената гаранция на HP, са както следва:

HP Inc Bulgaria EOOD (Ейч Пи Инк България ЕООД), гр. София 1766, район р-н Младост, бул. Околовръстен Път No 258, Бизнес Център Камбаните

Предимствата на Ограничената гаранция на HP се прилагат в допълнение към всички законови права за двугодишна гаранция от продавача при несъответствие на стоката с договора за продажба. Въпреки това, различни фактори могат да окажат влияние върху условията за получаване на тези права. Законовите права на потребителите не са ограничени или засегнати по никакъв начин от Ограничената гаранция на HP. За допълнителна информация, моля вижте Правната гаранция на потребителя ([www.hp.com/go/eu-legal](http://www.hp.com/go/eu-legal)) или посетете уебсайта на Европейския потребителски център ([http://ec.europa.eu/consumers/solving\\_consumer\\_disputes/non-judicial\\_redress/ecc-net/index\\_en.htm](http://ec.europa.eu/consumers/solving_consumer_disputes/non-judicial_redress/ecc-net/index_en.htm)). Потребителите имат правото да избират дали да претендират за извършване на услуга в рамките на Ограничената гаранция на HP или да потърсят такава от търговеца в рамките на двугодишната правна гаранция.

### **Румыния**

Garanția limitată HP este o garanție comercială furnizată în mod voluntar de către HP. Numele și adresa entității HP răspunzătoare de punerea în aplicare a Garanției limitate HP în țara dumneavoastră sunt următoarele:

**Romănia**: HP Inc Romania SRL, 5 Fabrica de Glucoza Str., Building F, Ground Floor and Floor 8, 2nd District, Bucureşti

Beneficiile Garanției limitate HP se aplică suplimentar față de orice drepturi privind garanția de doi ani oferită de vânzător pentru neconformitatea bunurilor cu contractul de vânzare; cu toate acestea, diverşi factori pot avea impact asupra eligibilităţii dvs. de a beneficia de aceste drepturi. Drepturile legale ale consumatorului nu sunt limitate sau afectate în vreun fel de Garanția limitată HP. Pentru informaţii suplimentare consultaţi următorul link: garanția acordată consumatorului prin lege [\(www.hp.com/go/eu-legal](http://www.hp.com/go/eu-legal)) sau puteți accesa site-ul Centrul European al Consumatorilor [\(http://ec.europa.eu/consumers/solving\\_consumer\\_disputes/](http://ec.europa.eu/consumers/solving_consumer_disputes/non-judicial_redress/ecc-net/index_en.htm) [non-judicial\\_redress/ecc-net/index\\_en.htm\)](http://ec.europa.eu/consumers/solving_consumer_disputes/non-judicial_redress/ecc-net/index_en.htm). Consumatorii au dreptul să aleagă dacă să pretindă despăgubiri în cadrul Garanței limitate HP sau de la vânzător, în cadrul garanției legale de doi ani.

### **Бельгия и Нидерланды**

De Beperkte Garantie van HP is een commerciële garantie vrijwillig verstrekt door HP. De naam en het adres van de HP-entiteit die verantwoordelijk is voor het uitvoeren van de Beperkte Garantie van HP in uw land is als volgt:

**Nederland**: HP Nederland B.V., Startbaan 16, 1187 XR Amstelveen

**België**: HP Belgium BVBA, Hermeslaan 1A, B-1831 Diegem

De voordelen van de Beperkte Garantie van HP vormen een aanvulling op de wettelijke garantie voor consumenten gedurende twee jaren na de levering te verlenen door de verkoper bij een gebrek aan conformiteit van de goederen met de relevante verkoopsovereenkomst. Niettemin kunnen diverse factoren een impact hebben op uw eventuele aanspraak op deze wettelijke rechten. De wettelijke rechten van de consument worden op geen enkele wijze beperkt of beïnvloed door de Beperkte Garantie van HP. Raadpleeg voor meer informatie de volgende webpagina: Wettelijke garantie van de consument ([www.hp.com/go/eu](http://www.hp.com/go/eu-legal)[legal](http://www.hp.com/go/eu-legal)) of u kan de website van het Europees Consumenten Centrum bezoeken [\(http://ec.europa.eu/](http://ec.europa.eu/consumers/solving_consumer_disputes/non-judicial_redress/ecc-net/index_en.htm) [consumers/solving\\_consumer\\_disputes/non-judicial\\_redress/ecc-net/index\\_en.htm\)](http://ec.europa.eu/consumers/solving_consumer_disputes/non-judicial_redress/ecc-net/index_en.htm). Consumenten hebben het recht om te kiezen tussen enerzijds de Beperkte Garantie van HP of anderzijds het aanspreken van de verkoper in toepassing van de wettelijke garantie.

#### **Финляндия**

HP:n rajoitettu takuu on HP:n vapaaehtoisesti antama kaupallinen takuu. HP:n myöntämästä takuusta maassanne vastaavan HP:n edustajan yhteystiedot ovat:

**Suomi**: HP Finland Oy, Piispankalliontie, FIN - 02200 Espoo

HP:n takuun edut ovat voimassa mahdollisten kuluttajansuojalakiin perustuvien oikeuksien lisäksi sen varalta, että tuote ei vastaa myyntisopimusta. Saat lisätietoja seuraavasta linkistä: Kuluttajansuoja ([www.hp.com/go/eu-legal](http://www.hp.com/go/eu-legal)) tai voit käydä Euroopan kuluttajakeskuksen sivustolla ([http://ec.europa.eu/](http://ec.europa.eu/consumers/solving_consumer_disputes/non-judicial_redress/ecc-net/index_en.htm) [consumers/solving\\_consumer\\_disputes/non-judicial\\_redress/ecc-net/index\\_en.htm\)](http://ec.europa.eu/consumers/solving_consumer_disputes/non-judicial_redress/ecc-net/index_en.htm). Kuluttajilla on oikeus vaatia virheen korjausta HP:n takuun ja kuluttajansuojan perusteella HP:lta tai myyjältä.

#### **Словения**

Omejena garancija HP je prostovoljna trgovska garancija, ki jo zagotavlja podjetje HP. Ime in naslov poslovne enote HP, ki je odgovorna za omejeno garancijo HP v vaši državi, sta naslednja:

**Slovenija**: Hewlett-Packard Europe B.V., Amsterdam, Meyrin Branch, Route du Nant-d'Avril 150, 1217 Meyrin, **Switzerland** 

Ugodnosti omejene garancije HP veljajo poleg zakonskih pravic, ki ob sklenitvi kupoprodajne pogodbe izhajajo iz dveletne garancije prodajalca v primeru neskladnosti blaga, vendar lahko na izpolnjevanje pogojev za uveljavitev pravic vplivajo različni dejavniki. Omejena garancija HP nikakor ne omejuje strankinih z zakonom predpisanih pravic in ne vpliva nanje. Za dodatne informacije glejte naslednjo povezavo: Strankino pravno jamstvo [\(www.hp.com/go/eu-legal\)](http://www.hp.com/go/eu-legal); ali pa obiščite spletno mesto evropskih središč za potrošnike ([http://ec.europa.eu/consumers/solving\\_consumer\\_disputes/non-judicial\\_redress/ecc-net/index\\_en.htm](http://ec.europa.eu/consumers/solving_consumer_disputes/non-judicial_redress/ecc-net/index_en.htm)). Potrošniki imajo pravico izbrati, ali bodo uveljavljali pravice do storitev v skladu z omejeno garancijo HP ali proti prodajalcu v skladu z dvoletno zakonsko garancijo.

#### **Хорватия**

HP ograničeno jamstvo komercijalno je dobrovoljno jamstvo koje pruža HP. Ime i adresa HP subjekta odgovornog za HP ograničeno jamstvo u vašoj državi:

**Hrvatska**: HP Computing and Printing d.o.o. za računalne i srodne aktivnosti, Radnička cesta 41, 10000 Zagreb

Pogodnosti HP ograničenog jamstva vrijede zajedno uz sva zakonska prava na dvogodišnje jamstvo kod bilo kojeg prodavača s obzirom na nepodudaranje robe s ugovorom o kupnji. Međutim, razni faktori mogu utjecati na vašu mogućnost ostvarivanja tih prava. HP ograničeno jamstvo ni na koji način ne utječe niti ne ograničava zakonska prava potrošača. Dodatne informacije potražite na ovoj adresi: Zakonsko jamstvo za potrošače [\(www.hp.com/go/eu-legal](http://www.hp.com/go/eu-legal)) ili možete posjetiti web-mjesto Europskih potrošačkih centara ([http://ec.europa.eu/consumers/solving\\_consumer\\_disputes/non-judicial\\_redress/ecc-net/index\\_en.htm](http://ec.europa.eu/consumers/solving_consumer_disputes/non-judicial_redress/ecc-net/index_en.htm)). Potrošači imaju pravo odabrati žele li ostvariti svoja potraživanja u sklopu HP ograničenog jamstva ili pravnog jamstva prodavača u trajanju ispod dvije godine.

#### **Латвия**

HP ierobežotā garantija ir komercgarantija, kuru brīvprātīgi nodrošina HP. HP uzņēmums, kas sniedz HP ierobežotās garantijas servisa nodrošinājumu jūsu valstī:

**Latvija**: HP Finland Oy, PO Box 515, 02201 Espoo, Finland

HP ierobežotās garantijas priekšrocības tiek piedāvātas papildus jebkurām likumīgajām tiesībām uz pārdevēja un/vai rażotāju nodrošinātu divu gadu garantiju gadījumā, ja preces neatbilst pirkuma līgumam, tomēr šo tiesību saņemšanu var ietekmēt vairāki faktori. HP ierobežotā garantija nekādā veidā neierobežo un neietekmē patērētāju likumīgās tiesības. Lai iegūtu plašāku informāciju, izmantojiet šo saiti: Patērētāju likumīgā garantija [\(www.hp.com/go/eu-legal\)](http://www.hp.com/go/eu-legal) vai arī Eiropas Patērētāju tiesību aizsardzības centra tīmekļa vietni [\(http://ec.europa.eu/consumers/solving\\_consumer\\_disputes/non-judicial\\_redress/ecc-net/](http://ec.europa.eu/consumers/solving_consumer_disputes/non-judicial_redress/ecc-net/index_en.htm) [index\\_en.htm\)](http://ec.europa.eu/consumers/solving_consumer_disputes/non-judicial_redress/ecc-net/index_en.htm). Patērētājiem ir tiesības izvēlēties, vai pieprasīt servisa nodrošinājumu saskaņā ar HP ierobežoto garantiju, vai arī pārdevēja sniegto divu gadu garantiju.

## **Литва**

HP ribotoji garantija yra HP savanoriškai teikiama komercinė garantija. Toliau pateikiami HP bendrovių, teikiančių HP garantiją (gamintojo garantiją) jūsų šalyje, pavadinimai ir adresai:

**Lietuva**: HP Finland Oy, PO Box 515, 02201 Espoo, Finland

HP ribotoji garantija papildomai taikoma kartu su bet kokiomis kitomis įstatymais nustatytomis teisėmis į pardavėjo suteikiamą dviejų metų laikotarpio garantiją dėl prekių atitikties pardavimo sutarčiai, tačiau tai, ar jums ši teisė bus suteikiama, gali priklausyti nuo įvairių aplinkybių. HP ribotoji garantija niekaip neapriboja ir neįtakoja įstatymais nustatytų vartotojo teisių. Daugiau informacijos rasite paspaudę šią nuorodą: Teisinė vartotojo garantija [\(www.hp.com/go/eu-legal](http://www.hp.com/go/eu-legal)) arba apsilankę Europos vartotojų centro internetinėje svetainėje [\(http://ec.europa.eu/consumers/solving\\_consumer\\_disputes/non-judicial\\_redress/ecc-net/](http://ec.europa.eu/consumers/solving_consumer_disputes/non-judicial_redress/ecc-net/index_en.htm) [index\\_en.htm\)](http://ec.europa.eu/consumers/solving_consumer_disputes/non-judicial_redress/ecc-net/index_en.htm). Vartotojai turi teisę prašyti atlikti techninį aptarnavimą pagal HP ribotąją garantiją arba pardavėjo teikiamą dviejų metų įstatymais nustatytą garantiją.

### **Эстония**

HP piiratud garantii on HP poolt vabatahtlikult pakutav kaubanduslik garantii. HP piiratud garantii eest vastutab HP üksus aadressil:

**Eesti**: HP Finland Oy, PO Box 515, 02201 Espoo, Finland

HP piiratud garantii rakendub lisaks seaduses ettenähtud müüjapoolsele kaheaastasele garantiile, juhul kui toode ei vasta müügilepingu tingimustele. Siiski võib esineda asjaolusid, mille puhul teie jaoks need õigused ei pruugi kehtida. HP piiratud garantii ei piira ega mõjuta mingil moel tarbija seadusjärgseid õigusi. Lisateavet leiate järgmiselt lingilt: tarbija õiguslik garantii [\(www.hp.com/go/eu-legal](http://www.hp.com/go/eu-legal)) või võite külastada Euroopa tarbijakeskuste veebisaiti ([http://ec.europa.eu/consumers/solving\\_consumer\\_disputes/non](http://ec.europa.eu/consumers/solving_consumer_disputes/non-judicial_redress/ecc-net/index_en.htm)[judicial\\_redress/ecc-net/index\\_en.htm](http://ec.europa.eu/consumers/solving_consumer_disputes/non-judicial_redress/ecc-net/index_en.htm)). Tarbijal on õigus valida, kas ta soovib kasutada HP piiratud garantiid või seadusega ette nähtud müüjapoolset kaheaastast garantiid.

## **Россия**

#### **Срок службы принтера для России**

Срок службы данного принтера HP составляет пять лет в нормальных условиях эксплуатации. Срок службы отсчитывается с момента ввода принтера в эксплуатацию. В конце срока службы HP рекомендует посетить веб-сайт нашей службы поддержки по адресу http://www.hp.com/support и/или связаться с авторизованным поставщиком услуг HP для получения рекомендаций в отношении дальнейшего безопасного использования принтера.

# **Premium Protection Warranty HP: Обязательство ограниченной гарантии на картридж с тонером LaserJet**

Компания HP гарантирует, что в данном изделии отсутствуют дефекты материалов и качества изготовления.

Действие этой гарантии не распространяется на изделия: 1) которые были повторно заправлены, восстановлены, переработаны или изменены каким-либо иным образом, 2) при работе с которыми возникают проблемы, связанные с неправильным использованием, ненадлежащим хранением или эксплуатацией в условиях, не отвечающих установленным для принтера этой модели характеристикам окружающей среды, или 3) которые изношенны в результате обычной эксплуатации.

Для получения гарантийного обслуживания верните изделие в место его приобретения (с письменным описанием неисправности и образцами печати) или обратитесь в службу поддержки клиентов HP. Компания HP обязуется по своему усмотрению заменить признанное дефектным изделие или возместить стоимость покупки.

В ДОПОЛНЕНИЕ К МЕСТНОМУ ЗАКОНОДАТЕЛЬСТВУ УКАЗАННАЯ ВЫШЕ ГАРАНТИЯ ЯВЛЯЕТСЯ ИСКЛЮЧИТЕЛЬНОЙ И НИКАКИЕ ИНЫЕ ГАРАНТИИ ИЛИ УСЛОВИЯ, ПИСЬМЕННЫЕ ИЛИ УСТНЫЕ, НЕ ВЫРАЖАЮТСЯ И НЕ ПОДРАЗУМЕВАЮТСЯ. КРОМЕ ТОГО, HP ОСОБО ОТКАЗЫВАЕТСЯ ОТ КАКИХ-ЛИБО ПОДРАЗУМЕВАЕМЫХ ГАРАНТИЙ ИЛИ УСЛОВИЙ ТОВАРНОЙ ПРИГОДНОСТИ, ПРИЕМЛЕМОГО КАЧЕСТВА ИЛИ ПРИГОДНОСТИ ДЛЯ КАКОЙ-ЛИБО КОНКРЕТНОЙ ЦЕЛИ.

В ДОПОЛНЕНИЕ К МЕСТНОМУ ЗАКОНОДАТЕЛЬСТВУ НИ КОМПАНИЯ HP, НИ ЕЕ ПОСТАВЩИКИ НЕ НЕСУТ НИКАКОЙ ОТВЕТСТВЕННОСТИ ЗА ПРЯМОЙ, ОСОБЫЙ, ПОБОЧНЫЙ, КОСВЕННЫЙ УЩЕРБ (ВКЛЮЧАЯ ПОТЕРЮ ПРИБЫЛИ ИЛИ ДАННЫХ) ИЛИ ДРУГОЙ УЩЕРБ, ПОНЕСЕННЫЙ В РЕЗУЛЬТАТЕ ДОГОВОРНЫХ, ДЕЛИКТНЫХ ИЛИ КАКИХ-ЛИБО ИНЫХ ОТНОШЕНИЙ.

КРОМЕ СЛУЧАЕВ, СПЕЦИАЛЬНО САНКЦИОНИРОВАННЫХ ЗАКОНОМ, ПЕРЕЧИСЛЕННЫЕ ЗДЕСЬ ГАРАНТИЙНЫЕ УСЛОВИЯ НЕ УПРАЗДНЯЮТ, НЕ ОГРАНИЧИВАЮТ И НЕ МЕНЯЮТ, А ЛИШЬ ДОПОЛНЯЮТ ОБЫЧНЫЕ ЮРИДИЧЕСКИЕ ПРАВА, СВЯЗАННЫЕ С ПРОДАЖЕЙ ВАМ ЭТОГО ИЗДЕЛИЯ.

## **Политика фирмы HP относительно расходных материалов других производителей**

Компания HP не рекомендует использовать картриджи с тонером сторонних производителей — ни новые, ни переработанные.

**ПРИМЕЧАНИЕ.** Использование в принтерах HP картриджей с тонером других производителей (не HP) или повторно заправленных картриджей, не влияет на гарантийные обязательства перед клиентом или на доступность клиентской поддержки HP. Однако, если сбой или повреждение связано с использованием картриджа другого производителя (не HP) или повторно заправленного картриджа, компанией HP взимается оплата за время и материалы по стандартным расценкам за обслуживание устройства в связи с конкретным сбоем или повреждением.

# **Веб-сайт HP по вопросам защиты от подделок**

Перейдите на страницу [www.hp.com/go/anticounterfeit](http://www.hp.com/go/anticounterfeit) , если при установке картриджа с тонером HP на панели управления выводится сообщение, что это не картридж HP. Компания HP поможет определить, является ли картридж оригинальным, и принять меры по устранению неполадки.

При возникновении описанных ниже условий, возможно, картридж картриджи с тонером не является подлинным изделием HP.

- На странице состояния расходных материалов указано, что установлен расходный материал другого производителя (не HP).
- Многочисленные проблемы с картриджем.
- Картридж выглядит необычно (например, упаковка отличается от обычной упаковки HP).

## **Данные, сохраняемые в картридже с тонером**

Картриджи с тонером HP, используемые в данном устройстве, содержат микросхему памяти для облегчения функционирования устройства.

Кроме того, в микросхему памяти заносится информация об использовании устройства, включая следующие данные: дата первоначальной установки картриджа с тонером, дата последнего использования картриджа с тонером, количество страниц, напечатанных с помощью данного картриджа с тонером, покрытие страниц, режимы печати, ошибки печати и модель устройства. Эти сведения помогают HP в разработке устройств, которые отвечают потребностям пользователей.

Собираемые микросхемой памяти картриджа данные не содержат информации, которая может быть использована для идентификации пользователя или определенного устройства.

HP выборочно собирает микросхемы памяти из картриджей с тонером, которые возвращаются по программе бесплатного возврата и утилизации HP (HP Planet Partners: [www.hp.com/recycle](http://www.hp.com/recycle)). Микросхемы памяти из этой выборки считываются и изучаются с целью повышения качества продуктов HP. Партнеры HP, которые участвуют в программе утилизации картриджей с тонером, могут также иметь доступ к этим данным.

Любые сторонние компании, которые занимаются обработкой картриджей с тонером, могут иметь доступ к анонимным данным на микросхеме памяти.

## **Лицензионное соглашение с конечным пользователем**

ВНИМАТЕЛЬНО ПРОЧТИТЕ ПЕРЕД ТЕМ КАК ИСПОЛЬЗОВАТЬ ДАННОЕ ПО: Настоящее лицензионное соглашение конечного пользователя ('EULA') является юридическим соглашением между (a) Вами (физическое или юридическое лицо) и (b) HP Inc. ('HP'), которое определяет использование Вами любого программного продукта, установленного или предоставленного компанией HP для использования с Вашим продуктом HP ('Продукт HP'), которое в противном случае является предметом отдельного лицензионного соглашения между пользователем и компанией HP или ее поставщиками. Для другого программного обеспечения EULA может быть в числе его электронной документации. Термин 'Программный продукт' означает программное обеспечение компьютера, может включать в себя соответствующие носители, печатные материалы и 'онлайн' или электронную документацию.

Приложения или дополнения к настоящему соглашению EULA могут входить в комплект поставки Продукта HP.

ПРАВА НА ПРОГРАММНЫЙ ПРОДУКТ ПРЕДОСТАВЛЯЮТСЯ ТОЛЬКО ПРИ УСЛОВИИ, ЧТО ВЫ СОГЛАСНЫ СО ВСЕМИ УСЛОВИЯМИ И ПОЛОЖЕНИЯМИ НАСТОЯЩЕГО СОГЛАШЕНИЯ. УСТАНОВКА, КОПИРОВАНИЕ, ЗАГРУЗКА ИЛИ ИНОЕ ИСПОЛЬЗОВАНИЕ ПРОГРАММНОГО ПРОДУКТА ОЗНАЧАЕТ, ЧТО ВЫ ПРИНИМАЕТЕ УСЛОВИЯ ДАННОГО СОГЛАШЕНИЯ. ЕСЛИ ВЫ НЕ СОГЛАШАЕТСЯ С ЭТИМИ УСЛОВИЯМИ ЛИЦЕНЗИРОВАНИЯ, ВАШИМ ЕДИНСТВЕННЫМ ПРАВОМ МОЖЕТ БЫТЬ ВОЗВРАТ НЕИСПОЛЬЗОВАННОГО ПРОДУКТА В ПОЛНОМ ОБЪЕМЕ (ОБОРУДОВАНИЕ И ПРОГРАММНОЕ ОБЕСПЕЧЕНИЕ) В ТЕЧЕНИЕ 14 ДНЕЙ ДЛЯ ПОЛУЧЕНИЯ КОМПЕНСАЦИИ В СООТВЕТСТВИИ С УСЛОВИЯМИ ВОЗМЕЩЕНИЯ ОРГАНИЗАЦИИ, У КОТОРОЙ ВЫ ПРИОБРЕТАЛИ ПРОДУКТ.

- **1. ПРЕДОСТАВЛЕНИЕ ЛИЦЕНЗИИ**. В случае выполнения вами всех условий и положений настоящего соглашения EULA компания HP предоставляет Вам следующие права:
	- **а.** Использование. Вы можете использовать программный продукт на одном компьютере ('Ваш компьютер'). Если программный продукт предоставлялся через Интернет, и изначально был лицензирован для использования на нескольких компьютерах, Вы можете устанавливать и использовать программный продукт только на этих компьютерах. Вы не имеете права разделять программные компоненты программного продукта для использования на нескольких компьютерах. Вы не имеете права распространять программный продукт. Вы можете загружать программный продукт во временную память (ОЗУ) Вашего компьютера для использования программного продукта.
	- **б.** Хранение Вы можете копировать программный продукт на локальное устройство хранения данных или в память устройства HP.
	- **в.** Копирование. Вы можете создавать архивные или резервные копии программного продукта при условии, что копия будет содержать все уведомления об авторских правах, присущие оригинальному программному продукту, и будет использоваться только в целях резервного копирования.
	- **г.** Сохранение прав. Все права, которые не были явно предоставлены вам, остаются исключительно у компании HP и ее поставщиков.
	- **д.** Свободно распространяемое программное обеспечение. Невзирая на условия и положения настоящего соглашения EULA, на программный продукт, который полностью или частично состоит из нефирменного программного обеспечения HP или программного обеспечения, предоставляемого по лицензии сторонними разработчиками ('Свободно распространяемое программное обеспечение'), Вам предоставляется лицензия согласно условиям и положениям лицензионного соглашения на программное обеспечение из комплекта поставки такого Свободно распространяемого программного обеспечения, в виде отдельных соглашений, оберточных лицензий или электронных лицензий, условия которых принимаются во время загрузки. Использование вами Свободно распространяемого

программного обеспечения полностью подпадает под условия и положениям такой лицензии.

- **е.** Решение восстановления. Любые решения по восстановлению программного обеспечения, предоставляемые с/для Вашего устройства HP в виде решения на основе жесткий диск, решений восстановления на основе внешний носителей (например, дискета, компакт-диск или диск DVD) или аналогичное решение в любом другом виде, может использоваться только для восстановления жесткого диска устройства HP, с/для которого изначально было приобретено решение для восстановления. Использование любого ПО ОС Microsoft, содержащегося в таком решении восстановления программного обеспечения подпадает под действие лицензионного соглашения компании Microsoft.
- **2. ОБНОВЛЕНИЯ**. Для использования программного продукта в качестве обновления сначала необходимо получить лицензию на оригинальный программный продукт, который определяется компанией HP как подходящий для обновления. После обновления вы больше не можете использовать исходный программный продукт, который являлся основанием для обновления. Используя программный продукт, Вы также соглашаетесь с тем, что HP автоматически может получить доступ к Вашему устройству HP при подключении к Интернету для проверки версии или состояния определенного программного продукта и может автоматически загружать и устанавливать обновления для таких программных продуктов на вашем устройстве HP для предоставления новых версий или обновлений, необходимых для поддержания работоспособности, производительности или безопасности программного обеспечения HP и Вашего устройства HP, а также предоставления Вам поддержки или других услуг. В некоторых случаях, и в зависимости от типа обновления, Вам предоставляются уведомления (через всплывающие окна или другими способами), которые могут проинструктировать пользователя инициировать обновление.
- **3. ДОПОЛНИТЕЛЬНОЕ ПРОГРАММНОЕ ОБЕСПЕЧЕНИЕ**. Условия настоящего соглашения EULA применимы к обновлениям или дополнениям к исходному программному продукту, предоставленного компанией HP, если компанией HP не предоставляются другие условия вместе с обновлениями или дополнениями. В случае возникновения конфликтов при интерпретации условий преимущественную силу имеют условия, предоставленные вместе с обновлением.

#### **4. ПЕРЕДАЧА**.

- **а.** Третья сторона. Первоначальный пользователь программного продукта имеет право один раз передать программный продукт другому конечному пользователю. Под передачей понимается передача всех программных компонентов, носителей, печатных материалов, настоящего соглашения EULA и сертификата подлинности (если применимо). Передача не может быть опосредованной (например, консигнацией). Сторона, получающая продукт в рамках передачи, обязана принять условия настоящего соглашения EULA. После завершения передачи программного продукта Ваша лицензия автоматически прекращается.
- **б.** Ограничения. Вы не имеете права сдавать внаем, осуществлять лизинг или одалживать программный продукт, а также использовать программный продукт в режиме коммерческого разделения времени или в сервисных бюро. Вы не имеете права сублицензировать, переуступать или передавать лицензию на программный продукт за исключением случаев, явно оговоренных в настоящем соглашении EULA.
- **5. ПРАВА СОБСТВЕННОСТИ**. Все права на интеллектуальную собственность по программному продукту и документации пользователя принадлежат компании HP или ее поставщикам и защищены законом, включая, но, не ограничиваясь, авторскими правами на территории США, коммерческую тайну и законодательство по товарным знакам, а также другие применимые правовые нормы и положения международных соглашений. Вы обязуетесь не удалять идентификационную маркировку продукции, уведомление об авторских правах или ограничение прав собственности с программного продукта.
- **6. ОГРАНИЧЕНИЕ ПО ДЕКОМПИЛЯЦИИ**. Вам запрещается заниматься реверсивным воспроизведением, декомпиляцией или демонтажем программного продукта, за исключением, и только в пределах, если такое право предоставляется по действующему законодательству, невзирая на данное ограничение, или на то, что явно предусматривается данным соглашением EULA.
- **7. СРОК**. Настоящее соглашение EULA имеет силу до прекращения срока действия или отклонения. Действие настоящего соглашения EULA также прекращается при условиях, изложенных в другой части настоящего соглашения EULA, или при нарушении Вами любых условий или положений настоящего документа.

#### **8. РАЗРЕШЕНИЕ НА СБОР/ИСПОЛЬЗОВАНИЕ ДАННЫХ**.

**а.** Компания HP использует файлы 'cookie' и других веб-технологии для сбора анонимной технической информации, относящейся к программному обеспечению HP и устройства HP. Такие данные будут использоваться для предоставления обновлений и соответствующей поддержки или других услуг, описанных в разделе 2. Компания HP также собирает личные данные, включая Ваш IP-адрес или другие уникальные идентификационные данные, связанные с вашим устройством HP и данные, предоставленные Вами при регистрации устройства HP. Кроме как для предоставления обновлений и соответствующей поддержки или других услуг, такие данные будут использоваться для направления Вам маркетинговых предложений (в каждом случае с вашего согласия, если такое требуется действующим законодательством).

В пределах, допустимых действующим законодательством, принимая эти условия и положения, Вы соглашаетесь со сбором и использованием анонимных и личных данных компанией HP, ее дочерними компаниями и филиалами в соответствии с настоящим соглашением EULA и политикой конфиденциальности HP: [www.hp.com/go/privacy](http://www.hp.com/go/privacy)

- **б.** Сбор/использование третьими сторонами. Некоторые программы из состава Вашего устройства HP предоставляются Вам по отдельным лицензиям сторонних поставщиков ('ПО сторонних производителей'). ПО сторонних производителей может быть установлено и функционировать на Вашем устройстве HP, даже если вы не активировали/не приобретали такое ПО. ПО сторонних производителей может собрать и передавать техническую информацию о вашей системе (т.е., IP-адрес, уникальный идентификатор устройства, версия установленного программного обеспечения и т.д.) и другие данные системы. Такая информация используется сторонними производителями для определения технических параметров системы и для предоставления последней версии программного обеспечения. Если вы не хотите, чтобы ПО сторонних производителей собирало такую техническую информацию или автоматически передавало Вас обновленные версии, следует удалить программное обеспечение перед подключением к Интернету.
- **9. ОГРАНИЧЕНИЕ ОТВЕТСТВЕННОСТИ ПО ГАРАНТИЙНЫМ ОБЯЗАТЕЛЬСТВАМ**. В МЕРЕ, РАЗРЕШЕННОЙ ДЕЙСТВУЮЩИМ ЗАКОНОДАТЕЛЬСТВОМ, КОМПАНИЯ НР И ЕЕ ПОСТАВЩИКИ ПРЕДОСТАВЛЯЮТ ПРОГРАММНЫЙ ПРОДУКТ "КАК ЕСТЬ" СО ВСЕМИ НЕДОЧЕТАМИ, И НАСТОЯЩИМ ОТКЛОНЯЮТ ЛЮБЫЕ ГАРАНТИЙНЫЕ ОБЯЗАТЕЛЬСТВА И УСЛОВИЯ, ЯВНО ВЫРАЖЕННЫЕ, ПОДРАЗУМЕВАЕМЫЕ ИЛИ ПРЕДУСМОТРЕННЫЕ ЗАКОНОДАТЕЛЬНЫМИ АКТАМИ, ВКЛЮЧАЯ, НО, НЕ ОГРАНИЧИВАЯСЬ, ГАРАНТИЕЙ ПРАВОВОГО ТИТУЛА И НЕНАРУШЕНИЯ, ЛЮБЫЕ ПОДРАЗУМЕВАЕМЫЕ ГАРАНТИИ, ОБЯЗАННОСТИ ИЛИ УСЛОВИЯ КОММЕРЧЕСКОЙ ПРИГОДНОСТИ, ПРИГОДНОСТИ ДЛЯ КОНКРЕТНЫХ ЦЕЛЕЙ, А ТАКЖЕ ОТСУТСТВИЕ ВИРУСОВ В ОТНОШЕНИИ ПРОГРАММНОГО ПРОДУКТА. Некоторые юрисдикции и законодательства запрещают исключение подразумеваемых гарантийных обязательств или ограничение срока действия подразумеваемых гарантий, поэтому приведенное выше ограничение ответственности может быть не применимо к Вам в полной мере.

В АВСТРАЛИИ И НОВОЙ ЗЕЛАНДИИ ПРОГРАММНОЕ ОБЕСПЕЧЕНИЕ ПОСТАВЛЯЕТСЯ С ГАРАНТИЙНЫМИ ОБЯЗАТЕЛЬСТВАМИ, КОТОРЫЕ ОБЯЗАТЕЛЬНЫ ПО ЗАКОНУ О ЗАЩИТЕ ПРАВ

ПОТРЕБИТЕЛЕЙ В АВСТРАЛИИ И НОВОЙ ЗЕЛАНДИИ. АВСТРАЛИЙСКИЕ ПОТРЕБИТЕЛИ ИМЕЮТ ПРАВО НА ЗАМЕНУ ИЛИ ВОЗМЕЩЕНИЕ ПРИ СЕРЬЕЗНЫХ НЕИСПРАВНОСТЯХ И ПРАВО НА КОМПЕНСАЦИЮ ПО ДРУГИМ РАЗУМНО ПРЕДСКАЗУЕМЫМ ПОТЕРЯМ ИЛИ ПОВРЕЖДЕНИЯМ. У АВСТРАЛИЙСКИХ ПОТРЕБИТЕЛЕЙ ТАКЖЕ ЕСТЬ ПРАВО НА ИСПРАВЛЕНИЕ ИЛИ ЗАМЕНУ ПРОГРАММНОГО ОБЕСПЕЧЕНИЯ, ЕСЛИ ОНО ОКАЗАЛОСЬ НЕПРИЕМЛЕМОГО КАЧЕСТВА, НЕ ВЫЗЫВАЯ СЕРЬЕЗНЫЕ НЕИСПРАВНОСТИ. ПОТРЕБИТЕЛИ НОВОЙ ЗЕЛАНДИИ, ПРИОБРЕТАЮЩИЕ ТОВАРЫ ДЛЯ ЛИЧНОГО ЦЕЛЕЙ, ДОМАШНЕГО ИСПОЛЬЗОВАНИЯ, А НЕ ДЛЯ РАБОТЫ ('ПОТРЕБИТЕЛИ НОВОЙ ЗЕЛАНДИИ'), ИМЕЮТ ПРАВО НА РЕМОНТ, ЗАМЕНУ ИЛИ ВОЗМЕЩЕНИЕ ЗА НЕИСПРАВНОСТЬ И НА КОМПЕНСАЦИЮ ПО ДРУГИМ РАЗУМНО ПРЕДСКАЗУЕМЫМ ПОТЕРЯМ ИЛИ ПОВРЕЖДЕНИЯМ.

- **10. ОГРАНИЧЕНИЕ ОТВЕТСТВЕННОСТИ**. В соответствии с местным законодательством, несмотря на убытки, которые вы можете понести, общая суммарная ответственность компании НР и поставщиков НР при любых условиях в рамках настоящего соглашения EULA, а также сумма вашей исключительной компенсации требований в отношении всего вышеуказанного ограничивается максимальной суммой, выплаченной вами отдельно за программный продукт или 5 долларами США. В МЕРЕ, РАЗРЕШЕННОЙ ДЕЙСТВУЮЩИМ ЗАКОНОДАТЕЛЬСТВОМ, НИ ПРИ КАКИХ ОБСТОЯТЕЛЬСТВАХ HP И ЕЕ ПОСТАВЩИКИ НИКОИМ ОБРАЗОМ НЕ НЕСУТ ОТВЕТСТВЕННОСТИ НИ ЗА КАКИЕ СПЕЦИАЛЬНЫЕ, СЛУЧАЙНЫЕ И КОСВЕННЫЕ УБЫТКИ (ВКЛЮЧАЯ, ПОМИМО ПРОЧЕГО, УБЫТКИ, ПОНЕСЕННЫЕ ВСЛЕДСТВИЕ УТЕРИ ПРИБЫЛИ ИЛИ КОНФИДЕНЦИАЛЬНОЙ ИЛИ ДРУГОЙ ИНФОРМАЦИИ, НАРУШЕНИЕ РАБОТЫ, ТРАВМЫ, УТЕРЯ КОНФИДЕНЦИАЛЬНОСТИ, ЧТО БЫЛО ВЫЗВАНО ИЛИ КАКИМ-ТО ОБРАЗОМ СВЯЗАНО С ИСПОЛЬЗОВАНИЕМ ИЛИ НЕВОЗМОЖНОСТЬЮ ИСПОЛЬЗОВАНИЯ ПРОГРАММНОГО ПРОДУКТА, ИЛИ В СВЯЗИ С КАКИМ-ЛИБО ПОЛОЖЕНИЕМ НАСТОЯЩЕГО СОГЛАШЕНИЯ EULA, ДАЖЕ ЕСЛИ КОМПАНИИ HP ИЛИ ЛЮБОМУ ПОСТАВЩИКУ БЫЛА ПРЕДОСТАВЛЕНА ИНФОРМАЦИЯ О ВОЗМОЖНОСТИ ВОЗНИКНОВЕНИЯ ТАКИХ УБЫТКОВ, И ДАЖЕ ЕСЛИ СРЕДСТВО ЗАЩИТЫ ПРАВА ТЕРЯЕТ СВОЕ ОСНОВНОЕ НАЗНАЧЕНИЕ). Некоторые юрисдикции и законодательства запрещают исключение или ограничение ответственности за случайные или косвенные убытки, поэтому данное ограничение или исключение может к вам не относиться.
- **11. КЛИЕНТЫ-ПРАВИТЕЛЬСТВЕННЫЕ ОРГАНИЗАЦИИ США**. В соответствии с Правилами закупок для федеральных нужд FAR 12.211 и 12.212, лицензия на коммерческое компьютерное программное обеспечение, компьютерное программное обеспечение, документация и технические данные для коммерческих товаров предоставляется правительству США в соответствии с действующим коммерческим лицензионным соглашением HP.
- **12. СООТВЕТСТВИЕ ЗАКОНОДАТЕЛЬСТВУ ОБ ЭКСПОРТЕ**. В соответствии с нормативно-правовыми положениями США и других стран/регионов ("Экспортное законодательство") Вы должны обеспечить, чтобы программное обеспечение (1) не экспортировалось, прямо или косвенным образом, в нарушение Экспортного законодательства, или (2) не использовалось для любых целей, запрещенных Экспортным законодательством, включая, помимо прочего, распространение ядерного, химического или биологического оружия.
- **13. ПРАВО НА ЗАКЛЮЧЕНИЕ СОГЛАШЕНИЯ И ПРАВО ПОДПИСИ**. Вы подтверждаете свое совершеннолетие, в соответствии с законодательством страны/региона Вашего проживания и, если применимо, являетесь официальным представителем своей компании с правом на заключение настоящего соглашения.
- **14. ПРИМЕНИМОЕ ПРАВО**. Настоящее соглашение EULA регулируется правом страны/региона, в которой была совершена покупка оборудования.
- **15. ПОЛНОТА СОГЛАШЕНИЯ**. Настоящее соглашение EULA (включая все приложения и дополнения настоящего соглашения EULA из комплекта поставки устройства HP) представляет собой полный объем договоренностей между Вами и HP в отношении программного продукта и заменяет собой все результаты предыдущего или совпадающего во времени устного или письменного общения, предложения и представления относительно программного продукта или любых других вопросов, затрагиваемых в настоящем соглашении EULA. В тех случаях, когда положения любых

политик или программ услуг по предоставлению поддержки HP противоречат условиям настоящего соглашения EULA, принимаются условия настоящего соглашения EULA.

© Copyright 2015 HP Development Company, L.P.

Информация, содержащаяся в настоящем документе, может быть изменена без предварительного уведомления. Все другие названия продуктов, упомянутые в этом документе, могут являться товарными знаками соответствующих владельцев. В пределах, допустимых действующим законодательством, гарантии на изделия и услуги HP устанавливаются специальных гарантийных положениях, прилагаемых к таких изделиям или продуктам. Содержание настоящего документа не может быть истолковано как дополнительные гарантийные обязательства. В пределах, допустимых действующим законодательством, компания HP не несет ответственности за технические или редакторские ошибки или упущения в настоящем документе.

Первая редакция: Август 2015 г.

# **Гарантийная служба самостоятельного ремонта покупателем**

Устройства HP имеют множество деталей, для которых предусмотрен самостоятельный ремонт покупателем (Customer Self Repair, CSR), чтобы минимизировать время ремонта и обеспечить большую гибкость при замене дефектных деталей. Если на этапе диагностики представитель HP определит, что ремонт может быть выполнен путем замены CSR-детали, HP поставит эту деталь непосредственно Вам для замены. Существует две категории CSR-деталей: 1) Детали, для которых самостоятельный ремонт покупателем является обязательным. В случае замены этих деталей специалистами HP доставка и работы по замене будут платными. 2) Детали, для которых самостоятельный ремонт покупателем является необязательным. Эти запчасти также предназначены для самостоятельного ремонта покупателем. Однако если Вы попросите HP заменить их, это может быть сделано бесплатно в соответствии с условиями гарантии, определенными для Вашего устройства.

При наличии на складе и в случае небольшого расстояния доставки CSR-детали будут доставлены на следующий рабочий день. Доставка в тот же день или в течение четырех часов может быть обеспечена за дополнительную оплату, если расстояние доставки не слишком большое. Если требуется помощь, можно позвонить в центр технической поддержки HP, и технический специалист поможет Вам по телефону. В документации HP, прилагаемой к CSR-детали, указывается, требуется ли вернуть неисправную деталь в HP. В случае, если неисправную деталь требуется вернуть в HP, необходимо отправить неисправную деталь в течение определенного периода времени, обычно в течение пяти (5) рабочих дней. Неисправную деталь необходимо вернуть вместе с документацией, указанной в прилагаемой к детали документации. Если неисправная деталь не будет возвращена, HP может выставить Вам счет за замену. В случае самостоятельного ремонта покупателем HP берет на себя оплату доставки и возврата детали и самостоятельно выбирает способ доставки.

# **Поддержка клиентов**

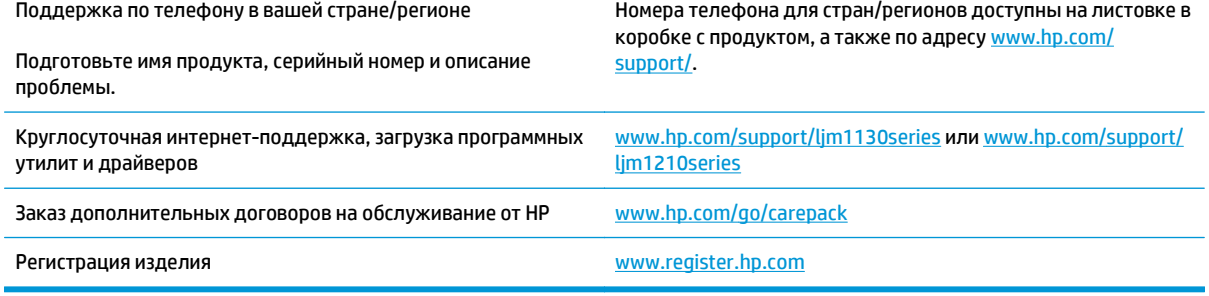

# **В Характеристики**

- Физические [характеристики](#page-273-0)
- Потребляемая мощность, электрические [характеристики](#page-273-0) и акустическая эмиссия
- Защита [окружающей](#page-273-0) среды

## <span id="page-273-0"></span>**Физические характеристики**

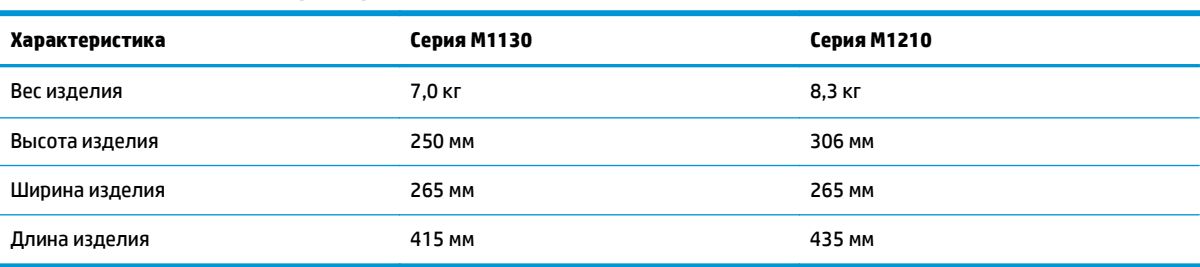

**Таблица В-1 Физические характеристики<sup>1</sup>**

<sup>1</sup> Значения основываются на предварительных данных. См. [www.hp.com/support/ljm1130series](http://www.hp.com/support/ljm1130series) или [www.hp.com/support/](http://www.hp.com/support/ljm1210series) [ljm1210series](http://www.hp.com/support/ljm1210series).

## **Потребляемая мощность, электрические характеристики и акустическая эмиссия**

Последние сведения см. по адресу [www.hp.com/go/ljm1130series\\_regulatory](http://www.hp.com/go/ljm1130series_regulatory) или [www.hp.com/go/](http://www.hp.com/go/ljm1210series_regulatory) [ljm1210series\\_regulatory](http://www.hp.com/go/ljm1210series_regulatory).

**ПРЕДУПРЕЖДЕНИЕ.** Требования к электропитанию зависят от страны/региона, где было продано устройство. Не изменяйте рабочее напряжение. Это приведет к повреждению устройства и аннулированию гарантии на него.

# **Защита окружающей среды**

#### **Таблица В-2 Требования к условиям окружающей среды**

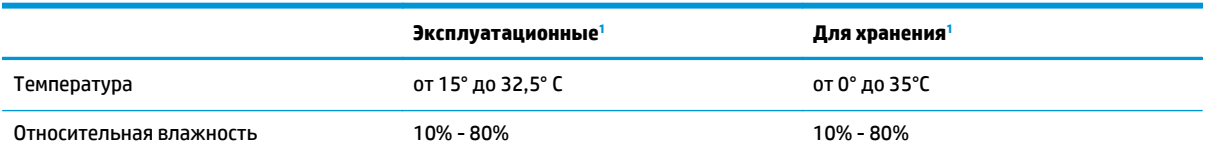

<sup>1</sup> Значения основываются на предварительных данных. См. [www.hp.com/support/ljm1130series](http://www.hp.com/support/ljm1130series) или [www.hp.com/support/](http://www.hp.com/support/ljm1210series) [ljm1210series](http://www.hp.com/support/ljm1210series).

# **Г Программа контроля за воздействием изделия на окружающую среду**

- Защита [окружающей](#page-276-0) среды
- [Образование](#page-276-0) озона
- Потребление [электроэнергии](#page-276-0)
- [Расход](#page-276-0) тонера
- [Использование](#page-277-0) бумаги
- [Пластмассовые](#page-277-0) материалы
- Расходные материалы [HP LaserJet](#page-277-0) для печати
- **[Бумага](#page-277-0)**
- [Ограничения](#page-277-0) для материалов
- Утилизация оборудования, [отслужившего](#page-278-0) свой срок, силами пользователя (ЕС и Индия)
- Переработка электронного [оборудования](#page-278-0)
- Информация об утилизации [оборудования](#page-279-0) в Бразилии
- [Химические](#page-279-0) вещества
- Данные о питании устройства в соответствии с [постановлением](#page-279-0) Совета Европейского Союза [1275/2008](#page-279-0)
- Заявление об [ограничении](#page-279-0) по опасным веществам (Индия)
- Директива, [ограничивающая](#page-279-0) содержание вредных веществ (Турция)
- Заявление об [ограничении](#page-279-0) по опасным веществам (Украина)
- [Таблица](#page-280-0) веществ (Китай)
- Информация для [пользователей](#page-280-0) об экологической маркировке SEPA (Китай)
- Регулирование внедрения маркировки об [энергоэффективности](#page-281-0) принтеров, факсов и копиров для [Китая](#page-281-0)
- Таблица [безопасности](#page-281-0) материалов (MSDS)
- **[EPEAT](#page-281-0)**

● [Дополнительная](#page-281-0) информация

# <span id="page-276-0"></span>**Защита окружающей среды**

Компания HP производит качественную продукцию безопасным для окружающей среды образом. Устройство обладает определенными характеристиками, которые призваны снизить воздействие на окружающую среду.

## **Образование озона**

Выбросы в атмосферу озона для данного устройства были измерены в соответствии с общепризнанным методом\*. Когда эти данные о выбросах были применены к "общей модели сценариев воздействия в офисе"\*\*, специалисты HP определили, что во время печати не генерируется заметного количества озона, которое нарушало бы любые существующие требования и стандарты по качеству воздуха в помещениях.

\*Методы испытаний для определения выбросов от копировальных устройств с целью экологической маркировки офисного оборудования с функцией печати; RAL-UZ 171 – BAM, июль 2012 года.

\*\*Оценивалась концентрация озона при печати в течение 2 часов в день в комнате объемом 32 кубических метра со скоростью вентиляции 0,72 воздухообмена в час; применялись расходные материалы для печати HP.

## **Потребление электроэнергии**

Потребление электроэнергии существенно уменьшается в режиме готовности, в режиме сна и в выключенном состоянии. Помимо экономии природных ресурсов, это сокращает стоимость эксплуатации, не снижая высокой производительности устройства. Оборудование HP для печати и обработки изображений, помеченное эмблемой ENERGY STAR®, соответствует применимым требованиям ENERGY STAR агентства по охране окружающей среды США (EPA). Приведенная ниже эмблема используется на устройствах для обработки изображений, отвечающих требованиям ENERGY STAR.

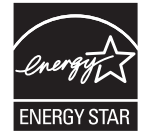

Дополнительные сведения о продуктах, помеченных логотипом ENERGY STAR:

[www.hp.com/go/energystar](http://www.hp.com/go/energystar)

## **Расход тонера**

При работе в режиме EconoMode расходуется меньше тонера, что может увеличить срок службы картриджа. Компания HP не рекомендует использовать режим EconoMode. В случае постоянного использования режима EconoMode износ механических деталей картриджа может опередить полное израсходование порошка тонера. Если качество печати ухудшилось до неприемлемого, замените картридж.

# <span id="page-277-0"></span>**Использование бумаги**

Функции двусторонней печати (в ручном или автоматическом режиме) и печати блоком (печать нескольких страниц на одном листе) помогают снизить потребление бумаги, что в результате приводит к снижению потребления природных ресурсов.

## **Пластмассовые материалы**

В соответствии с международными стандартами все пластмассовые детали весом более 25 г снабжены маркировкой, которая облегчает идентификацию и утилизацию материалов после окончания срока службы изделия.

## **Расходные материалы HP LaserJet для печати**

Подлинные расходные материалы HP разрабатываются с учетом требований к защите окружающей среды. Компания HP помогает экономить ресурсы и бумагу при печати. В конце срока использования мы обеспечиваем простую и бесплатную утилизацию. 1

Все картриджи HP, возвращенные партнерам HP Planet Partners, поступают на многоступенчатую утилизацию, во время которой материалы разделяются и очищаются для вторичного использования в качестве сырья для новых подлинных картриджей HP и прочей повседневной продукции. Подлинные картриджи сторонних производителей, возвращенные партнерам HP Planet Partners, никогда не окажутся на свалке. Кроме того, компания HP никогда не заправляет и не продает повторно использованные подлинные картриджи HP.

**Чтобы принять участие в программе по возврату и утилизации HP Planet Partners, перейдите на сайт** [www.hp.com/recycle](http://www.hp.com/recycle)**. Выберите свою страну/регион, чтобы получить инструкции по возврату расходных материалов HP. Информация о программе и инструкции на нескольких языках также вкладываются в упаковку всех новых картриджей HP LaserJet.**

1. Программа доступна не везде. Подробнее см. [www.hp.com/recycle](http://www.hp.com/recycle).

# **Бумага**

Это устройство может работать с бумагой из вторичного сырья и легкой бумагой (EcoFFICIENT™), которая соответствует рекомендациям, приведенным в *руководстве по материалам для печати для принтеров семейства HP LaserJet*. Это устройство может работать с бумагой из вторичного сырья и легкой бумагой (EcoFFICIENT™), которая соответствует стандарту EN12281:2002.

## **Ограничения для материалов**

В данном изделии HP отсутствует ртуть.

Если данное устройство HP содержит батарею, для ее может потребоваться специальная переработка по истечении срока службы.

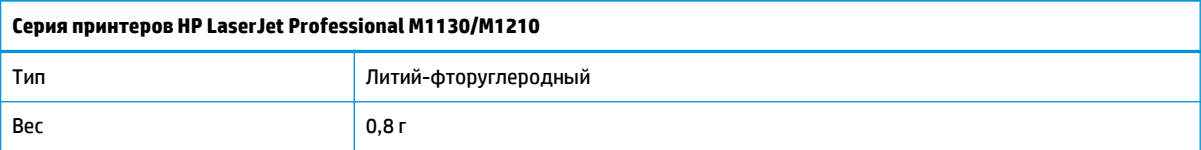

<span id="page-278-0"></span>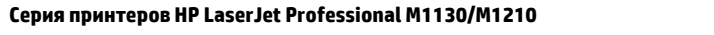

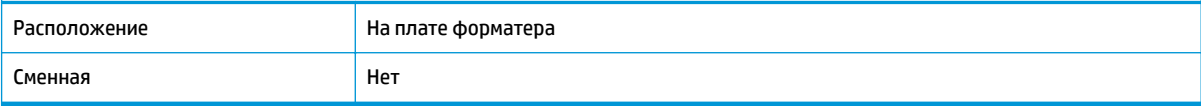

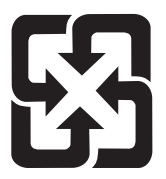

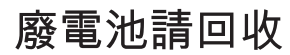

Дополнительные сведения об утилизации можно получить на Web-узле компании [www.hp.com/recycle](http://www.hp.com/recycle), у представителей местной власти или на сервере Альянса предприятий электронной промышленности (Electronics Industries Alliance): [www.eiae.org.](http://www.eiae.org)

# **Утилизация оборудования, отслужившего свой срок, силами пользователя (ЕС и Индия)**

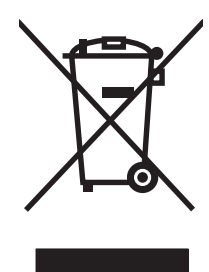

Этот символ означает, что устройство нельзя утилизировать вместе с бытовыми отходами. Вместо этого изделие необходимо сдать для утилизации в специальный пункт по переработке электрического и электронного оборудования. Такой подход поможет сохранить здоровье людей и окружающую среду. Дополнительные сведения можно узнать у вашей службы утилизации отходов или на следующей странице: [http://www.hp.com/recycle.](http://www.hp.com/recycle)

# **Переработка электронного оборудования**

Компания HP рекомендует пользователям сдавать отслужившее свой срок электронное оборудование на переработку. Дополнительные сведения о программах утилизации можно найти на следующей странице: [http://www.hp.com/recycle.](http://www.hp.com/recycle)

# <span id="page-279-0"></span>**Информация об утилизации оборудования в Бразилии**

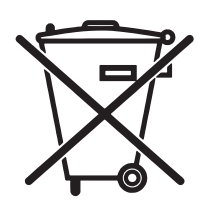

Este produto eletrônico e seus componentes não devem ser descartados no lixo comum, pois embora estejam em conformidade com padrões mundiais de restrição a substâncias nocivas, podem conter, ainda que em quantidades mínimas, substâncias impactantes ao meio ambiente. Ao final da vida útil deste produto, o usuário deverá entregá-lo à HP. A não observância dessa orientação sujeitará o infrator às sanções previstas em lei.

Após o uso, as pilhas e/ou baterias dos produtos HP deverão ser entregues ao estabelecimento comercial ou rede de assistência técnica autorizada pela HP.

Não descarte o produto eletrônico em lixo comum

Para maiores informações, inclusive sobre os pontos de recebimento, acesse:

[www.hp.com.br/reciclar](http://www.hp.com.br/reciclar)

## **Химические вещества**

В соответствии с законодательными требованиями, такими как REACH (Regulation EC No 1907/2006 of the European Parliament and the Council), компания HP предоставляет своим клиентам информацию о химических веществах, содержащихся в наших продуктах. Отчет с информацией о химических веществах для данного продукта доступен по адресу: [www.hp.com/go/reach](http://www.hp.com/go/reach).

## **Данные о питании устройства в соответствии с постановлением Совета Европейского Союза 1275/2008**

Сведения о потребляемой мощности устройства, включая энергопотребление в режиме ожидания с подключением к сети, когда все проводные разъемы подсоединены к сети, а все беспроводные сетевые порты активированы, можно найти в разделе P14 Additional Information (Дополнительная информация) декларации IT ECO на странице [www.hp.com/hpinfo/globalcitizenship/environment/](http://www.hp.com/hpinfo/globalcitizenship/environment/productdata/itecodesktop-pc.html) [productdata/itecodesktop-pc.html](http://www.hp.com/hpinfo/globalcitizenship/environment/productdata/itecodesktop-pc.html).

# **Заявление об ограничении по опасным веществам (Индия)**

This product complies with the "India E-waste Rule 2011" and prohibits use of lead, mercury, hexavalent chromium, polybrominated biphenyls or polybrominated diphenyl ethers in concentrations exceeding 0.1 weight % and 0.01 weight % for cadmium, except for the exemptions set in Schedule 2 of the Rule.

## **Директива, ограничивающая содержание вредных веществ (Турция)**

Türkiye Cumhuriyeti: EEE Yönetmeliğine Uygundur

## **Заявление об ограничении по опасным веществам (Украина)**

Обладнання відповідає вимогам Технічного регламенту щодо обмеження використання деяких небезпечних речовин в електричному та електронному обладнанні, затвердженого постановою Кабінету Міністрів України від 3 грудня 2008 № 1057

# <span id="page-280-0"></span>**Таблица веществ (Китай)**

## 产品中有害物质或元素的名称及含量

根据中国《电子信息产品污染控制管理办法》

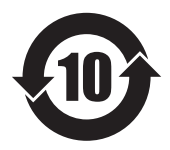

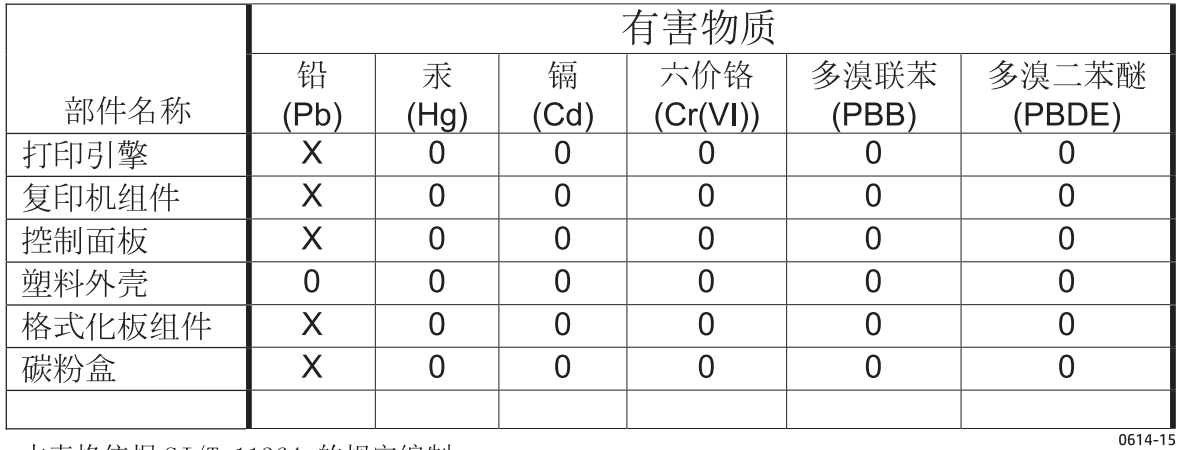

本表格依据 SJ/T 11364 的规定编制。

O: 表示该有害物质在该部件所有均质材料中的含量均在 GB/T 26572 规定的限量要求以下。

X: 表示该有害物质至少在该部件的某一均质材料中的含量超出 GB/T 26572 规定的限量要求。

此表中所有名称中含 "X" 的部件均符合欧盟 RoHS 立法。

注: 环保使用期限的参考标识取决于产品正常工作的温度和湿度等条件

## **Информация для пользователей об экологической маркировке SEPA (Китай)**

中国环境标识认证产品用户说明

噪声大于 63.0 dB(A)的办公设备不宜放置于办公室内,请在独立的隔离区域使用。

如需长时间使用本产品或打印大量文件,请确保在通风良好的房间内使用。

如您需要确认本产品处于零能耗状态,请按下电源关闭按钮,并将插头从电源插座断开。

您可以使用再生纸,以减少资源耗费。

## <span id="page-281-0"></span>**Регулирование внедрения маркировки об энергоэффективности принтеров, факсов и копиров для Китая**

根据"复印机、打印机和传真机能源效率标识实施规则",本打印机具有能效标签。 根据"复印机、打印机 和传真机能效限定值及能效等级"("GB21521")决定并计算得出该标签上所示的能效等级和 TEC(典型 能耗)值。

1. 能效等级

能效等级分为三个等级,等级 1 级能效最高。 根据产品类型和打印速度标准决定能效限定值。

2. 能效信息

2.1 LaserJet 打印机和高性能喷墨打印机

● 典型能耗

典型能耗是正常运行 GB21521 测试方法中指定的时间后的耗电量。 此数据表示为每周千瓦时 (kWh)。

标签上所示的能耗数字按涵盖根据 CEL-37 选择的登记装置中所有配置的代表性配置测定而得。 因此, 本特定产品型号的实际能耗可能与标签上所示的数据不同。

有关规格的详细信息,请参阅 GB21521 标准的当前版本。

## **Таблица безопасности материалов (MSDS)**

Таблицы безопасности материалов (MSDS) по расходным материалам, в которых содержатся химические вещества (например, тонер), можно получить через веб-сайт HP [www.hp.com/go/msds.](http://www.hp.com/go/msds)

## **EPEAT**

Многие устройства HP созданы с учетом EPEAT. EPEAT — это система подробного определения экологического рейтинга, который помогает определять "зеленое" электронное оборудования. Дополнительную информацию можно найти на сайте [www.epeat.net.](http://www.epeat.net) Сведения о продукции HP, получившей свидетельства EPEAT, можно найти на странице [www.hp.com/hpinfo/globalcitizenship/](http://www.hp.com/hpinfo/globalcitizenship/environment/pdf/epeat_printers.pdf) [environment/pdf/epeat\\_printers.pdf.](http://www.hp.com/hpinfo/globalcitizenship/environment/pdf/epeat_printers.pdf)

## **Дополнительная информация**

Для получения информации об указанных ниже вопросах, касающихся защиты окружающей среды:

- таблицу с данными, относящимися к защите окружающей среды, для данного и многих других изделий HP;
- обязательства HP по защите окружающей среды;
- систему управления защитой окружающей среды HP;
- сведения о программе по возврату и переработке изделий HP по окончании срока их службы;
- таблицу безопасности материалов;

Посетите [www.hp.com/go/environment](http://www.hp.com/go/environment).

Также посетите сайт [www.hp.com/recycle.](http://www.hp.com/recycle)

# **Д Регламентирующая информация**

- Декларация о соответствии
- Декларация о [соответствии](#page-287-0)
- Декларация о соответствии
- [Юридические](#page-291-0) сведения
- Дополнительные требования, предъявляемые к [телекоммуникационным](#page-294-0) (факсимильным) [продуктам](#page-294-0)
- [Дополнительные](#page-297-0) положения для беспроводных устройств

# **Декларация о соответствии**

#### **Декларация соответствия**

в соответствии с ISO/IEC 17050 и EN 17050-1

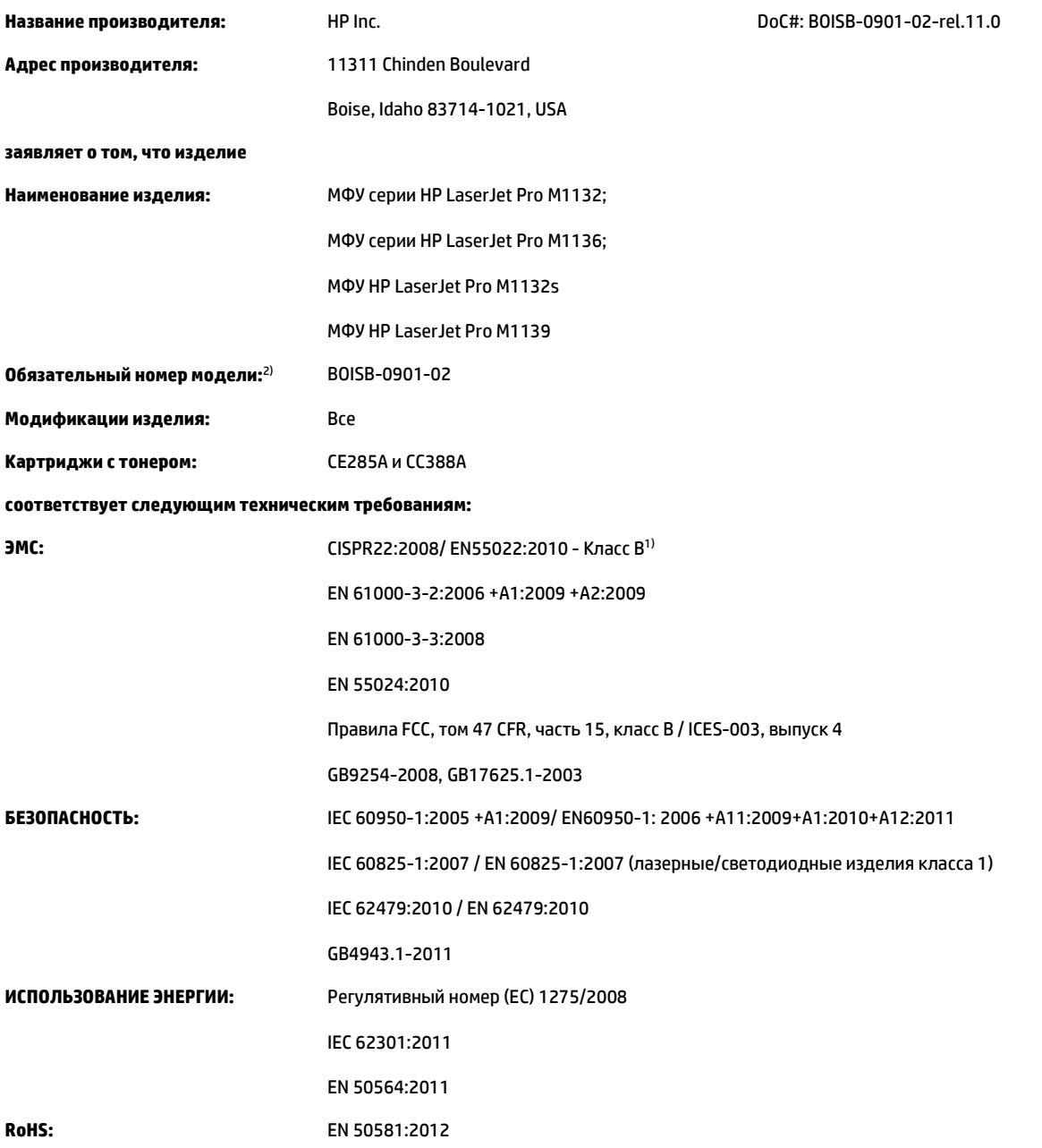

#### **Дополнительная информация:**

Данное изделие соответствует требованиям Директивы по электромагнитной совместимости 2004/108/EC, Директивы по низковольтным устройствам 2006/95/EC, Директивы по экодизайну 2009/125/EC, Директивы RoHS 2011/65/EU и снабжено соответствующей маркировкой Данное устройство соответствует части 15 Правил Федеральной комиссии по связи США (FCC). Эксплуатация допускается при соблюдении двух условий, а именно: (1) данное устройство не должно создавать помехи; (2) данное устройство должно работать в условиях любых помех, включая те, которые могут вызывать сбои в работе.

- **1.** Изделие было протестировано в типичной конфигурации на персональных компьютерах HP.
- **2.** В соответствии с требованиями, этому продукту присвоен Регулятивный номер модели. Этот номер не следует путать с названием или номерами изделия.

#### **Шанхай, Китай**

#### **1 ноября 2015 г.**

#### **Контактная информация местного представительства (только по нормативно-правовым вопросам):**

Европа: HP Deutschland GmbH, HP HQ-TRE, 71025 Boeblingen, Germany

#### [www.hp.eu/certificates](http://www.hp.eu/certificates)

Контактная информация для США: HP Inc., 1501 Page Mill Road, Palo Alto 94304, U.S.A. 650-857-1501

# <span id="page-287-0"></span>**Декларация о соответствии**

#### **Декларация о соответствии**

в соответствии с ISO/IEC 17050 и EN 17050-1 **Название производителя:** HP Inc. DoC#: BOISB-0901-03-rel.11.0 **Адрес производителя:** 11311 Chinden Boulevard Boise, Idaho 83714-1021, USA **заявляет о том, что изделие Наименование изделия:** МФУ серии HP LaserJet Pro M1212nf; МФУ серии HP LaserJet Pro M1213nf; МФУ HP LaserJet Pro M1219nf **Обязательный номер модели:** 2) BOISB-0901-03 **Дополнительные аксессуары устройства:** Все **Дополнительные принадлежности:** 4) BOISB-0906-00 (блок линейного интерфейса факсимильного модуля, США) BOISB-0906-01 (блок линейного интерфейса факсимильного модуля, Европа) BOISB-0906-04 – (блок линейного интерфейса факсимильного модуля, Азиатско-Тихоокеанский регион) **Картриджи с тонером:** CE285A и CC388A **соответствует следующим техническим требованиям: ЭМС:** СISPR22:2008/ EN55022:2010 - Класс В<sup>1)</sup> EN 61000-3-2:2006 +A1:2009 +A2:2009 EN 61000-3-3:2008 EN 55024:2010 Правила FCC, том 47 CFR, часть 15, класс B / ICES-003, выпуск 4 GB9254-2008, GB17625.1-2003 **БЕЗОПАСНОСТЬ:** IEC 60950-1:2005 +A1:2009/ EN60950-1: 2006 +A11:2009+A1:2010+A12:2011 IEC 60825-1:2007 / EN 60825-1:2007 (лазерные/светодиодные изделия класса 1) IEC 62479:2010 / EN 62479:2010 GB4943.1-2011 **ТЕЛЕКОММУНИКАЦИИ:** 3) ES 203 021; правила FCC, том 47 CFR, часть 68 **ИСПОЛЬЗОВАНИЕ ЭНЕРГИИ:** (EC) № 1275/2008 IEC 62301:2011 EN 50564:2011 **RoHS:** EN 50581:2012

**Дополнительная информация:**
Данное изделие соответствует требованиям Директивы по электромагнитной совместимости 2004/108/EC, Директивы по низкому напряжению 2006/95/EC, Директивы R&TTE 1999/5/EC, Директивы к экодизайну 2009/125/EC, Директивы RoHS 2011/65/EU, и снабжено соответствующей маркировкой СЕ $\boldsymbol{\epsilon}$ .

Данное устройство соответствует части 15 Правил Федеральной комиссии по связи США (FCC). Эксплуатация допускается при соблюдении двух условий, а именно: (1) данное устройство не должно создавать помехи; (2) данное устройство должно работать в условиях любых помех, включая те, которые могут вызывать сбои в работе.

- **1.** Изделие было протестировано в типичной конфигурации на персональных компьютерах HP.
- **2.** В соответствии с требованиями, этому продукту присвоен Регулятивный номер модели. Этот номер не следует путать с названием или номерами изделия.
- **3.** На это изделие распространяется действие разрешений и стандартов в области телекоммуникаций (в том числе перечисленных выше) ряда стран/регионов.
- **4.** В данном изделии используется аналоговый дополнительный факсимильный модуль с нормативными номерами модели BOISB-0906-00 (блок линейного интерфейса, США), BOISB-0906-01 (блок линейного интерфейса, Европа), BOISB-0906-04 (блок линейного интерфейса, Азиатско-Тихоокеанский регион) или BOISB-0906-02 – (блок линейного интерфейса факсимильного модуля, Бразилия), который соответствует нормативным техническим требованиям стран/регионов, где это устройство будет продаваться.

**Шанхай, Китай**

#### **1 ноября 2015 г.**

#### **Контактная информация местного представительства (только по нормативно-правовым вопросам):**

Европа: HP Deutschland GmbH, HP HQ-TRE, 71025 Boeblingen, Germany

#### [www.hp.eu/certificates](http://www.hp.eu/certificates)

Контактная информация для США: HP Inc., 1501 Page Mill Road, Palo Alto 94304, U.S.A. 650-857-1501

# **Декларация о соответствии**

#### **Декларация о соответствии**

в соответствии с ISO/IEC 17050 и EN 17050-1 **Название производителя:** HP Inc. DoC#: BOISB-0901-02-rel.8.0 **Адрес производителя:** 11311 Chinden Boulevard Boise, Idaho 83714-1021, USA **заявляет о том, что изделие Наименование изделия:** МФУ серии HP LaserJet Pro M1214nfh; МФУ серии HP LaserJet Pro M1216nfh; **Обязательный номер модели:** 2) BOISB-0901-04 **Дополнительные аксессуары устройства:** Все **Дополнительные принадлежности:** 4) BOISB-0906-01 (блок линейного интерфейса факсимильного модуля, Европа) BOISB-0906-00 (блок линейного интерфейса факсимильного модуля, США) **Картриджи с тонером:** CE285A и CC388A **соответствует следующим техническим требованиям: ЭМС:** CISPR22:2008/ EN55022:2010 - Класс B1) EN 61000-3-2:2006 +A1:2009 +A2:2009 EN 61000-3-3:2008 EN 55024:2010 Правила FCC, том 47 CFR, часть 15, класс B / ICES-003, выпуск 4 GB9254-2008, GB17625.1-2003 **БЕЗОПАСНОСТЬ:** IEC 60950-1:2005 +A1:2009/ EN60950-1: 2006 +A11:2009+A1:2010+A12:2011 IEC 60825-1:2007 / EN 60825-1:2007 (лазерные/светодиодные изделия класса 1) IEC 62479:2010 / EN 62479:2010 GB4943.1-2011 **ТЕЛЕКОММУНИКАЦИИ:** 3) ES 203 021; ES201 038 **ИСПОЛЬЗОВАНИЕ ЭНЕРГИИ:** (EC) № 1275/2008 IEC 62301:2011 EN 50564:2011 **RoHS:** EN 50581:2012

#### **Дополнительная информация:**

Данное изделие соответствует требованиям Директивы по электромагнитной совместимости 2004/108/EC, Директивы по низкому напряжению 2006/95/EC, Директивы R&TTE 1999/5/EC, Директивы к экодизайну 2009/125/EC, Директивы RoHS 2011/65/EU, и снабжено соответствующей маркировкой СЕ $\boldsymbol{\zeta}$ .

Данное устройство соответствует части 15 Правил Федеральной комиссии по связи США (FCC). Эксплуатация допускается при соблюдении двух условий, а именно: (1) данное устройство не должно создавать помехи; (2) данное устройство должно работать в условиях любых помех, включая те, которые могут вызывать сбои в работе.

- **1.** Изделие было протестировано в типичной конфигурации на персональных компьютерах HP.
- **2.** В соответствии с требованиями, этому продукту присвоен Регулятивный номер модели. Этот номер не следует путать с названием или номерами изделия.
- **3.** На это изделие распространяется действие разрешений и стандартов в области телекоммуникаций (в том числе перечисленных выше) ряда стран/регионов.
- **4.** Данное изделие оснащается аналоговым факс-модулем, которому присвоен регулятивный номер модели BOISB-0906-01 (блок линейного интерфейса, Европа), в соответствии с техническими нормативными требованиями стран/регионов, в которые поставляется данное изделие.

#### **Шанхай, Китай**

#### **1 ноября 2015 г.**

#### **Контактная информация местного представительства (только по нормативно-правовым вопросам):**

Европа: HP Deutschland GmbH, HP HQ-TRE, 71025 Boeblingen, Germany

[www.hp.eu/certificates](http://www.hp.eu/certificates)

Контактная информация для США: HP Inc., 1501 Page Mill Road, Palo Alto 94304, U.S.A. 650-857-1501

# <span id="page-291-0"></span>**Юридические сведения**

# **Правила FCC**

Данное устройство проверено и признано соответствующим требованиям, предъявляемым к цифровым устройствам класса B, согласно Части 15 Правил FCC. Эти ограничения разработаны с целью обеспечения защиты от вредного излучения устройства в жилой зоне. Данное изделие генерирует, использует и излучает электромагнитные волны в радиодиапазоне. Если данное оборудование не устанавливать и не использовать в соответствии с инструкциями, оно может создавать недопустимые помехи для беспроводной связи. Однако нет гарантии, что такие помехи не могут возникнуть вследствие тех или иных конкретных условий установки. Если это оборудование оказывает нежелательное влияние на прием радио- или телевизионных сигналов, что можно установить выключением и включением оборудования, пользователь может попытаться устранить влияние одним или несколькими из следующих средств:

- Перенаправить приемную антенну или переставить ее в другое место.
- Увеличить расстояние между оборудованием и приемником.
- Подключить оборудование и приемник к сетевым розеткам разных цепей питания.
- Обратиться к Вашему продавцу или опытному радио/телевизионному технику.

**ПРИМЕЧАНИЕ.** Любые изменения или модификации устройства принтера, не одобренные компанией HP, могут привести к лишению пользователя права на использование данного оборудования.

Чтобы соответствовать требованиям, предъявляемым к цифровым устройствам класса B, согласно Части 15 Правил FCC, необходимо использовать экранированный интерфейсный кабель.

## **Канада — заявление о соответствии стандарту Industry Canada ICES-003**

CAN ICES-3(B)/NMB-3(B)

# **Директива EMC (Корея)**

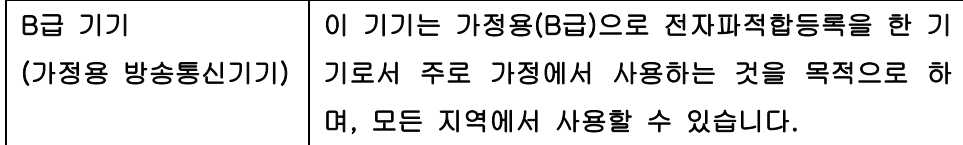

### **Инструкции относительно кабеля питания**

Убедитесь, что источник питания соответствует техническим требованиям устройства. Максимально допустимое напряжение указано на этикетке устройства. Устройство использует напряжение переменного тока 110-127 или 220-240 и 50/60 Гц.

Подключите кабель питания к устройству и заземленной розетке.

**ПРЕДУПРЕЖДЕНИЕ.** Для избежания поломок, используйте только кабель, поставляемый вместе с устройством.

## <span id="page-292-0"></span>**Лазерная безопасность**

Центром по контролю над оборудованием и радиационной безопасностью (CDRH) Управления по контролю за продуктами и лекарствами США введены нормативы в отношении товаров на основе лазерных технологий, произведенных после 1 августа 1976 года. Соблюдение этих нормативов производителями товаров, распространяемых на территории Соединенных Штатов Америки, является обязательным. Данное устройство отнесено к "классу 1" изделий на основе лазерных технологий согласно стандарту на излучение устройств, введенному Министерством здравоохранения и социального обеспечения (DHHS) США в соответствии с Законом о контроле над излучениями в интересах здравоохранения и безопасности (1968 г.). Так как лазерное излучение внутри устройства не выходит за пределы защитного кожуха и наружных крышек, распространение лазерного луча во внешнюю среду в штатных условиях исключено.

**ВНИМАНИЕ!** Использование средств управления, регулировка или выполнение процедур, не указанных в настоящем руководстве пользователя, может привести к воздействию опасного излучения.

## **Заявление о лазерной безопасности (Финляндия)**

#### **Luokan 1 laserlaite**

Klass 1 Laser Apparat

HP LaserJet Professional M1132/M1134/M1136, M1212/M1214/M1216, laserkirjoitin on käyttäjän kannalta turvallinen luokan 1 laserlaite. Normaalissa käytössä kirjoittimen suojakotelointi estää lasersäteen pääsyn laitteen ulkopuolelle. Laitteen turvallisuusluokka on määritetty standardin EN 60825-1 (2007) mukaisesti.

### **VAROITUS !**

Laitteen käyttäminen muulla kuin käyttöohjeessa mainitulla tavalla saattaa altistaa käyttäjän turvallisuusluokan 1 ylittävälle näkymättömälle lasersäteilylle.

#### **VARNING !**

Om apparaten används på annat sätt än i bruksanvisning specificerats, kan användaren utsättas för osynlig laserstrålning, som överskrider gränsen för laserklass 1.

#### **HUOLTO**

HP LaserJet Professional M1132/M1134/M1136, M1212/M1214/M1216 - kirjoittimen sisällä ei ole käyttäjän huollettavissa olevia kohteita. Laitteen saa avata ja huoltaa ainoastaan sen huoltamiseen koulutettu henkilö. Tällaiseksi huoltotoimenpiteeksi ei katsota väriainekasetin vaihtamista, paperiradan puhdistusta tai muita käyttäjän käsikirjassa lueteltuja, käyttäjän tehtäväksi tarkoitettuja ylläpitotoimia, jotka voidaan suorittaa ilman erikoistyökaluja.

#### **VARO !**

Mikäli kirjoittimen suojakotelo avataan, olet alttiina näkymättömällelasersäteilylle laitteen ollessa toiminnassa. Älä katso säteeseen.

#### **VARNING !**

Om laserprinterns skyddshölje öppnas då apparaten är i funktion, utsättas användaren för osynlig laserstrålning. Betrakta ej strålen.

Tiedot laitteessa käytettävän laserdiodin säteilyominaisuuksista: Aallonpituus 775-795 nm Teho 5 m W Luokan 3B laser.

# <span id="page-293-0"></span>**Заявление GS (Германия)**

Das Gerät ist nicht für die Benutzung im unmittelbaren Gesichtsfeld am Bildschirmarbeitsplatz vorgesehen. Um störende Reflexionen am Bildschirmarbeitsplatz zu vermeiden, darf dieses Produkt nicht im unmittelbaren Gesichtsfeld platziert werden.

Das Gerät ist kein Bildschirmarbeitsplatz gemäß BildscharbV. Bei ungünstigen Lichtverhältnissen (z. B. direkte Sonneneinstrahlung) kann es zu Reflexionen auf dem Display und damit zu Einschränkungen der Lesbarkeit der dargestellten Zeichen kommen.

# **Евразийское соответствие (Республика Беларусь, Казахстан, Россия)**

EAC

# **Дополнительные требования, предъявляемые к телекоммуникационным (факсимильным) продуктам**

## **Положение ЕС относительно работы телекоммуникационных компаний**

Данный продукт предназначен для подключения к аналоговой сети в странах/регионах Европейской экономической зоны.

Он удовлетворяет требованиям Директивы ЕС R&TTE 1999/5/EC (Приложение II) и отмечен соответствующей меткой CE.

Для получения дополнительной информации см. Заявление о соответствии, опубликованное производителем в другом разделе данного руководства.

Однако, вследствие различий между отдельными национальными телефонными комутируемыми сетями общего пользования не гарантируется эффективная работа продукта при подключении к любой точке такой сети. Совместимость с сетью зависит от правильности настроек, установленных пользователем при подготовке к подключению к телефонной коммутируемой сети общего пользования. Следуйте инструкциям, приведенным в руководстве пользователя.

Если у вас возникли проблемы с сетевой совместимостью, обратитесь к поставщику оборудования или в службу поддержки HP в стране/регионе эксплуатации устройства.

При подключении к сети, возможно, потребуется ознакомиться с дополнительными требованиями, установленными местным оператором телефонной коммутируемой сети общего пользования.

# **New Zealand Telecom Statements**

The grant of a Telepermit for any item of terminal equipment indicates only that Telecom has accepted that the item complies with minimum conditions for connection to its network. It indicates no endorsement of the product by Telecom, nor does it provide any sort of warranty. Above all, it provides no assurance that any item will work correctly in all respects with another item of Telepermitted equipment of a different make or model, nor does it imply that any product is compatible with all of Telecom's network services.

This equipment may not provide for the effective hand-over of a call to another device connected to the same line.

This equipment shall not be set up to make automatic calls to the Telecom "111" Emergency Service.

This product has not been tested to ensure compatibility with the FaxAbility distinctive ring service for New Zealand.

# **Additional FCC statement for telecom products (US)**

This equipment complies with Part 68 of the FCC rules and the requirements adopted by the ACTA. On the back of this equipment is a label that contains, among other information, a product identifier in the format US:AAAEQ##TXXXX. If requested, this number must be provided to the telephone company.

The REN is used to determine the quantity of devices, which may be connected to the telephone line. Excessive RENs on the telephone line may result in the devices not ringing in response to an incoming call. In most, but not all, areas, the sum of the RENs should not exceed five (5.0). To be certain of the number of devices that may be connected to the line, as determined by the total RENs, contact the telephone company to determine the maximum REN for the calling area.

This equipment uses the following USOC jacks: RJ11C.

An FCC-compliant telephone cord and modular plug is provided with this equipment. This equipment is designed to be connected to the telephone network or premises wiring using a compatible modular jack, which is Part 68 compliant. This equipment cannot be used on telephone company-provided coin service. Connection to Party Line Service is subject to state tariffs.

If this equipment causes harm to the telephone network, the telephone company will notify you in advance that temporary discontinuance of service may be required. If advance notice is not practical, the telephone company will notify the customer as soon as possible. Also, you will be advised of your right to file a complaint with the FCC if you believe it is necessary.

The telephone company may make changes in its facilities, equipment, operations, or procedures that could affect the operation of the equipment. If this happens, the telephone company will provide advance notice in order for you to make the necessary modifications in order to maintain uninterrupted service.

If trouble is experienced with this equipment, please see the numbers in this manual for repair and (or) warranty information. If the trouble is causing harm to the telephone network, the telephone company may request you remove the equipment from the network until the problem is resolved.

The customer can do the following repairs: Replace any original equipment that came with the device. This includes the toner cartridge, the supports for trays and bins, the power cord, and the telephone cord. It is recommended that the customer install an AC surge arrestor in the AC outlet to which this device is connected. This is to avoid damage to the equipment caused by local lightning strikes and other electrical surges.

# **Telephone Consumer Protection Act (US)**

The Telephone Consumer Protection Act of 1991 makes it unlawful for any person to use a computer or other electronic device, including fax machines, to send any message unless such message clearly contains, in a margin at the top or bottom of each transmitted page or on the first page of the transmission, the date and time it is sent and an identification of the business, other entity, or individual sending the message and the telephone number of the sending machine or such business, or other entity, or individual. (The telephone number provided cannot be a 900 number or any other number for which charges exceed local or long distance transmission charges).

# **Industry Canada CS-03 requirements**

**Notice**: The Industry Canada label identifies certified equipment. This certification means the equipment meets certain telecommunications network protective, operational, and safety requirements as prescribed in the appropriate Terminal Equipment Technical Requirement document(s). The Department does not guarantee the equipment will operate to the user's satisfaction. Before installing this equipment, users should ensure that it is permissible for the equipment to be connected to the facilities of the local telecommunications company. The equipment must also be installed using an acceptable method of connection. The customer should be aware that compliance with the above conditions may not prevent degradation of service in some situations. Repairs to certified equipment should be coordinated by a representative designated by the supplier. Any repairs or alterations made by the user to this equipment, or equipment malfunctions, may give the telecommunications company cause to request the user to disconnect the equipment. Users should ensure for their own protection that the electrical ground connections of the power utility, telephone lines, and internal metallic water pipe system, if present, are connected together. This precaution can be particularly important in rural areas.

**ПРЕДУПРЕЖДЕНИЕ.** Users should not attempt to make such connections themselves, but should contact the appropriate electric inspection authority, or electrician, as appropriate. The Ringer Equivalence Number (REN) of this device is 0.0.

This product meets the applicable Industry Canada technical specifications. / Le présent matériel est conforme aux specifications techniques applicables d'Industrie Canada.

Notice: The Ringer Equivalence Number (REN) assigned to each terminal device provides an indication of the maximum number of terminals allowed to be connected to a telephone interface. The termination on an interface may consist of any combination of devices subject only to the requirement that the sum of the Ringer Equivalence Number of all the devices does not exceed five (5.0). / L'indice d'équivalence de la sonnerie (IES) sert à indiquer le nombre maximal de terminaux qui peuvent être raccordés à une interface téléphonique. La terminaison d'une interface peut consister en une combinaison quelconque de dispositifs, à la seule condition que la somme d'indices d'équivalence de la sonnerie de tous les dispositifs n'excède pas cinq.

The standard connecting arrangement code (telephone jack type) for equipment with direct connections to the telephone network is CA11A.

## **Маркировка проводных/беспроводных устройств Vietnam Telecom для утвержденных устройств типа ICTQC**

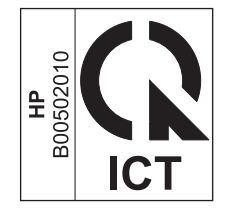

# **Дополнительные положения для беспроводных устройств**

## **Положение о соответствии требованиям FCC - США**

#### **Exposure to radio frequency radiation**

**ПРЕДУПРЕЖДЕНИЕ.** The radiated output power of this device is far below the FCC radio frequency exposure limits. Nevertheless, the device shall be used in such a manner that the potential for human contact during normal operation is minimized.

In order to avoid the possibility of exceeding the FCC radio frequency exposure limits, human proximity to the antenna shall not be less than 20 cm during normal operation.

This device complies with Part 15 of FCC Rules. Operation is subject to the following two conditions: (1) this device may not cause interference, and (2) this device must accept any interference, including interference that may cause undesired operation of the device.

**ПРЕДУПРЕЖДЕНИЕ.** Based on Section 15.21 of the FCC rules, changes of modifications to the operation of this product without the express approval by HP may invalidate its authorized use.

### **Положения для Австралии**

This device incorporates a radio-transmitting (wireless) device. For protection against radio transmission exposure, it is recommended that this device be operated no less than 20 cm from the head, neck, or body.

## **Положение для Бразилии (ANATEL)**

Este equipamento opera em caráter secundário, isto é, não tem direito à proteção contra interferência prejudicial, mesmo de estações do mesmo tipo, e não pode causar interferência a sistemas operando em caráter primário.

### **Положения для Канады**

**For Indoor Use**. This digital apparatus does not exceed the Class B limits for radio noise emissions from digital apparatus as set out in the radio interference regulations of the Canadian Department of Communications. The internal wireless radio complies with RSS 210 of Industry Canada.

**Pour l´usage d´intérieur**. Le présent appareil numérique n´émet pas de bruits radioélectriques dépassant les limites applicables aux appareils numériques de Classe B prescribes dans le règlement sur le brouillage radioélectrique édicté par le Ministère des Communications du Canada. Le composant RF interne est conforme à la norme CNR-210 d´Industrie Canada.

## **Устройства, работающие на частоте 5 ГГц - промышленные стандарты Канады**

**ПРЕДУПРЕЖДЕНИЕ.** При использовании беспроводной ЛВС IEEE 802.11a, использование данного устройства допустимо только в помещениях, т.к. оно работает в диапазоне 5,15 - 5,25 ГГц. В соответствии с промышленными стандартами Канады данное устройство должно использоваться в помещениях из-за рабочего диапазона 5,15 - 5,25 ГГц, чтобы снизить вероятность помех системы подвижной спутниковой связи, которая работает в том же диапазоне. У высокомощных радаров приоритет в использовании диапазонов 5,25 - 5,35 ГГц и 5,65 - 5,85 ГГц. Такие радарные станции могут являться помехой для работы/или повредить данное устройство.

# **Воздействие радиочастотного излучения (Канада)**

**ВНИМАНИЕ!** Воздействие радиочастотного излучения. Уровень излучения данного устройства ниже предельных значений, установленных индустриальных стандартов Канады. Однако устройство следует использовать таким образом, чтобы предельно снизить возможное взаимодействие с людьми во время его эксплуатации.

Для исключения вероятности превышения предельных значений радиоизлучения индустриальных стандартов Канады людям не следует находиться рядом с антеннами на расстоянии, меньшем 20 см.

## **Регламентирующая информация для Европейского Союза (ЕС)**

Функции дистанционной передачи информации данного устройства могут использоваться в следующих странах/регионах ЕС и Европейской ассоциации свободной торговли:

Австрия, Бельгия, Болгария, Кипр, Чехия, Дания, Эстония, Финляндия, Франция, Германия, Греция, Венгрия, Исландия, Ирландия, Италия, Латвия, Лихтенштейн, Литва, Люксембург, Мальта, Нидерланды, Норвегия, Польша, Португалия, Румыния, Словакия, Словения, Испания, Швеция, Швейцария и Великобритания.

### **Примечание для использования в России**

Существуют определенные ограничения по использованию беспроводных сетей (стандарта 802.11 b/ g) с рабочей частотой 2,4 ГГц: Данное оборудование может использоваться внутри помещений с использованием диапазона частот 2400-2483,5 МГц (каналы 1-13). При использовании внутри помещений максимальная эффективная изотропно–излучаемая мощность (ЭИИМ) должна составлять не более 100мВт.

## **Нормы Мексики**

Aviso para los usuarios de México

"La operación de este equipo está sujeta a las siguientes dos condiciones: (1) es posible que este equipo o dispositivo no cause interferencia perjudicial y (2) este equipo o dispositivo debe aceptar cualquier interferencia, incluyendo la que pueda causar su operación no deseada."

Para saber el modelo de la tarjeta inalámbrica utilizada, revise la etiqueta regulatoria de la impresora.

## **Положения для Тайваня**

低功率電波輻射性電機管理辦法

- 第十二條 經型式認證合格之低功率射頻電機,非經許可,公司、商號或使用者 均不得擅自變更頻率、加大功率或變更原設計之特性及功能。
- 第十四條 低功率射頻電機之使用不得影響飛航安全及干擾合法通信;經發現有 干擾現象時,應立即停用,並改善至無干擾時方得繼續使用。 前項合法通信,指依電信法規定作業之無線電通信。 低功率射頻電機須忍受合法通信或工業、科學及醫療用電波輻射性電 機設備之干擾。

# **Положение для Кореи**

해당 무선설비는 전파혼신 가능성이 있으므로 인명안전과 관련된 서비스는 할 수 없음

**Маркировка проводных/беспроводных устройств Vietnam Telecom для утвержденных устройств типа ICTQC**

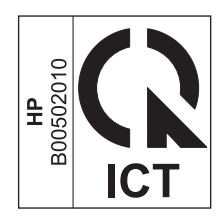

# **Указатель**

### **А**

автоответчики, подключение 106 параметры факса [118](#page-133-0) адрес, принтер Macintosh, устранение неполадок [228](#page-243-0) акустические характеристики [258](#page-273-0) альбомная ориентация параметр (Windows) [76](#page-91-0)

#### **Б**

белые или бледные полосы, устранение неисправностей 219 бланковая бумага печать (Windows) [62](#page-77-0) блеклая печать 215 блокирование факсов [117](#page-132-0) блокировка устройство [162](#page-177-0) борьба с подделками расходных материалов [165,](#page-180-0) [247](#page-262-0) буклеты печать (Windows) [70](#page-85-0) бумага морщинистая 218 ориентация при загрузке [51](#page-66-0) параметры автоуменьшения факса [119](#page-134-0) первая страница [30](#page-45-0) печать на фирменных бланках или формах (Windows) [62](#page-77-0) поддерживаемые типы [46](#page-61-0) поддерживаемые форматы [45](#page-60-0) произвольного размера, настройка в Mac [30](#page-45-0) скрученный, устранение неполадок 217

страниц на листе 31 устройство подачи документов, поддерживаемые форматы [144](#page-159-0) бумага, заказ [232](#page-247-0) бумага, обложки печать (Windows) [65](#page-80-0) бумага, специальная печать (Windows) [63](#page-78-0)

#### **В**

в градациях серого, Windows [58](#page-73-0) Веб-сайт по защите от мошенничества [247](#page-262-0) веб-сайт HP по расследованию подделок [247](#page-262-0) веб-сайты отчеты о подделках [247](#page-262-0) вертикальные белые или бледные полосы 219 вертикальные линии, устранение неполадок 216 вкладка "Факс" HP Toolbox [156](#page-171-0) Вкладка «Информация» (встроенный Web-сервер) [160](#page-175-0) Вкладка «Параметры» (встроенный Web-сервер) [161](#page-176-0) вкладка «Сеть» (встроенный Webсервер) [161](#page-176-0) влажностные характеристики [258](#page-273-0) внешние линии паузы, вставка [112](#page-127-0) префиксы при наборе [112](#page-127-0) внимание [iii](#page-4-0) водяные знаки печать (Windows) [67](#page-82-0)

волнистая бумага, устранение неполадок 217 восстановление параметров по умолчанию [195](#page-210-0) время факса, настройка использование Мастера установки факса HP [109](#page-124-0) использовать панель управления [107](#page-122-0) встроенный Web-сервер Информация, вкладка [160](#page-175-0) использование [160](#page-175-0) магазин расходных материалов [161](#page-176-0) Настройки, вкладка [161](#page-176-0) поддержка [161](#page-176-0) Сеть, вкладка [161](#page-176-0) состояние расходных материалов [161](#page-176-0) состояние устройства [161](#page-176-0) страница конфигурации [161](#page-176-0) вторичная переработка [262](#page-277-0) вызовы различимые [119](#page-134-0) выходное качество отсканированные изображения, устранение неполадок 220 выходной приемник емкость [4](#page-19-0), [51](#page-66-0) расположение [6](#page-21-0)

### **Г**

гарантия картриджи с тонером [245](#page-260-0) лицензия [249](#page-264-0) самостоятельный ремонт покупателем [254](#page-269-0) гарантия на устройство [234](#page-249-0)

горячая линия по расследованию подделок [165](#page-180-0) горячая линия HP по расследованию подделок [165](#page-180-0) Готовые наборы [59](#page-74-0) готовые наборы (Mac) [30](#page-45-0) громкость параметры [20](#page-35-0) громкость, регулировка [121](#page-136-0)

### **Д**

дата факса, настройка использование Мастера установки факса HP [109](#page-124-0) использовать панель управления [107](#page-122-0) двусторонняя печать 31 ориентация бумаги при загрузке [51](#page-66-0) Macintosh 31 Windows [68](#page-83-0) *См. также* дуплексная печать демонстрационная страница, печать [153](#page-168-0) дефекты, повторяющиеся [222](#page-237-0) Директива Кореи EMC [276](#page-291-0) добавочные телефоны отправка факса с помощью 130 прием факсов с 106 документы малого формата копирование [81](#page-96-0) дополнительные принадлежности заказ [231](#page-246-0), [232](#page-247-0) номера по каталогу [232](#page-247-0) драйверы выбор (Windows) [223](#page-238-0) готовые наборы (Mac) [30](#page-45-0) готовые наборы (Windows) [59](#page-74-0) изменение настроек (Mac) [29](#page-44-0) изменение настроек (Windows) [25](#page-40-0) настройки (Windows) [57](#page-72-0) параметры [24,](#page-39-0) [28](#page-43-0) параметры (Mac) [30](#page-45-0) поддерживаемые [24](#page-39-0) смена типов и форматов бумаги [44](#page-59-0) Macintosh, устранение неполадок [227](#page-242-0)

драйверы принтера поддерживаемые [24](#page-39-0) драйверы принтера (Windows) выбор [223](#page-238-0) настройки [57](#page-72-0) драйверы принтеров (Mac) изменение настроек [29](#page-44-0) настройки [30](#page-45-0) драйверы принтеров (Windows) изменение настроек [25](#page-40-0) дуплексная печать 31 Macintosh 31 Windows [68](#page-83-0) *См. также* двусторонняя печать

### **Е**

Евразийское соответствие [278](#page-293-0) емкость выходной приемник [4](#page-19-0) лотков [4](#page-19-0) устройство подачи документов [4](#page-19-0)

## **Ж**

журнал отправки факсов [158](#page-173-0) приема факсов [158](#page-173-0) журнал отправки факсов, HP Toolbox [158](#page-173-0) журнал приема факсов, HP Toolbox [158](#page-173-0) журналы, факс ошибка [142](#page-157-0) печатать все [141](#page-156-0)

### **З**

загибы, устранение неполадок 218 заголовок факса, настройка использование Мастера установки факса HP [109](#page-124-0) использовать панель управления [107](#page-122-0) загрузка бумаги подающий лоток [47](#page-62-0) загрузка носителя устройство подачи документов [50](#page-65-0) задание печати отмена [56](#page-71-0)

заказ номера по каталогу для заказа [232](#page-247-0) расходные материалы и дополнительные принадлежности [232](#page-247-0) заказ расходных материалов Web-узлы [231](#page-246-0) закрытое получение [121](#page-136-0), [122](#page-137-0) замена печатный картридж [168](#page-183-0) подающая пластина [175](#page-190-0) подающий ролик [171](#page-186-0) замятие бумаги расположение [204](#page-219-0) замятия выходной лоток, устранение [206](#page-221-0) лоток, устранение [208](#page-223-0) общие причины [203](#page-218-0) устройство подачи документов, устранение [205](#page-220-0) затемнение, параметры контрастности копирование [88](#page-103-0) факс [114](#page-129-0) защелка дверцы картриджа, расположение [6](#page-21-0) Заявление о лазерной безопасности для Финляндии [277](#page-292-0) заявления о безопасности [277](#page-292-0)

## **И**

изделие сравнение моделей [2](#page-17-0) изделие, не содержащее ртути [262](#page-277-0) изменение размеров документов Mac [30](#page-45-0) изменение формата документов копирование [82](#page-97-0) Windows [66](#page-81-0) импульсный набор [113](#page-128-0) интерактивная поддержка [255](#page-270-0) интерфейсные порты прилагаемые типы [5](#page-20-0) расположение [8,](#page-23-0) [9](#page-24-0) искажение страниц [213](#page-228-0) искривленные страницы 218

Использование постраничного сканирования (Mac) [34,](#page-49-0) [94](#page-109-0)

#### **К**

кабели USB, устранение неполадок [225](#page-240-0) кабель USB, номер части [232](#page-247-0) карта меню печать [154](#page-169-0) картриджи гарантия [245](#page-260-0) других производителей [165](#page-180-0), [246](#page-261-0) замена [168](#page-183-0) защелка дверцы, расположение [6](#page-21-0) номера частей [232](#page-247-0) переработка [165,](#page-180-0) [262](#page-277-0) состояние, просмотр [156](#page-171-0) хранение [165](#page-180-0) картриджи для печати переработка [165](#page-180-0) картриджи печати распределение тонера [166](#page-181-0) картриджи с тонером гарантия [245](#page-260-0) других производителей [246](#page-261-0) микросхема памяти [248](#page-263-0) утилизация [262](#page-277-0) качество копирование, устранение неполадок 219 отсканированные изображения, устранение неполадок 220 параметры копирования [85](#page-100-0) параметры печати (Macintosh) [30](#page-45-0) качество изображения копирование, устранение неполадок 219 отсканированные изображения, устранение неполадок 220 качество печати копирование, устранение неполадок 219 книжная ориентация параметр, (Windows) [76](#page-91-0) количество копий, изменение [80](#page-95-0)

конверты ориентация при загрузке [51](#page-66-0) контрольный список поиск и устранения неисправностей [134](#page-149-0) Контрольный список устранения общих неполадок [194](#page-209-0) контрольный список устранения неполадок [194](#page-209-0) копии нестандартного формата [82](#page-97-0) копирование двустороннее [90](#page-105-0) качество, настройка [85](#page-100-0) качество, устранение неполадок 219 контрастность, настройка [88](#page-103-0) меню настроек [15](#page-30-0) несколько копий [80](#page-95-0) одним касанием [80](#page-95-0) отмена [82](#page-97-0) параметры контрастности [88](#page-103-0) сортировка [85](#page-100-0) увеличение [82](#page-97-0) уменьшение [82](#page-97-0) крапинки, устранение неполадок 215

## **Л**

линии, устранение неисправностей напечатанные страницы 216 линии, устранение неполадок 216 копии 220 отсканированные изображения [221](#page-236-0) Лицензия, программное обеспечение [249](#page-264-0) лотки двусторонняя печать 31 ориентация бумаги [51](#page-66-0) расположение [6](#page-21-0) формат носителя по умолчанию [52](#page-67-0) лотки подачи бумаги проблемы при подаче, решение [213](#page-228-0) лоток замятия, устранение [208](#page-223-0)

#### **М**

масштабирование документов копирование [82](#page-97-0) Mac [30](#page-45-0) Windows [66](#page-81-0) меню Настройка параметров копирования [15](#page-30-0) Обслуживание [20](#page-35-0) Отчеты [15](#page-30-0) состояние задания факса [14](#page-29-0) Телефонная книга [14](#page-29-0) установка системы [19](#page-34-0) установка факса [16](#page-31-0) функции факса [14](#page-29-0) Меню "Установка системы" [19](#page-34-0) мидели сравнение [2](#page-17-0) микросхема памяти, картридж с тонером описание [248](#page-263-0) модемы, подключение 105 морщины, устранение неполадок 218

### **Н**

набор паузы, вставка [112](#page-127-0) префиксы, вставка [112](#page-127-0) тональный или импульсный [113](#page-128-0) факса [17](#page-32-0) набор международного номера [126](#page-141-0) набор номера автодозвон, параметры [113](#page-128-0) вручную [126](#page-141-0) повтор набора вручную [127](#page-142-0) с телефона 130 устранение неисправностей [145](#page-160-0) набор номера вручную [126](#page-141-0) настройка бумаги произвольного размера Windows [61](#page-76-0) настройка бумаги произвольного формата Mac [30](#page-45-0) настройка исправления ошибок, факс [143](#page-158-0)

настройка количества звонков до ответа [118](#page-133-0) настройка протокола V.34 [144](#page-159-0) настройка скорости соединения [39](#page-54-0) настройки драйвера Mac бумага произвольного размера [30](#page-45-0) настройки протокола, факс [144](#page-159-0) Настройки экономичного режима (EconoMode) [163](#page-178-0) нескольких страниц на листе печать (Windows) [74](#page-89-0) несколько страниц на листе 31 низкая скорость передачи, устранение неполадок отправка факса [146](#page-161-0), [149](#page-164-0) номер модели, расположение [10](#page-25-0) номера частей картриджи [232](#page-247-0) носители поддерживаемые форматы [45](#page-60-0) произвольного размера, настройка в Mac [30](#page-45-0) формат по умолчанию для лотка [52](#page-67-0) носители для печати поддерживаемые [45](#page-60-0) носитель морщинистый 218 параметры автоуменьшения факса [119](#page-134-0) скрученный, устранение неполадок 217 устройство подачи документов, поддерживаемые форматы [144](#page-159-0) носитель для печати первая страница [30](#page-45-0) страниц на листе 31

### **О**

Обслуживание, меню [20](#page-35-0) ограничения для материалов [262](#page-277-0) операционные системы, поддерживаемые [24](#page-39-0) операционные системы, сети [36](#page-51-0) определители номера, подключение 105

опрос факсов [122](#page-137-0) ориентация бумаги, при загрузке [51](#page-66-0) изменение (Windows) [76](#page-91-0) ориентация страницы изменение (Windows) [76](#page-91-0) осветление контрастность копий [88](#page-103-0) контрастность факса [114](#page-129-0) особые сорта бумаги указания [42](#page-57-0) осыпающийся тонер, устранение неполадок 216 Открытие драйверов принтера (Windows) [57](#page-72-0) отмена задания копирования [82](#page-97-0) задания на сканирование [95](#page-110-0) задания печати [56](#page-71-0) факсы [123](#page-138-0) отправка факса с телефона, подключенного к факсимильному аппарату 130 отправка факсов набор номера вручную [126](#page-141-0) отмена [123](#page-138-0) отсрочка 130 отчет об ошибке, печать [142](#page-157-0) переадресация [116](#page-131-0) с использованием компьютера (Mac) [33](#page-48-0), [128](#page-143-0) с компьютера (Windows) [128](#page-143-0) с помощью программного обеспечения [128](#page-143-0) специально созданные группы [127](#page-142-0) устранение неполадок [144](#page-159-0) отсрочка отправки факса 130 отчет об ошибке, факс печать [142](#page-157-0) отчеты демо-страница [15](#page-30-0) демонстрационная страница [153](#page-168-0) карта меню [16](#page-31-0), [154](#page-169-0) страница конфигурации [16](#page-31-0), [152](#page-167-0)

страница состояния расходных материалов [16](#page-31-0), [153](#page-168-0) факс [15](#page-30-0) отчеты факса, печать [15](#page-30-0) отчеты, факс ошибка [142](#page-157-0) печатать все [141](#page-156-0) очистка подающая пластина [182](#page-197-0) подающий ролик [178](#page-193-0) стекло [87](#page-102-0), [98](#page-113-0), [190](#page-205-0) тракт прохождения бумаги [185](#page-200-0) устройство [178](#page-193-0) очищение наружной поверхности [190](#page-205-0)

### **П**

п/д (пикселей на дюйм), разрешение сканирования [96](#page-111-0) память повторная печать факсов [132](#page-147-0) удаление факсов [123](#page-138-0) характеристики [4](#page-19-0) панель управления кнопки и индикаторы [11,](#page-26-0) [12](#page-27-0) комбинации индикаторов состояния [196](#page-211-0) меню [14](#page-29-0) параметры [24,](#page-39-0) [28](#page-43-0) сообщения, устранение неполадок [199](#page-214-0) типы сообщений [199](#page-214-0) параметр По размеру стр., факс [119](#page-134-0) параметры готовые наборы драйверов (Mac) [30](#page-45-0) драйверы [25](#page-40-0) драйверы (Mac) [29](#page-44-0) параметры по умолчанию, восстановление [195](#page-210-0) приоритет [24,](#page-39-0) [28](#page-43-0) параметры автоуменьшения, факс [119](#page-134-0) параметры контрастности копирование [88](#page-103-0) факс [114](#page-129-0) параметры определения сигнала в линии [112](#page-127-0)

параметры по умолчанию, восстановление [195](#page-210-0) параметры различимого вызова [119](#page-134-0) паузы, вставка [112](#page-127-0) первая страница другая бумага [30](#page-45-0) переадресация факсов [116](#page-131-0) перекос страниц [213](#page-228-0) перекошенные страницы 218 переработка электронное оборудование [263](#page-278-0) переработка расходных материалов [165](#page-180-0) переработка электронного оборудования [263](#page-278-0) печатающие картриджи других производителей [165](#page-180-0) состояние, просмотр [156](#page-171-0) хранение [165](#page-180-0) печатные картриджи замена [168](#page-183-0) печать демонстрационной страницы [153](#page-168-0) карта меню [154](#page-169-0) настройки (Windows) [57](#page-72-0) параметры (Mac) [30](#page-45-0) страница конфигурации [152](#page-167-0) страница состояния расходных материалов [153](#page-168-0) устранение неполадок [225](#page-240-0) Macintosh [30](#page-45-0) печать n страниц выбор (Windows) [74](#page-89-0) Печать n страниц на листе 31 пикселей на дюйм (п/д), разрешение сканирования [96](#page-111-0) питание решение проблем [194](#page-209-0) пленки печать (Windows) [63](#page-78-0) Плотность печати [223](#page-238-0) повтор набора вручную [127](#page-142-0) повтор набора вручную [127](#page-142-0) повтор номера автоматический, параметры [113](#page-128-0)

повторная печать факсов [132](#page-147-0) повторяющиеся дефекты, устранение неполадок 219, [222](#page-237-0) подающая пластина замена [175](#page-190-0) очистка [182](#page-197-0) подающий лоток 31 вместимость [51](#page-66-0) загрузка [47](#page-62-0) расположение [6](#page-21-0) подающий ролик замена [171](#page-186-0) очистка [178](#page-193-0) поддельные расходные материалы [165,](#page-180-0) [247](#page-262-0) поддерживаемые носители [45](#page-60-0) поддерживаемые операционные системы [24](#page-39-0), [28](#page-43-0) поддержка интерактивная [159,](#page-174-0) [255](#page-270-0) поддержка клиентов интерактивная [255](#page-270-0) подключение решение проблем [225](#page-240-0) подключение к сети [38](#page-53-0) поиск и устранения неисправностей факсы [134](#page-149-0) положения о безопасности лазерного оборудования [277](#page-292-0) полосы и штрихи, устранение неисправностей 216 получение факсов отчет об ошибке, печать [142](#page-157-0) устранение неполадок [147](#page-162-0) порт USB прилагаемые типы [5](#page-20-0) устранение неполадок [225](#page-240-0) порты прилагаемые типы [5](#page-20-0) расположение [8,](#page-23-0) [9](#page-24-0) устранение неполадок в Macintosh [229](#page-244-0) порты факса, расположение [9](#page-24-0) поставляемые батареи [262](#page-277-0) потребляемая мощность [258](#page-273-0) предупреждение [iii](#page-4-0) префиксы, набор [112](#page-127-0) прием факсов блокирование [117](#page-132-0)

когда вы слышите тональные сигналы факса [132](#page-147-0) опрос [122](#page-137-0) параметр штампования принятых факсов [121](#page-136-0) параметры автоуменьшения [119](#page-134-0) параметры количества звонков до ответа [118](#page-133-0) повторная печать [132](#page-147-0) режим ответа, настройка [116](#page-131-0) режим фонового обнаружения [120](#page-135-0) с добавочного телефона 106 с помощью программного обеспечения [133](#page-148-0) схемы звонка, параметры [119](#page-134-0) приемник выходной замятия, устранение [206](#page-221-0) приемник, выходной емкость [4](#page-19-0) расположение [6](#page-21-0) примечания [iii](#page-4-0) приоритет, параметры [24](#page-39-0) проблемы при подаче, решение [213](#page-228-0) программа по охране окружающей среды [259](#page-274-0) программное обеспечение компоненты Windows [23](#page-38-0) лицензионное соглашение по программному обеспечению [249](#page-264-0) отправка факсов [128](#page-143-0) параметры [24,](#page-39-0) [28](#page-43-0) поддерживаемые операционные системы [24](#page-39-0), [28](#page-43-0) прием факсов [133](#page-148-0) сканирование с помощью TWAIN или WIA [95](#page-110-0) удаление в Windows [25](#page-40-0) Windows [26](#page-41-0) Программное обеспечение встроенный Web-сервер [26](#page-41-0) программное обеспечение Mac удаление [28](#page-43-0) программное обеспечение, совместимое с WIA, сканирование с помощью [95](#page-110-0)

проиритет, параметры [28](#page-43-0) пустые отсканированные страницы, устранение неполадок [221](#page-236-0) пустые страницы устранение неисправностей [225](#page-240-0) путь прохождения бумаги, очистка [185](#page-200-0) пятна, устранение неполадок 215

#### **Р**

работа с бумагой решение проблем [213](#page-228-0) разблокирование факсимильных номеров [117](#page-132-0) разрешение изменение (Windows) [61](#page-76-0) сканирование [96](#page-111-0) факс [115](#page-130-0) характеристики [4](#page-19-0) расположение индикаторов панель управления [196](#page-211-0) распределение тонера [166](#page-181-0) рассеивание тонера, устранение неполадок 218 расходные материалы других производителей [165](#page-180-0), [246](#page-261-0) заказ [159](#page-174-0), [231,](#page-246-0) [232](#page-247-0) номера частей [232](#page-247-0) переработка [165,](#page-180-0) [262](#page-277-0) подделка [165,](#page-180-0) [247](#page-262-0) состояние, просмотр [156](#page-171-0) расходные материалы других производителей [165](#page-180-0), [246](#page-261-0) регистрация устройства [159](#page-174-0) регистрация, устройство [159](#page-174-0) режим ответа, настройка [116](#page-131-0) режим фонового обнаружения [120](#page-135-0) решение [194](#page-209-0) перекос страниц [213](#page-228-0) проблемы при подаче [213](#page-228-0) *См. также* решение проблем решение проблем [194](#page-209-0) качество изображения 215 комбинации индикаторов состояния [196](#page-211-0) подключение [225](#page-240-0)

проблемы Mac [227](#page-242-0) производительность [225](#page-240-0) сообщения панели управления [199](#page-214-0) устранение замятий [203](#page-218-0) *См. также* решение

#### **С**

светлая печать, устранение неполадок 215 светлые копии 220 серийный номер, расположение [10](#page-25-0) серый фон, устранение неисправностей 216 серый фон, устранение неполадок 216 сетевой порт расположение [9](#page-24-0) сетевые поддерживаемые операционные системы [36](#page-51-0) сетевые подключения [38](#page-53-0) сеть конфигурация IP-адреса [39](#page-54-0) параметры скорости соединения [39](#page-54-0) параметры, изменение [39](#page-54-0) параметры, просмотр [39](#page-54-0) пароль, изменение [39](#page-54-0) пароль, установка [39](#page-54-0) сигналы занятости, параметры повтора [113](#page-128-0) символы, устранение неполадок 217 сканер очистка стекла [87,](#page-102-0) [98](#page-113-0), [190](#page-205-0) сканирование в градациях серого [97](#page-112-0) в файл (Mac) [34,](#page-49-0) [94](#page-109-0) в электронную почту (Mac) [34](#page-49-0), [94](#page-109-0) из HP LaserJet Scan (Windows) [94](#page-109-0) использование программного обеспечения Mac [34](#page-49-0) качество, устранение неполадок 220 методы [94](#page-109-0) отмена [95](#page-110-0)

постраничное (Mac) [34](#page-49-0), [94](#page-109-0) пустые страницы, устранение неполадок [221](#page-236-0) разрешение [96](#page-111-0) форматы файла [96](#page-111-0) цветопередача [96](#page-111-0) черно-белое [97](#page-112-0) TWAIN-совместимое программное обеспечение [95](#page-110-0) WIA-совместимое программное обеспечение [95](#page-110-0) сканирование в градациях серого [97](#page-112-0) скорость характеристики печати [4](#page-19-0) скорость передачи факс, устранение неисправностей [146](#page-161-0), [149](#page-164-0) скрученный носитель 217 смазывающийся тонер, устранение неполадок 216 советы [iii](#page-4-0) сообщение электронной почты, сканирование в параметры разрешения [97](#page-112-0) сообщения панель управления [199](#page-214-0) сообщения об ошибках панель управления [199](#page-214-0) сообщения об ошибках, факс 135 сортировка копий [85](#page-100-0) состояние задание факса [14](#page-29-0) просмотр [156](#page-171-0) специальная бумага печать (Windows) [63](#page-78-0) специальная бумага для обложек печать (Windows) [65](#page-80-0) специально созданные группы, отправка факсов [127](#page-142-0) специальные носители указания [42](#page-57-0) спецификации электрические и акустические [258](#page-273-0) справка параметры печати (Windows) [57](#page-72-0) сравнение, модели продуктов [2](#page-17-0)

стекло, очистка [87,](#page-102-0) [98,](#page-113-0) [190](#page-205-0) страниц в минуту [4](#page-19-0) страниц на лист выбор (Windows) [74](#page-89-0) страниц на листе 31 страница конфигурации печать [152](#page-167-0) страница состояния расходных материалов печать [153](#page-168-0) страницы не печатается [225](#page-240-0) перекошенные 218 печатаются медленно [225](#page-240-0) пустые [225](#page-240-0) страницы обложки печать (Mac) [30](#page-45-0) страницы, искажение [213](#page-228-0) схема состояния индикаторов [196](#page-211-0) схемы звонка [119](#page-134-0)

### **Т**

т/д (точек на дюйм) факс [115](#page-130-0) Таблица безопасности материалов (MSDS) [266](#page-281-0) текст, устранение неполадок 217 телефонная книга, факс импортирование [110](#page-125-0) удаление всех записей [111](#page-126-0) HP Toolbox [157](#page-172-0) телефонные аппараты, подключение дополнительных 106 телефонные карты [126](#page-141-0) телефоны получение факсов от 106, [132](#page-147-0) телефоны, подключение дополнительных 106 телефоны, подключенные к факсимильному аппарату отправка факса с 130 темные копии 220 температурные характеристики [258](#page-273-0) техническая поддержка интерактивная [255](#page-270-0) технические характеристики функции устройства [4](#page-19-0)

тип бумаги изменение (Windows) [61](#page-76-0) типы бумаги смена [44](#page-59-0) тональный набор [113](#page-128-0) тонер крапинки, устранение неполадок 215 осыпающийся, устранение неполадок 216 распределение [166](#page-181-0) рассеивание тонера, устранение неполадок 218 смазывается, устранение неполадок 216 точек на дюйм (т/д) факс [115](#page-130-0) точек на дюйм (dpi) характеристики [4](#page-19-0) точки, устранение неполадок 215

#### **У**

увеличение документов копирование [82](#page-97-0) удаление программного обеспечения в Windows [25](#page-40-0) удаление программного обеспечения Mac [28](#page-43-0) удаление факсов из памяти [123](#page-138-0) удостоверения личности копирование [81](#page-96-0) уменьшение документов копирование [82](#page-97-0) умолчания, восстановление [195](#page-210-0) управление сетью [39](#page-54-0) условные обозначения в документе [iii](#page-4-0) условные обозначения, документ [iii](#page-4-0) устранение замятий расположение [204](#page-219-0) устранение неисправностей линии, напечатанные страницы 216 набор номера [145](#page-160-0) настройка исправления ошибок факса [143](#page-158-0) неполадки прямого подключения [225](#page-240-0) неполадки сети [226](#page-241-0)

пустые страницы [225](#page-240-0) скорость передачи, отправка факса [146,](#page-161-0) [149](#page-164-0) страницы слишком светлые 220 страницы слишком темные 220 устранение неполадок [194](#page-209-0) блеклая печать 215 кабели USB [225](#page-240-0) качество копирования 219 качество сканирования 220 крапинки тонера 215 линии, копии 220 линии, отсканированные изображения [221](#page-236-0) морщины 218 неполадки прямого подключения [225](#page-240-0) неполадки сети [226](#page-241-0) осыпающийся тонер 216 отправка факсов [144](#page-159-0) перекошенные страницы 218 повторяющиеся дефекты 219, [222](#page-237-0) получение факсов [147](#page-162-0) проблемы Mac [227](#page-242-0) пустые отсканированные страницы [221](#page-236-0) работа с бумагой [213](#page-228-0) рассеивание тонера 218 скрученный носитель 217 смазывающийся тонер 216 сообщения панели управления [199](#page-214-0) страницы не печатаются [225](#page-240-0) страницы печатаются медленно [225](#page-240-0) текст 217 Windows [227](#page-242-0) *См. также* решение; решение проблем устранение неполадок факса контрольный лист [134](#page-149-0) устройство серийный номер, расположение [10](#page-25-0) чистка [178](#page-193-0) устройство подачи документов емкость [4](#page-19-0), [51](#page-66-0)

загрузка носителя [50](#page-65-0) поддерживаемые форматы страницы [144](#page-159-0) расположение [6](#page-21-0) утилизация [3](#page-18-0) утилизация оборудования, Бразилия [264](#page-279-0) утилизация отходов [263](#page-278-0) утилизация по окончании срока службы [262](#page-277-0) утилизация, по окончании срока службы [262](#page-277-0)

#### **Ф**

файл, сканирование в Mac [34](#page-49-0), [94](#page-109-0) факс автоуменьшение [119](#page-134-0) безопасность, закрытое получение [121](#page-136-0), [122](#page-137-0) блокирование [117](#page-132-0) заводские параметры по умолчанию, восстановление [195](#page-210-0) закрытое получение [121](#page-136-0) использование DSL, PBX, или ISDN [124](#page-139-0) использование VoIP [125](#page-140-0) количество звонков до ответа [118](#page-133-0) набор номера вручную [126](#page-141-0) набор, тональный или импульсный [113](#page-128-0) настройки громкости [121](#page-136-0) опрос [122](#page-137-0) отмена [123](#page-138-0) отправка с помощью программного обеспечения [128](#page-143-0) отправка с телефона 130 отсрочка отправки 130 отчеты [15](#page-30-0) отчеты, печатать все [141](#page-156-0) ошибка-исправление [143](#page-158-0) ошибка отчет, печать [142](#page-157-0) параметры автодозвона [113](#page-128-0) параметры контрастности [114](#page-129-0) параметры обнаружения тонального сигнала [112](#page-127-0) паузы, вставка [112](#page-127-0)

переадресация [116](#page-131-0) печать [132](#page-147-0) печать факса из закрытого получения [132](#page-147-0) повтор набора вручную [127](#page-142-0) повторная печать из памяти [132](#page-147-0) получение, когда вы слышите тональные сигналы факса [132](#page-147-0) префиксы при наборе [112](#page-127-0) прием с добавочного телефона 106 прием с помощью программного обеспечения [133](#page-148-0) разрешение [115](#page-130-0) режим ответа [18](#page-33-0), [116](#page-131-0) режим фонового обнаружения [120](#page-135-0) сообщения об ошибках [137](#page-152-0) специально созданные группы [127](#page-142-0) схемы звонка [119](#page-134-0) тип звонка [18](#page-33-0) удаление из памяти [123](#page-138-0) устранение неполадок с отправкой [144](#page-159-0) устранение неполадок с получением [147](#page-162-0) штампование принятых [121](#page-136-0) V.34 настройка [144](#page-159-0) физические характеристики [258](#page-273-0) фирменный бланк печать (Windows) [62](#page-77-0) формат бумаги изменение (Windows) [61](#page-76-0) смена [44](#page-59-0) специальный (Windows) [61](#page-76-0) формат, копия уменьшение или увеличение [82](#page-97-0) форматы страницы масштабирование документов под (Windows) [66](#page-81-0) форматы, носитель параметр По размеру стр., факсы [119](#page-134-0) формы печать (Windows) [62](#page-77-0)

функции устройство [4](#page-19-0) функции специальных возможностей [5](#page-20-0)

#### **Х**

характеристики окружающая среда [258](#page-273-0) физические [258](#page-273-0) характеристики окружающей среды [258](#page-273-0) характеристики рабочей среды [258](#page-273-0) характеристики условий окружающей среды [3](#page-18-0) характеристики формата, продукт [258](#page-273-0) хранение картриджи [165](#page-180-0) устройство [258](#page-273-0)

## **Ц**

цветное сканирование, параметры сканирования [97](#page-112-0) цветопередача, параметры сканирования [96](#page-111-0)

### **Ч**

черно-белое сканирование [97](#page-112-0) число печатных копий изменение (Windows) [58](#page-73-0)

## **Ш**

шкала, повторяющиеся дефекты [222](#page-237-0) штрихи, устранение неполадок 216

## **Э**

электрические характеристики [258](#page-273-0) электронная почта, сканирование в Mac [34](#page-49-0), [94](#page-109-0) электронные факсы отправка [128](#page-143-0) прием [133](#page-148-0) этикетки печать (Windows) [63](#page-78-0)

# **Я**

яркость блеклая печать, устранение неполадок 215

### **A**

AirPrint [74](#page-89-0)

#### **D**

dpi (точек на дюйм) сканирование [96](#page-111-0) факс [17](#page-32-0) характеристики [4](#page-19-0) DSL отправка факсов [124](#page-139-0)

#### **E**

ePrint [71](#page-86-0) AirPrint [74](#page-89-0) HP Cloud Print [71](#page-86-0) HP Direct Print [73](#page-88-0) EWS. *См. раздел* встроенный Webсервер

#### **H**

HP Cloud Print [71](#page-86-0) HP Customer Care [255](#page-270-0) HP Direct Print [73](#page-88-0) HP Embedded Web Server [26](#page-41-0) HP LaserJet Scan (Windows) [94](#page-109-0) HP Toolbox вкладка "Факс" [156](#page-171-0) вкладка Состояние [156](#page-171-0) о [155](#page-170-0)

## **I**

IP-адрес ручная настройка [39](#page-54-0) Macintosh, устранение неполадок [228](#page-243-0) ISDN отправка факсов [124](#page-139-0)

**L** LaserJet Scan (Windows) [94](#page-109-0)

#### **M**

Mac изменение размеров документов [30](#page-45-0) отправка факсов [33](#page-48-0), [128](#page-143-0)

параметры драйверов [29,](#page-44-0) [30](#page-45-0) постраничное сканирование [34,](#page-49-0) [94](#page-109-0) проблемы, устранение неполадок [227](#page-242-0) сканирование в файл [34](#page-49-0), [94](#page-109-0) сканирование в электронную почту [34,](#page-49-0) [94](#page-109-0) сканирование с помощью программного обеспечения, совместимого с TWAIN [95](#page-110-0) смена типов и форматов бумаги [44](#page-59-0) удаление программного обеспечения [28](#page-43-0) Macintosh драйверы, устранение неполадок [227](#page-242-0) поддерживаемые операционные системы [28](#page-43-0) USB-плата, устранение неполадок [229](#page-244-0) Microsoft Word, отправка факса [129](#page-144-0)

## **P**

PBX отправка факсов [124](#page-139-0)

### **T**

TCP/IP поддерживаемые операционные системы [36](#page-51-0) TWAIN-совместимое программное обеспечение, сканирование [95](#page-110-0)

## **U**

USB-порт устранение неполадок в Macintosh [229](#page-244-0) USB, порт расположение [8,](#page-23-0) [9](#page-24-0)

## **V**

VoIP отправка факсов [125](#page-140-0)

#### **W**

Web-узлы заказ расходных материалов [231](#page-246-0)

отчеты о подделках [165](#page-180-0) поддержка клиентов [255](#page-270-0) Таблица безопасности материалов (MSDS) [266](#page-281-0) Windows : программное обеспечение для [155](#page-170-0) компоненты программного обеспечения [23](#page-38-0), [26](#page-41-0) отправка из [128](#page-143-0) параметры драйвера [25](#page-40-0) поддерживаемые драйверы [24](#page-39-0) поддерживаемые операционные системы [24](#page-39-0) сканирование с помощью программного обеспечения, совместимого с TWAIN или WIA [95](#page-110-0) смена типов и форматов бумаги [44](#page-59-0) устранение неполадок [227](#page-242-0) Word, отправка из [129](#page-144-0)